Министерство образования и науки РФ ФГБОУ ВПО «Уральский государственный горный университет»

**И. А. Кох, Р. Т. Руколеева**

### **ФИЛОСОФИЯ**

## *Учебно-методическое пособие* **для студентов всех специальностей** *очного обучения*

Издание УГГУ, Екатеринбург, 2015

Учебно-методическое пособие рассмотрено на заседании кафедры философии и культурологи 6 марта 2015 г. (протокол № 6) и рекомендовано для издания в УГГУ

#### **Кох И. А., Руколеева Р. Т.**

К 35 ФИЛОСОФИЯ: учебно-методическое пособие для студентов всех специальностей очного обучения //И. А. Кох, Р. Т. Руколеева – Екатеринбург: Изд-во УГГУ, 2015. – 27 с.

### **АННОТАЦИЯ**

Учебно-методическое пособие по курсу философии предназначено для студентов и призвано помочь в изучении предмета в соответствии с действующим Государственным образовательным стандартом и с утвержденной рабочей учебной программой.

В методическом пособии приводится расширенный список основной и дополнительной рекомендуемой литературы, включающий не только основные первоисточники и учебные пособия, но и издания, необходимые для подготовки рефератов и детального изучения содержания отдельных тем программы.

Учебно-методическое пособие соответствует действующему Федеральному государственному образовательному стандарту третьего поколения, утвержденным рабочим учебным планам специальностей.

**Цель изучения дисциплины –** усвоение основ философских знаний, формирование мировоззрения и развитие культуры мышления, развитие представлений о своеобразии философии, ее месте в культуре, о сущности, назначении и смысле жизни человека. Задачами курса является формирование целостного, системного представления о мире, о месте человека в нем, отношении человека к миру, его ценностных ориентациях; знакомство со спецификой философского осмысления жизни; пробуждение интереса к смысложизненным вопросам бытия.

Философия является обязательной частью Федерального компонента государственного образовательного стандарта высшего профессионального образования. Как одна ДОКУМЕНТ ПОДПИСАН ЭЛЕКТРОННОЙ ПОДПИСЬЮ

из базовых дисциплин гуманитарного цикла философия занимает центральное место в формировании мировоззрения личности.

Направленность философии на процесс самопознания и самоопределения способствует личностному и профессиональному росту будущих специалистов. Она побуждает человека выработать свою собственную систему ценностей, понять значение моральных и эстетических ценностей, познавательных способностей человека и многообразие окружающего мира.

Философия играет важнейшую роль в познании и духовном освоении мира, развитии культуры мышления, формировании мировоззрения личности.

#### **Содержание дисциплины**

- 1. Философия, ее предмет и роль в обществе.Специфика философского знания. Мировоззрение и его формы. Основные философские проблемы, их природа. Философия в системе культуры. Роль философии в жизни человека и общества. Функции философии. Типы философского мировоззрения.
- 2. Древнего Китая. Основные школы древнекитайской философии. Даосизм и конфуцианство.Конфуций.
- 3. Философия Древней Индии. Основные школы древнеиндийской философии. Буддизм.Современные формы и идеи буддизма.
- 4. Античная философия. Основные школы древнегреческой философии. Милетская школа. Философия Гераклита и Демокрита. Философия Сократа, Платона и Аристотеля.
- 5. Бог, мир и человек в средневековой философии. Плотин, Августин Блаженный и Фома Аквинский. Средневековая схоластика. Томизм и неотомизм.
- 6. Философия эпохи Возрождения.Основные направления философии эпохи Возрождения. Гуманизм А. Данте и Ф. Петрарки; натурфилософия Н. Коперника, Дж. Бруно и Г. Галилея; реформационное направление М. Лютера, Т. Мюнцера, Ж. Кальвина, Э. Роттердамского; политические идеи Н. Макиавелли; утопический социализм Т. Мора и Т. Кампанеллы.
- 7. Философия Нового времени. Рационализм и эмпиризм. Рене Декарт и Фр. Бэкон. Сенсуализм Дж. Локка. Д. Юм и Дж. Беркли.
- 8. Европейская философия конца XVIII-первой половины XIX века.Немецкая классическая философия и становление деятельностного миропонимания. И. Кант – основоположник немецкой классической философии. Кант о субъекте и объекте познания. Этика Канта. Философия Фихте и Шеллинга. Философия Гегеля. Система и метод философии Гегеля. Диалектика Гегеля.
- 9. Русская философия.П.Я. Чаадаев. Западники и славянофилы. Религиозно-гуманистическая философия в России (В.С. Соловьев и Н.А. Бердяев). Русский космизм. Социально-философские и революционно-демократическое направление в философии. А.И. Герцен и Н.Г. Чернышевский. Марксизм в России. Г.В. Плеханов и В.И. Ленин.
- 10. Основные направления современной философии. Аналитическая философия, неопозитивизм. Экзистенциализм. К. Ясперс и М. Хайдеггер. Ж-П. Сартр и А. Камю. Религиозные направления. Неотомизм. Психоанализ.
- 11. Учение о бытии. Виды бытия. Пространство и время. Движение и развитие. Диалектика и метафизика. Детерминизм и индетерминизм.
- 12. Учение о человеке. Происхождение человека. Сознание и мозг. Единство биологического и социального в человеке. Природное и социальное, телесное и психическое в человеке.
- 13. Человек и общество.Общество и его структура. Социальные институты. Гражданское общество и государство.
- 14. Человек и исторический процесс. Социальный детерминизм. Проблема субъекта истории. Личность и массы. Роль личности в истории. Цивилизационный и формационный подход к анализу истории. Типы цивилизаций.
- 15. Практическое отношение человека к миру. Философия техники и науки.
- 16. Познание и его формы. Формы чувственного и рационального познания. Проблема истины.
- 17. Смысл человеческого бытия и ценностные ориентации человека. Понятие ценности. Общечеловеческие ценности.
- 18. Глобальные проблемы современности и будущее человечества.Демографическая ситуация в мире. Экологические проблемы и экология человека. Технократизм, технофобия и техногенные катастрофы. Информатизация общества. Проблемы войны и мира. Научно-технический прогресс и научные революции. Сциентизм и антисциентизм. Философия и футурология. Взаимодействие цивилизаций и сценарии будущего.

В учебно-методическом пособимприведены*образовательные технологии***.** В соответствии с требованиями ФГОС ВПО по реализации компетентностного подхода в курсе философии предусматривается использование активных и интерактивных форм проведения занятий (дискуссии, анализ конкретных ситуаций, связанных с современными социокультурными проблемами).

Учебно-методическое пособие содержит *учебно-методическое и информационное обеспечение* дисциплины, приводится основная, справочная и дополнительная литература, тематика рефератов, советы по самостоятельной работе и примерные контрольные вопросы.

Министерство науки и образования Российской Федерации

ФГБОУ ВПО «Уральский государственный горный университет»

## **САМОСТОЯТЕЛЬНАЯ РАБОТА СТУДЕНТОВ ПО ГУМАНИТАРНЫМ ДИСЦИПЛИНАМ**

**(«Философия» и «Культурология»)**

*Методическое пособие для студентов всех специальностей*

К 35

Издание УГГУ Екатеринбург, 2012

Р е ц е н з е н т :*Гвоздецкий А. В.*, кандидат философских наук, доцент кафедры философии и культурологии УГГУ

\_\_\_\_\_\_\_\_\_\_\_\_\_\_\_\_\_\_\_\_\_\_\_\_\_\_\_\_\_\_\_\_\_\_\_\_\_\_\_\_\_\_\_\_\_\_\_\_\_\_\_\_\_\_\_\_\_\_\_\_\_\_

Учебно-методическое пособие рассмотрено на засдании кафедры философии и культурологии 10 октября 2012 г. (протокол № 2) и рекомендовано для издания в УГГУ.

 **Кох И. А., Руколеева Р. Т.** 

К 35САМОСТОЯТЕЛЬНАЯ РАБОТА СТУДЕНТОВ ПОГУМАНИТАРНЫМ ДИСЦИПЛИНАМ («Философия»и «Культурология»). Методическое пособие для студентов всех специальностей /И. А. Кох, Р. Т. Руколеева. Уральский государственный горный университет. Кафедра философии и культурологии. – Екатеринбург: Изд. УГГУ, 2012. –41 с.

### **АННОТАЦИЯ**

Методическое пособие по самостоятельной работе предназначено студентам и призвано помочь им в изучении прежде всего таких предметов как философия и культурология, а также при подготовке рефератов по избранным темам, в соответствии с утвержденной программой. В связи с этим приводится расширенный список рекомендуемой литературы, включающий не только основные первоисточники и учебные пособия, но и издания, необходимые для подготовки рефератов и детального изучения содержания соответствующих тем программы.

Данное методическое пособие призвано помочь студентам всех специальностей оптимально организовать свою самостоятельную работу по гуманитарным дисциплинам, в частности, по философии и культурологии, направлено на расширение и углубление практических знаний и умений, на усвоение межпредметных связей.

Казалось бы, что особой надобности в таком пособии не существует, каждый студент вырабатывает у себя какую-либо систему самостоятельной учебной деятельности. Однако опыт показывает, что у многих студентов не сформированы элементарные навыки эффективного самостоятельного овладения учебным материалом.

Вместе с тем, у большинства студентов постепенно складывается понимание того, что эффективность овладения знаниями зависит, прежде всего, от самого обучающегося, от его заинтересованности в этом, а самое главное от того, насколько хорошо он научился организовывать себя, свою самостоятельную учебную деятельность.

В учебном процессе самодеятельность студента имеет большое значение. Преподаватель только объясняет, а слушает, воспринимает сам студент, сам фиксирует воспринятое в конспекте, не говоря уже о том, что сам готовится к практическим занятиям, семинарам, зачетам и экзаменам. Другими словами, учеба представляется как самостоятельная деятельность по освоению необходимого объема знаний и навыков их практического применения.

Таким образом, главное действующее лицо в освоении необходимых знаний - сам студент, а значит, и успех в этом деле в решающей степени зависит от того, насколько эффективно он сможет организовать свою самостоятельную работу.

Одной из основных задач высшего образования является формирование личности будущего специалиста, способного к саморазвитию и самообразованию, а потому роль самостоятельной работы, связанной с познавательной активностью студентов, чрезвычайно значима.

Цель данного методического пособия – помочь студентам организовать свою самостоятельную работу в процессе изучения гуманитарных дисциплин.

Свою задачу мы видим в том, чтобы:

1) более четко определить специфику основных видов самостоятельной работы по изучению гуманитарных дисциплин;

2) сформулировать основные требования, предъявляемые к каждому из этих видов;

3) дать конкретные рекомендации по организации деятельности также в каждом из выделяемых видов.

Необходимый объем знаний по каждому предмету определяется Государственным образовательным стандартом и программой курса для высших учебных заведений. Основные вопросы учебной дисциплины излагаются в методических пособиях, которые, как правило, ежегодно переиздаются.

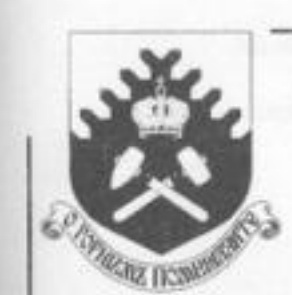

Министерство образования и науки РФ ФГБОУ ВПО «Уральский государственный горный университет»

## Л. М. БАТЕНЁВ

## ИСТОРИЯ

Учебно-методическое пособие по дисциплине «История» для студентов всех специальностей и направлений очного и заочного обучения

> Екатериибург 2013

Рецентент: А. В. Дмитриев, канд. ист. наук, доцент кафедры управления персоналом УГГУ

Учебно-методическое пособие рассмотрено на заседании кафедры управления персоналом 10 сентября 2012 г. (протокол № 1) и рекомендовано для издания в УГГУ

#### Батенёв Л. М.

Б28 ИСТОРИЯ: учебно-методическое пособне по дисциплине «Историк» для студентов всех специальностей и направлений очного и заочного обучения / Л. М. Батенёв. - Екатеринбург: Изд-во УГГУ, 2013. - 47 с.

Учебно-методическое пособие включает в себя рабочую учебную программу дисциплины «Историю», планы семинарских занятий, темы рефератов и докладов, примерные вопросы к экзамену или зачету, методические рекомендации к написанию рефератов, демонстрационный тест, а также литературу по курсу.

Учебно-методическое пособие предназначено для студентов очной и заочной форм обучения всех специальностей и направлений.

> © Батенев Л. М., 201 © Уральский государственный горный университет, 2013

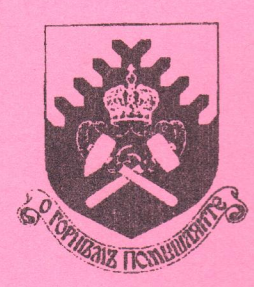

Министерство образования и науки РФ ФГБОУ ВПО «Уральский государственный горный университет»

Л. Д. Радионова

## АНГЛИЙСКИЙ ЯЗЫК: ПОДГОТОВКА К КОНТРОЛЬНОМУ **ТЕСТИРОВАНИЮ**

Учебное пособие по английскому языку для студентов всех специальностей и направлений обучения

> Екатеринбург 2015

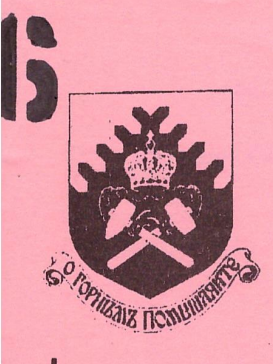

Министерство образования и науки РФ **ГОУ ВПО** "Уральский государственный горный университет"

В. А. Бурмистренко, А. И. Ермолаев, В. М. Куликов

## **ПРОИЗВОДСТВЕННЫЙ ШУМ**

Методические указания по выполнению лабораторной работы курса «Безопасность жизнедеятельности» для студентов всех направлений

> Екатеринбург 2010

**644** 

Рецензент: Росляков С. М., канд. техн. наук, зам. генерального директора по научной работе ЗАО «ПНЦ "Горноспасательные технологии"», г. Екатеринбург

Методические указания рассмотрены на заседании кафедры безопасности горного производства «28» января 2010 г. (протокол № 4) и рекомендованы для издания в УГГУ.

Бурмистренко В. А., Ермолаев А. И., Куликов В. М.

Б44 ПРОИЗВОДСТВЕННЫЙ ШУМ: методические указания по выполнению лабораторной работы курса «Безопасность жизнедеятельности» для студентов всех направлений, 2-е изд., испр. и доп. / В. А. Бурмистренко, А. И. Ермолаев. В. М. Куликов. - Екатеринбург: Изд-во УГГУ, 2010. - 32 с.

В методических указаниях к лабораторной работе «Производственный шум» содержится краткое описание прибора-шумомера ИШВ-1, описание методики исследований параметров производственного шума этим прибором, а также приведены методики расчетов акустической эффективности средств снижения шума и нормативного уровня звукового давления на рабочих местах.

> © Бурмистренко В. А., Куликов В. М., Токмаков В. В., Чернявский Э. И., 1997 © Бурмистренко В. А., Ермолаев А. И.,

- Куликов В. М., 2010
- © Уральская государственная горногеологическая академия, 1997
- © Уральский государственный горный университет, 2010

Министерство образования и науки РФ ФГБОУ ВПО «Уральский государственный горный университет»

#### ОДОБРЕНО

 $\overline{\mathbf{1}}$ 

Методической комиссией Факультета геологии и геофизики УГГУ <u>«12» mal</u> 2014 r. Председатель комиссии Двор. В. И. Бондарев

Г. В. Петровских, В. Б. Пяткова, О. Е. Турова

### ИНТЕГРАЛЬНОЕ ИСЧИСЛЕНИЕ ФУНКЦИИ ОДНОЙ ПЕРЕМЕННОЙ

## ОПРЕДЕЛЕННЫЙ ИНТЕГРАЛ

Учебное пособие по разделу дисциплины «Математика» для студентов всех специальностей очного обучения

Издание УГГУ

Екатеринбург, 2015

 $\Pi$  39

 $\overline{\mathcal{L}}$ 

 $\sim$ 

Рецензент: О. В. Кудряшова, доцент, к.ф.-м.н., с.н.с. лаборатории теоретической физики ИФМ.

Учебное пособие рассмотрено на заседании кафедры математики 9.11.14 г. (протокол № 7) и рекомендовано для издания в УГГУ.

### Петровских Г. В., Пяткова В. Б., Турова О. Е.

П 39 ИНТЕГРАЛЬНОЕ ИСЧИСЛЕНИЕ ФУНКЦИИ ОДНОЙ ПЕРЕМЕННОЙ. ОП-РЕДЕЛЕННЫЙ ИНТЕГРАЛ: учебное пособие по разделу дисциплины «Математика» для студентов всех специальностей очного обучения.

- Екатеринбург: Изд-во УГГУ, 2015. - 55 с.

Учебное пособие предназначено студентам всех специальностей очного обучения для изучения темы: «Интегральное исчисление функции одной переменной».

> © Петровских Г. В., Пяткова В. Б., Турова О. Е., 2015 © Уральский государственный горный университет, 2015

Министерство образования и науки РФ ФГБОУ ВПО «Уральский государственный горный университет»

#### ОДОБРЕНО

Методической комиссией Факультета геологии и геофизики УГРУ 2014 г.  $\kappa$  /2»  $\mu$ gg. Председатель комиссии 4000. В. И. Бондарев

Г. В. Петровских, В. Б. Пяткова, О. Е. Турова

## ИМТЕГРАЛЬНОЕ ИСЧИСЛЕНИЕ ФУ НКЦИИ ОДНОЙ ПЕРЕМЕННОЙ

## ИЕОПРЕДЕЛЕННЫЙ ИНТЕГРАЛ

ł Учебное пособие по разделу дисциплины «Математика» для студентов всех специальностей очного обучения

Издание УГГУ

Екатеринбург, 2015

 $\Pi$  39

Рецензент: О. В. Кудряшова, доцент, к.ф.-м.н., с.н.с. лаборатории теоретической физики ИФМ.

Учебное пособие рассмотрено на заседании кафедры математики 12 ноября 2013 г. (протокол № 85) и рекомендовано для издания в УГГУ.

#### Петровских Г. В., Пяткова В. Б., Турова О. Е.

П 39 ИНТЕГРАЛЬНОЕ ИСЧИСЛЕНИЕ ФУНКЦИИ ОДНОЙ ПЕРЕМЕННОЙ. НЕ-ОПРЕДЕЛЕННЫЙ ИНТЕГРАЛ: учебное пособие по разделу дисциплины «Математика» для студентов всех специальностей очного обучения.

- Екатеринбург: Изд-во УГГУ, 2015. - 53 с.

Учебное пособие предназначено студентам всех специальностей очного обучения для изучения темы: «Интегральное исчисление функции одной переменной».

> © Петровских Г. В., Пяткова В. Б., Турова О. Е., 2015 © Уральский государственный горный университет, 2015

> > $\frac{1}{2}$

Министерство образования и науки РФ ФГБОУ ВПО «Уральский государственный горный университет»

## **ОДОБРЕНО**

 Методической комиссией Факультета геологии и геофизики УГГУ  $\leftarrow \rightarrow$  2012 г. Председатель комиссии \_\_\_\_\_\_проф. С. Н. Тагильцев

## Г. М. Плотникова

# ЭЛЕМЕНТЫ ТЕОРИИ ВЕРОЯТНОСТЕЙ

*Учебное пособие*  по разделу дисциплины «Математика» для студентов всех специальностей очного обучения

\_\_\_\_\_\_\_\_\_\_\_\_\_\_\_\_\_\_\_\_\_\_\_\_\_\_\_\_\_\_\_\_\_\_\_\_\_\_\_\_\_\_\_\_\_\_\_\_\_\_\_\_\_\_\_\_\_\_\_\_\_\_\_\_

 Рецензент: *К. Н. Гурьянова*, профессор кафедры математического анализа и теории функций УрФУ им. Ельцина Б. Н.

 Учебное пособие рассмотрено на заседании кафедры математики 17 апреля 2012 г. (протокол № 70 ) и рекомендовано для издания в УГГУ.

### **Плотникова Г. М.**

П 39 ЭЛЕМЕНТЫ ТЕОРИИ ВЕРОЯТНОСТЕЙ: учебное пособие по разделу дис циплины «Математика» для студентов всех специальностей очного обучения. – Екатеринбург: Изд-во УГГУ, 2012. – 84 с.

 Учебное пособие предназначено студентам всех специальностей очного обучения для изучения темы «Элементы теории вероятностей».

> Плотникова Г. М., 2012 Уральский государственный горный университет, 2012

Учебное издание

#### Федеральное агентство по образованию

Государственное образовательное учреждение<br>высшего профессионального образования<br>«Уральский государственный горный университет»

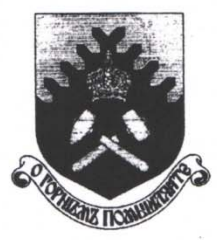

И. Г. Коршунов

### **ОСНОВЫ ФИЗИКИ**

Утверждено Редакционно-издательским советом Уральского государственного горного университета в качестве учебного пособия

Екатеринбург - 2010

УДК 53 ББК 22.3 K 66

Рецензенты: Сидоров В.Е., зав. кафедрой высшей математики и физики Уральского технического института связи и информатики ГОУ ВПО "СибГУТИ", профессор, д-р физ.-мат.наук; кафедра общей физики и естествознания Уральского государственного педагогического университета (зав. кафедрой профессор, д-р физ.-мат.наук Попель П.С.)

> Печатается по решению Редакционно-издательского совета Уральского государственного горного университета

#### Коршунов И.Г.

К 66 Основы физики. Екатеринбург: Изд-во УГГУ, 2010. - 311 с. ISBN 978-5-8019-0221-0

В учебном пособии рассмотрены следующие разделы курса общей физики для технических вузов: механика, специальная теория относительности, электростатика, постоянный ток, магнетизм, механические и электромагнитные колебания, механические волны, электромагнитная теория Максвелла, электромагнитные волны, волновая и квантовая оптика.

чебное пособие рассчитано на студентов, обучающихся оними подготовки дипломированного специалиста: 650200 - чтехнологии геологической разведки" (специальности: "Геофизические методы поисков и разведки месторождений полезных ископаемых", "Геофизические методы исследования скважин"), 651600 - "Технологические машины и оборудование" (специальность "Горные машины и<br>оборудование"), а также другим техническим направлениям и специальностям.

Рис. 208. Табл. 3. Библиогр. 8 назв.

#### УДК 53

© Уральский государственный горный университет, 2010 © Коршунов И.Г., 2010

ISBN 978-5-8019-0221-0

# Федеральное агентство по образованию

Государственное образовательное учреждение высшего профессионального образования «Уральский государственный горный университет»

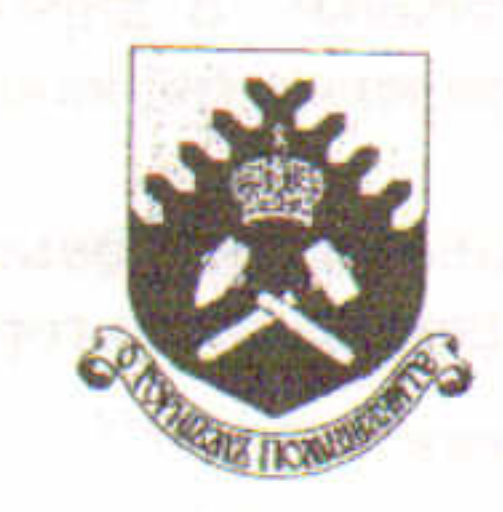

В. П. Барановский **School** in

теория АВТОМАТИЧЕСКОГО УПРАВЛЕНИЯ

> Допущено Учебно-методическим объединением вузов по образованию в области автоматизированного машиностроения (УМО АМ) в качестве учебного пособия для студентов высших учебных заведений, обучающихся по специальности «Автоматизация технологических процессов и производств» направления подготовки «Автоматизированные технологии и производства»

# 3-е издание, исправленное

Екатеринбург - 2009 **PERTLEM** TRADITO SHAPI

# УДК 681.5.011 (075.8) Б 24

Рецензенты: Спирин Н. А., зав. кафедрой теплофизики и информа тики в металлургии ГОУ ВПО «Уральский госу дарственный технический университет - УПИ профессор, д-р техн. наук; Кимельман Э. А., зам генерального директора по научной работе НП «Уралсистем», канд. техн. наук.

Печатается по решению Редакционно-издательского совета Уральского государственного горного университета

# Барановский В. П.

**624** 

Теория автоматического управления: учебное пособие по кур совому проектированию / В. П. Барановский; Урал. гос. горный ун-7 - 3-е изд., исправл. - Екатеринбург: Изд-во УГТУ, 2009. - 110 с. ISBN 978-5-8019-0222-7

Приведены задания на курсовой проект, изложен порядок выбо ра вариантов исходных данных, указана общая последовательность даны рекомендации по выполнению расчетов и оформлению курсо вого проекта. В Приложении рассмотрены примеры выполнения от дельных разделов работы.

Учебное пособие рассчитано на студентов специальности

220301 - «Автоматизация технологических процессов и производств» и студентов других специальностей, изучающих одноименную дис циплину.

Рис. 23. Табл. 26. Библиогр. 3 назв.

УДК 681.5.011 (075.8)

**©Уральская государственная** горно-геологическая академия, 2001 **©Уральский государственный** горный университет, 2006, 2009 ©Барановский В. П., 2001 **©Барановский В. П., 2006** ©Барановский В. П., 2009

ISBN 978-5-8019-0222-7

Министерство образование и науки РФ Федеральное государственное бюджетное образовательное учреждение высшего профессионального образования «Уральский государственный горный университет»

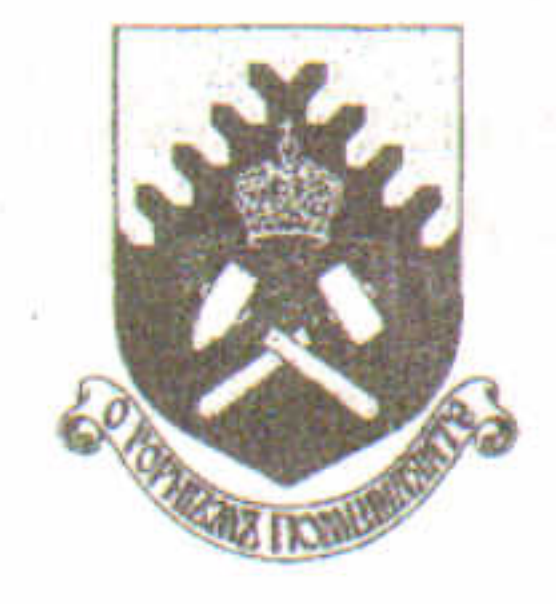

В. П. Барановский

# **ТЕОРИЯ**

# АВТОМАТИЧЕСКОГО УПРАВЛЕНИЯ

Сборник контрольных работ

Утверждено Редакционно-издательским советом Уральского государственного горного университета в качестве учебного пособия

> Екатеринбург 2014

# УДК.681.5.011.(075.8)

**B** 24

Рецензент: Макаров В. А., генеральный директор ЗАО «Центр диагностики и экспертизы», канд. техн. наук

Печатается по решению Редакционно-издательского совета Уральского государственного горного университета

# Барановский В.П.

Б 24

Теория автоматического управления: сборник контрольных работ / В. П. Барановский; Урал. гос. горный ун-т. Екатеринбург: Изд-во УГГУ, 2014. 74 с.

В сборнике приведены задания на выполнение контрольных работ по основным разделам дисциплины «Теория автоматического управления»: идентификация типовых динамических звеньев, преобразование алгоритмических схем, точность, устойчивость и качество непрерывных и импульсных систем автоматического управления.

Для студентов очной формы обучения направления 220700.62 «Автоматизация технологических процессов и производств», направления 140400.62 «Электроэнергетика и электротехника» (профиль подготовки «Электропривод и автоматика») и специальности 130400 «Горное дело» (специализация «Электрификация и автоматизация горного производства»)

Рис. 7. Табл. 12. Библиогр. 4 назв.

© Уральский государственный горный университет, 2014 © Барановский В. П., 2014

Федеральное агентство по образованию

Государственное образовательное учреждение высшего профессионального образования «Уральский государственный горный университет»

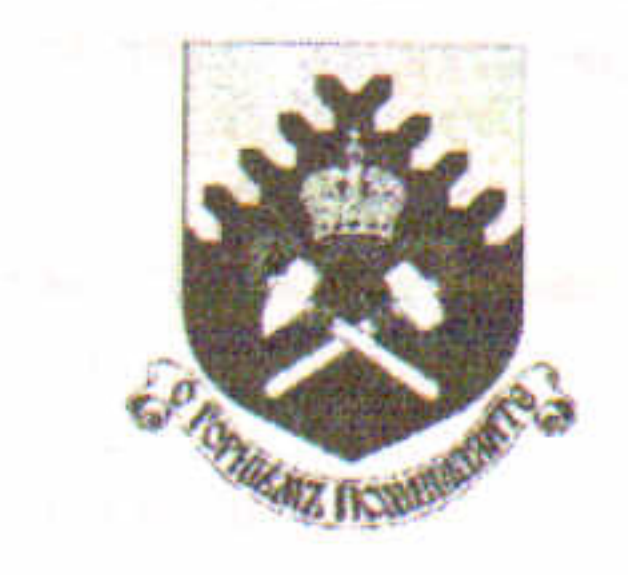

В. П. Барановский

# ТЕОРИЯ

АВТОМАТИЧЕСКОГО УПРАВЛЕНИЯ

# Лабораторный практикум

Часть 1

Утверждено Редакционно-издательским советом Уральского государственного горного университета в качестве учебного пособия

Екатеринбург 2010

УДК.681.5.011. (075.8) Б 24

Рецензент: Макаров В.А., генеральный директор ЗАО «Центр диагностики и экспертизы», канд. техн. наук

> Печатается по решению Редакционно-издательского совета Уральского государственного горного университета

## Барановский В. П.

Б 24 Теория автоматического управления: лабораторный практикум, ч. 1 / В. П. Барановский; Урал. гос. горный ун-т. Екатеринбург: Изд-вс УГГУ, 2010. 128 с.

В пособии изложены основные понятия о статических и динамических характеристиках элементов и систем управления, о методах исследования линейных и нелинейных автоматических систем. Рассмотрены основные положения теории инвариантности и методы оценки прямых и косвенных показателей качества управления. Приведены варианты заданий и методические указания по выполнению лабораторно- практических работ, а также контрольные задания и вопросы для самопроверки.

Для студентов всех форм обучения специальности 220301 - «Автоматизация технологических процессов и производств (в горной промышленности) (АГП)» направления 220300 - «Автоматизированные технологии и производства» Рис. 27. Табл. 21. Библиогр. 5 назв.

- **©** Уральский государственный горный университет, 2010
- © Барановский В. П., 2010

Министерство образования и науки Российской Федерации

Государственное образовательное учреждение высшего профессионального образования «Уральский государственный горный университет»

# ОДОБРЕНО

Методической комиссией горно-механического факультета

 $27c$ e<sub>H</sub>Tg<sub>6</sub>pg 2010 r.

Председатель комиссии Двалин проф. В. П. Барановский

В. П. Барановский

# ТЕОРИЯ

# АВТОМАТИЧЕСКОГО УПРАВЛЕНИЯ

Задания, методические указания по выполнению и оформлению расчетной работы по дисциплине «Теория автоматического управления» для студентов специальности 220301 «Автоматизация технологических процессов и производств (АГП)» направления 220300 «Автоматизированные технологии и производства»

Издание УГГУ

Екатеринбург, 2010

Рецензент: Е. В. Прокофьев, канд. техн. наук, профессор кафедры АКТ Уральского государственного горного университета

Методические указания рассмотрены на заседании кафедры автоматики и компьютерных технологий 4 июня 2010 г. (протокол № 6) и рекомендованы для издания в УГГУ.

Барановский В. П.

ТЕОРИЯ АВТОМАТИЧЕСКОГО УПРАВЛЕНИЯ: задания, мето-**624** дические указания по выполнению и оформлению расчетной работы / В. П. Барановский; Урал. гос. горный ун-т. Екатеринбург: Изд-во УГГУ, 2010. 40 с.

Приведены задания на расчетную работу, изложен порядок выбора вариантов исходных данных, указана общая последовательность и даны методические указания по выполнению расчетов, приведены рекомендации по оформлению работы.

Для студентов специальности 220301 «Автоматизация технологических процессов и производств (АГП)» направления 220300 «Автоматизированные технологии и производства».

> © Уральский государственный горный университет, 2010 © Барановский В. П., 2010

# Федеральное агентство по образованию **ГОУ ВПО**

«Уральский государственный горный университет»

ОДОБРЕНО

Методической комиссией горно-механического факультета  $\frac{426}{9}$   $\frac{826}{9}$   $\frac{6}{7}$   $\frac{796}{9}$  $2009$  г. Председатель комиссии

В. П. Барановский lilles by

В. П. Барановский

ТЕОРИЯ АВТОМАТИЧЕСКОГО УПРАВЛЕНИЯ

Методические указания по самостоятельной работе для студентов заочной формы обучения специальности 220301 - «Автоматизация технологических процессов и производств (АГП)» направления 220300 - «Автоматизированные технологии и производства»

2-е изд., испр. и доп.

Издание УГГУ

Екатеринбург, 2009

Рецензент: Е. В. Прокофьев, канд. техн. наук, профессор кафедры АКТ

Уральского государственного горного университета

Методические указания рассмотрены на заседании кафедры автоматики и компьютерных технологий 9 апреля 2009 г. (протокол № 6) и рекомендованы для переиздания в УГГУ.

Барановский В.П.

ТЕОРИЯ АВТОМАТИЧЕСКОГО УПРАВЛЕНИЯ: методические **624** указания по самостоятельной работе для студентов заочной формы обучения / В. П. Барановский; Урал. гос. горный ун-т. - 2-е изд., испр. и доп. - Екатеринбург: Изд-во УГГУ, 2009. - 60 с.

Приведены рабочая программа и методические указания по самостоятельному изучению дисциплины, контрольные задания и вопросы для самопроверки, варианты контрольных работ с краткими примечаниями по их выполнению.

Для студентов заочной формы обучения специальности 220301 -«Автоматизация технологических процессов и производств (АГП)» «Автоматизированные технологии И 220300 направления производства».

The sea care produce " I for the Sull and Deutsche Scott in Tellis Creates ave

- **© Уральская государственная** 
	- горно-геологическая академия, 2003
- © Барановский В. П., 2003
- © Уральский государственный горный университет, 2009
- © Барановский В. П., 2009,
	- с исправлениями и дополнениями

Федеральное агентство по образованию

Государственное образовательное учреждение высшего профессионального образования «Уральский государственный горный университет»

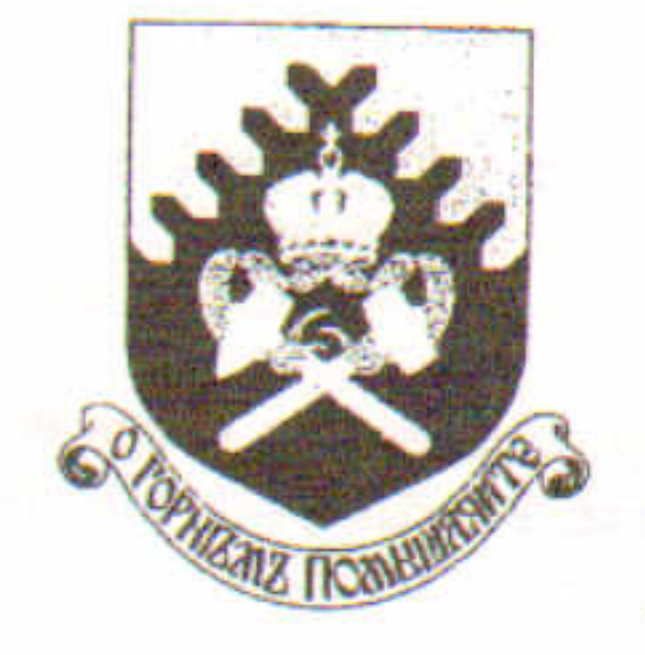

В. П. Барановский

**ТЕОРИЯ АВТОМ** 

# **TRANSIC УПРАВЛЕНИЯ**

# Сборник тестовых заданий и вопросов

Допущено Учебно-методическим объединением вузов по образованию в области автоматизированного машиностроения в качестве учебного пособия для студентов вузов, обучающихся по специальности «Автоматизация технологических процессов и производств» направления «Автоматизированные технологии и производства»

2-е издание, исправленное

Екатеринбург - 2008

## УДК 681.5.011.(075.8) Б 24

Рецензенты: Спирин Н. А., заведующий кафедрой теплофизики и информатики в технического государственного Уральского металлургии университета «УГТУ-УПИ», д-р техн. наук, профессор; Макаров В. А., генеральный директор ЗАО Центра диагностики и экспертизы «Цветметналадка», канд. техн. наук.

# Барановский В. П.

Теория автоматического управления: сборник тестовых заданий и вопросов / Б 24 Барановский В. П.; Урал. гос. горный ун-т. - Екатеринбург: Изд-во УГГУ, 2008. - $124c.$ 

## ISBN 978-5-8019-0166-4

Приведены 250 заданий и вопросов (с возможными вариантами ответов), которые преподаватель может использовать для проверки усвоения и текущего контроля знаний студентов, а студенты - для самопроверки при изучении дисциплины «Теория автоматического управления»

подготовки направлению обучающихся  $\overline{u}$ o вузов, студентов Для 220300 (657900) «Автоматизированные специалистов дипломированных технологии и производства» Рис. 126. Библиогр. 4 назв.

УДК 681.5.011.(075.8)

# ISBN 978-5-8019-0166-4

- © Уральская государственная горногеологическая академия, 2004
- © Барановский В. П., 2004
- © Уральский государственный горный университет, 2008
- © Барановский В. П., 2008, с исправлениями

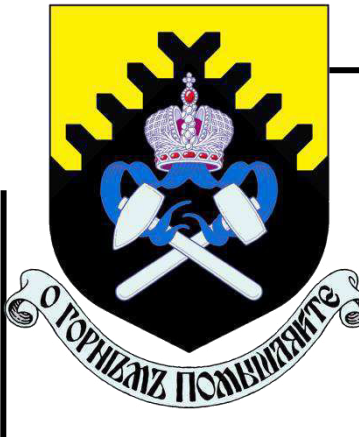

## **Министерство образования и науки РФ ФГБОУ ВО**

**«Уральский государственный горный университет»**

**ЭЛЕКТРОННОЕ ИЗДАНИЕ УГГУ**

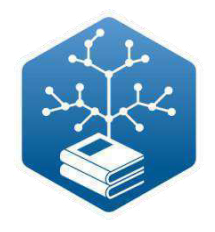

М.А. Ельняков

# **ИНФОРМАЦИОННЫЕ ТЕХНОЛОГИИ**

Методические указания по выполнению лабораторных работ дисциплины «Информационные технологии» для студентов всех форм обучения направления бакалавриата 15.03.04 «Автоматизация технологических процессов и производств».

> **Екатеринбург 2019**

Министерство образования и науки РФ

ФГБОУ ВО «Уральский государственный горный университет»

## **ОДОБРЕНО**

Методической комиссией горно-механического факультета  $\langle \langle \rangle \rangle$  2019г. Председатель комиссии \_\_\_\_\_\_\_\_\_\_\_\_ В. П. Барановский

## **ЭЛЕКТРОННОЕ ИЗДАНИЕ УГГУ**

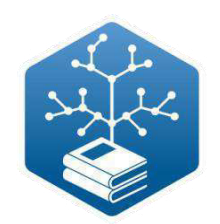

М.А. Ельняков

# **ИНФОРМАЦИОННЫЕ ТЕХНОЛОГИИ ЧАСТЬ I**

Методические указания по выполнению лабораторных работ дисциплины «Информационные технологии» для студентов всех форм обучения направления бакалавриата 15.03.04 «Автоматизация технологических процессов и производств».

Электронное издание УГГУ УДК 004 E<sub>57</sub>

### № **ЭЛЕКТРОННОГО ИЗДАНИЯ** \_\_\_\_\_\_\_\_\_

РЕЦЕНЗЕНТ: *Вильгельм А.В.,* директор ООО «ИНГОРТЕХРУДА», канд. техн. наук.

Методические указания рассмотрены на заседании кафедры автоматики и компьютерных технологий 17 апреля 2019 г. (протокол № 6) и рекомендованы в качестве электронной версии печатного издания в УГГУ.

## **М. А. Ельняков**

## **ИНФОРМАЦИОННЫЕ ТЕХНОЛОГИИ**

Методические указания по выполнению лабораторных работ дисциплины «Информационные технологии» для студентов всех форм обучения направлений бакалавриата 15.03.04 «Автоматизация технологических процессов и производств»/М. А. Ельняков; Урал. гос. горный ун-т. - Екатеринбург: Изд-во УГГУ, 2019. - 80 с.

### АННОТАЦИЯ

Рассмотрены основные приемы работы в программах, входящих в пакт MS Office на примере сборки 2016г. Приведены задания, нацеленные на освоение студентами основных приемов работы в текстовом процессоре MS Word и табличном процессоре MS Excel, указана общая последовательность и даны методические указания по выполнению работ.

Для студентов направления подготовки бакалавров 15.03.04 «Автоматизация технологических процессов и производств».

© Ельняков М. А., 2019

©Уральский государственный

горный университет, 2019

### **Оглавление**

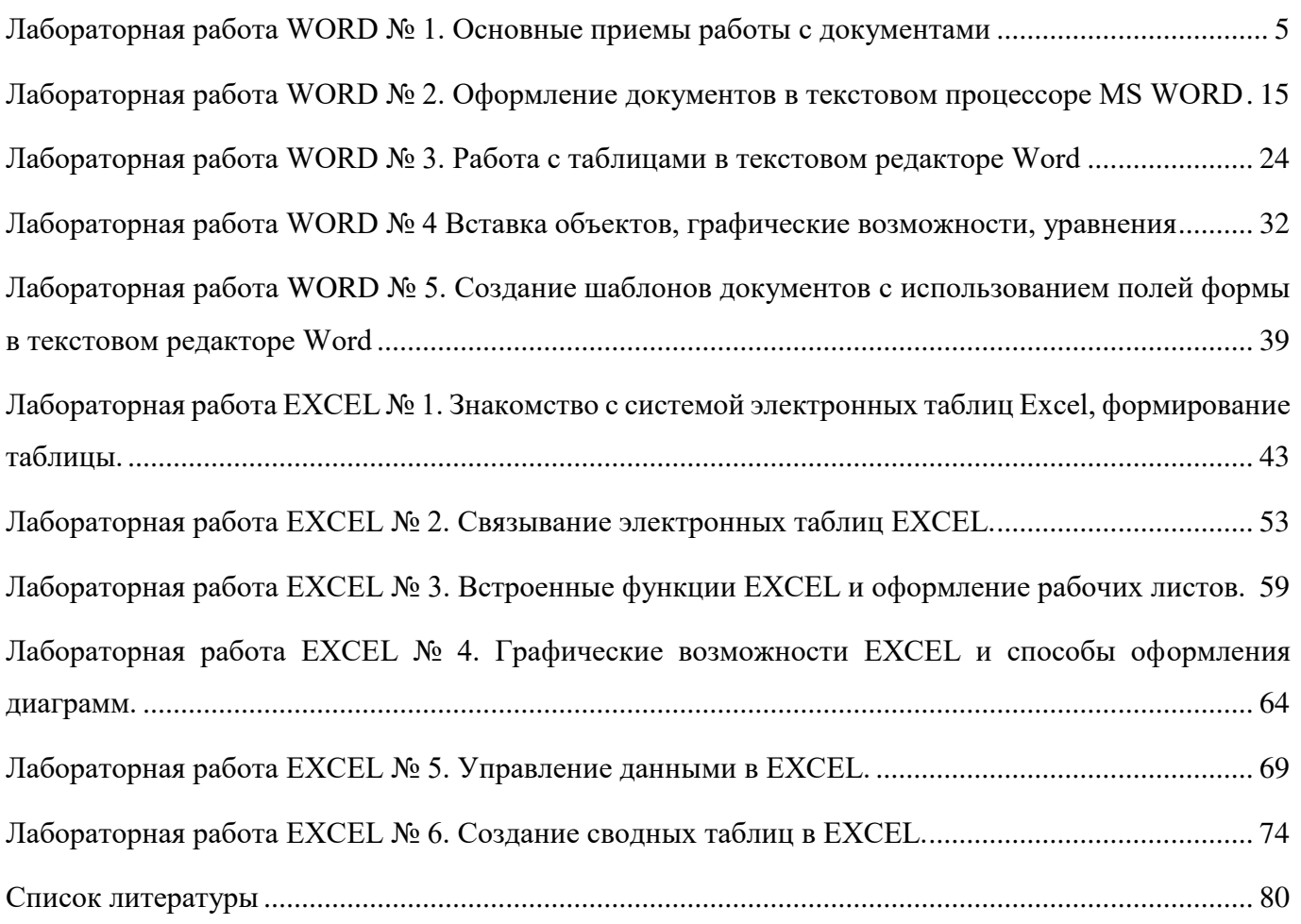

## Лабораторная работа WORD № 1. Основные приемы работы с документами

- 1. Цель работы: освоить основные приемы работы с документами.
- 2. Задачи работы: изучить работу текстового процессора, научиться создавать документы в Word.

#### 3. ТЕОРЕТИЧЕСКАЯ ЧАСТЬ

#### 3.1. Понятие о текстовом процессоре

Текстовый процессор - программа для создания, редактирования и просмотра текстового документа в интерактивном режиме с широкими возможностями для оформления и создания макета для печати. Среди текстовых процессоров можно выделить следующие программы Microsoft Word, OpenOffice.org Writer.

Текстовые редакторы, в отличии от текстовых процессоров, предназначены в основном для ввода текста и обладают ограниченными возможностями оформления документа. Самыми распространёнными текстовыми редакторами принято считать NotePad++, Блокнот.

Приложение Microsoft Word разработано специально для обработки текстов. Файлы Word называют документами. Обычно документы содержат не только текст, но и графические изображения, маркированные списки и различные типографские элементы, например, буквицы. Тексты и иллюстрации многих форматов могут быть импортированы в Word из других программ и встроены в текст локумента, в результате чего они становятся частью текстового файла Word, продолжая существовать и в виде "своего" формата. В Word можно создавать документы, редактировать, форматировать и рецензировать их, выводить на печать. Ярлык Word (рисунок 3) имеет вид идентичный с ярлыком документа, созданного в нем.

#### 3.2. Основные приемы работы с локументом

- К основным приемам работы с документами относятся:
- создание документа;
- ввод текста:
- редактирование текста;
- форматирование текста;
- сохранение документа;
- печать документа.

#### 3.3. Запуск приложения WORD

После запуска ТП Word, на экране появляется приветственное окно приложения (рис. 1.1), в котором доступны следующие возможности:

- пункт «Главная» содержит список основных шаблонов и последних открытых документов;
- пункт «Создать» предоставляет доступ к расширенному списку шаблонов;
- пункт «Открыть» предоставляет возможность открытия ранее созданного документа.

#### 3.3.1. Создание документа

Можно создать несколько новых документов. Все документы Microsoft Word создаются на основе шаблонов. Шаблон - это служебный файл с расширением .dotx, который содержит всевозможную информацию о структуре и оформлении документов конкретного типа: фрагменты стандартного текста, стили, элементы автотекста, макрокоманды. Для документов общего типа предусмотрен стандартный шаблон «Новый документ» (Normal.dotx).
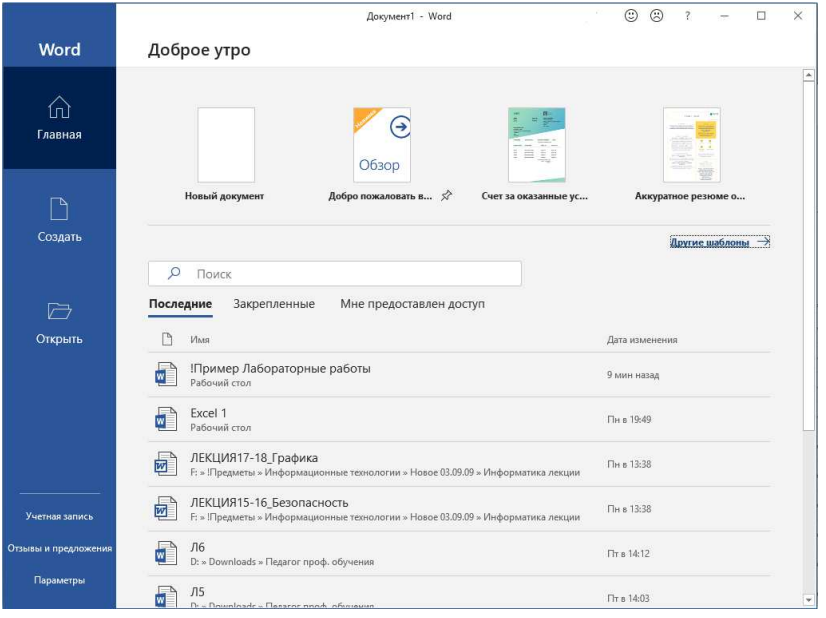

*Рис. 1.1. Приветственное окно Word* 

### 3.3.2.Открытие документа

Для открытия существующего документа необходимо выбрать раздел «Открыть», после чего откроется диалоговое окно «Открытие документа», разделенное на 2 области. Правая область отображает недавние документы. Левая область дает возможность выбрать возможные места хранения документа, в том числе облачные хранилища.

Если в левой области выбрать кнопку «Обзор», то откроется диалоговое окно. По умолчанию в поле списка выводятся только файлы с документами Word. Для вывода других типов файлов или всех файлов необходимо выбрать соответствующий тип в поле Тип файлов. . Документы Microsoft Word имеют расширение .docx и значки (рис. 1.2).

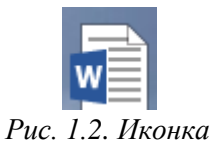

*документа Word* 

### **3.4. Экран WORD**

После создания нового или открытия существующего документа откроется рабочее окно приложения Word (рис. 1.3).

**Строка заголовка** содержит: панель быстрого доступа (кнопки в левой части строки), имя документа, кнопки сокрытия ленты, сворачивания, закрытия окна приложения.

Начиная с Word 2007 вместо традиционного меню стала использоваться система логических групп и вкладок, называемая **Лентой**. Лента содержит ряд вкладок с командами. Данные вкладки содержат средства для выполнения наиболее типичных задач в Word. На вкладках инструменты разбиты по группам, разделенные вертикальными полосами. У каждой группы есть свое название, которое можно увидеть под инструментами по середине группы, а также кнопка вызова диалогового окна  $\lceil \cdot \rceil$ , находящаяся в правом нижнем углу группы. Поддерживается возможность самостоятельной настройки Ленты. Настройки доступны во вкладке «Файл»  $\rightarrow$  «Параметры»  $\rightarrow$ «Настройка ленты». Некоторые вкладки отображаются лишь тогда, когда в них есть необходимость, например при работе с колонтитулами появится вкладка «Работа с колонтитулами» → «Конструктор».

В окне документов Word можно вывести две линейки — горизонтальную и вертикальную. На горизонтальной линейке, расположенной в верхней части окна документа, отмечена длина строки. Эту линейку можно применять для задания ширины полей, колонок и отступов, а также установки табуляторов. Вертикальная линейка расположена вдоль левого края окна документа. С ее помощью можно изменить верхнее и нижнее поля страницы, а также высоту строк в таблицах. Для

отображения и сокрытия линеек нужно выбрать вкладку ленты «Вид» и в группе «Отображение» установить или снять галочку «Линейка».

В нижней части окна Microsoft Word расположена строка состояния. В ней выводятся различные сообщения (например номер страницы, раздела, общее количество страниц документа, и т.п.), а также доступна панель масштабирования документа и кнопки выбора режима отображения документа.

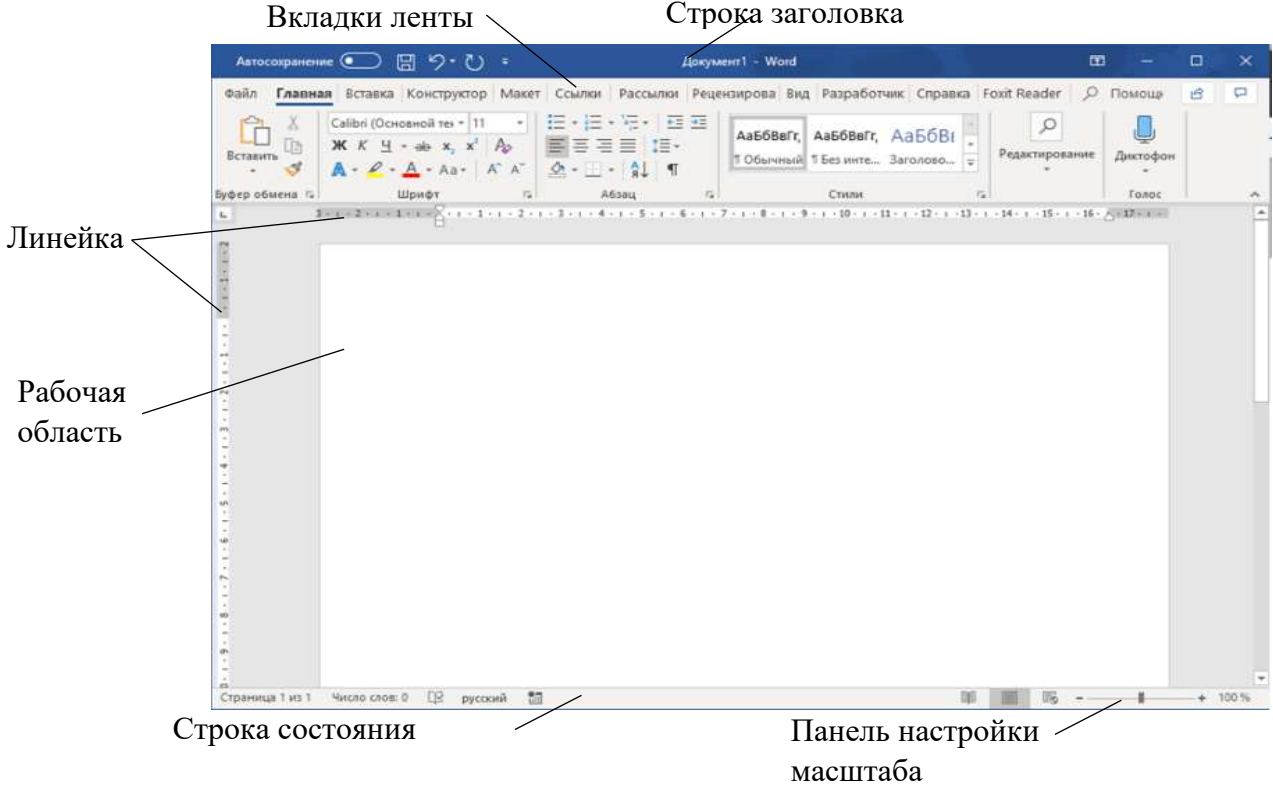

*Рис. 1.3. Рабочее окно приложения Word* 

3.4.1.Доступ к основным операциям над документом (создание, сохранение и т.д.).

Вкладка «Файл» открывает диалоговое окно (рис. 1.4), предоставляющее доступ к следующим возможностям:

- ⎯ пункты «Главная», «Создать» и «Открыть» аналогичны приветственному окну приложения (см. п. 3.3);
- пункт «Сведенья» содержит не только информацию о документе и авторе, но и предоставляет доступ к настройкам защиты документа, поиска проблем и управления несохраненными копиями документа через соответствующие кнопки;
- ⎯ пункт «Сохранить» позволяет сохранить документ с без изменения имени и места хранения;
- пункт «Сохранить как» позволяет сохранить документ с новым именем и выбрать место сохранения;
- ⎯ пункт «Печать» позволяет не только напечатать документ, но и провести предварительный просмотр документа в правой части окна настройки печати;
- ⎯ пункт «Общий доступ» позволяет поделиться документом через облачное хранилище, почту и другими доступными способами;
- ⎯ пункт «Экспорт» позволяет перевести файл в другой формат, например PDF. Сохранение файла в формате PDF позволяет не беспокоится об ошибках, возникающих при печати в случае, когда на компьютере, котором создавался документ, и на компьютере, с которого осуществляется печать, установлены различные версии программного обеспечения;
- ⎯ пункт «Закрыть» закрывает текущий документ;
- ⎯ пункт «Учетная запись» открывает доступ к настройкам учетной записи пользователя. Эта информация учитывается в пункте «Сведенья»;
- ⎯ «Отзывы и предложения» дает возможности обратной связи с производителем ПО;
- ⎯ «Параметры» открывает диалоговое окно, содержащее настройки приложения (в том числе параметры Ленты).

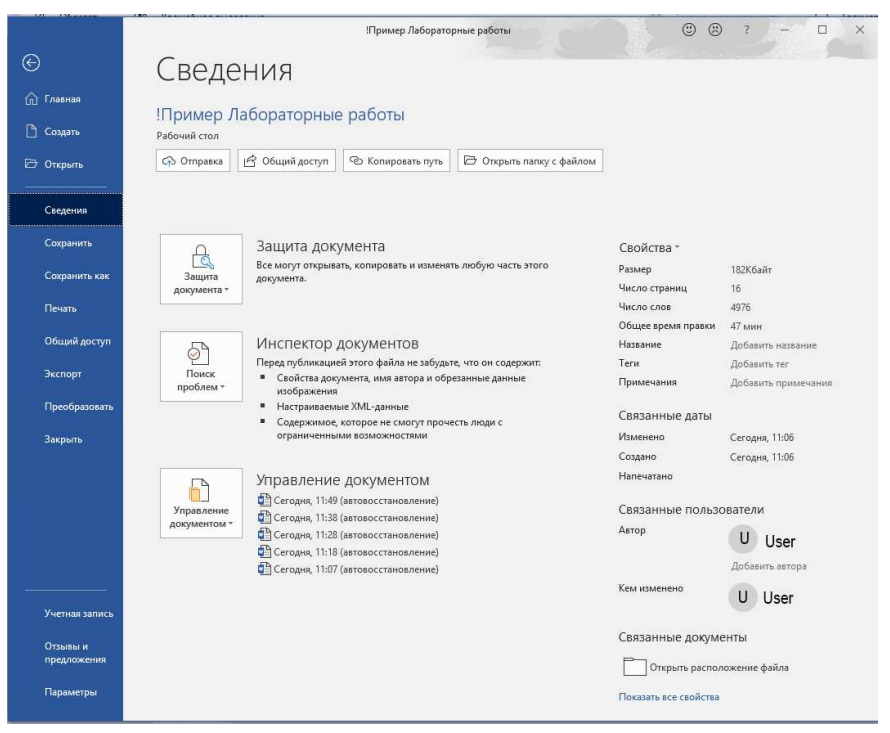

*Рис. 1.4. Окно вкладки "Файл"*

3.4.2.Контекстно-зависимое меню

Для удобства выполнения задач, связанных с отдельными объектами экрана, Word в дополнение к ленте также предлагает вторичную систему КОНТЕКСТНЫХ МЕНЮ (рис. 1.5). Они содержат лишь команды, применимые к данному объекту.

Для вызова контекстно-зависимого меню используется правая кнопка мыши, которая нажимается в момент указания на нужный объект. Например, указание на текст и нажатие на правую кнопку мыши вызовет контекстное меню клетки, содержащее пункты вырезать, копировать и т.д.

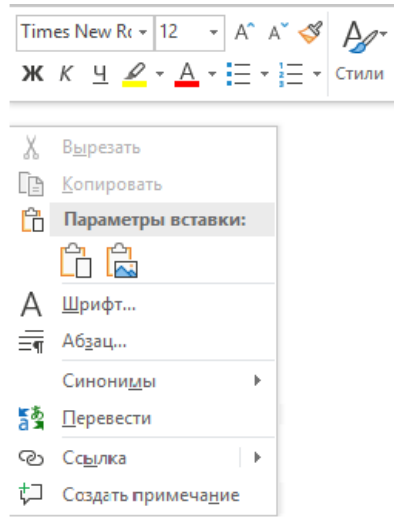

*Рис. 1.5. Контекстно-зависимое меню*

3.4.3.Сохранение документа

Сохранить документ можно при помощи соответствующих команд вкладки «Файл» или при помощи кнопки  $\Box$  в панели быстрого доступа.

При первом сохранении появится диалоговое окно «Сохранить как», где следует точное место хранения файла (папку, в которой необходимо сохранить документ). В поле Имя файла – ввести имя файла документа и нажать кнопку. В поле Тип файла – формат, в котором будет сохранен документ Сохранить.

При повторном сохранении диалоговое окно Сохранение документа не выводится, документ автоматически сохраняется в том же файле. Чтобы сохранить документ под другим именем или в другой папке, следует в меню Файл выбрать команду Сохранить как, после чего появится окно Сохранение документа.

### **3.5. Настройка рабочей области**

В ТП MS Word в качестве рабочей области выступают листы документа. Пользователь может настроить параметры листа.

3.5.1.Параметры страницы

Основные параметры страницы доступны в вкладке «Макет», к которым относятся:

- ⎯ «Поля» дает возможность настроить параметры страницы, отвечающие за наличие неиспользуемых областей на странице, т.е. расстояние от края листа до текста или других объектов. Например, поля используют чтобы сшить документы при этом чтобы текст не попал на место сшивания документов;
- ⎯ «Ориентация» дает возможность расположить лист вертикально (книжная ориентация) или горизонтально (альбомная ориентация);
- «Размер» дает возможность настроить размер рабочего листа. В качестве стандартного размера листа используется А4;
- ⎯ «Колонки» позволяет разбить страницу на колонки.

### 3.5.2.Настройка полей страницы

После того как пользователь нажмет на кнопку «Поля» группы «Параметры страницы» вкладки «Макет» раскроется список, в котором будут основные варианты настройки полей, а также доступен вариант пользовательской настройки полей. Для того чтобы создать собственный вариант настройки полей листа необходимо выбрать пункт «Настраиваемые поля…», находящимся внизу списка. После чего откроется диалоговое окно (рис. 1.6), в котором доступны основные настройки полей.

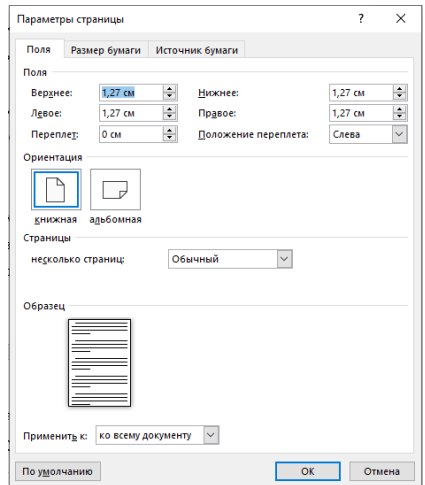

*Рис. 1.6. Диалоговое окно настройки параметров страницы*

### **3.6. Работа с текстом**

3.6.1.Выделение фрагмента текста

Фрагментом называется непрерывная часть текста. Выделение фрагмента делает его объектом последующей команды. Выделить фрагмент — значит «подсветить» его с помощью мыши или клавиатуры. Для этого нужно установить указатель мыши в левое поле (он превратится в стрелку, направленную вправо). При нажатии левой клавиши мыши выделится одна строка, при двойном нажатии – абзац, при тройном – весь документ. Для того, чтобы выделить одно слово, достаточно дважды щелкнуть на нем мышью. Для того, чтобы выделить один абзац необходим тройной щелчок мыши на нем. Для выделения одного предложения следует нажать клавишу Ctrl и щелкнуть мышью в предложении; для выделения всего текста нажать клавиши Ctrl+A.

Чтобы выделить фрагмент текста с помощью клавиатуры, необходимо установить курсор в начало фрагмента и, нажав клавишу Shift, клавишами управления курсором растянуть выделение на весь фрагмент. Снять выделение можно щелчком мыши в любом месте текста. При выделении нового фрагмента предыдущее выделение снимается.

#### 3.6.2.Редактирование текста

Под редактированием понимают изменение уже существующего документа. Символ справа от курсора удаляется клавишей Delete, символ слева от курсора – клавишей Backspace. Для удаления фрагмента текста следует выделить его и нажать клавишу Delete. Если выделить фрагмент текста и набрать на клавиатуре новый текст, он вставится вместо выделенного фрагмента. Чтобы разделить абзац на два, необходимо установить курсор в предполагаемый конец первого абзаца и нажать клавишу Enter (при нажатии клавиши Enter в текущую позицию курсора вставляется непечатаемый символ ¶). Для включения/ отключения режима просмотра непечатаемых символов используется кнопка  $\blacksquare$ . Непечатаемые символы удаляются как обычные, клавишами Delete и Backspace.

#### 3.6.3.Форматирование текста

Форматирование — это способность ТП изменять оформление документа на странице:

- ⎯ выравнивать текст центрировать, прижимать к левой или правой границе, равномерно распределять слова в строке;
- ⎯ устанавливать межстрочный интервал (разреженность строк на странице) и межбуквенный интервал в слове;
- ⎯ использовать разные шрифты и т.п.
- ⎯ изменять границы рабочего поля, определяя поля сверху, снизу, слева, справа.

Основные инструменты для форматирования текста находятся на вкладке «Главная» в группах «Шрифт» и «Абзац».

#### 3.6.4.Выравнивание текста

Форматирование текста часто применяется по отношению к абзацу. Абзац - фрагмент текста, процесс ввода которого закончился нажатием на клавишу ввода Enter. Как только вводимый текст достигает правой границы, текстовый процессор автоматически переведет его на следующую строку. Если вводимое слово не помещается на оставшейся строке, то текстовый процессор автоматически начинает новую строку.

По умолчанию текст в Word выравнивается по левому краю, при этом правый край остается неровным. Для большинства документов это выглядит приемлемо, но при желании можно изменить выравнивание некоторых абзацев и задать выравнивание вправо (например, даты в письме, при этом неровный край останется слева). Выравнивание по ширине (в этом случае строки равномерно распределятся между левым и правым полями). Следующий тип выравнивание по центру – часто используется для заголовков (при этом и левый, и правый

края - неровные). Для того, чтобы выровнять абзац, необходимо его выделить, а затем использовать кнопки выравнивания  $\equiv \equiv \equiv \frac{1}{\text{B}}$  группе «Абзац» вкладки «Главная».

Для того, чтобы установить "красную строку" открыть диалоговое окно группы «Абзац». В открывшемся окне в области «Отступы» в поле «Первая строка» выбрать «Отступ» в соседнем окне ввести величину отступа.

### 3.6.5.Установка межстрочного интервала

Низкая разреженность строк (т.е. небольшое расстояние между соседними строками) затрудняет чтение, а высокая - делает документ малоинформативным. Для правильного выбора разреженности строк необходимо выделить фрагмент, а затем в группе «Абзац» нажать на кнопку  $\overline{\mathbf{1}}$ =  $\overline{\mathbf{1}}$ . Далее выбрать из списка один из нужных интервалов, например, одинарный, полуторный, двойной.

#### 3.6.6.Обрамление текста

При работе с текстом существует возможность осуществить обрамление текста (создание границ). Для этого необходимо воспользоваться кнопкой «Границы» группы «Абзац» и выбрать пиктограмму квадрата  $\boxplus$   $\cdot$ . Так же можно обрамить текст цветным фоном или изменить фон внутри границ с помощью кнопки «Заливка».

### 3.6.7.Установка шрифтов

Одним из основных вопросов при создании документа является выбор типа шрифта, его стиля и размера, а также определения требований к плотности печати на строке и на странице. Тип шрифта (или принятый в полиграфии термин гарнитура шрифта) определяет особенности написания целого набора символов, включающего заглавные и строчные буквы, цифры, знаки пунктуации и специальные символы, (например, Times New Roman Cyr, Arial Cyr или Courier New Cyr). Правильный выбор шрифта, его стиля (жирный, курсив, обычный) и размера акцентирует содержание сообщения, не привлекая внимания к самому шрифту.

Размер шрифта или иначе кегль — это его вертикальный размер, изменяемый в пунктах (1 пункт равняется 0,376 мм). Устанавливается в соответствующем окне в группе «Шрифт». Для большинства документов используется 10 - 12 пунктовые шрифты, в то время как газетная полоса может иметь только 8 пунктовый шрифт. Размер шрифта более 14 пунктов обычно используется лишь для заголовков и выделений. Шрифты различных типов, но одного размера необязательно выглядят одинаковыми по величине.

Для того, чтобы ввести формулу соответствующим образом (надстрочный и подстрочный символы), необходимо выделить этот фрагмент, затем нажать на соответствующую кнопку в группе «Шрифт». Ширина строки (колонки) определяется количеством знаков, которые могут быть на ней помещены. Обычно оптимальной считается ширина строки в пределах от 45 до 60 символов.

В группе «Шрифт» доступны так же инструменты позволяющие сделать текст полужирным , курсивом  $K$ , подчеркнутым  $\frac{1}{2}$ , зачеркнутым  $\frac{1}{4}$ , изменить цвет текста  $\frac{A}{4}$ , цвет фона  $\frac{2}{4}$  и применить к тексту специальные эффекты оформления  $\mathbb{A}$ .

#### **3.7. Рецензирование текста**

Рецензирование – процесс критического анализа и оценки документа. Word предлагает набор инструментов для процесса рецензирования документов, находящиеся на вкладке «Рецензирование». Рассмотрим некоторые из них.

#### 3.7.1.«Правописание»

Инструменты, принадлежащие к данной группе, предназначены для проверки орфографии и грамматики. При вводе текста Word подчеркивает красной волнистой линией слова, которые не

находит в своем словаре (например, имена собственные, слова с ошибками), или стоящие рядом повторяющиеся слова (например, «оно», «оно»). Эти ошибки можно исправлять по мере их появления или в конце работы над документом. Для исправления орфографических ошибок во время ввода текста необходимо вызвать контекстное меню слова, подчеркнутого красной волнистой линией, затем щелкнуть предлагаемый вариант замены или указать на необходимость не изменять аналогичные слова в последующем тексте.

Если требуется проверить весь текст на наличие орфографических ошибок, то можно воспользоваться специальной программой проверки правописания, находящейся во вкладке «Рецензирование», кнопка «Проверка документа» (Рис. 1.7). Если требуется помощь в подборе нужного слова, то используют тезаурус (словарь синонимов) Word, доступный в той же группе инструментов. Он сэкономит время и улучшит качество документа.

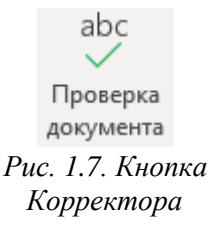

#### 3.7.2. «Запись исправлений»

Регистрация исправлений позволяет легко отслеживать изменения, внесенные вами и другими пользователями. Исправления - это предложения, которые можно просмотреть, а затем удалить или применить окончательно.

Для включения функции записи исправлений необходимо нажать на кнопку «Записывать исправления». После включения данного режима Word начнет фиксировать изменение вносимые пользователем. Если этот режим активен, удаленный текст вычеркивается, а добавленный подчеркивается, при этом слева от внесенных изменений, в области поля страницы, появится цветная вертикальная полоса, указывающая строки, в которых произошли изменения. Изменения, внесенные разными авторами, выделяются разными цветами. Если отключить эту возможность, повторным нажатием на кнопку «Записывать исправления», новые исправления не будут регистрироваться, но цветные подчеркивания и зачеркивания останутся.

Контролировать состояние режима записи исправлений можно по цвету кнопки «Записывать исправления»:

- если цвет кнопки отличается от основного цвета ленты (как правило он более темный), значит режим включен;
- если цвет кнопки совпадает с основным цветом ленты, значит режим отключен.

Можно выбрать режим просмотра изменений в документе из (показывать исправления, скрыть их или показать исходный документ), настроить режимы отображения исправлений с помощью кнопки «Показать исправления», а так же при помощи кнопки «Область проверки» вызвать на экран одноименное окно, в которой будут отображаться только внесенные изменения с указанием автора.

#### 3.7.3. Работа с исправлениями

При работе с документом, в котором был включен режим записи исправлений, пользователю осуществляющему финальную проверку документу необходимо работать не только с исходным текстом, но и с исправлениями внесенными другими пользователями. В группе «Изменения» вкладки «Рецензирование» доступны следующие инструменты для работы с исправлениями:

- «Принять» позволяет утвердить текущее или все исправления в документе;

— «Отклонить» позволяет удалить текущее или все исправления в документе;

— «Предыдущее» осуществляет переход к предыдущему исправлению;

— «Следующее» осуществляет переход к следующему исправлению.

После принятия или отклонения исправления исчезнет как цветовое выделение, так и комментарий и запись в области исправлений.

#### 4. ПРАКТИЧЕСКАЯ ЧАСТЬ

 $4.1.$ Запустить приложение MS Word. Ознакомиться с областями экрана; освоить перемещение по экрану с помощью мыши и кнопок прокрутки; ознакомиться с вкладками ленты и группами инструментов. Поочередно включить несколько пунктов вкладки «Файл», ознакомиться с принципом расположения и вызова их опций.

**4.2.** Ввести текст по образцу из **Приложения А**. Включить режим записи исправлений. Сделать проверку орфографии текста. Отредактировать его, исправив все ошибки и добавив в конце 3-го абзаца формулу, учитывая верхние и нижние регистры:

 $b_m b_{m-1} \dots b_1 b_0 = b_m^* 2^m + b_{m-1}^* 2^{m-1} + \dots + b_1^* 2^1 + b_0^* 2^0.$ 

Hапример,  $(10011)_2 = 1*2^4+0*2^3+0*2^2+1*2^1+1*2^0 = (19)_{10}$ 

**4.3.** Отформатировать текст. Установить параметры страницы: верхнее поле – 2,5 см; нижнее – 2 см; левое – 3 см; правое – 2 см. Оформить абзацы, установив "красную строку". Задать выравнивание для 1-го абзаца – по левому краю, начертание «обычный», размер шрифта 14, для 2 го абзаца – по центру, начертание «полужирный», размер шрифта 12, для 3-го абзаца – по правому краю, начертание «курсив», размер шрифта 14, для 4-го абзаца – по ширине, начертание «подчеркнутый», размер шрифта 10. В 4-м абзаце, установить полуторный межстрочный интервал, в 5-м абзаце - двойной межстрочный интервал.

- **4.4.** Сделать обрамление (рамку) для любого из абзацев, поменять цвет шрифта и фона.
- **4.5.** Сохранить документ в файле.

# **5. КОНТРОЛЬНЫЕ ВОПРОСЫ**

- 1) Как осуществляется запуск Word?
- 2) Назовите компоненты окна приложения Word.
- 3) Как производится проверка правописания?
- 4) Что такое редактирование текста?
- 5) Для чего служит тезаурус?
- 6) Как вызвать на экран диалоговое окно для группы инструментов?
- 7) Что такое кегль?
- 8) Понятие форматирования текста.
- 9) Что такое гарнитура шрифта?
- 10) Что такое рецензирование?

### Задание к лабораторной работе Word №1

### 1 Информационные технологии

Информационные технологии - это совокупность средств и методов сбора, хранения, преобразования и использования информации в различных сферахдеятельности человека. 1.1 Современные информационные

Современные информационные технологии имеют общиечерты с промышленными. И это не только техническое оснашение, машинные способы производства, маркетинговые механизмы реализации продукции. Как и в промышленной, в информационной технологии различают вспомогательные (обеспечивающие основное производство) процессы: формирование ресурсной базы (приобретение документов, технических средств, оборудования и комплектующих, расходных материалов), транспортирование сырья и продукции (доставка документов, передача информации по коммуникационным каналам), хранение (складирование) сырья и продукции (хранение фондов, архивирование данных).

1.2 Двоичная система счисления

Вся информация в компьютере представлена в виде двоичных чисел. Перевод числа из двоичной системы в десятичную осуществляется по формуле.

2. Текстовые редакторы и процессоры

### 2.1 Классификация

Для работы с текстом используются два основныхкласса программного обеспечения: текстовые редакторы и текстовые процессоры. Редакторы используются при работе с несложными текстовыми файлами, служат только для операцийввода и редактирования текста. Текстовые процессоры предусматривают множество дополнительных функций. Они используются при создании сложных документов, когда имеет значение внешний вид документа. Текстовые процессоры имеют средства форматирования (оформления) текста, создания таблиц, включения графики и многое другое.

### 2.2 Текстовый редактор Блокнот

Блокнот (англ. Notepad) — простой текстовый редактор, являющийся частью операционных систем Microsoft Windows, начиная с вышедшей в 1985 году Windows 1.0. До начала создания документа задаются параметры страницы командой Файл / Макет страницы. Здесь можно выбрать: формат бумаги из раскрывающегося списка Размер; ориентацию бумаги: Книжная или Альбомная; поля – интервалы между текстом и краями листа; колонтитулы (верхний и нижний) – в них могут проставляться номера страниц, дата, времясоздания документа, его название и т.д. Щелчок по кнопке Ок закрывает окно Макет страницы с сохранением всех установок. 2.3 Текстовый процессор Apache OpenOffice.org Writer

Apache OpenOffice.org Writer — текстовый процессор и визуальный (WYSIWYG) редактор HTML, входит в состав OpenOffice.org и является свободным программным обеспечением. Поддерживает большое количество форматов. В отличие от таких редакторов, как Microsoft Word и Abiword, в Writer отсутствует проверка грамматики хотя и присутствует проверка орфографии. Для включения проверки грамматики нужно установить специальное расширение.

### 2.4 Текстовый процессор LibreOffice Writer

LibreOffice Writer — текстовый процессор и визуальный редактор HTML, входящий в состав офисного пакета LibreOffice. Распространяется по свободной лицензии Mozilla Public License v2.0. Содержит всенеобходимые функции современного полнофункционального текстового процессора и инструмента публикаций.

### 2.5 Текстовый процессор MS Word

Текстовый процессор — это приклалное программное обеспечение используемое лля созлания текстовых документов. При создании документов целыйряд процедур форматирования и редактирования выполняются автоматически, а вспомогательные программы (Мастера) позволяют существенно упростить процесс создания документов, факсов, писем, брошюр, рукописей, тезисов.

Файлы Word называют документами. В MS Word можно создавать документы, редактировать, форматировать и рецензировать их, выводить на печать.

# Лабораторная работа WORD № 2. Оформление документов в текстовом процессоре MS WORD

- 1. Цель работы: освоить приемы форматирования документов в ТП Word.
- 2. Задачи работы: научиться оформлять документы, используя знания по компьютерной верстке в TIT Word.

### 3. ТЕОРЕТИЧЕСКАЯ ЧАСТЬ

#### 3.1. Редактирование текста

#### 3.1.1. Перемещение и копирование текста

Выделенный текст можно перемещать на новое место или копировать. Для этого используется «Буфер обмена» - область памяти, где временно хранится любой объект (например, текст, иллюстрация и т. п.) пока его место не займет новый объект. Буфер обмена в Microsoft Word позволяет копировать фрагменты таблицы не только в пределах Word но и в другие приложения, например, в Microsoft Excel. Перемещать или копировать текст можно 2 способами:

- с помощью инструментов (кнопки «Копировать», «Вырезать», «Вставить») в группе «Буфер обмена» на вкладке «Главная»;
- при помощи контекстного меню (команды «Вырезать», «Копировать», «Вставить»).

Чтобы вывести панель буфера обмена необходимо нажать на кнопку и расположенную в правом нижнем углу группы «Буфер обмена». Для вставки всех фрагментов из буфера одновременно используется кнопка «Вставить все». Для того, чтобы очистить буфер следует нажать кнопку «Очистить все».

3.1.2. Перемещение и копирование методом «перетащить и отпустить»

Для перемещения фрагмента необходимо выделить нужный текст, затем установить указатель мыши на него, чтобы он (указатель) принял вид стрелки, после этого нажать на левую кнопку мыши и не отпуская ее перетащить указатель мыши на новое место. Для копирования текста необходимо одновременно с кнопкой мыши удерживать клавишу Ctrl.

3.1.3. Поиск и замена текста

Для поиска текста нужно выбрать команду «Найти» из группы «Редактирование» вкладки «Главная» выбрать или нажать комбинацию клавиши Ctrl+F, после этого слева от рабочей области появится «Панель навигации». Затем в поле «Поиск в документе» ввести текст, который надо найти. Если необходимо настроить более гибкий поиск необходимо в выпадающем списке кнопки «Найти», выбрать пункт «Расширенный поиск...», затем щелкнуть кнопку «Больше», а затем выбрать форматирование и дополни тельные параметры поиска. Для поиска следующих цепочек, удовлетворяющих заданному критерию поиска, щелкнуть кнопку «Найти далее». Команда «Найти» облегчает поиск текста и форматирования в больших документах. Диалоговое окно «Найти и заменить» содержит множество параметров, которые позволят найти и заменить именно то, что нужно. Флажок «Учитывать регистр» упрощает поиск слова, начинающегося с прописной буквы или написанного только строчными (прописными) буквами. Чтобы найти группу слов, можно использовать подстановочные знаки. Например, при поиске цепочки «бал\*», будут найдены слова «балаган», «балалайка», «балет», «балл».

Для замены текста выбрать команду «Заменить», в поле «Найти» ввести текст, который нужно найти, щелкнуть кнопку Больше и выбрать параметры поиска и форматирования. В поле «Заменить» на ввести новый текст, указать новые параметры форматирования, щелкнуть кнопку «Найти далее», «Заменить» или «Заменить все». Когда на экране появится сообщение, что Word закончила просмотр документа, щелкнуть ОК, щелкнуть Отмена в противном случае.

### **3.2. Оформление документа**

### 3.2.1.Вставка разрывов страниц

Microsoft Word автоматически разбивает текст на страницы. Для вставки дополнительного разрыва страницы необходимо установить курсор в место, с которого должна начинаться новая страница и вызывать команду «Разрыв страницы» из группы «Страницы» вкладки «Вставка».

Если документ должен состоять из страниц, которые имеют различные параметры, то его следует разделить на несколько разделов. Каждый раздел имеет собственные параметры страницы. Для вставки в документ нового раздела необходимо на вкладке «Макет» в группе «Параметры страницы» нажать на кнопку раскрывающегося списка «Разрывы» и выбрать один из пунктов раздела «Разрывы разделов».

Удаляются знаки разрывов раздела или страницы как обычные символы клавишей Delete или Backspace.

### 3.2.2.Создание сноски

Иногда для пояснения некоторых редко используемых слов или описанных ранее понятий используют сноски (разъяснения), которые чаще всего расположены либо в конце страницы, либо в конце главы или книги. Подобные сноски можно создать средствами Word. Для этого нужно воспользоваться одной из команд группы «Сноски» вкладки «Ссылки» (Рис. 2.1).

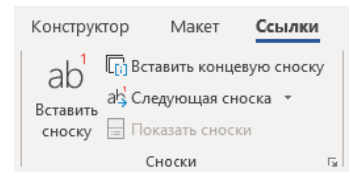

*Рис. 2.1. Группа "Сноски", находящаяся на вкладке "Ссылки"*

Для создания сноски необходимо:

- 1. Поместить курсор в то место, где требуется сделать сноску;
- 2. Нажать на иконку команды «Вставить сноску», если необходимо создать обычную (находящуюся на этой же странице) сноску или на иконку команды «Вставить концевую сноску», если необходимо создать сноску в конце документа.

Для того чтобы изменить отображение сносок в документе, например, можно изменить формат чисел или место, в котором выводится их текст, необходимо открыть диалоговое окно группы «Сноски» (рис. 2.2), нажав на пиктограмму  $\sqrt{2}$ , находящуюся в правом нижнем углу. В открывшемся окне можно выбрать формат номера, начальное значение и т.д.

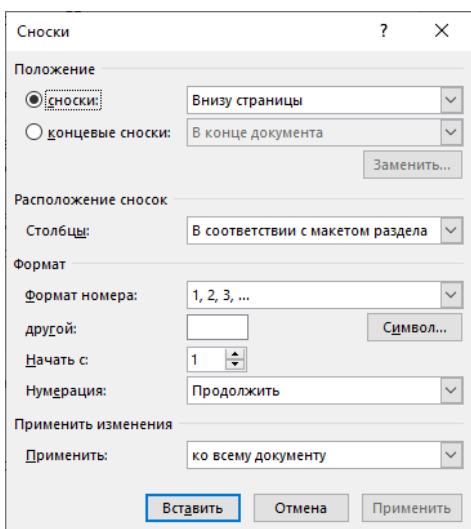

*Рис. 2.2. Диалоговое окно "Сноски"*

#### 3.2.3.Создание колонтитулов

Колонтитул – строка, расположенная на краю полосы набора. В колонтитуле обычно размещают номера страниц, название книги или текущей главы. В зависимости от расположения (в верхнем или в нижнем поле страницы) колонтитулы бывают верхними или нижними. Для создания колонтитулов используют инструменты «Верхний колонтитул» и «Нижний колонтитул», расположенные в группе «Колонтитулы» вкладки «Вставка». Инструменты позволяют как использовать готовые решения по оформлению колонтитулов, так и создавать новые, а также удалить уже созданные.

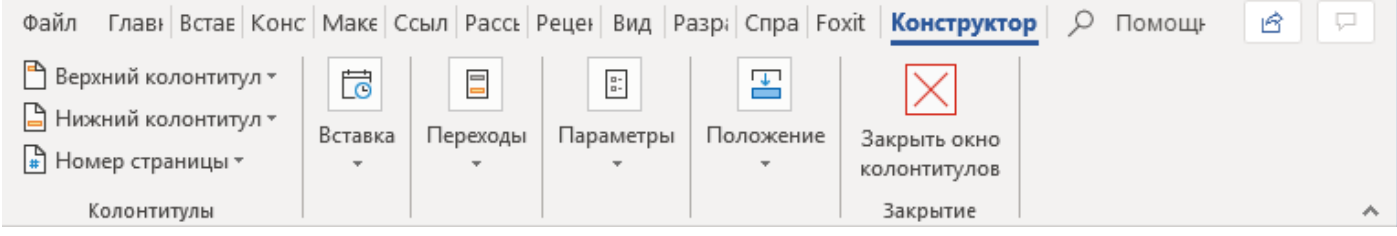

*Рис. 2.3. "Конструктор" - вкладка по настройке колонтитулов*

Введенный текст колонтитула располагается в пунктирной рамке, указывающей границы колонтитула. Текст колонтитула форматируется как обычный текст. При редактировании колонтитулов в ленте появляется вкладка «Конструктор» (Рис. 2.3), содержащая различные группы инструментов для настройки колонтитулов:

«Колонтитулы» содержит основные инструменты по настройке колонтитулов (идентичные одноименной группе инструментов во вкладке «Вставка»);

- ⎯ «Вставка» содержит различные готовые блоки данных для вставки (дата создания, автор и т.д.);
- ⎯ «Переходы» позволяет осуществлять переходы между колонтитулами различных страниц;
- «Параметры» содержит некоторые параметры настройки колонтитулов;
- ⎯ «Положение» позволяет настроить положение колонтитулов на странице;
- «Закрытие» содержит кнопку закрытия окна колонтитула.

В режиме отображения колонтитулов основный текст документа редактировать невозможно. Если оставить поле колонтитула пустым, то колонтитул будет отсутствовать. Для удаления колонтитула следует его выделить и нажать клавишу Delete.

#### 3.2.4.Вставка номера страницы

Для вставки номеров страниц необходимо открыть вкладку «Вставка» и в группе «Колонтитулы», нажать на кнопку раскрывающегося списка «Номер страниц», после чего в появившемся окне можно будет выбрать положение и формат для номеров страниц. Выпадающий список содержит следующие пункты:

- «Вверху страницы» содержит варианты размещения номера вверху страницы;
- ⎯ «Внизу страницы» содержит варианты размещения номера внизу страницы;
- «На полях страницы» содержит варианты размещения номера по бокам страницы;
- «Текущее положение» содержит варианты формат номера без изменения положения;
- «Формат номера» вызывает диалоговое окно (рис. 2.4), позволяющее определить формат номера и начальное значение;
- «Удалить номера страниц» позволяет удалить все существующие номера страниц.

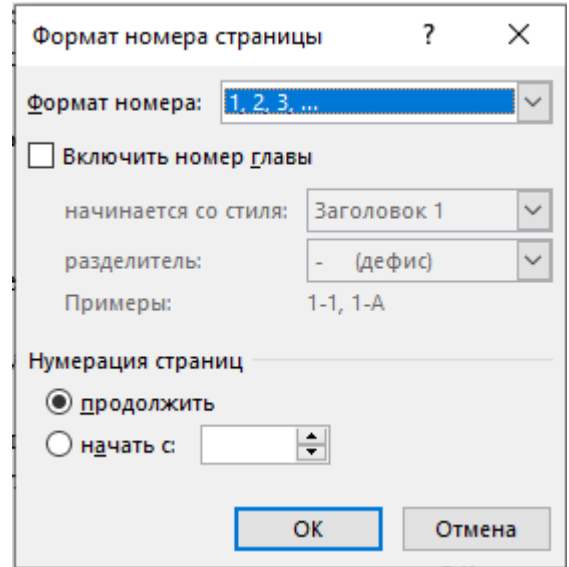

*Рис. 2.4. Диалоговое окно "Формат номера страниц"* 

#### 3.2.5.Вставка информации о документе

При работе с документом может потребоваться вставка информации о этом документе. К такой информации относится – автор, количество страниц, номер главы и т.д. Word обладает инструментам, позволяющими автоматизировать эту информацию. Для вставки информации о документе можно использовать инструмент «Экспресс-блоки» группы «Текст» вкладки «Вставка». После нажатия на кнопку инструмента открывается список, в котором доступны следующие инструменты:

- ⎯ «Автотекст» дает возможность создать коллекцию полей, которые могут содержать текст, поля, графики, и потом использовать его в качестве вставки;
- ⎯ «Свойства документа» содержит список готовых полей с информацией о документе (автор, название, тема и т.д.);
- «Поле» открывает диалоговое окно вставки поля (рис. 2.5) в котором можно выбрать тип поля, прочитать его описание и установить дополнительные настройки;
- ⎯ «Организатор стандартных блоков». Коллекции стандартных блоков Word включают колонтитулы, номера страниц, надписи, титульные страницы, подложки, экспресс-таблицы, оглавления, списки литературы и формулы. Встроенные стандартные блоки поддерживают темы, что означает, что если вы измените тему документа, форматы будут автоматически обновлены — даже в коллекциях стандартных блоков. Вы можете настроить существующие стандартные блоки в соответствии со своими потребностями или создать собственные и добавить их в соответствующие коллекции.

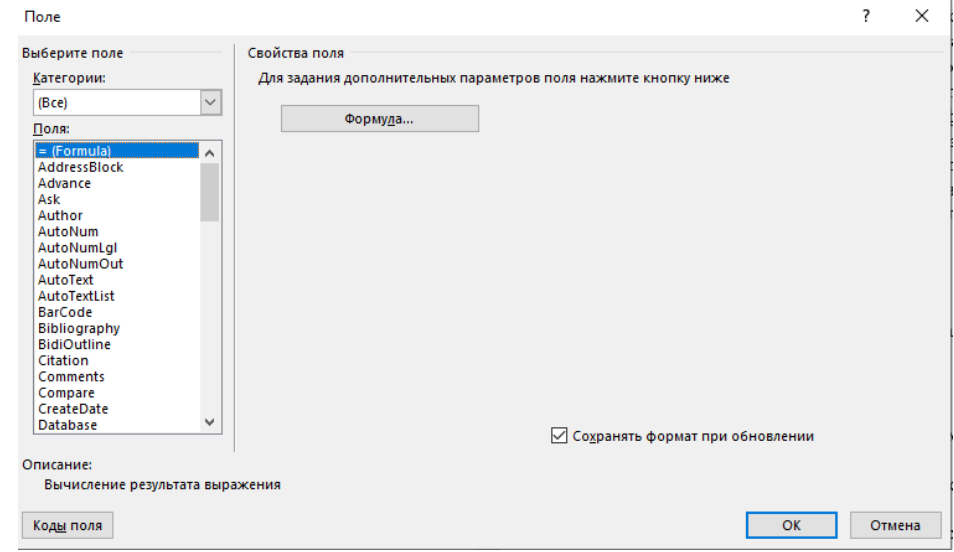

*Рис. 2.5. Диалоговое окно вставки поля.*

#### 3.2.6.Создание списков

Многие документы могут содержать различные списки – определенные последовательности или перечисления.

Списки могут быть различных типов:

— Маркированный. Создается при помощи кнопки  $\Xi$ ,

— Нумерованный. Создается при помощи кнопки  $\equiv$  -;

**- Многоуровневый. Создается при помощи кнопки** 

Формирование, изменение списков осуществляется для выделенного участка текста при помощи соответствующих кнопок в группе «Абзац». Если уже создан маркированный или нумерованный список, то можно изменить заданные по умолчанию символ маркера или формат числа. Для этого необходимо нажать на символ раскрывающегося списка (стрелка, указывающая вниз), а затем выбрать один из предложенных вариантов или создать собственный в пункте «Определить новый формат». С ее помощью, например, можно переделать нумерованный список в список, обозначенный буквами. При перемещении, добавлении или удалении элементов списка, Word перенумерует его. Для замены маркированного списка нумерованным (или наоборот) необходимо выделить список, затем щелкнуть кнопку Маркеры или Нумерация.

При работе с многоуровневым списком можно изменять уровень элементов списка. Выполнить это можно следующим образом:

- ⎯ Выделяем пункт списка, которому необходимо изменить уровень с меньшего на больший или с большего на меньший;
- Изменяем уровень через кнопку «Многоуровневый список», в открывшемся окне пункт «Изменить уровень списка» и выбираем один из предложенных вариантов.

Так же можно изменить уровень с большего на меньший выделением номера, уровень которого необходимо изменить, и последующим нажатием клавиши Tab.

#### 3.2.7. Применение стиля

Стиль оформления — это поименованный набор настроек параметров форматирования, которые можно применить к выделенному тексту. Каждый стиль состоит из таких атрибутов, как тип и размер шрифта; интервалы, способ выравнивания текста, отступы и табуляция. Стили позволяют быстро отформатировать документ. При использовании стилей обеспечивается простота форматирования абзацев и заголовков текста, единство оформления документа. Особенно необходимы стили при работе с объемными документами. Можно один раз задать форматы стилей и назначать их для заголовков, списков, табуляции и других элементов текста, а не форматировать каждый из них в отдельности.

Работа со стилями состоит в создании, настройке и использовании стилей. Стили расположены в группе инструментов «Стили» на вкладке «Главная». При наведении указателя мыши на один из стилей текущий абзац в тексте (то есть тот абзац, в котором сейчас находится текстовый курсор) отобразит свой вид, если будет отформатирован этим стилем. Чтобы применить стиль к тексту, необходимо по нему щелкнуть мышью. Если стиль необходимо применить не ко всему абзацу, а только к определенному текстовом фрагменту или слову, то нужно его выделить перед применением стиля. Окно со списком стилей содержит кнопки, позволяющие просмотреть доступные стили или создать собственный.

В Word существует возможность изменения настроек форматирования существующих стилей. Для этого необходимо нажать правой кнопкой мыши на название стиля, форматирование которого

нужно изменить, в открывшемся списке выбрать пункт «Изменить…», после чего в открывшемся окне (Рис. 2.6) произвести настройку выбранного стиля. После нажатия клавиши «ОК» весь текст в документе, которому присвоен этот стиль, автоматически отформатируется в соответствии с внесенными изменениями.

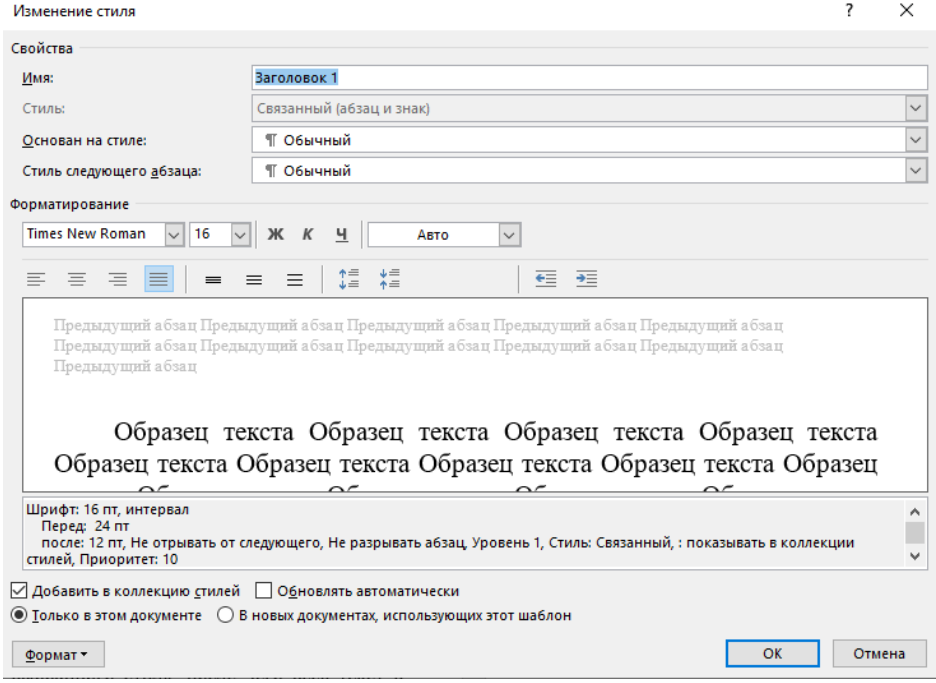

*Рис. 2.6. Диалоговое окно настройки стиля*

Основные настройки (выравнивание, кегль и т.д.) доступны в открывшемся окне, доступ к расширенным настройкам осуществляется при помощи кнопки «Формат», находящейся в левом нижнем углу. После нажатия на кнопку «Формат» открывается доступ к следующим функциям:

- «Шрифт» открывает окно настройки шрифта (гарнитура шрифта, кегль и т.д.);
- «Абзац» открывает окно настройки параметров для абзаца (отступ, межстрочный интервал и т.д.);
- «Табуляция» это инструмент MS Word, который отвечает как за отступы, так и за выравнивание с помощью специальных маркеров
- «Граница» позволяет создать и настроить границу вокруг текста;
- «Язык» позволяет изменить язык текста и использовать средства проверки правописания для выбранного языка (может потребоваться загрузка соответствующего языкового пакета);
- ⎯ «Рамка» позволяет задать область, в которой будет находиться текст, и параметры той области;
- «Нумерация» позволяет настроить стиль, предназначенный для текста в формате списка и определить для него формат нумерации, в том числе текст может быть одним из уровней многоуровнего списка;
- ⎯ «Сочетание клавиш» позволяет назначить горячую клавишу для быстрого форматирования документа (например, Alt+Я);
- ⎯ «Текстовые эффекты» позволяют придать неповторимый стиль тексту. Доступны как готовые варианты оформления, так и система настроек, позволяющая задать структуру, тень, отражение, подсветку, стили чисел и т.д.

Все изменения сразу же отображаются в окне предварительного просмотра, а ниже расположена область, в которой перечислены все настройки стиля.

Кнопка «Формат по образцу»  $\mathcal{S}$  позволяет копировать стили из выделенного текста и применять их к другому фрагменту текста.

#### 3.2.8. Приведение текста к единому стилю и создание структуры документа

Для того, чтобы привести текст к единому стилю, необходимо для каждого типа текста задать свой стиль. Например: выделить заголовки 1 – го уровня, затем в окне «Стили» выбрать стиль «Заголовок 1», при этом для текста не относящегося к заголовкам задать стиль «Обычный». При корректном использовании стилей заголовков формируется структура документа. Контролировать правильность структуры можно при помощи области навигации, для этого необходимо установить галочку напротив соответствующего в группе «Отображение» вкладки «Вид».

#### 3.2.9.Создание оглавления

В Word можно автоматически создать оглавление или содержание документа. Сделать это возможно после того, как текст приведен к единому стилю заголовков 1-го, 2-го и т. д. уровней. Для того, чтобы создать оглавление, необходимо на вкладке «Ссылки» в группе «Оглавление» нажать на кнопку «Оглавление» и выбрать один из предложенных стилей оформления оглавления или создать собственный с помощью пункта «Настраиваемое оглавление…», после этого откроется диалоговое окно «Оглавление» (рис. 2.7). В открывшемся окне можно выбрать формат оглавления, установить нужные флажки, установить уровень вложенности заголовков для оглавления и выбрать вид заполнения (свободное место между названием главы и номером страницы). Для выбора стилей, используемых для создания оглавления, необходимо нажать на кнопку «Параметры». Для настройки параметров форматирования оглавления используется кнопка «Изменить…».

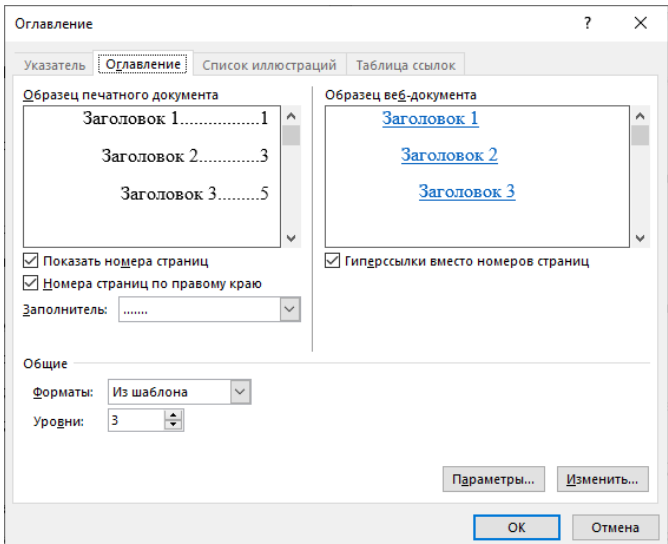

*Рис. 2.7. Диалоговое окно «Оглавление»*

#### 3.2.10. Верстка страниц. Создание многоколонного документа

Верстка страниц определяет организацию страницы, задавая соотношения между границами, колонками и расстоянием между колонками. Одноколоночная верстка обычно используется для книг, и писем, в то время как двух- и трехколоночный формат больше подходит для журналов и газет. Microsoft Word позволяет верстать текст в несколько колонок. Текст вводится в них последовательно, переходя к следующей колонке после заполнения предыдущей.

Для создания колонок используют кнопку «Колонки» группы «Параметры страницы» вкладки «Макет». Можно использовать стандартные варианты разделения страницы или настроить собственные с помощью пункта «Другие колонки…». После этого открывается диалоговое окно «Колонки» (рис. 2.8), где в поле «Число» колонок необходимо ввести нужное число колонок или выбрать один из рисунков в рамке Тип. Флажок «Разделитель» устанавливает линию между столбцами текста. Если включен флажок колонки одинаковой ширины, то все колонки будут иметь одинаковую ширину. Если выключить этот флажок, то можно ввести для каждой колонки точные значения ее ширины и расстояния между колонками в поля «ширина» и «промежуток». В поле

«Применить» указывается часть документа, для которой будут действовать выбранные режимы: «К текущему разделу», «До конца документа», «Ко всему документу». Изменять ширину колонок и расстояние между ними можно с помощью горизонтальной координатной линейки. Удаление колонок – это операция установления одной колонки для всего документа.

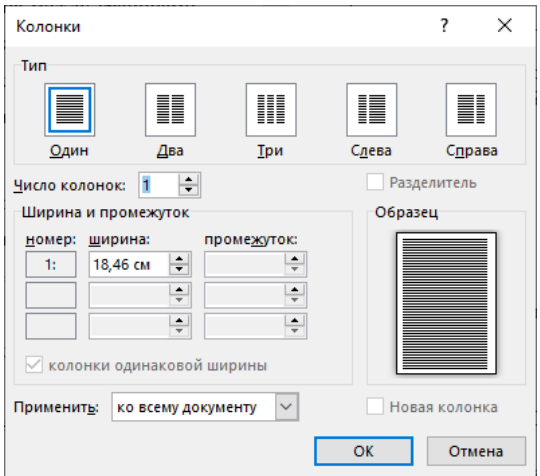

*Рис. 2.8. Окно Колонки*

### **4. ПРАКТИЧЕСКАЯ ЧАСТЬ**

- **4.1.** Отрыть документ, созданный в лабораторной работе Word №1. Принять все исправления сделанные в первой работе и сохранить документ под другим именем.
- **4.2.** Установить в документе новые параметры:
	- на вкладке Размер бумаги задать размер страницы текста формата А5 (14,8 см х21 см). Оценить результат.
	- ⎯ установить ориентацию бумаги альбомная;
	- задать ширину полей: верхнего 2 см, нижнего 2 см, левого 2 см, правого 2 см. Поменять ориентацию бумаги на книжную. Оценить результат.
- **4.3.** Отредактировать текст, путем копирования и перемещения абзацев.
	- a) выделить 1-й абзац и скопировать его на 2 страницу, воспользовавшись кнопками на панели инструментов или соответствующими командами меню. Выделить 2-й абзац и переместить его на 2 страницу, аналогичным способом.
	- b) выделить 3 й абзац на 2 странице и переместить (перетащить) его (в пределах страницы). Скопировать этот же абзац в пределах страницы.
- **4.4.** Сделать поиск и замену слов синонимами. Найти в тексте слово "информатика":
	- a) с учетом регистра;
	- b) без учета регистра.
- **4.5.** Заменить в тексте слово «текстовый процессор» на «ТП». Для замещающего слова установить следующий формат: «Полужирный», 18 пт, двойное подчеркивание.
- **4.6.** Оформить документ.
- 4.6.1.Создать нумерованный список в 5-м абзаце.
- 4.6.2.Создать обычную сноску из 1 предложения 5-го абзаца. Выбрать автоматическую нумерацию сноски.
- 4.6.3.Вставить вверху текста номера страниц.
- 4.6.4.Создать верхний колонтитул, вставить в него полное имя файла, количество страниц в документе. Изменить формат номера страницы. Создать нижний колонтитул, вставить в него дату и время.
- 4.6.5.Привести текст к единому стилю.

Для заголовков с нумерацией 1, 2, 3 и т.д. задать стиль Заголовок 1 с выравниванием по центру, размером шрифта 18, начертанием «полужирный», горячей клавишей Alt+Я. Для заголовков с нумерацией 1.1, 1.2, … и т.д. задать стиль Заголовок 2 с выравниванием по правому краю, одинарным межстрочным интервалом, начертанием «полужирный», размер шрифта 16, горячей клавишей Alt+Ч. Тексту абзацев задать стиль «Основной текст» с выравниванием по ширине, размер шрифта 14, начертание «обычный», полуторный межстрочный интервал, горячая клавиша Alt+С. Поменять в стиле «Основной текст» размер шрифта с 14 на 12, затем, использовав горячие клавиши, переформатировать текст абзацев.

- 4.6.6.Создать оглавление формата Современный.
- 4.6.7.Вставить в документ разрыв страницы.

4.6.8.Разбить текст на две не равные колонки.

### **5. КОНТРОЛЬНЫЕ ВОПРОСЫ**

- 1) Как осуществляется поиск и замена слов?
- 2) Как создать колонтитул?
- 3) Для чего используются колонтитулы?
- 4) Как разбить текст на колонки?
- 5) Как вставить разрыв страницы?
- 6) Что такое стиль?
- 7) Как вставить сноску?
- 8) Для чего применяют стили оформления?
- 9) Как создать список? Виды списков.
- 10) Как создать автоматическое оглавление?

# **Лабораторная работа WORD № 3. Работа с таблицами в текстовом редакторе Word**

- **1.** Цель работы: научиться создавать таблицы в документах текстового редактора WORD.
- **2.** Задачи работы: освоить приёмы создания таблиц, способы их редактирования и форматирования.

### **3. ТЕОРЕТИЧЕСКАЯ ЧАСТЬ**

### **3.1. Создание таблиц**

Таблица служит для размещения данных в строках и столбцах. Для создания таблиц Word используется кнопка **«Таблицы»** одноименной группы вкладки «Вставка». После чего появится раскрывающийся список, в котором доступны следующие варианты:

- ⎯ можно выбрать количество строк и столбцов в виде пиктограммы. При этом при наведении покажется вариант вставки, но само создание таблицы произойдет только после клика левой кнопкой мыши;
- «Вставить таблицу...» открывает диалоговое окно «Вставка таблицы» (рис. 3.1). В открывшемся окне можно задать принцип автоподбора ширины столбца. При этом Word будет сам вычислять ширину столбцов в зависимости от их количества и размера страницы документа.;
- ⎯ чтобы преобразовать текст в таблицу нужно выделить фрагмент, который нужно преобразовать, после этого в списке станет доступен пункт «Преобразовать в таблицу…»;
- ⎯ «Нарисовать таблицу» превращает курсор мыши в карандаш, с помощью которого можно нарисовать таблицу;
- «Таблица Excel» создает внутри документа Word таблицу из Excel;
- ⎯ «Экспресс-таблицы» содержит набор готовых стилей оформления таблиц.

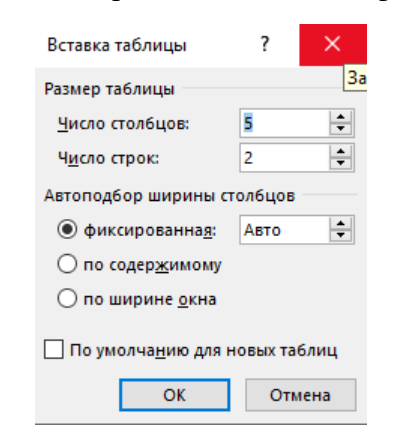

*Рис.3.1 Диалоговое окно "Вставка таблицы".*

Прямоугольная область на пересечении строки и столбца называется ячейкой. Ввод текста в ячейки не отличается от ввода текста в другие части документа за исключением того, что при нажатии клавиши Tab или при помощи курсора можно переместиться к следующей ячейке.

После создания ячейки таблицы пусты и имеют одинаковый размер, определяемый стилем абзаца, в котором находится курсор.

После того, как таблица создана, нужно заполнить ее текстом. Перемещение по таблице осуществляется с помощью мыши или клавиш управления курсором. Данные обычно вводятся в ячейки последовательно. В готовую таблицу всегда можно внести изменения: вставить или удалить строку, столбец или ячейку, изменить ширину столбца, высоту строки, расстояние между столбцами.

Для преобразования таблицы в текст необходимо выделить ячейки таблицы, которые требуется преобразовать, и выполнить команду «Преобразовать в текст» из группы «Данные» вкладки «Макет».

Для работы с таблицей можно выделить таблицу целиком или поместить курсор в любую из ячеек таблицы, после этого в ленте станут доступны две вкладки:

⎯ «Конструктор» для оформления таблицы;

⎯ «Макет» содержит большое количество инструментов для работы с таблицей.

3.1.1.Выделение ячеек

Выделить текст в таблице можно с помощью мыши или с помощью клавиш. Для того, чтобы выделить отдельные символы в таблице, можно использовать комбинации клавиш Shift в сочетании с клавишами управления курсором. Выделение начинается по текущей колонке и может быть продолжено по всей таблице. Для выделения отдельной ячейки таблицы с помощью мыши можно три раза щелкнуть мышью в этой ячейке или использовать полосу выделения, которая есть у каждой ячейки таблицы между линией сетки и текстом ячейки. Для того, чтобы выделить отдельную колонку таблицы с помощью мыши, необходимо переместить указатель мыши наверх таблицы, где он примет форму черной стрелки, направленной вниз, а затем щелкнуть мышью. Выделение строки таблицы происходит аналогично выделению строки текста: с помощью полосы выделения слева от границы документа.

### **3.2. Редактирование таблиц**

Под редактированием таблиц понимается изменение структуры таблицы. Можно выделить следующие основные операции по редактированию таблицы:

⎯ добавление и удаление строк и столбцов;

⎯ разделение и объединение ячеек.

3.2.1.Добавление и удаление строк и столбцов

Для вставки новых строк и столбцов в уже созданную таблицу можно воспользоваться одним из инструментов доступных через пункт контекстного меню таблицы (правой кнопкой мыши) «Вставить» и в группе инструментов «Строки и столбцы» вкладки «Макет». При этом можно будет вставить столбец слева или права от выбранной ячейки, а строки выше и ниже выбранной ячейки. Если перед выбором одной из команд выделить несколько строк, то количество новых строк будет равно количеству предварительно выделенных. Такой же принцип действует и со столбцами.

Инструменты для удаления части таблицы или всей таблицы целиком так же доступны и в контекстном меню таблицы в пункте «Удалить», и в группе инструментов «Строки и столбцы» вкладки «Макет». При удалении ячеек необходимо указать, куда будут сдвигаться оставшиеся ячейки. Редактирование таблицы заключается не только в добавлении и удалении строк и столбцов, но и в изменении их размеров в соответствии с вводимым в таблицу текстом.

3.2.2.Разделение и объединение ячеек

Иногда при работе с таблицей возникает необходимость расположить в первой строке таблицы текст общий для всех столбцов, для этого нужно объединить несколько соседних ячеек. Иногда, наоборот, ячейку необходимо разбить на две ячейки.

Для разбиения одной ячейки на несколько достаточно щелкнуть по ней правой кнопкой мыши и выбрать команду «Разбить ячейки…» или воспользоваться это командой в группе «Объединение» вкладки «Макет». Далее указать, на сколько строк и столбцов нужно разбить выделенную ячейку, и щелкнуть ОК.

Для объединения двух или нескольких ячеек в одну необходимо выделить эти ячейки, затем воспользоваться командой «Объединить ячейки» в группе «Объединение» вкладки «Макет» или воспользоваться аналогичной командой из контекстного меню.

#### **3.3. Форматирование таблицы**

Форматирование таблицы – это изменение внешнего вида ее ячеек без изменения содержания. Форматирование включает в себя такие операции, как изменение ширины строк и высоты столбцов таблицы, скрытие и отображение строк и столбцов, установление формата ячеек (выбор представления чисел, типа шрифта, его размера и начертания, выравнивание содержимого ячеек, обрамление и выделение их цветом), установка защиты содержимого ячейки таблицы.

В Word можно воспользоваться одним из готовых стилей форматирования таблиц во вкладке «Конструктор» или создать собственные настройки. При использовании стилей можно настроить параметры отбора стилей путем установки или снятия галочек в одноименной области, а затем выбрать один из предложенных или создать собственный. При использовании собственных настроек необходимо установить все параметры по одному.

#### 3.3.1.Изменение ширины столбцов и высоты строк

После создания ячейки таблицы пусты и имеют одинаковый размер, определяемый стилем абзаца, в котором находится курсор. Ширину столбцов и высоту строк можно изменять с помощью мыши или группы инструментов «Размер ячейки» вкладки «Макет». По умолчанию высота строки приводится в соответствие с введенными данными.

#### 3.3.2.Выравнивание содержимого ячейки

В Word можно разделить выравнивание текста в ячейке таблицы на горизонтальное и вертикальное. При этом для каждого из них существует 3 возможных значения, поэтому мы получаем девять возможных варианта расположения содержимого в ячейке. Доступ к вариантам осуществляется через вкладку «Макет» группу «Выравнивание». Так же в этой области доступны инструменты для изменения направления текста и полей ячейки. Необходимо помнить, что на расположение текста влияют не только настройки таблицы, но и настройки текста, введенного в таблицу. Например, при использовании табуляции абзац в ячейке будет начинаться с красной строки. Способы форматирования текста в таблицах точно такие же, как и при форматировании обычного текста. Так как ячейки таблицы могут содержать текст из нескольких абзацев, можно для каждого абзаца применить разные способы форматирования.

#### 3.3.3.Границы таблицы

Таблицы создаются с границами, параметры которых по умолчанию: цвет – чёрный; толщина линии – 0.5 пт. Можно изменить параметры границ или убрать их совсем. Для отключения границ выделяем таблицу и устанавливаем значение «Нет границ» в команде «Границы», которая находится на вкладке «Главная» в группе «Абзац» и на вкладке «Конструктор» в группе «Обрамление». На вкладке «Конструктор» помимо выбора значения для команды «Границы» доступны также другие команды для настройки границы: стили границ, толщина, цвет и т.д. Если у таблицы отсутствуют границы столбцы и строки таблицы на экране разделяются пунктирными линиями, которые предназначены для ориентировки и на печать не выводятся. Можно отключить отображение разделительных линий во кладке «Макет» группе «Таблица», деактивировав режим «Отображать сетку».

#### 3.3.4.Заголовок таблицы

Если таблица занимает несколько страниц документа, можно установить автоматическое повторение первой строки таблицы, в которой обычно содержатся заголовки столбцов, в начале каждой новой страницы. Для этого необходимо выделить заголовок и на вкладке «Макет» в группе «Данные» выбрать команду «Повторить строки заголовков».

### **3.4. Название таблицы**

При оформлении научных статей, учебных пособий и других документов возникают необходимость включения в текст документа нескольких таблиц. Поэтому для удобства работы их подписывают (называют или присваивают порядковый номер и название). Для того чтобы подписать таблицу необходимо выделить таблицу, вызвать контекстное меню таблицы (нажатием правой клавишей мыши) и в открывшемся списке выбрать пункт «Вставить название». В открывшемся диалоговом окне (рис 3.2) можно выбрать вариант подписи таблицы и размещение этой подписи относительно таблицы. Как правило при оформлении таблицы подписываются сверху, а рисунки снизу.

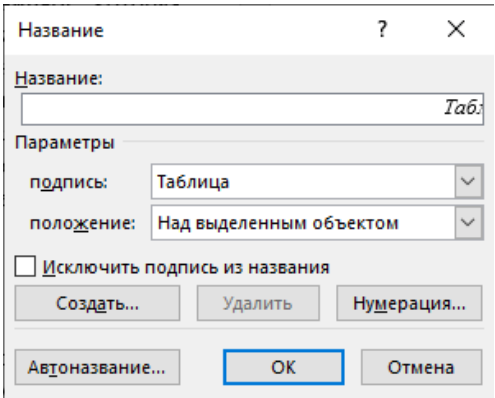

*Рис. 3.2. Диалоговое окно подписи таблицы*

### **3.5. Ввод формул**

Формулы служат для выполнения математических вычислений с числами и вставки результатов вычислений в виде поля. В MS Word можно вставить в текст таблицу с автоматически вычисляемыми значениями ячеек, т.е. электронную таблицу. Иногда некоторые простейшие вычисления можно производить самим, например, подсчитать сумму по строкам или столбцам созданной таблицы. При работе с таблицей поле с результатом вычислений вставляется в ячейку, на которую указывает курсор. Ячейки характеризуются своим адресом и обозначаются как А1, А2, В1, В2 и т.д., где буква (A, B, C, D…) представляет столбец, а число (1, 2, 3, 4…) указывает номер строки, в которой расположены данные. Если не указывается другая операция, Word производит сложение и выполняет суммирование, руководствуясь следующими правилами:

- ⎯ если в числах, с которыми производится вычисление, имеется форматирование, например, присутствует денежный знак, результат также получает это форматирование;
- ⎯ если ячейка, на которую указывает курсор, находится на пересечении строки и столбца, которые имеют в своем составе цифры, то суммируются столбцы;
- ⎯ если ячейка, на которую указывает курсор, содержит текст или числа, то они игнорируются.

Таким образом, формула – это выражение, содержащее допустимое сочетание чисел, полей, значением которых являются числа, операторов и функций. Выражение может ссылаться на содержимое ячеек таблиц и значения, возвращаемые функциями.

Для того чтобы вставить формулу необходимо установит курсор в ячейку, в которой необходимо получить результат вычисления, а затем вызвать диалоговое окно «Формула» (рис. 3.2) с помощью одноименной кнопки в группе «Данные» вкладки «Макет».

Каждая формула в Word должна начинаться со знака равенства (=). Для этого необходимо ввести имя функции после знака равенства (=) или выбрать его из списка «Вставить функцию:», затем ввести диапазон ячеек, который следует использовать в вычислениях. Для функций с пустыми скобками допустимо любое число аргументов, разделенных точками с запятыми (;). Аргументами функций могут быть числа, адреса ячеек или формулы. При этом ссылки на ячейки таблицы

допустимы в качестве аргументов следующих функций: AVERAGE(), COUNT(), MAX(), MIN(), PRODUCT()  $\mu$  SUM().

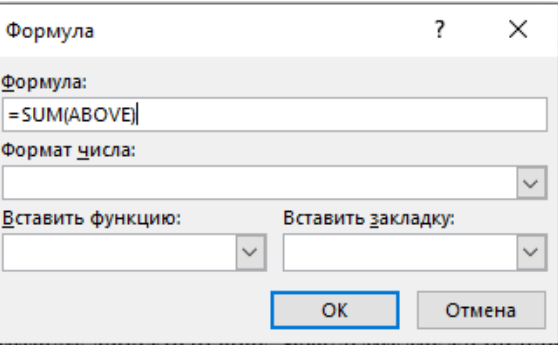

Рис. 3.2. Диалоговое окно "Формула"

В поле «Формула:» можно использовать одну из перечисленных функций.

Таблица 3.1. Функции, используемые в вычисляемых полях в таблицах Word

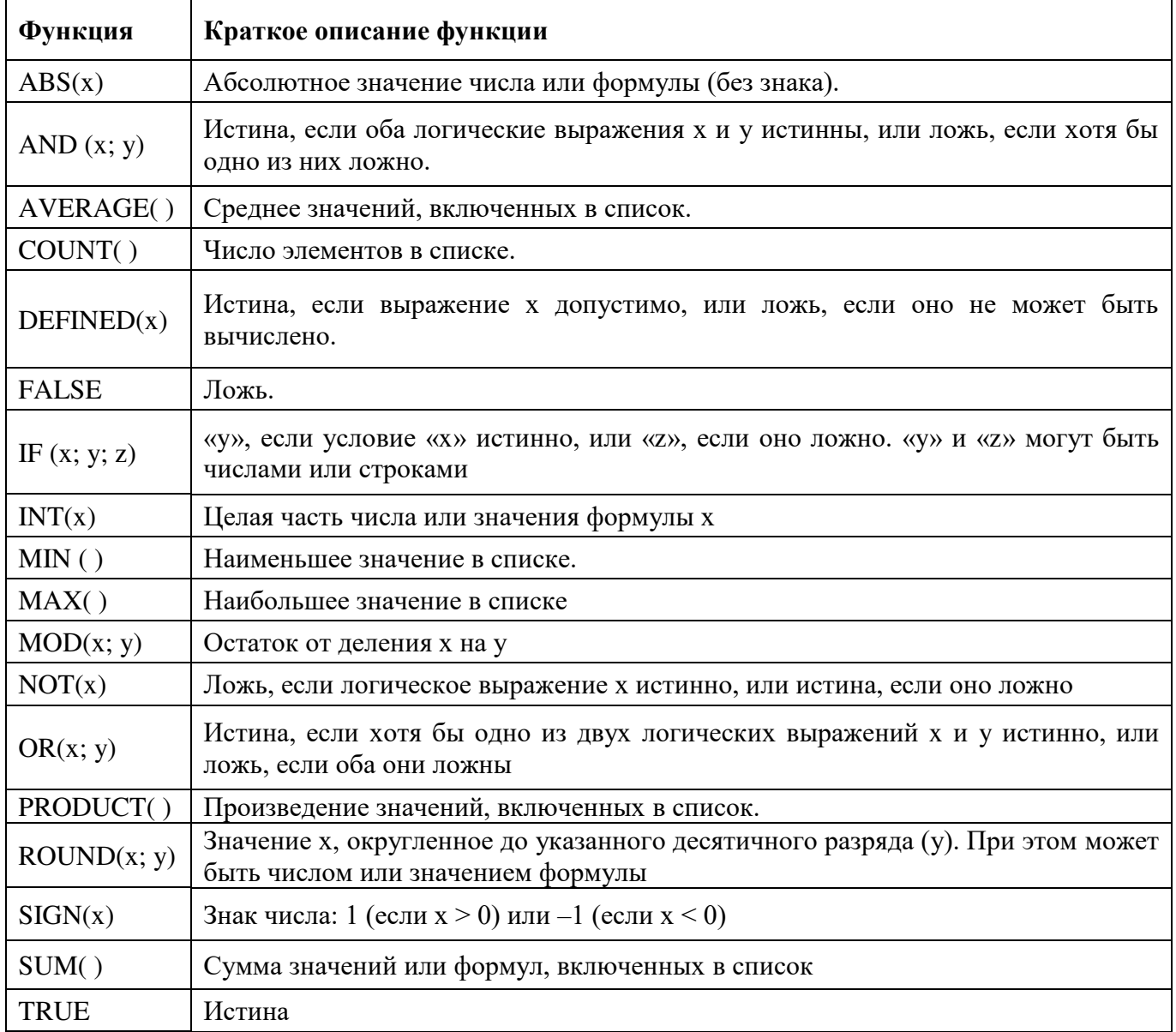

#### 3.6. Построение и встраивание диаграмм

Диаграммы служат для графического представления данных таблицы. Вызов диаграммы осуществляется через вкладку «Вставка» группа «Иллюстрации» инструмент «Диаграмма», после чего появится диалоговое окно, в котором необходимо выбрать тип диаграммы. После выбора типа диаграммы и нажатия на кнопку «ОК» в документ вставляется диаграмма, с которой связана некая базовая таблица, открытая для редактирования в MS Excel. Необходимо рассматривать эту таблицу как шаблон. Ее ячейки следует заполнить собственными данными, например скопировать данные из уже созданной таблицы в MS Word. После того как работа по вводу данных в таблицу завершена, следует закрыть окно Excel. Чтобы отредактировать данные на созданной диаграмме необходимо в контекстном меню диаграммы выбрать пункт «Изменить данные».

При выделении диаграммы в ленте появляются две вкладки по настройке диаграммы:

- «Конструктор» содержит инструменты для работы с данными и стилем диаграммы;
- «Формат» содержит инструменты позволяющие добавить на диаграмму различные графические элементы (линии, автофигуры, текст и т.д.).

# 4. ПРАКТИЧЕСКАЯ ЧАСТЬ

 $4.1.$ Запустить приложение Microsoft Word. Создать таблицу, согласно своему варианту из задания. Подписать таблицу присвоив ей номер 1 и дав имя.

 $4.2.$ Заполнить таблицу. Используя вычисление значений при заполнении пустых ячеек. При вводе формулы открыть «Формат числа» и выбрать строку для определения точности представления результата вычисления в текущей ячейке, например 0,00.

Например, для вычисления суммы значений слева от ячейки формула будет иметь вид:  $=SUM(LEFT).$ 

Для подсчета суммы по столбцу формула будет иметь вид =SUM(ABOVE).

Оформить таблицу: начертить рамки вокруг ячеек, поменять цвет фона, размер и цвет 4.3. шрифтов. Оформление подобрать таким образом чтобы таблица оставалась читаемой.

4.4. Скопировать таблицу и вставить ниже. Вновь вставленную таблицу оформить с помощью готовых стилей таблиц. Присвоить таблице номер 2 и дав имя.

 $4.5.$ Построить диаграмму по данным одной из таблиц.

 $4.6.$ Сохранить файл и оформить отчет.

# 5. КОНТРОЛЬНЫЕ ВОПРОСЫ

- 1) Что такое форматирование таблиц?
- 2) Как добавить колонку к таблице?
- 3) Как изменить высоту и ширину ячейки?
- 4) Как обрисовать таблицу в рамки?
- 5) Как скрыть разделительную сетку таблицы?
- 6) Как происходит ввод формул в таблицу?
- 7) Как обозначаются ячейки таблицы в формулах?
- 8) Как быстро отформатировать таблицу?
- 9) Как происходит вставка диаграммы?
- 10) Как преобразовать таблицу в текст?
- 11) Для чего служит команда Таблица / Заголовки?

# **Задание к лабораторной работе Word № 3**

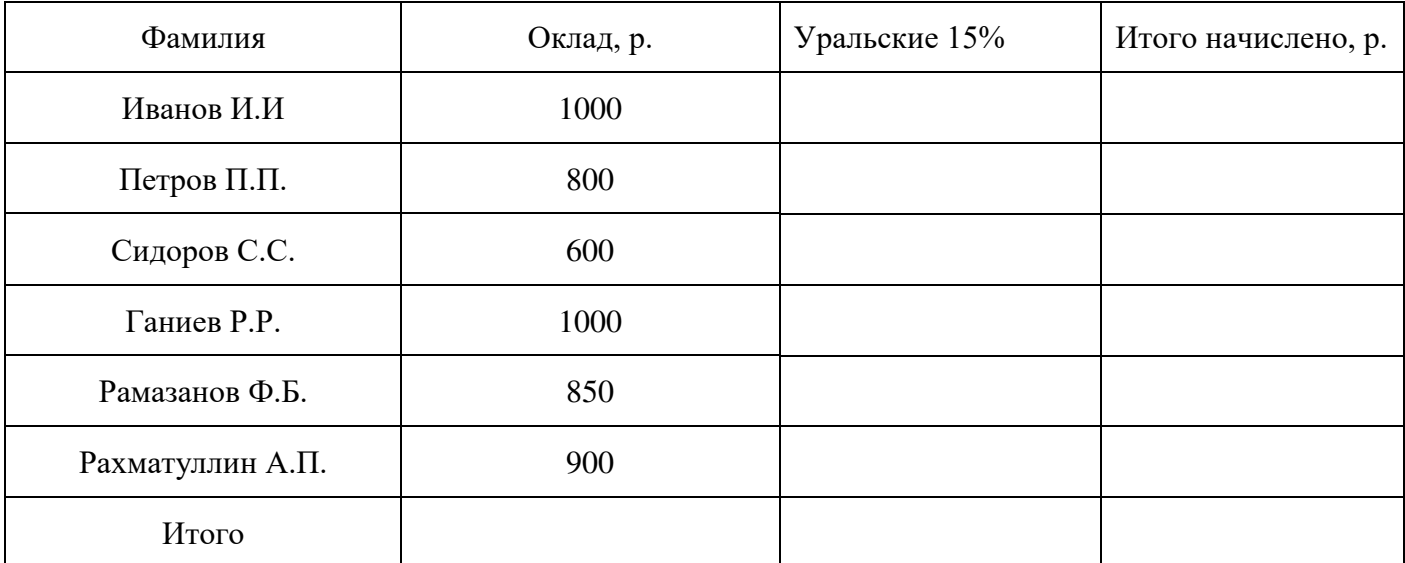

*Таблица 3.2. Вариант №1*

*Таблица 3.3. Вариант №2*

| Название колхоза                    | Надои за март, л | Надои за апрель, л | Всего за период, л |
|-------------------------------------|------------------|--------------------|--------------------|
| «ПОБЕДА»                            | 4500             |                    |                    |
| $\langle\langle 3APX\rangle\rangle$ | 3500             |                    |                    |
| «им. ЛЕНИНА»                        | 1650             |                    |                    |
| «УРОЖАЙ»                            | 4622             |                    |                    |
| «АЛЕКСЕЕВСКИЙ»                      | 1354             |                    |                    |
| «ВОСХОД»                            | 1245             |                    |                    |
| «ШЕМЯК»                             | 1354             |                    |                    |
| «АЛТЫН»                             | 1247             |                    |                    |
| Средний надой в мес., л             |                  |                    |                    |

Где: надои за апрель на 15% меньше чем за март

*Таблица 3.4 Вариант №3*

| Название<br>техники | Кол-во<br>единиц<br>техники, шт. | Норма расхода топлива<br>на 100 км пробега, в кг | Пробег, км | Общий<br>расход<br>топлива<br>в месяц, кг |
|---------------------|----------------------------------|--------------------------------------------------|------------|-------------------------------------------|
| $T-75$              | 3                                | 65                                               | 1020       |                                           |
| ДТ-54               | 8                                | 75                                               | 1340       |                                           |
| $T-28$              | 3                                | 23                                               | 980        |                                           |
| ДТ-20               | 5                                | 15                                               | 850        |                                           |
| Итого               |                                  |                                                  |            |                                           |

Где общий расход топлива в месяц рассчитывается как О=П / 100 \* Н \* К где П - пробег, Н норма расхода топлива на 100 км пробега, К – количество ед. техники

*Таблица 3.5. Вариант №4*

| Наименование хозяйства                       | Количество<br>ЖИВОТНЫХ, ГОЛОВ | Процент заражения | Кол-во<br>больных<br>ЖИВОТНЫХ, ГОЛ. |
|----------------------------------------------|-------------------------------|-------------------|-------------------------------------|
| С-з «Правда»                                 | 100                           | 2                 |                                     |
| К-з «Победа»                                 | 120                           | 3                 |                                     |
| А/о «Салют»                                  | 80                            | 5                 |                                     |
| А/о «Урожай»                                 | 100                           | 7                 |                                     |
| К-з «Буря»                                   | 50                            | 4                 |                                     |
| Максимальное число больных<br>животных, гол. |                               |                   |                                     |

Где: Количество больных животных= К  $*$  П / 100, где К – количество животных, П – процент заражения.

# Лабораторная работа WORD № 4 Вставка объектов, графические возможности, уравнения

1. Цель работы: Изучение специальных элементов оформления средствами WORD

2. Задачи работы: Создание документа WORD, содержащего встроенные объекты

### 3. ТЕОРЕТИЧЕСКАЯ ЧАСТЬ

#### 3.1. Вставка графических объектов

В документах Microsoft Word можно использовать два типа графических объектов: рисунки и фигуры.

Рисунки – растровые объекты. Они вставляются в документ как внешние объекты из файла, подготовленного другими средствами (графическим редактором, с помощью сканера, цифровой камеры, графического планшета) методом связывания или внедрения. Их редактирование средствами текстового процессора возможно в ограниченных пределах.

Фигуры – объекты векторной природы (линии, прямые и кривые, геометрические фигуры, стандартные и нестандартные). Фигуры всегда внедрены в документ - их можно редактировать непосредственно по месту.

### 3.2. Работа с растровой графикой

При работе в текстовом редакторе MS Word одной из возможностей по оформлению документов является включение в текст графических иллюстраций (рисунков). Графический материал улучшает восприятие текста и придает документу профессионально оформленный вид.

Иллюстрация может быть создана при помощи компьютера или введена в компьютер. Существуют следующие пути получения иллюстраций:

- ввод иллюстрации при помощи сканера;
- создание иллюстраций в графических редакторах;
- создание иллюстраций в прикладных программах;
- создание иллюстраций встроенными средствами MS Word.

Для того чтобы вставить иллюстрацию в текст документа необходимо воспользоваться командой «Рисунки» группы «Иллюстрации» вкладки «Вставка», после чего откроется диалоговое окно, в котором можно выбрать необходимую иллюстрацию. Так же Word поддерживает вставку иллюстраций через буфер обмена, т.е. путем копирования в исходном приложении (например Paint) и последующей вставкой в текст документа.

Вставленные графические объекты можно масштабировать, снабжать рамками, обрезать и позиционировать произвольным образом. Возможности внесения изменений во вставленный графический объект определяются форматом исходного файла, хранящего вставленный объект.

#### 3.2.1. Создание подписи рисунка

После создания рисунка можно создать подпись рисунка. Эта возможность доступна через контекстное меню рисунка пункт «Вставить название». В открывшемся окне можно использовать одну из готовых вариантов подписи или создать собственную. После создания подписи ее можно редактировать и форматировать как обычный текст.

### 3.3. Работа с векторной графикой

Для работы с векторными рисунками служит панель инструментов «Фигуры» группы «Иллюстрации» вкладки «Вставка». В её категориях представлены заготовки для создания простейших объектов. Для создания необходимо выбрать нужную линию или фигуру. Щёлкнув

окно документа, перетаскивать указатель мыши, пока линия или фигура не достигнут нужного размера, а затем отпустить кнопку мыши.

Для управления фигурами в Word имеется специальная вкладка «Формат» (Средства рисования), которая становится доступна при выделении фигуры. Вкладка содержит следующие группы инструментов:

- «Вставка фигур» позволяет добавить фигуру, выбрав её из предложенного списка;
- «Стили фигур» позволяет произвести настройку внешнего вида фигуры с применением готового стиля или выставив все параметры самостоятельно;
- «Стили WordArt» позволяет настраивать объекты WordArt;
- «Текст» позволяет настраивать текст, содержащийся в текстовых полях;
- «Специальные возможности» предоставляют инструмент для подготовки текста для людей с нарушением зрения;
- «Упорядочить» позволяет управлять расположением фигуры на странице, также можно изменить расположение рисунков относительно друг друга, т.е. переместить рисунок на один слой вверх или вниз, а также поместить рисунок в самый верхний или в самый нижний слой.;
- «Размер» позволяет управлять размером фигуры.

#### 3.4. Включение в документ иллюстраций, созданных средствами других программ

С помощью средств связывания и внедрения, доступных в MS Word можно включить в документы информацию или объекты, созданные в других приложениях. Основное различие между связыванием и внедрением состоит в способе хранения данных:

- внедренные объекты становятся частью документа MS Word;
- связанная информация сохраняется в файле источнике;
- документ MS Word сохраняет только сведения о месте расположения информации в файле источнике и показывает графическое представление связанной информации.

#### 3.5. Внедрение объекта

Внедрение обозначает вставку информации, созданной средствами других программ в документ. При этом объект становится частью документа. Двойным щелчком мыши на внедренном объекте можно открыть приложение, в котором этот объект был создан, причём объект уже будет загружен в рабочую область и готов к редактированию.

По возвращении в документ MS Word в документе отразятся все изменения, внесённые в объект. Можно либо внедрить уже существующий объект, файл или выделенный блок, либо создать и внедрить новый объект. Для внедрения следует использовать команду «Объект» из группы «Текст» вкладки «Вставка». Откроется диалоговое окно (рис. 4.1), в котором доступные типы объектов содержатся в списке «Тип объекта», из которого необходимо выбрать нужный. Флажок «В виде значка» позволяет хранить в тексте не сам объект, а только его пиктограмму. Эту возможность можно использовать, если объект слишком больших размеров и его значок занимает гораздо меньше места.

После нажатия в окне «Вставка объекта» кнопки «ОК» произойдет активизация программы, работающей с объектами выбранного типа. Произведя действия по редактированию объекта, приложение в котором объект был создан, следует закрыть и вернуться в Word. При закрытии окна стороннего приложения появится окно с предложением обновить объект, содержащийся в документе Word. Если этого не сделать, то при закрытии приложения появится запрос: следует ли обновлять объект в документе Word. Для того чтобы обновление произошло, нужно ответить утвердительно. Обычно для этого служит кнопка ОК. В случае создания объекта необходимо определить в поле Тип объекта вкладки Создание диалогового окна Вставка объекта приложение для создания внедряемого объекта.

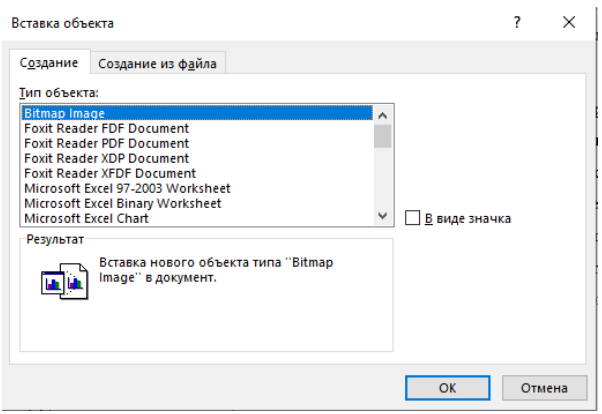

*Рис. 4.1. Диалоговое окно «Вставка объекта»*

В случае внедрения объекта из файла необходимо указать файл в разделе «Создание из файла» диалогового окна «Вставка объекта». Флажок «Связь с файлом» позволяет установить зависимость между объектом на диске и объектом в документе. Изменения в исходном файле будут автоматически отражаться на объекте в документе Word.

### 3.5.1. Связывание информации

Когда документ Word связывается с другим файлом, связь сохраняется в нём в форме кодов поля, идентифицирующих источник связанной информации. При этом не происходит дублирования информации из источника в документе Word. Можно создавать связи как между двумя документами Word, так и между документом и файлом, созданным в другом приложении. Однажды установив связь, можно быстро проверить и обновить информацию; можно также установить такой режим, при котором связанная информация обновляется всякий раз, когда обновляется файл источника. Связывание объекта производится командой Объект меню Вставка.

Связь с файлом устанавливается при включенном переключателе «Связать с файлом» раздела «Создать из файла» диалогового окна «Вставка объекта».

### **3.6. Возможности при работе с объектами**

Независимо от содержимого графического объекта предусмотрены следующие возможности для работы с объектами:

- ⎯ Выделение. Для работы с графическим объектом его необходимо выделить. Для этого надо поместить указатель мыши на объект и щёлкнуть мышью. Выделенный объект помещается в рамку. Если при выделении объекта удерживать клавишу Shift, то ранее выделенные объекты останутся выделенными, таким образом, получается несколько выделенных объектов.
- ⎯ Перемещение. Выделенный объект можно переместить в любое место документа, перетащив его мышью.
- ⎯ Масштабирование. На углах и серединах сторон рамки, ограничивающей выделенный объект, имеются узелки. Поместив указатель мыши на узелок, можно перетащить, сторону или угол объекта, изменив тем самым размер объекта. При перетаскивании узелка в другое положение будет отображаться размер объекта в процентах по отношению к первоначальному размеру.
- ⎯ Редактирование. Двойной щелчок мыши по объекту активизирует программу редактирования объекта.
- ⎯ Удаление. Выделенный объект удаляется нажатием клавиши Delete.

### **3.7. Формат объектов**

Во вкладке «Формат», которая становится доступной после выделения объекта можно задать параметры форматирования этого рисунка. Если во вкладке «Формат» в группе «Стили рисунка» нажать на пиктограмму  $\sim$ , то справа от рабочей области откроется панель (рис. 4.2) позволяющая настраивать параметры форматирования для любого выделенного объекта.

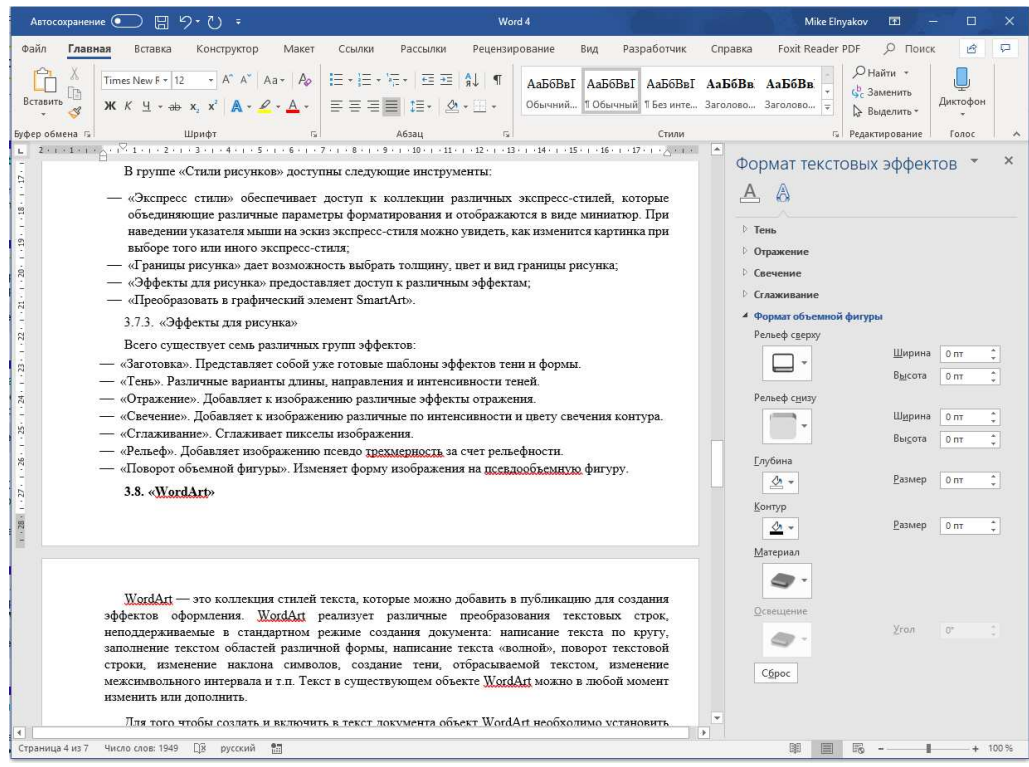

*Рис. 4.2. Рабочее окно Word с открытой панелью настройки формата объектов.*

3.7.1. В группе «Размер» доступны инструменты, которые позволяют задать размеры рисунка, а также размеры обрезаемых полос для каждой из четырёх сторон рисунка. При этом

отрицательное значение приводит к дополнению рисунка пустым полем, положительное значение – к обрезке части рисунка.

С помощью инструментов «Высота» и «Ширина» определяется размер графического объекта. По умолчанию рисунок сохраняет пропорции, т.е. когда пользователь меняет один из параметров, второй параметр выставляется автоматически. Отключить сохранение пропорций можно открыв диалоговое окно группы «Размер», путем нажатия на пиктограмму группы . В открывшемся диалоговом окне (рис. 4.3) необходимо деактивировать «сохранение пропорций».

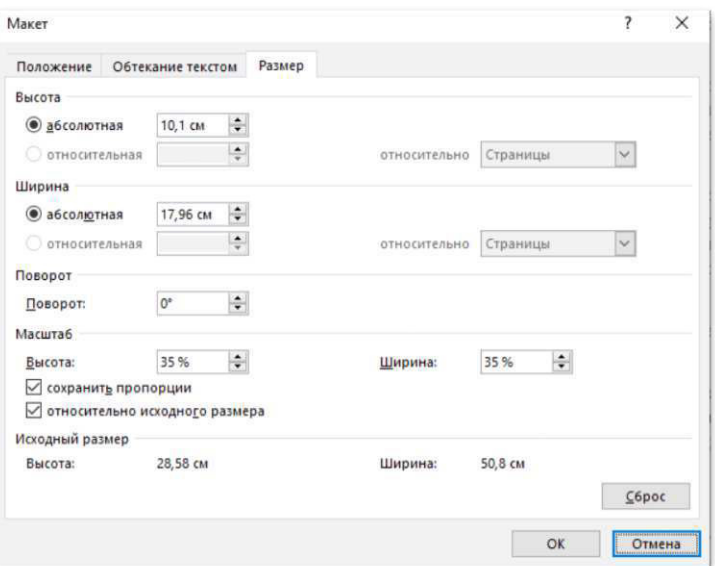

*Рис. 4.3. Диалоговое окно группы «Размер».*

Флажок «относительно исходного размера» используется только для рисунков и обеспечивает автоматическое вычисление масштаба по отношению к исходному размеру. Изменить размер объекта, его пропорции и положение можно также и при помощи мыши. Для этого следует после выделения объекта перетащить один из размерных маркеров в нужном направлении.

3.7.2. В группе «Изменение» вкладки «Формат» можно изменить цвет рисунка, яркость, контрастность и прозрачность.

В группе «Стили рисунков» доступны следующие инструменты:

- ⎯ «Экспресс стили» обеспечивает доступ к коллекции различных экспресс-стилей, которые объединяющие различные параметры форматирования и отображаются в виде миниатюр. При наведении указателя мыши на эскиз экспресс-стиля можно увидеть, как изменится картинка при выборе того или иного экспресс-стиля;
- «Границы рисунка» дает возможность выбрать толщину, цвет и вид границы рисунка;
- ⎯ «Эффекты для рисунка» предоставляет доступ к различным эффектам;
- «Преобразовать в графический элемент SmartArt».

#### 3.7.3. «Эффекты для рисунка»

Всего существует семь различных групп эффектов:

- «Заготовка». Представляет собой уже готовые шаблоны эффектов тени и формы.
- ⎯ «Тень». Различные варианты длины, направления и интенсивности теней.
- ⎯ «Отражение». Добавляет к изображению различные эффекты отражения.
- ⎯ «Свечение». Добавляет к изображению различные по интенсивности и цвету свечения контура.
- ⎯ «Сглаживание». Сглаживает пикселы изображения.
- ⎯ «Рельеф». Добавляет изображению псевдо трехмерность за счет рельефности.
- «Поворот объемной фигуры». Изменяет форму изображения на псевдообъемную фигуру.

### **3.8. «WordArt»**

WordArt — это коллекция стилей текста, которые можно добавить в публикацию для создания эффектов оформления. WordArt реализует различные преобразования текстовых строк, неподдерживаемые в стандартном режиме создания документа: написание текста по кругу, заполнение текстом областей различной формы, написание текста «волной», поворот текстовой строки, изменение наклона символов, создание тени, отбрасываемой текстом, изменение межсимвольного интервала и т.п. Текст в существующем объекте WordArt можно в любой момент изменить или дополнить.

Для того чтобы создать и включить в текст документа объект WordArt необходимо установить курсор в нужную позицию (элемент вставляется в позицию курсора) и выполнить команду «WordArt» в группе «Текст» на вкладке «Вставка». Затем в открывшемся окне выбрать вариант написания текста. Появится окно, в которое можно поместить необходимый текст.

При выделении появляется вкладка «Формат», содержащая необходимые инструменты для настройки объекта WordArt. Основные настройки находятся в группе «Стили WordArt», в том числе:

- ⎯ «Коллекция стилей» содержит готовые варианты настроек текста (цвет, контур, заливка и т.д);
- «Заливка текста» содержит варианты заполнения текста цветом (цвет заливки, градиентность);
- «Контур текста» дает возможность выбрать толщину, цвет и вид границы текста;
- ⎯ «Текстовые эффекты» дает возможность применить различные эффекты.

Кнопка «Текстовые эффекты» дает доступ к следующим эффектам:

- ⎯ «Тень». Различные варианты длины, направления и интенсивности теней.
- ⎯ «Отражение». Добавляет к изображению различные эффекты отражения.
- ⎯ «Свечение». Добавляет к изображению различные по интенсивности и цвету свечения контура.
- ⎯ «Рельеф». Добавляет изображению псевдо трехмерность за счет рельефности.
- ⎯ «Поворот объемной фигуры». Изменяет форму изображения на псевдообъемную фигуру.
- ⎯ «Преобразователь». Изменяет форму текста

### **3.9. Редактор формул**

Для ввода математических выражений любой сложности в текстовый документ при создании научных статей и отчетов используют редактор формул. При этом редактор формул не производит вычислений по введенным формулам и не отслеживает корректность составленных математических выражений.

Для того чтобы создать и включить в текст документа формулу необходимо установить курсор в нужную позицию (формула вставляется в позицию курсора) и выполнить команду «Уравнение» из группы «Символы» вкладки «Вставка». В выпавшем списке нужно выбрать «Вставит новое уравнение. При этом откроется вкладка «Конструктор» (Работа с формулами), в которой доступны математические символы.

Ввод и редактирование формул завершается нажатием клавиши ESC или редактора формул.

Можно также щёлкнуть левой кнопкой мыши где-либо в поле документа вне области ввода формулы. Введённая формула вставляется в текст в качестве объекта. Далее её можно перемещать в любое место документа и редактировать.

Размер символа в формуле можно задавать также, как и обычного текста. Размер элемента задается в пунктах.

Остальные формулы, сохраненные в документе, не изменятся, если после изменения размеров шрифтов они не будут редактироваться.

# **4. ПРАКТИЧЕСКАЯ ЧАСТЬ**

- **4.1.** Создать документ (см. Задание к лабораторной работе Word №4).
- **4.2.** В документе оформить красочный заголовок средствами WordArt с текстом «Приглашение».
	- 4.2.1. Изменить заливку на градиентную и задать не менее 4х разных цветов.
	- 4.2.2. Создать тень.
	- 4.2.3. Настроить положение текста в соответствии с заданием.

**4.3.** Вставить в документ герб Уральского Государственного Горного Университета, изменить размер, выполнить перемещение рисунка, согласно заданию. Изображение герба доступно по ссылке http://www.ursmu.ru/source/default/img/logo\_small.png.

**4.4.** Набрать текст документа.

**4.5.** Вставить в документ фигуру. Преобразовать фигуру в трёхмерный формат. Изменить цвет фигуры и границы. Изменить параметр «Глубина» на значение не менее 28 пт. и цвет глубины. Подписать созданную фигуру.

**4.6.** Создать формулу и разместить ее в автофигуре.

### **5. КОНТРОЛЬНЫЕ ВОПРОСЫ**

- 1) Какие пути создания иллюстраций существуют?
- 2) Какие существуют возможности при работе с объектами?
- 3) Как выполняется масштабирование объекта?
- 4) Как добавить в документ объект WordArt?
- 5) Как создать и включить в текст документа формулу?
- 6) Как выбрать цвет объекта в документе?
- 7) Для чего в текстовом процессоре используется редактор уравнений?
- 8) Как подписать рисунок?

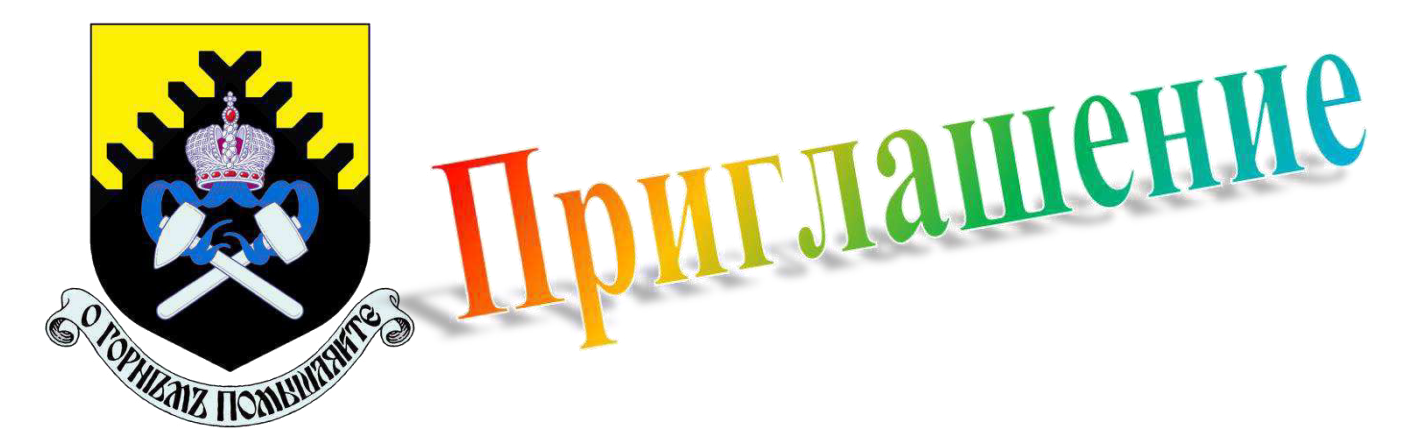

Дорогой первокурсник!

Приглашаем тебя принять участие в международной научно-технической конференции «Уральская горнопромышленная декада», которая ежегодно проходит в Уральском государственном горном университете.

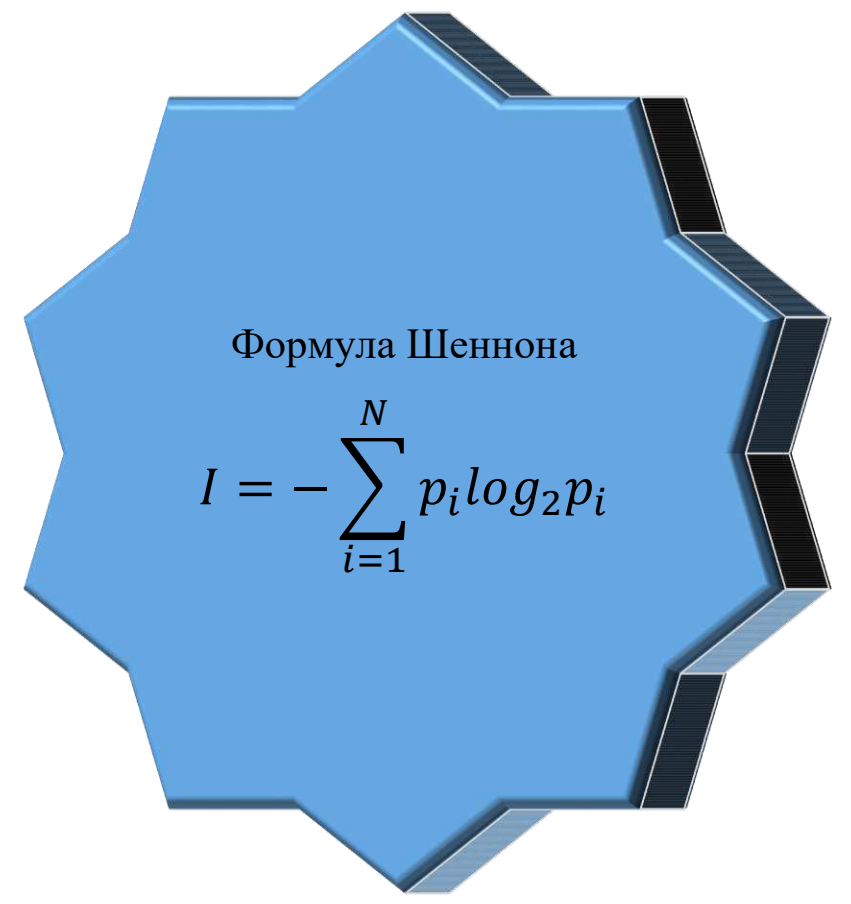

*Рисунок 4. Пример формулы.*

Оргкомитет конференции

# **Лабораторная работа WORD № 5. Создание шаблонов документов с использованием полей формы в текстовом редакторе Word**

- **1.** Цель работы: изучение принципов работы с шаблонами в текстовом редакторе Word.
- **2.** Задачи работы: создание шаблона, полей форм и документа на их основе.

# **3. ТЕОРЕТИЧЕСКАЯ ЧАСТЬ**

### **3.1. Понятие шаблонов документов**

Шаблон документа – это средство для создания однотипных документов. Параметры, хранимые в шаблонах, определяют свойства нового документа, созданного на основе данного шаблона. Использование шаблонов документов автоматизирует создание и форматирование текстов, имеющих сходную структуру. Шаблон является основой для других документов, а сам остаётся неизменным.

### **3.2. Создание шаблонов документов**

Для разработки шаблонов документов необходимо создать документ на основе шаблона «Новый документ», внести в него все необходимые изменения. Выбрать вкладку Файл-Сохранить как. Сохранить файл установив в качестве типа файла подходящий тип шаблона:

- ⎯ Шаблон Word (\*.dotx): обычный шаблон, совместимый со всеми версиями Ворда старше 2003 года;
- Шаблон Word с поддержкой макросов (\*.dotm);
- Шаблон Word 97 2003 (\*.dot): совместим со старыми версиями Ворд 1997 2003.

### **3.3. Элементы управления форм**

В стандартной ленте инструментов отсутствует вкладка «Разработчик», содержащая набор инструментов для создания форм на основе шаблона. Для того чтобы добавить вкладку необходимо выполнить команду «Файл»-«Параметры» и выбрать пункт «Настроить ленту». В открывшемся окне (рис. 5.1) в правом списке поставить галочку рядом с пунктом «Разработчик».

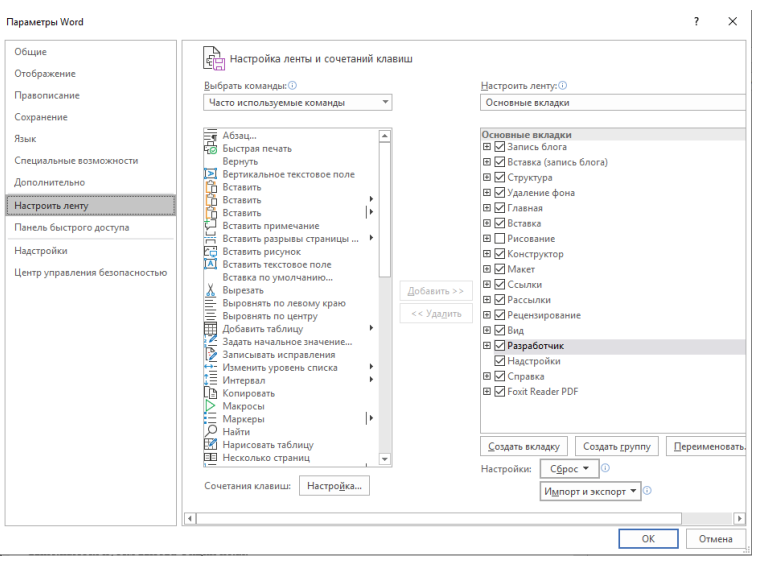

*Рис. 5.2. Окно настройки параметров Ленты.*

Во вкладке "Разработчик" в группе "Элементы управления" доступны:

- ⎯ «Форматированный текст» позволяет применять форматирование к тексту в поле;
- ⎯ «Обычный текст» создает поле для ввода текста без возможности форматирования;
- «Рисунок»;
- ⎯ «Коллекция стандартных блоков» позволяет работать с многократно используемыми элементами содержимого или другими частями документа, которые хранятся в коллекциях и в любое время доступны для повторного использования;
- «Флажок»;
- ⎯ «Поле со списком» текст предложенных вариантов в поле можно редактировать;
- «Раскрывающийся список» текст редактировать нельзя, можно выбрать только предложенные варианты;
- ⎯ «Выбор даты» открывает календарь, позволяющий выбрать дату;
- «Инструменты из предыдущих версий»
- «Режим конструктора» позволяет управлять расположением элемента и его заголовком;
- «Свойства» открывает окно настройки выбранного поля, где можно настроить значения для поля выпадающего списка, а также защиту от редактирования.

### 3.3.1. «Раскрывающийся список»

Предназначен для ускоренного ввода текста из создаваемого пользователем списка в конкретных местах документа. Список допустимых значений задаётся в окне свойств поля, а при заполнении шаблона значение этого поля выбирается из списка. При входе в поле списка в защищённом режиме справа от имеющегося значения появляется кнопка списка, исчезающая при выходе из поля.

Настройка элементов поля со списками выполняется в диалоговом окне «Свойства элемента управления содержимым» (рис. 5.1) путём задания опций поля.

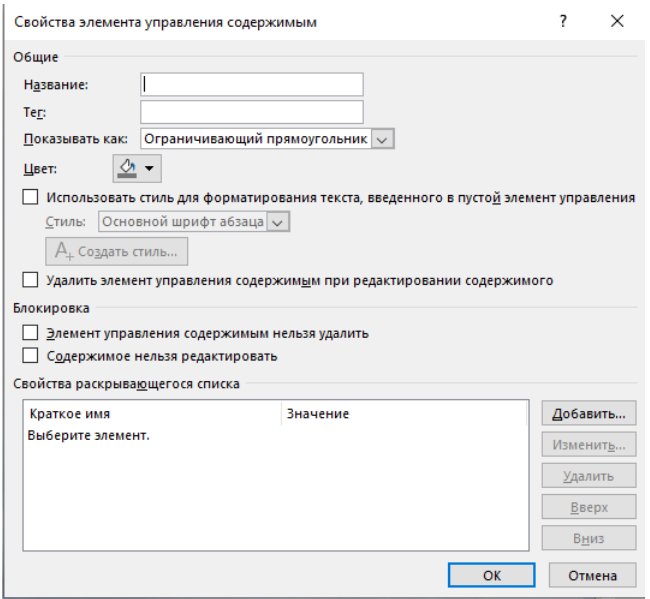

*Рис.5.3. Окно свойств раскрывающегося списка*

Добавление элементов списка происходит через кнопку «Добавить».

Установив флажок «Содержимое нельзя редактировать», пользователь запрещает изменение данного поля при заполнении формы.

3.3.2. «Флажок»

Создаётся для переключения режимов просмотра, форматирования, блокировки обновления полей и прочее. Это поле существует в двух состояниях: активизированном (установленном) или неактивизированном (сброшенном).

Настройка элементов поля выполняется в диалоговом окне Параметры флажка путём задания опций поля.

### **3.4. Редактирование шаблона**

Для внесения изменений в шаблон нужно:

- выбрать команду «Открыть» в меню «Файл», а затем выбрать шаблон, который требуется изменить. Если в диалоговом окне «Открытие документа» нет списка шаблонов, выбрать вкладку «Папки» и найти место хранения шаблонов (по умолчанию папка «настраиваемы шаблоны Office»);
- ⎯ изменить любые из имеющихся в шаблоне надписей, рисунков, стилей, форматов, макросов, элементов списка автотекста, панелей инструментов, настроек меню и сочетаний клавиш;
- ⎯ закрыть шаблон, сохранив изменения.

Внесенные в содержание и форматирование шаблона изменения отразятся на всех новых документах, которые будут созданы на основе данного шаблона; существующие документы не изменятся. Измененные стили будут обновлены в существующих документах, только если установлен флажок «Автоматически обновлять стили». Установите этот флажок в окне «Шаблоны и надстройки», которое вызывается при выборе команды Шаблоны и надстройки в группе «Шаблоны» вкладки «Разработчик».

### **3.5. Защита шаблона от изменений**

После создания шаблона его следует защитить для того, чтобы при заполнении формы можно было вводить данные только в предназначенные для этого поля. Для защиты шаблона необходимо выбрать команду «Ограничить редактирование» в группе «Защитить» вкладки «Разработчик». Затем установить переключатель «Ограничения на редактирование», в значение «Ввод данных в поля форм». Произвести активацию защиты документа можно с помощью кнопки «Да, включить защиту» и при необходимости ввести пароль для защиты. Пользователи, не знающие пароля, смогут вводить данные в поля форм, но не смогут изменить саму форму.

Для установки или снятия защиты формы во время её разработки или изменения можно также использовать кнопку «Ограничить редактирование».

### **3.6. Создание документа на основе шаблона**

Для создания документа на основе шаблона исполнить команду «Файл» - «Создать», в окне «Создать» выбрать вкладку «Личные» и в перечне названий шаблонов выбрать имя только что созданного шаблона. Заполнить документ путем заполнения соответствующих элементов управления.

### **4. ПРАКТИЧЕСКАЯ ЧАСТЬ**

- **4.1.** Создать шаблон документа (см. Задание к лабораторной работе Word №5).
- **4.2.** Защитить шаблон от изменений.
- **4.3.** Сохранить шаблон в файле с расширением dot.
- **4.4.** Создать документ на основе шаблона. Заполнить поля, посмотреть, как работают флажки и списки. Показать результат преподавателю.

### **5. КОНТРОЛЬНЫЕ ВОПРОСЫ**

- 1) Что понимают под шаблоном документа?
- 2) Как создать шаблон?
- 3) Какие виды полей формы существуют?
- 4) Поля каких типов используются в шаблонах?
- 5) Как создать поле формы список?
- 6) Как создать документ на основе шаблона?
- 7) Как выполняется внесение изменений в шаблон?
- 8) Как защитить шаблон от изменений?
# **СПРАВКА**

Дана {Текстовое поле формы Фамилия, Имя, Отчество}

в том, что он (а) является студентом

очной {флажок} заочной {флажок} формы обучения

факультета {поле-список Факультет}

курса {поле-список курс}

группы {поле-список группа}

Башкирского государственного аграрного университета.

Справка дана для представления в {текстовое поле формы Организация}.

Действительна по предъявлению {поле-список Документ}.

Начальник отдела кадров {текстовое поле формы Начальник}.

Дата выдачи справки {поле Дата}.

Список Факультет: ГМФ, ГТФ, ФГиГ, ИЭФ, ФГХ, ФЗО

Список курс: 1,2,3,4.

Список группы: АТП, ЭГП, ОПИ, МД, ШС, ВД, РМ, ГИГ, АСУ.

Список Документ: студенческого билета, паспорта, военного билета

# Лабораторная работа ЕХСЕL № 1. Знакомство с системой электронных таблиц Excel, формирование таблицы.

- 1. Цель работы: освоить основные приемы работы с документами
- 2. Задачи работы: освоить приемы перемещения по ЭТ и ввода в нее данных

### 3. ТЕОРЕТИЧЕСКАЯ ЧАСТЬ

#### 3.1. Понятие об электронных таблицах

Информационные технологии обработки данных часто требуют представления сведений в виде таблиц. Для табличных расчетов характерны относительно простые формулы и большие объемы исходных данных. Универсальным средством для автоматизации расчетов над табличными данными стали пакеты прикладных программ  $(\Pi\Pi\Pi),$ называемые ТАБЛИЧНЫМИ ПРОЦЕССОРАМИ или ЭЛЕКТРОННЫМИ ТАБЛИЦАМИ (ЭТ). Их содержимое можно редактировать, упорядочивать, выводить на печать. ЭТ могут быть использованы для построения диаграмм и в качестве несложной Базы Данных.

### 3.2. Экран Excel

Рабочая область ЭТ - экран с сеткой, разделяющей его на столбцы и строки. Столбцы таблицы названы латинскими буквами и комбинациями латинских букв от А до IV (256 столбцов). Строки пронумерованы от 1 до 16384. Клетки, полученные на пересечении столбцов и строк, имеют свой адрес, который состоит из буквы, обозначающей столбец и цифры, обозначающей строку. Например, клетка, находящаяся на пересечении столбца В и строки 5, имеет адрес В5. Адрес клетки также называют ссылкой. На экране монитора обычно видно название открытой книги в строке заголовка, систему логических групп и вкладок, называемая Лентой.

Для передвижения по рабочему листу на значительные расстояния используются полосы прокрутки. Часто приходится выполнять действия с несколькими клетками одновременно, т.е. с блоком или диапазоном клеток. Блок - это множество клеток, образующих область прямоугольной формы. Блок отмечается адресами верхней левой и правой нижней клеток прямоугольника, разделенных двоеточием, например: В4:D6, A5:A10, C3:E3.

| 日                   | <del>ب</del> ب∂ بر⊖                   |                           |                    |                   |                                                                                                    |        |   |                                     |     |             |  |
|---------------------|---------------------------------------|---------------------------|--------------------|-------------------|----------------------------------------------------------------------------------------------------|--------|---|-------------------------------------|-----|-------------|--|
| Файл                | Главная                               | Вставка                   |                    | Разметка страницы | Формулы                                                                                                    | Данные |   | Рецензирование                      | Вид | Разработчик |  |
| alla<br>$\Box$      | 86 Вырезать                           |                           | Calibri            |                   | $\overline{\mathbf{A}}$ 11 $\overline{\mathbf{A}}$ $\mathbf{A}$ $\mathbf{A}$ $\overline{\mathbf{A}}$ $\overline{\mathbf{A}}$ $\overline{\mathbf{A}}$ $\overline{\mathbf{A}}$ $\overline{\mathbf{A}}$ $\overline{\mathbf{A}}$ $\overline{\mathbf{A}}$ $\overline{\mathbf{A}}$ $\overline{\mathbf{A}}$ $\overline{\mathbf{A}}$ $\overline{\mathbf{A}}$ $\overline{\mathbf{A}}$ $\overline{\mathbf{A}}$ $\overline{\mathbf{A}}$ $\overline{\mathbf{$                                                                |        |   | <b>ЕР</b> Перенести текст           |     |             |  |
| Вставить<br>÷       | Е Копировать *<br>• Формат по образцу |                           |                    |                   | $\mathbb{R} \times \mathbb{R} \times \mathbb{$ |        |   | • Объединить и поместить в центре * |     |             |  |
|                     | Буфер обмена                          | $\overline{\mathbb{F}_M}$ |                    | Шрифт             | $\overline{\mathbb{F}_N}$                                                                                                    |        |   | Выравнивание                        |     |             |  |
| <b>B4</b>           | $\overline{\phantom{a}}$              | ÷<br>$\times$             | fx<br>$\checkmark$ |                   |                                                                                                    |        |   |                                     |     |             |  |
| $\overline{A}$      | B                                     | $\mathsf{C}$              | D                  | E                 | F                                                                                                    | G      | H | т                                   | J   | K           |  |
| $\frac{1}{1}$       |                                       |                           |                    |                   |                                                                                                    |        |   |                                     |     |             |  |
| $\frac{1}{2}$       |                                       |                           |                    |                   |                                                                                                    |        |   |                                     |     |             |  |
| 3<br>$\overline{4}$ |                                       |                           |                    |                   |                                                                                                    |        |   |                                     |     |             |  |
| 5                   |                                       |                           |                    |                   |                                                                                                    |        |   |                                     |     |             |  |
| 6                   |                                       |                           |                    |                   |                                                                                                    |        |   |                                     |     |             |  |
| $\overline{7}$      |                                       |                           |                    |                   |                                                                                                    |        |   |                                     |     |             |  |
| 8                   |                                       |                           |                    |                   |                                                                                                    |        |   |                                     |     |             |  |
| 9<br>10             |                                       |                           |                    |                   |                                                                                                    |        |   |                                     |     |             |  |
| 11                  |                                       |                           |                    |                   |                                                                                                    |        |   |                                     |     |             |  |

Рис 6.1. Экран Excel с выделенным блоком клеток В4: D6

## 3.3. Лента Excel

В верхней панели находится лента Excel. Выбор любой вкладки раскрывает список ее команд. Выбор вкладки, после которой указано многоточие, например: команда Сохранить как... в вкладке Файл, приводит к появлению диалогового окна. Диалоговые окна могут содержать много опций, названия которых расположены друг за другом в виде карточек.

Вкладки в ленте не всегда доступны. Недоступная в данный момент вкладка окрашена тусклым серым цветом. Она остается тусклой до тех пор, пока не появятся условия для ее работы.

Выполнение некоторых команд также осуществляется через быстрые клавиши, указанные сразу после названия команды.

3.3.1.Добавление данных на ленту EXCEL

Изначально не все команды MS Office отображены на ленте и иногда их приходится добавлять на нее. Рассмотрим добавление на примере команды «ФОРМА».

Настройте Параметры (перейти к ним можно на вкладке Файл). Здесь вы также можете сразу не найти то, что нужно добавить на ленту. Поэтому сначала измените вариант в поле «Выбрать команды» (в данном случае нужен вариант «Все команды»). Чтобы добавить найденную в списке команду «Форма», нужно выбрать имя вкладки, где разместится кнопка и создать новую группу. Теперь щелкните по кнопке Добавить и проверьте, появилась ли новая команда в новой группе.

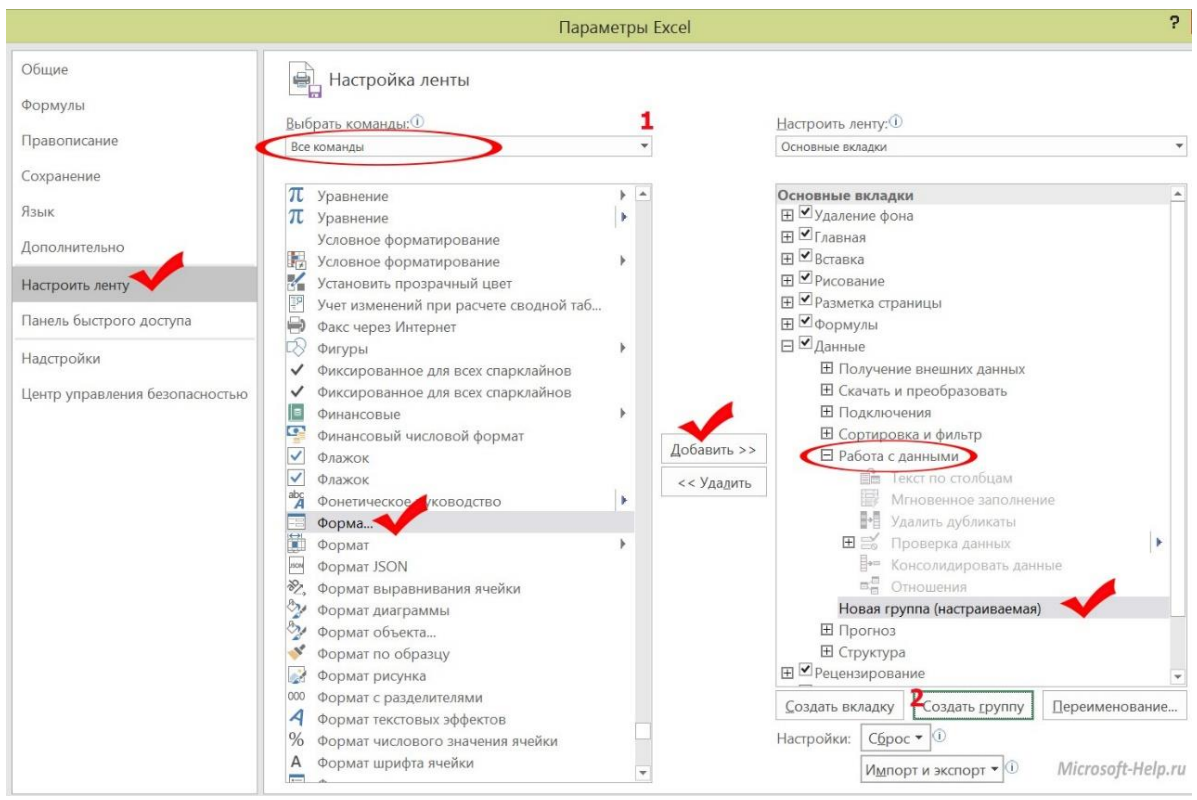

*Рис 6.2. Добавление команды ФОРМА*

После этих манипуляций на вкладке «Данные» появится группа «Работа с формами» (это название задаете вы, когда создаете группу при настройке параметров Excel), а в ней нужная вам кнопка.

|                | Файл<br>Главная<br>Вставка<br>Разметка страницы                                                                                                    | Данные<br>Формулы                                                            | Рецензирование                      | Вид                                                                                          | Разработчик                                             |                      | Что вы хотите сделать?                                            |                                  |     |
|----------------|----------------------------------------------------------------------------------------------------|------------------------------------------------------------------------------|-------------------------------------|----------------------------------------------------------------------------------------------|---------------------------------------------------------|----------------------|-------------------------------------------------------------------|----------------------------------|-----|
|                | Показать запросы<br>P<br>÷<br>S<br>Из таблицы<br>Получение<br>Обновить<br>Создать<br><b>В Последние источники</b><br>внешних данных *<br>запрос *<br>BCe <sup>*</sup><br>Скачать и преобразовать | ₹ Подключения<br><b>Е Свойства</b><br><b>В Изменить связи</b><br>Подключения | $A_{R}$<br>LR<br>A                  | $\begin{array}{c} A & R \\ R & A \end{array}$<br>Фильтр<br>Сортировка<br>Сортировка и фильтр | <b>МОЧИСТИТЬ</b><br><b>В Повторить</b><br>Дополнительно | Текст по<br>столбцам | F<br>≣•≡<br>H<br>$\sim$<br>$\overline{\circ}$<br>Работа с данными | Форма<br>Работа с форм           |     |
| M <sub>5</sub> | fx.<br>$\times$<br>$\mathcal{P}^{(1)}$                                                                                                    |                                                                              |                                     |                                                                                              |                                                         |                      |                                                                   |                                  |     |
|                | Α                                                                                                    | B                                                                            | C                                   | D                                                                                            | F                                                       |                      | G                                                                 | H                                |     |
|                | 2.2. Распределение детей в возрасте 3 - 6 лет по причинам непосещения дошкольного образовательного учреждения                                                                                    |                                                                              |                                     |                                                                                              |                                                         |                      |                                                                   |                                  |     |
| $\overline{c}$ |                                                                                                    |                                                                              |                                     |                                                                                              |                                                         |                      |                                                                   |                                  |     |
| 3              |                                                                                                    |                                                                              | 2011                                |                                                                                              |                                                         |                      | 2014                                                              |                                  |     |
|                |                                                                                                    |                                                                              | в т.ч. проживающие в домохозяйствах |                                                                                              |                                                         |                      |                                                                   | в т.ч. проживающие в домохозяйст |     |
| 5              |                                                                                                    | Все респонденты                                                              | с одним<br>ребенком                 | с 2-мя детьми                                                                                | с 3-мя и более<br>детьми                                | Bce<br>респонденты   | с одним<br>ребенком                                               | с 2-мя детьми с 3-мя             | дет |
|                | Дети в возрасте в возрасте 3 - 6 лет, не посещающие                                                                                                    |                                                                              |                                     |                                                                                              |                                                         |                      |                                                                   |                                  |     |
| 6              | дошкольные образовательные учреждения, всего, человек                                                                                                    | 100                                                                          | 100                                 | 100                                                                                          | 100                                                     | 100                  | 100                                                               | 100                              |     |
|                | в том числе по причинам                                                                                                    |                                                                              |                                     |                                                                                              |                                                         |                      |                                                                   |                                  |     |
| 8              | нет мест                                                                                                    | 25,3                                                                         | 35,5                                | 27,4                                                                                         | 13,1                                                    | 23,4                 | 22,7                                                              | 26,0                             |     |
|                | высокая оплата                                                                                                    | 10,1                                                                         | 2,4                                 | 7,3                                                                                          | 21,0                                                    | 4,5                  | 2.9                                                               | 4,2                              |     |
| 10             | нет поблизости                                                                                                    | 27,7                                                                         | 25,0                                | 20,5                                                                                         | 39,6                                                    | 12,6                 | 9,3                                                               | 13,1                             |     |
|                | дома ребенку лучше                                                                                                    | 20,9                                                                         | 15,1                                | 23,2                                                                                         | 23,2                                                    | 38,9                 | 44.5                                                              | 34.3                             |     |
|                | не может посещать дошкольное учреждение по состоянию                                                                                                    |                                                                              |                                     |                                                                                              |                                                         |                      |                                                                   |                                  |     |
| 13             | здоровья<br><b>TOYTUA UDUUUULI</b>                                                                                                    | 4,1<br>110                                                                   | 12,8<br>04                          | 1,2<br>204                                                                                   | 0,0<br>30                                               | 6,4<br>143           | 8,0<br>125                                                        | Microsoft-Help.ru<br>155         |     |

*Рис 6.3. Отображение команды форма на Ленте во вкладке ДАННЫЕ*

#### **3.4. Контекстно-зависимое меню**

Для удобства выполнения задач, связанных с отдельными объектами экрана, Еxcel в дополнение к ленте также предлагает вторичную систему КОНТЕКСТНЫХ МЕНЮ. Они содержат лишь команды, применимые к данному объекту.

Для вызова контекстно-зависимого меню используется правая кнопка мыши, которая нажимается в момент указания на нужный объект. Например, указание на клетку и нажатие на правую кнопку мыши вызовет контекстное меню клетки, содержащее пункты вырезать, копировать и т.д.

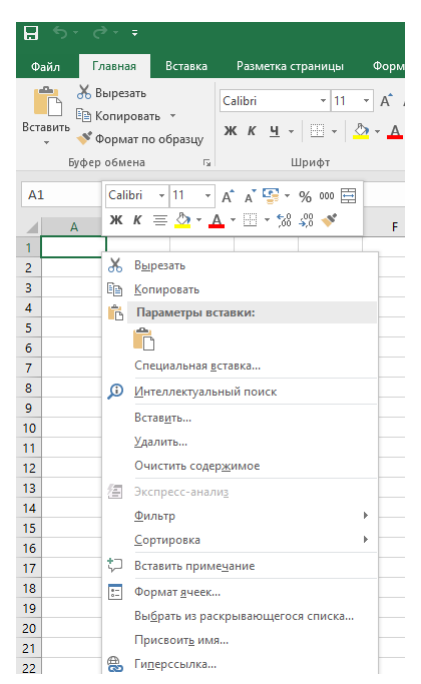

*Рис 6.4. Контекстно-зависимое меню клетки*

#### **3.5. Типы данных**

В Excel различаются три основных типа данных: числовые значения, текстовые значения и формулы.

#### 3.5.1.Числовые значения

**Числовые значения** — это числа, представляющие количественные величины, и числа, рассматриваемые как даты и время. Любые числовые значения могут быть использованы в качестве аргументов для формул. Этот тип данных выравнивается по правому краю клетки.

Чтобы программа воспринимала введенные время и дату как числа, нужно пользоваться стандартным форматом ввода. При этом Excel не делает различия между строчными и прописными буквами и при вводе дат разрешает использовать точку (.), косую черту (/), или дефис (-).

Если при вводе времени после цифр введены буквы АМ или А (обозначает до полудня), либо РМ или Р (после полудня), то время на экране отображается в 12-часовом формате.

Примеры задания времени и даты в Excel приведены в скобках после указания соответствующего формата: Д.М.ГГ (10/25/94 или 10-25-94), Д.МММ.ГГ (25-Окт-94), Д.МММ (10- Окт), МММ.ГГ (Окт-94), Ч.ММ М/РМ (3:21 РМ), ЧЧ.ММ (15:21), ЧЧ.ММ.СС (15:21:04) и другими. Можно ввести дату время в одну клетку, разделив их пробелами (25-Окт-94 15:21).

3.5.2.Текст

**Текст** - обобщенная категория данных, которая подразумевает все, что не имеет дела с числами и вычислениями. Текстовые данные могут состоять из букв, цифр, знаков пунктуации, пробелов. Текстовые величины автоматически выравниваются по левому краю клетки. При необходимости числа можно вводить в виде текста, назначая клеткам формат ТЕКСТ перед вводом данных. Также можно ввести число в виде текста, предваряя его знаком апострофа (').

#### 3.5.3.Формулы

**Формулы в ЭТ** начинаются со знака равенства (=), отличающего ввод текста от ввода формулы. Например: =b5\*c5\*d5. После ввода формулы в клетку, она видна в строке формул, а в самой клетке высвечивается результат вычисления. Формулы могут состоять из чисел, ссылок на клетки и встроенных функций, таких как СУММ, СРЗНАЧ и др., разделенных операторами сложения (+), вычитания (-), умножения (\*), деления (/), возведения в степень(^).

#### **3.6. Получение помощи**

Получить справку Excel можно в любое время, когда она понадобится, используя:

- 1) Клавишу F1 (клавиша клавиатуры);
- 2) Поле помощника (на ленте ms excel).

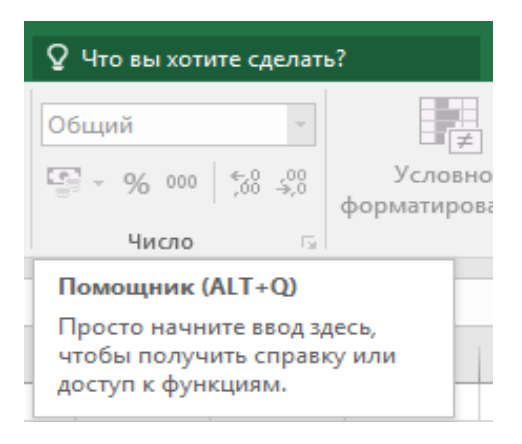

*Рис 6.5. Поле помощника*

#### **3.7. Относительные и абсолютные ссылки**

При выполнении операций копирования и дублирования формульных данных, содержащих ссылки на клетки, Excel автоматически корректирует их, т.е. изменяет номер строки или наименование столбца в зависимости от направления движения. Например, формула A1+B1, находящаяся в клетке С1 и содержащая ссылки на A1 и B1, при копировании в клетку С2 (вниз на

строку) превратится в A2+B2. Изменяемые ссылки называются относительными. Такая корректировка во многих случаях очень удобна, но иногда не требуется по смыслу выполняемой задачи или структуре таблицы. Чтобы ссылка в процессе копирования не изменялась, ее делают абсолютной, установив знак доллара перед буквой столбца и перед номером строки, например: \$A\$1. Допускается конструирование смешанных ссылок, например: \$A1. Адрес столбца данной клетки является постоянным, а адрес строки - относительным.

| $\sim$ |                                                         |  |   |  |  |
|--------|---------------------------------------------------------|--|---|--|--|
| 3      |                                                         |  |   |  |  |
|        | $4$ = \$A1+B\$2+\$C\$3 = \$A1+C\$2+\$C\$3               |  | Δ |  |  |
| к      | $ \frac{1}{2}$ SA2+BS2+SCS3 $ \frac{1}{2}$ SA2+CS2+SCS3 |  |   |  |  |

*Рис 6.6. Примеры копирования формулы с использованием абсолютных и смешанных ссылок*

На Рис 6.6. изображены два фрагмента таблиц с примером копирования формулы из клетки A5 в клетки A6, B5 и B6 таблицы. В верхнем фрагменте содержимое клеток представлено в виде формул, а в нижнем- результат вычисления по этим формулам. В формулах использованы абсолютная ссылка на всю клетку и смешанные ссылки.

#### **3.8. Ввод и редактирование содержимого клетки**

3.8.1. Обычно при входе в Exсel на экране толстой рамкой выделена клетка с номером A1, которая готова к приему информации. Чтобы ввести информацию в другую клетку, ее выделяют с помощью мыши или клавиш управления курсором (клавиш со стрелками). Ввод осуществляется по правилам, для разных типов данных. По мере набора данных с клавиатуры Exсel показывает все введенные символы как в панели формул, которая находится сверху, так и в активной клетке на рабочем листе. В панели формул активизируются кнопки: ОТМЕНЫ (обозначена крестом); ВВОДА, (обозначена галочкой) и ЭКСПЕРТ ПО ФУНКЦИЯМ (обозначена fx).

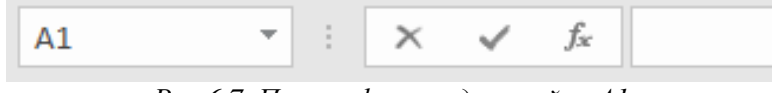

*Рис 6.7. Панель формул для ячейки А1*

Чтобы набранная информация была внесена в текущую клетку рабочего листа, она должна быть подтверждена одним из следующих действий с использованием клавиш или мыши:

- 1) нажатием клавиши ввода, либо выходом из текущей клетки с помощью клавиши управления курсором.
- 2) щелчком мыши по другой клетке, либо по кнопке ввода помеченной галочкой.

3.8.2. Для исправления опечаток во время заполнения клетки, до того, как ввод информации подтвержден, можно воспользоваться клавишей Backspace или Delete. Для удаления всего набранного текста нужно с помощью мыши нажать кнопку с крестом.

3.8.3. Исправить уже подтвержденное содержание ячейки можно как в строке формул, так и непосредственно в клетке. Для этого следует:

- 1) выбрать нужную клетку;
- 2) дважды щелкнуть по ней мышью
- 3) отредактировать содержимое;

С помощью клавиши Insert можно изменить режим вставки символов на режим замены.

3.8.4. Чтобы осуществить очистку клетки, при которой уничтожается содержимое клетки без ее удаления из рабочей таблицы, нужно: либо нажать <Del>, либо выбрать из контекстного меню клетки команду «ОЧИСТИТЬ СОДЕРЖИМОЕ».

3.8.5. Для удаления клетки с ее содержимым и атрибутами форматирования нужно: выбрать команду «УДАЛИТЬ» из контекстного меню клеток, Excel отобразит диалоговое окно, в котором нужно указать, как сдвигать соседние клетки для заполнения освободившегося после удаления места на рабочем листе.

## **3.9. Манипуляции с интервалом клеток**

3.9.1. Выделение интервала клеток. Для некоторых видов преобразований в таблице требуется предварительно выделить несколько клеток, составляющих интервал строк, столбцов и т.д. Можно выделить:

- 1) строку или столбец, щелкнув мышью по номеру строки или столбца;
- 2) несколько строк или столбцов, щелкнув мышью на первом номере строки и протащить указатель мыши по нескольким выделяемым строкам или столбцам;
- 3) весь рабочий лист, щелкнув по кнопке, находящейся перед заголовком столбцов и над заголовком строк в левом углу рабочей книги;
- 4) блок клеток, поставив курсор в верхний левый угол блока и протащить указатель мыши к правому нижнему углу блока, либо, установив курсор в левый верхний угол и нажав клавишу Shift, не отпуская ее, двигаться с помощью клавиш управления курсором к правой нижней клетке.

3.9.2. Перемещение и копирование содержимого клеток. Excel поддерживает стандартные приемы использования буфера обмена для копирования и перемещения информации внутри открытой книги, в другую книгу или даже в другие программы, запущенные в Windows.

Для копирования (перемещения) содержимого клеток нужно:

- 1) выделить копируемые (перемещаемые) клетки
- 2) вызвать контекстное меню и выполнить команду «КОПИРОВАТЬ» «(ВЫРЕЗАТЬ»);
- 3) передвинуть указатель мыши на новую позицию и выделить первую клетку будущего блока;
- 4) вызвать контекстное меню и выполнить команду «ВСТАВИТЬ».

Копирование позволяет размножить содержимое одной клетки в другие клетки электронной таблицы. Для этого, при указании позиции вставки, выделяют не одну, а несколько клеток, где должна появиться копия.

Для перемещения блока клеток внутри открытой книги применима также техника использования мыши, выполняемая по шагам:

- 1) выделить блок клеток;
- 2) установить указатель мыши на одной из границ отмеченного блока (указатель примет вид стрелки);
- 3) протащить выделенную область клеток до нужного места рабочей таблицы.
- 4) Нужно помнить, что если в копируемой или перемещаемой клетке находится формула, то в ней происходит корректировка относительных ссылок.

3.9.3. Вставка и удаление интервала клеток. Вставка новой клетки, столбца или строки осуществляется с помощью пункта «ВСТАВКА» главного меню. Предварительно клетка, строка или столбец перед которыми должна поместиться вставка, должны быть выделены. Для вставки нескольких строк или столбцов нужно выделить столько строк или столбцов, сколько вы хотите вставить. Тогда перед первым выделенным столбцом или первой строкой вставится столько новых столбцов или строк, сколько вы выделили. Вкладка «Главная» пункт «Редактирование» команда «Очистить» удаляет выделенный диапазон.

# **3.10. Изменение размеров столбца и строки**

3.10.1. Если текст, введенный в клетку, длиннее ширины столбца, то он будет показан в следующих столбцах, если они пустые. В противном случае текст на экране будет обрезан границей следующего столбца.

В случаях, когда стандартная ширина столбца не устраивает, ее изменяют одним из следующих способов, предварительно выделив столбец:

- 1) командой «Формат»-«Столбец-ширина» группы «Ячейки» вкладка «Главная»;
- 2) командой «Ширина столбца…» контекстного меню столбца;
- 3) с помощью мыши, передвигая границу столбца в поле заголовков столбцов.

3.10.2. Для изменения высоты выделенной строки используют два приема:

Изменение высоты строки происходит аналогично изменению ширины столбца, только необходимо выбрать соответствующие пункты: «Высота строки».

### **3.11. Формат ячеек**

Так же в кнопке выпадающего списка «Формат» есть команда «Формат ячеек». Она открывает диалоговое окно, которое используется для форматирования вида, типа данных, расположения данных и т.д.

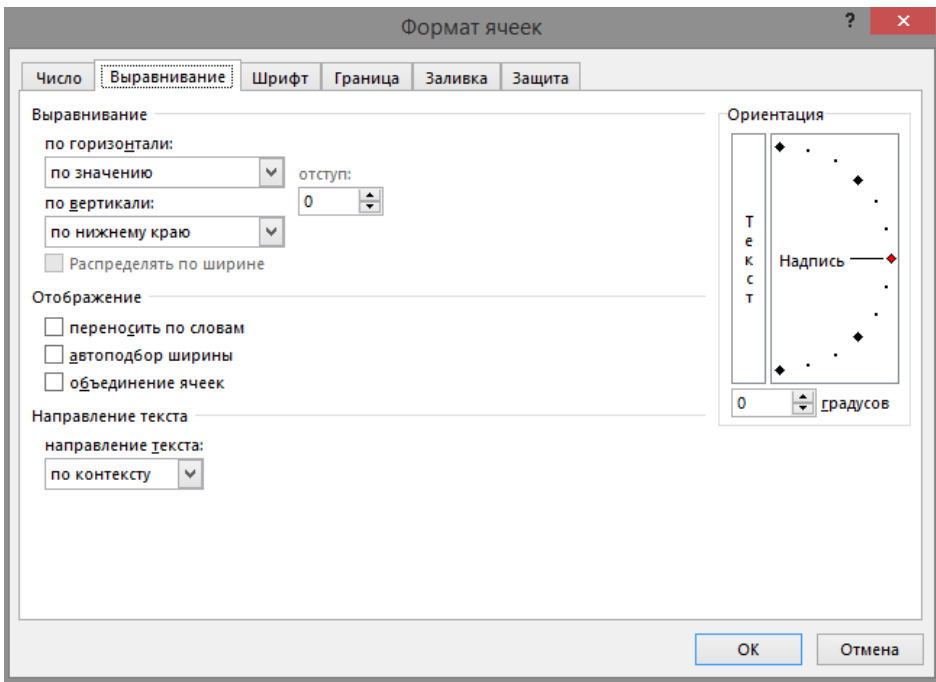

*Рис 6.8. Формат ячеек*

#### **3.12. Автоматические операции.**

Автоматические операции суммирования, дублирования и заполнения смежных клеток. Для вычисления итоговой суммы по числовым значениям в смежном интервале клеток используется инструмент «Автосумма», обозначенный математическим символом суммы, находящийся в группе «Редактирование», вкладки «Главная». Техника автосуммы следующая:

- ⎯ установить курсор в клетку, где должна появиться итоговая сумма;
- щелкнуть по кнопке å, при этом в самой клетке и в панели формул появляется функция СУММ, с выбранным компьютером диапазоном клеток, находящимся над указанной клеткой, либо левее нее;
- ⎯ нажать Enter, если диапазон, указанный компьютером нас устраивает, в противном случае его предварительно редактируют.

ДУБЛИРОВАНИЕ данных чаще используется для ввода формул и производится в следующей последовательности:

- ⎯ выделить блок клеток, куда нужно поместить формулу;
- набрать с клавиатуры формулу и нажать <Ctrl+Enter>, чтобы внести запись во все отмеченные клетки.

Многие рабочие таблицы требуют ввода последовательных дат, времени и других типов рядов (например, столбцы, обозначающие последовательность месяцев с января по декабрь или строки, пронумерованные от 1 до 100). Для создания таких последовательностей используют АВТОМАТИЧЕСКОЕ ЗАПОЛНЕНИЕ. Оно может быть использовано и для ввода формул в смежные клетки таблицы, при этом ссылки в формулах автоматически изменяются.

Автозаполнение выполняется с помощью маркера заполнения, находящегося в правом нижнем углу выделенной клетки или блока клеток. Первоначально в клетки электронной таблицы вводят начальные значения последовательности. Для последовательности с шагом изменения 1(один месяц, один день, один квартал и др.) достаточно одного первого значения в одной клетке (см.рис.8, клетки А1: Е1). Внимание! Просто любая одна цифра не порождает последовательность.

Для получения ряда с произвольным шагом изменения или последовательного числового ряда вводят два значения-образца в соседние клетки, что показывает изменения между соседними элементами последовательности (см.рис.9, клетки G1:G2; H1:H2 и т.д.).

Клетки (одну или две, в зависимости от вида последовательности) с начальными значениями выделяют, устанавливают курсор на маркере заполнения (курсор превращается в тонкий черный крестик) и протаскивают его по всем заполняемым клеткам.

При этом Excel либо создает последовательность (если она уверена, что начальное значение порождает последовательность) во всех отмеченных вами клетках, либо заполняет интервал начальными значениями.

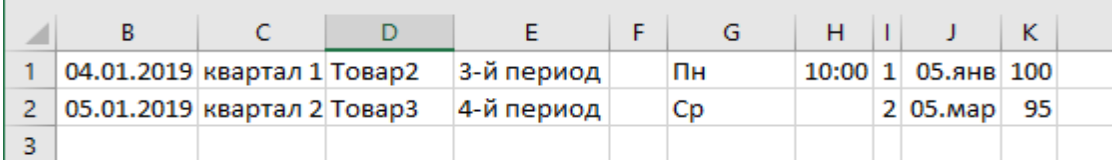

| ◢  | A          | в                            | D | E           | F | G  | н              |                      | к  |
|----|------------|------------------------------|---|-------------|---|----|----------------|----------------------|----|
|    | <b>SHR</b> | 04.01.2019 квартал 1 Товар2  |   | 3-й период  |   | Пн | $10:00$ 1      | 05.янв 100           |    |
|    | фев        | 05.02.2019 квартал 2 Товар3  |   | 4-й период  |   | Cp |                | $12:10$ 2 05. Map    | 95 |
| 3. | map        | 09.03.2019 квартал 3 Товар4  |   | 5-й период  |   | Πт |                | 14:20 3 05.май       | 90 |
| 4  | lanp       | 10.04.2019 квартал 4 Товар5  |   | 6-й период  |   | Bс |                | 16:30 4 05 июл       | 85 |
| 5  | май        | 12.05.2019 квартал 1 Товарб  |   | 7-й период  |   | Bт | $18:40 \mid 5$ | $05$ .ce $H$         | 80 |
| 6  | июн        | 13.06.2019 квартал 2 Товар7  |   | 8-й период  |   | Чт |                | 20:50 6 05.ноя       | 75 |
|    | июл        | 15.07.2019 квартал 3 Товар8  |   | 9-й период  |   | Cб |                | 23:00 7 05.янв       | 70 |
| 8  | іавг       | 16.08.2019 квартал 4 Товар9  |   | 10-й период |   | Пн |                | $1:10$ 8 05. Map     | 65 |
| 9  | сен        | 17.09.2019 квартал 1 Товар10 |   | 11-й период |   | Cp |                | 3:20 9 05.май        | 60 |
| 10 | <b>OKT</b> | 19.10.2019 квартал 2 Товар11 |   | 12-й период |   | Πт |                | $5:30 \mid #$ 05,июл | 55 |

*Рис 6.9. Фрагмент электронной таблицы с различными значениями в клетках*

*Рис 6.10. Фрагменты рядов, полученных путем автозаполнения*

На Рис. 6.11 в столбцах А:Е показаны примеры рядов с шагом изменения 1. Столбец А содержит последовательные обозначения месяцев с января по июнь, в столбце В – даты от 04.01.2019 до 19.10.2019, в столбце С- нумерация кварталов (причем после 4 квартала в клетке С5 вновь появляется квартал 1) и тд. В столбцах G:K показаны фрагменты рядов, полученных по двум первым

значениям. Столбец G содержит обозначения дней недели через один (Пн, Ср, Пт, Вс, Вт и т.д.), в столбце H – время изменяется не только по часам, но и по минутам (после 24 часов или 60 минут нумерация вновь начинается с начала) и тд.

# **3.13. Сохранение таблицы на диске**

Для сохранения созданной таблицы на диске Excel предлагает инструмент СОХРАНИТЬ, представленный кнопкой с изображением дискеты, либо команду «ФАЙЛ» - «СОХРАНИТЬ» на ленте ms office. При первом нажатии на инструмент СОХРАНИТЬ программа выдает диалоговое окно «СОХРАНИТЬ КАК...», которое используют для указания более содержательного имени, нового диска или выбора нового каталога перед сохранением.

# **4. ПРАКТИЧЕСКАЯ ЧАСТЬ**

**4.1.** Запустить приложение MS EXCEL. Ознакомиться с областями экрана; освоить перемещение по экрану с помощью мыши и кнопок прокрутки; ознакомиться с лентой. Поочередно включить несколько пунктов главного меню, ознакомиться с принципом расположения и вызова их опций. **4.2.** Выбрать данные для таблицы, согласно вашему варианту из Задания к лабораторной работе

Excel №1.

- **4.3.** Оформить заголовок таблицы.
- **4.4.** Включить автоматический перенос по словам.
- **4.5.** Заполнить столбцы таблицы данными; используя необходимые вычисления;
- **4.6.** Сохранить документ

# **КОНТРОЛЬНЫЕ ВОПРОСЫ**

- 1) Что такое лента в Excel? Где она расположена?
- 2) Объясните назначение контекстно-зависимого меню.
- 3) Как осуществить ввод формулы в клетку?
- 4) Когда применяется прием автозаполнения?
- 5) Что такое абсолютная ссылка на клетку?
- 6) Для чего используется инструмент Автосуммирования?
- 7) Какие существуют способы изменения ширины столбца?
- 8) Какими способами можно отредактировать содержимое клетки?
- 9) Как удалить или добавить строку, столбец?

# **Задание к лабораторной работе Excel №1**

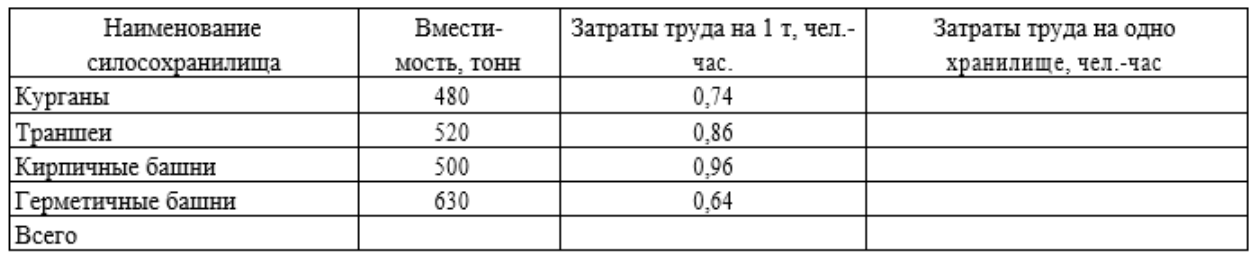

*Таблица 6.6. Вариант 1. Затраты труда при солосовании*

#### *Таблица 6.7. Вариант 2. Урожайность сельскохозяйственных культур*

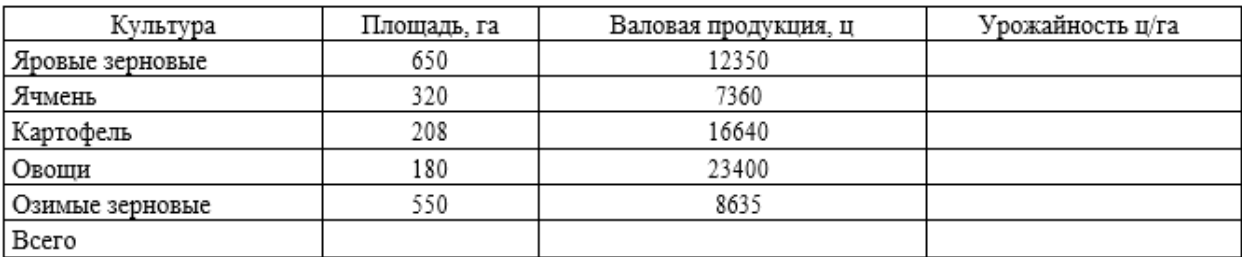

### *Таблица 6.8. Вариант 3. Определение расхода комбикормов*

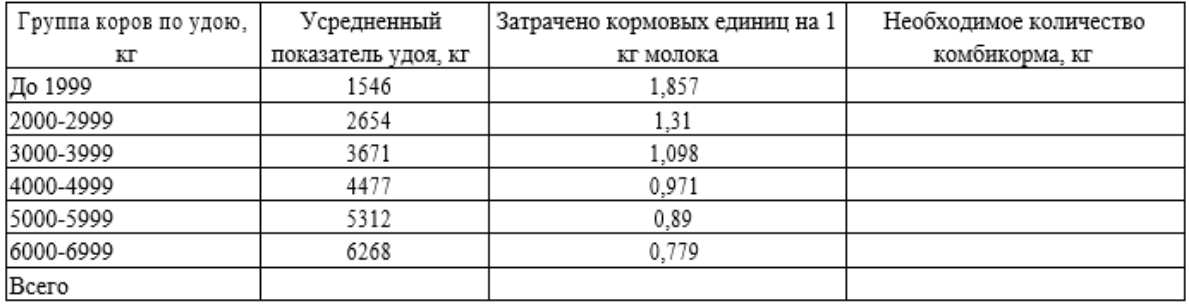

Содержание кормовых единиц в 1 кг комбикорма - 1,32

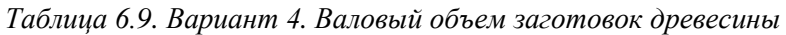

|          |                    | <b>F 18.</b>                              |                        |
|----------|--------------------|-------------------------------------------|------------------------|
| Название | Общая пло-щадь, га | Средний выход древесины, м <sup>-</sup> . | Плановый валовый объем |
| породы   |                    | га                                        | заготовок, м           |
| Сосна    |                    | 1000                                      |                        |
| Ель      |                    | 800                                       |                        |
| Пихта    |                    | 1200                                      |                        |
| Береза   |                    | 700                                       |                        |
| Липа     | 10                 | 600                                       |                        |
| Всего    |                    |                                           |                        |

*Таблица 6.10. Вариант 5. Расчет основной заработной платы мелиораторов*

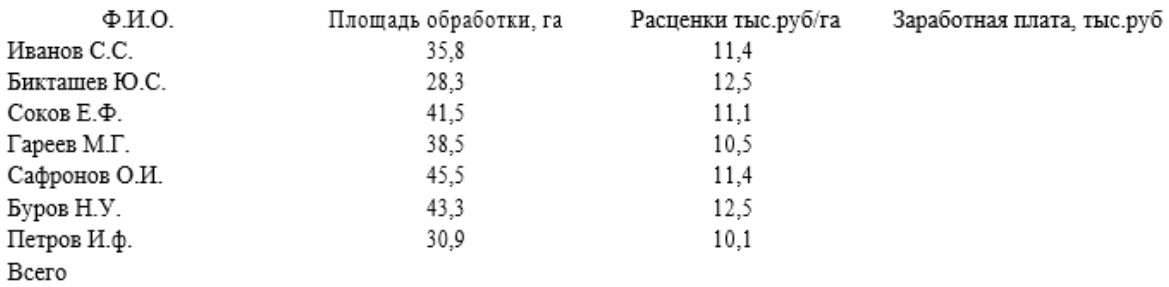

# **Лабораторная работа EXСEL № 2. Связывание электронных таблиц EXСEL.**

- **1.** Цель изучить принцип работы с несколькими связанными таблицами
- **2.** Задачи работы: освоить приемы связывания электронных таблиц в EXСEL

### **3. ТЕОРЕТИЧЕСКАЯ ЧАСТЬ**

#### **3.1. Листы рабочей книги**

В Excel можно работать одновременно с несколькими таблицами, расположенными на РАБОЧИХ ЛИСТАХ (СТРАНИЦАХ), которые объединяются в РАБОЧИЕ КНИГИ. Использование рабочих листов, расположенных в одной книге, т.е. в одном файле, облегчает работу с несколькими таблицами или диаграммами, связанными по смыслу или общими данными, и помогает проводить последующий анализ данных.

Рабочие листы могут иметь собственные имена. В новой рабочей книге листы нумеруются от Лист 1 до Лист 16. При запуске Excel на экране появляется рабочая книга с именем Book1(Книга1), в которой открыт первый рабочий лист.

В нижней части экрана Excel расположены ЯРЛЫЧКИ с именами рабочих листов и КНОПКИ ПРОКРУТКИ ярлычков. Для перехода в другой рабочий лист книги нужно щелкнуть левой кнопкой мыши на его ярлычке и лист откроется. Если ярлычок листа не виден на экране, можно правой кнопкой мыши щелкнуть на кнопках прокрутки ярлычков и в открывшемся списке листов выбрать нужный.

Щелчок правой кнопкой мыши на ярлычке листа открывает его контекстно-зависимое меню, состоящее из пяти команд: «Вставить», «Удалить», «Переместить»/«Скопировать», «Переименовать», с помощью которых можно управлять рабочими листами книги.

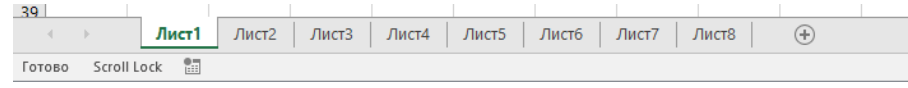

*Рис. 7.1. Ярлычки с именами рабочих листов*

#### **3.2. Вставить, удаление и переименование рабочего листа**

После выбора команды «ВСТАВИТЬ» из контекстно-зависимого меню листов на экране появляется диалог, в котором можно выбрать тип вставляемого листа: рабочая таблица, диаграмма и др.

Ненужный или пустой лист можно удалить командой «УДАЛИТЬ» из контекстно-зависимого меню листов.

Можно удалить сразу несколько рабочих листов, предварительно выделив их. Выделение производится мышью при нажатой клавише Ctrl. После выбора команды Excel спросит вас, действительно ли вы желаете удалить рабочие листы.

Для ежедневной работы переименование рабочих листов очень важно, так как удобнее обращаться к листам, имеющим смысловые названия. Переименование выполняется командой «ПЕРЕИМЕНОВАТЬ» из контекстно-зависимого меню листов, в одноименном диалоге которой нужно ввести новое имя для рабочего листа.

#### **3.3. Перемещение и копирование рабочих листов**

Можно легко перемещать рабочие листы внутри рабочей книги, изменяя порядок их следования. Также возможно копирование рабочих листов, причем перемещать и копировать рабочие листы можно и в другие книги. Для этого используется команда «Переместить»-«Скопировать» из контекстно-зависимого меню листов. В появившемся на экране диалога с помощью кнопки-

переключателя «Создавать копию» можно выбрать между перемещением и копированием рабочего листа. В поле «В КНИГУ» данного диалога можно указать книгу, в которую необходимо переместить или скопировать рабочий лист. По умолчанию в этом поле находится название текущей книги. В поле «Перед листом» указывается позиция, куда нужно переместить или скопировать лист.

Перемещать или копировать рабочие листы можно и с помощью мыши, используя прием перетаскивания ярлычка в нужную позицию. Во время перетаскивания указатель мыши принимает форму стрелки с листом бумаги. Если вы хотите скопировать рабочий лист, то во время перетаскивания нажмите клавишу CTRL.

#### **3.4. Связывание рабочих листов**

Если на одном рабочем листе используются данные из другого листа, то эти листы считаются связанными. С помощью связывания можно свести воедино значения клеток из нескольких разных таблиц на одном рабочем листе. Изменение содержимого клетки на одном листе (листе-источнике) рабочей книги приводит к изменению связанных с ней клеток в листах-приемниках. Этот принцип отличает связывание листов от простого копирования содержимого клеток из одного листа в другой. В зависимости от техники исполнения связывание бывает "прямым" и через команду СПЕЦИАЛЬНАЯ ВСТАВКА.

3.4.1. **Прямое связывание** листов используется при вводе формулы в клетку одного листа, в которой в качестве одного из операндов используется ссылка на клетку другого листа. Если в клетке таблицы (например, в рабочем Листе2) содержится формула, в которой используется ссылка на клетку другого рабочего листа (например, на клетку А1 рабочего Листа1) и оба листа загружены, то такое связывание указанных листов называется "прямым". Термин "прямое" связывание обозначает, что пользователь сам непосредственно при вводе формулы указывает имя листа и абсолютный адрес клетки из него, разделенные знаком "!".

Примеры формул: = C5\*Лист1! A1

=Лист3! В2\*100

 $=$ Лист $1!$  А1 - Лист $2!$  А1

Для указания ссылки на листы, находящиеся в незагруженных рабочих книгах, в формуле нужно без пробелов задать полный путь местонахождения файла. Путь задается в одинарных кавычках, где указывается название диска, каталога, имя рабочей книги в квадратных скобках и имя листа, на который идет ссылка.

Например = 'C:\ EXCEL\[ КНИГА1.XLS] Лист1'!A1\*С5

3.4.2. Связывание через команду **СПЕЦИАЛЬНАЯ ВСТАВКА** производится, если какая-либо клетка таблицы на одном рабочем листе должна содержать значение клетки из другого рабочего листа.

Чтобы внести в Лист2 значение клетки A1 из исходного Листа1, нужно выделить эту клетку, вызвать контекстное меню и выбрать команду «КОПИРОВАТЬ». На втором листе поставить курсор на ту клетку, куда нужно вставить, и выполнить команду «СПЕЦИАЛЬНАЯ ВСТАВКА» в контекстно-зависимым меню клетки. В открывшемся окне (рис. 7.2) нажать на клавишу «Вставить связь». На втором листе появится указание на клетку исходного первого листа, например:

 $=$  Лист $1!$ \$A\$1.

При таком связывании EXCEL автоматически переводит относительный адрес в абсолютный, т.к. если адрес обращения не абсолютный, это может привести к ошибкам, особенно если обращаться к незагруженным файлам.

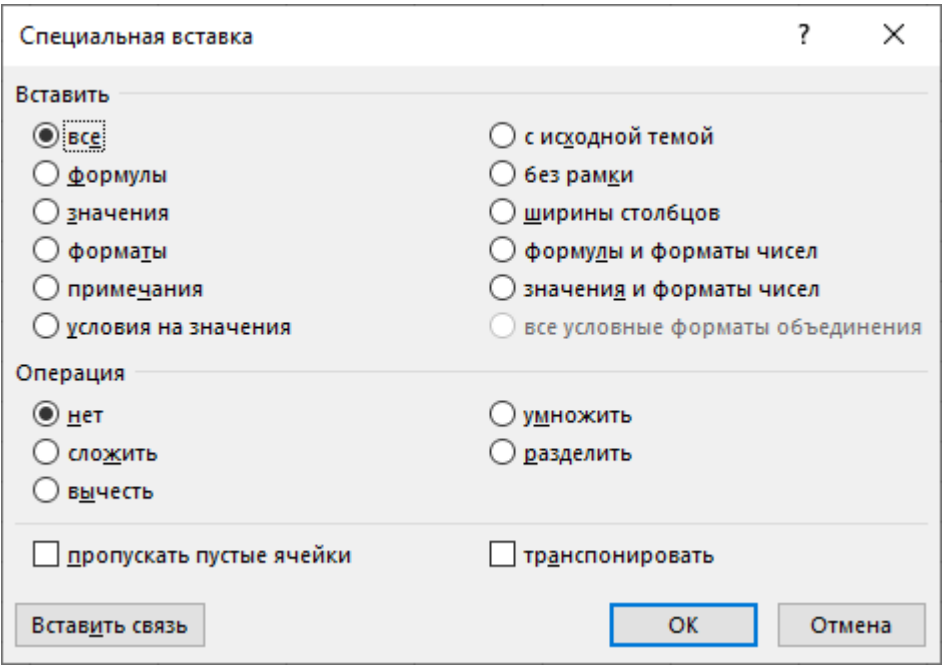

*Рис. 7.2. Специальная вставка* 

### **3.5. Работа с несколькими окнами**

Через команды в вкладке ВИД (рис. 7.3), на ленте MS Excel.

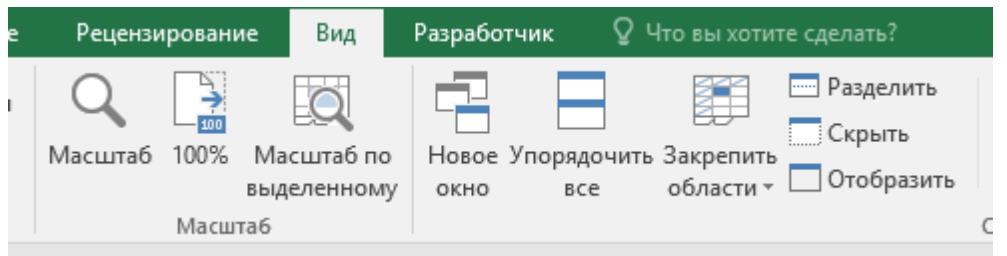

*Рис. 7.3. Группа для работы с несколькими окнами*

3.5.1. Командой «Разделить» экран Exсel можно "разбить" на четыре окна (два горизонтальных и два вертикальных). Тогда в четырех окнах отображаются разные части одного рабочего листа, причем точка пересечения окон пройдет рядом с активной в момент разделения клеткой таблицы. Переходя из одного окна в другое и перемещаясь в рабочем пространстве, можно установить удобное для работы расположение таблицы. Установив указатель мыши на пересечении вертикальной и горизонтальной линий, разделяющих лист (курсор превращается в крестик) и передвигая его, можно манипулировать размерами и взаиморасположением окон на экране.

Чтобы убрать разделение на подокна нужно дважды щелкнуть на линии разделения окон. Можно также оставить только вертикальные или горизонтальные окна.

3.5.2. Командой «Новое окно» на экране можно "открыть" несколько дополнительных окон. В этом случае в них могут отражаться разные части одного листа, разные листы одной или разных книг.

Для закрытия дополнительного окна в его системном меню нужно вызвать команду ЗАКРЫТЬ или воспользоваться комбинацией клавиш CTRL+F4.

Максимальное количество дополнительных окон ограничено только возможностями оперативной памяти вашего компьютера. Вновь открытые окна EXCEL автоматически нумеруют. Номер проставляется через двоеточие после имени файла, выводимого в окне. При сохранении файла информация о дополнительных окнах не уничтожается, а при последующих вызовах программы они всегда в вашем распоряжении.

Используя сочетание дополнительно открытых и поделенных на части окон, можно добиться максимального удобства в работе с таблицами.

3.5.3. Командой «Упорядочить все» организуют большое количество окон на экране. В диалоге «Расположение окон» (рис. 7.4) имеется четыре варианта группирования окон: «рядом», «сверху», «вниз», «слева направо», «каскадом».

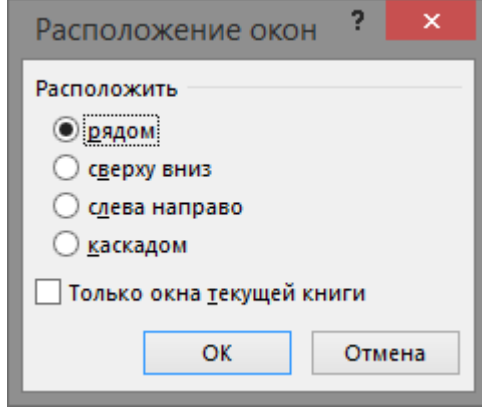

*Рис. 7.4. Диалог УПОРЯДОЧИТЬ ОКНА*

# **3.6. Смена, сокрытие и свертывание окон**

Обычно можно перейти в другое окно, активизировав необходимое вам щелчком мыши. Для вызова окна, закрытого другими окнами, нужно обратиться к команде «Перейти в другое окно» группы «Окно» вкладки «Вид», где находится список окон, которые в данный момент доступны. Введя с клавиатуры стоящую перед именем файла цифру или щелкнув мышью на нужной строке меню, вы переводите окно на первый план.

Если в настоящее время работа с открытым окном не ведется, то его можно "спрятать". Это делается с помощью команды «ОКНО»-«СКРЫТЬ». Рабочий лист, таким образом, не удаляется, а делается невидимым. Окно также можно уменьшить до размера значка одним из трех способов:

- 1) с помощью кнопки минимизации окна, находящейся в правом верхнем углу окна;
- 2) командой «СВЕРНУТЬ» из системного меню окна;
- 3) комбинацией клавиш CTRL+F9;

# **3.7. Увеличение и уменьшение размеров изображения в окнах**

Для каждого окна можно определить необходимый для удобной работы с ним размер изображения. Для этого в программе предусмотрена команда «ВИД»-«МАСШТАБ», открывающая одноименный диалог, где можно увеличить или уменьшить изображение в границах от 25 до 200%. Этот диалог содержит две опции: «ПО ВЫДЕЛЕНИЮ» и «ПРОИЗВОЛЬНЫЙ».

Первая из них автоматически выбирает масштаб увеличения, чтобы на экране были видны только выделенные клетки, с помощью второй можно самим задать любой процент увеличения или уменьшения изображения.

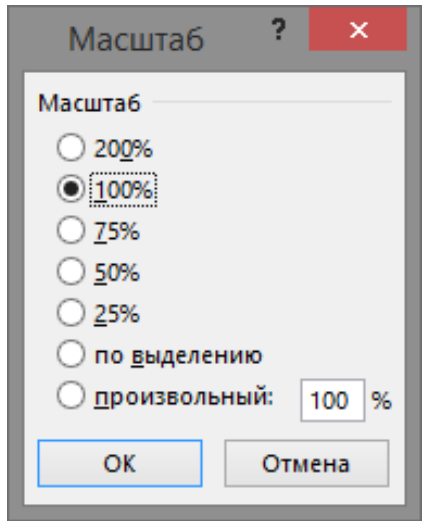

*Рис. 7.5. Диалоговое окно "вид-масштаб"*

## **4. ПРАКТИЧЕСКАЯ ЧАСТЬ**

1) Загрузить оболочку Windows, запустить приложение Excel, загрузить файл с таблицей, созданной в лабораторной работе EXCEL №1

2) Открыть второе окно для просмотра следующего листа, упорядочить расположение окон на экране.

3) На втором листе сформировать таблицу, в соответствии с вариантом (см. Задание к лабораторной работе Excel №2), объединенную по смыслу с таблицей, созданной ранее. Связать данные таблиц с помощью команды СПЕЦИАЛЬНАЯ ВСТАВКА и прямым связыванием.

4) Переименовать оба листа, задав им смысловые названия, удалить неиспользуемые листы рабочей книги.

5) Сохранить свой файл.

### **КОНТРОЛЬНЫЕ ВОПРОСЫ**

1) Объясните назначение команды «Разделить» группы «Окна».

2) Как открыть новое окно?

3) Для чего используется команда «Упорядочить все» группы «Окно»?

4) Для чего используется комбинация клавиш Ctrl+F4?

5) Объясните отличие команд «Вырезать» и «Копировать».

6) Какими способами можно связать два рабочих листа?

7) Что происходит при изменении связанных данных на листе источнике, на листе-приемнике?

8) Как обозначаются абсолютные ссылки на клетки?

9) Как вызвать контекстное меню листа?

10) Для чего переименовывают рабочие листы?

# **Задание к лабораторной работе Excel №2**

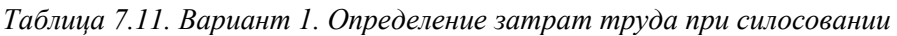

| Наименование      | Количество | Затраты труда на одно | Общие затраты труда |
|-------------------|------------|-----------------------|---------------------|
| силосохранилиша   | хранилиш   | хранилище, чел.-час.  | на силосование      |
| Курганы           |            |                       |                     |
| Траншеи           |            |                       |                     |
| Кирпичные башни   |            |                       |                     |
| Герметичные башни |            |                       |                     |
| Всего             |            |                       |                     |

*Таблица 7.12. Вариант 2 Себестоимость сельхоз культур*

| Культура        | Затраты на 1га, тыс.руб | Урожайность, | Себестоимость, тыс.руб./ц |
|-----------------|-------------------------|--------------|---------------------------|
|                 |                         | ц/га         |                           |
| Яровые зерновые | 4500                    |              |                           |
| Ячмень          | 4300                    |              |                           |
| Картофель       | 32700                   |              |                           |
| Овощи           | 48000                   |              |                           |
| Озимые зерновые | 4100                    |              |                           |
| Всего           |                         |              |                           |

*Таблица 7.13. Вариант 3 Расчет потребности комбикормов*

| Группа коров по<br>удою | Кол-во животных<br>в группе | Необходимое кол-во<br>комбикорма, кг | Общая потребность в<br>комбикорме на группу |
|-------------------------|-----------------------------|--------------------------------------|---------------------------------------------|
| До 1999                 |                             |                                      |                                             |
| 2000-2999               |                             |                                      |                                             |
| 3000-3999               |                             |                                      |                                             |
| 4000-4999               |                             |                                      |                                             |
| 5000-5999               |                             |                                      |                                             |
| 6000-6999               |                             |                                      |                                             |
| <b>Bcero</b>            |                             |                                      |                                             |

*Таблица 7.14. Вариант 4 Выполнение плана заготовки древесины*

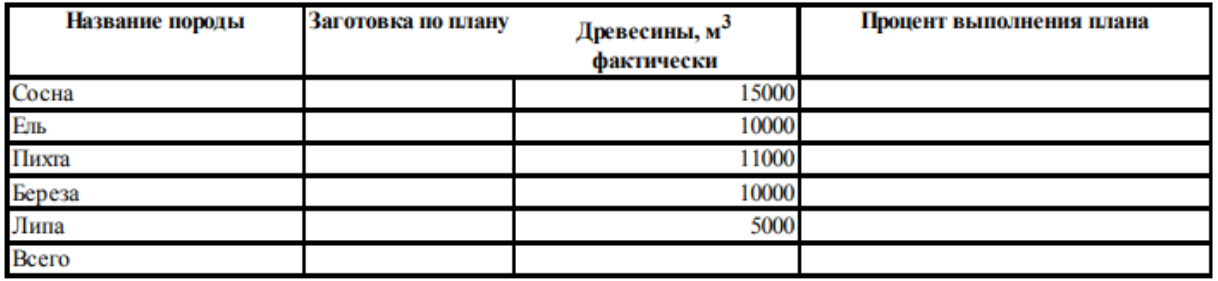

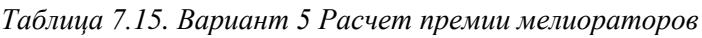

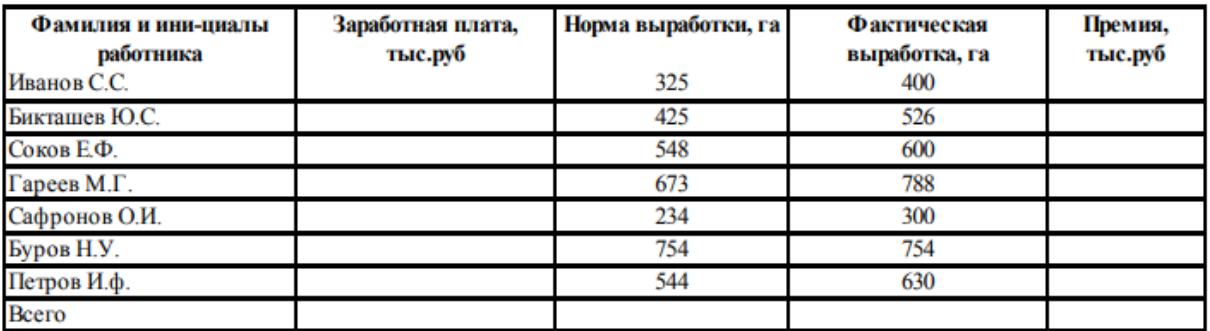

При перевыполнении нормы выработки до 10% (включительно) премия начисляется в размере 5% от з/п, если >10%, то 15%.

# Лабораторная работа ЕХСЕL № 3. Встроенные функции EXCEL и оформление рабочих листов.

- 1. Цель: Знакомство с функциями Excel.
- 2. Задачи работы: освоить возможности оформления рабочих листов

# 3. ТЕОРЕТИЧЕСКАЯ ЧАСТЬ

# 3.1. Вычислительные возможности и работа с функциями

Функции Microsoft Excel являются вычислительными инструментами, которые могут быть использованы в рабочем листе для автоматического принятия решений, выполнения действий и вычисления значений. Excel предоставляет обширный набор встроенных функций, которые производят различные типы вычислений (список некоторых функций и их назначения приведен в табл. 1).

Каждая функция в Excel включает в себя две части: имя функции, например, СРЗНАЧ (среднее значение) и необходимые аргументы. Аргументы — это информация, которую функция использует, чтобы вычислить новое значение или произвести действие. Аргументы всегда находятся справа от имени функции и заключены в скобки.

Аргументом может быть число, имя клетки, ссылка на клетку или другая функция как элемент. Уровень вложенности функций в формулах может достигать семи.

Основные правила записи формул:

- запись формул в Excel начинается со знака равенства;
- формулы могут включать обращение к одной или нескольким функциям;
- после имени каждой функции в скобках задаются аргументы, используемые функцией. Если функция не использует аргументов, то за ее именем следуют пустые скобки () - без пробела между ними, например, текущая дата: СЕГОДНЯ ();
- аргументы в функциях отделяются друг от друга точками с запятой (например, =CP3HAY(1;2;3;4;5) равно 3, но =CP3HAY(;;1;2;3;4;5) равно 2,14.

На примере функции СУММ, которая вычисляет сумму своих аргументов и может воспринять их от 1 до 30, рассмотрим возможные варианты задания аргументов.

Аргументы функции СУММ могут быть любого из ниже следующих четырех видов:

- 1) Число, например:  $=CYMM(1;10;100)$
- 2) Формула, которая своим результатом имеет число, например:  $=$ CVMM $(0,5+0,5;$ CP3HAY $(5;5);10^2$
- 3) Функции, которые используются в качестве аргументов лругих функций, как в предшествующем примере, называются вложенными функциями. В этом примере вложенная функция СРЗНАЧ является аргументом функции СУММ.
- 4) Ссылка на клетку или на интервал клеток, который содержит числа или формулы, доставляющие числа, например: = CVMM(A1; A2)

Во втором примере в качестве аргументов данных функций задается интервал клеток. Он задается адресом клетки, в которой находится первая цифра колонки, затем оператор связи двоеточие (: ) и адрес клетки, в которой находится последняя цифра. Второй пример эквивалентен формуле CУММ(A1;A2;A3;A4;A5). Преимущество использования интервала состоит в том, что аргумент A1:A5 принимается за один аргумент, в то время как A1, A2, A3, A4, A5 - за пять аргументов. Если требуется сложить более 30 чисел, то придется использовать интервалы, потому что функция не может иметь более 30 аргументов.

Имя, которое ссылается на константу, формулу, клетку или интервал клеток, содержащие числа или формулы, доставляющие числа, например: = СУММ(Основание; Приращение)

В данном примере использованы собственные имена «Приращение» и «Основание». Имена назначаются константам, интервалам, формулам и делают формулы более удобными для чтения, понимания и работы.

#### 3.2. Мастер функций

Мастер функций позволяет в диалоговом режиме просмотреть списки всех функций, распределённых по категориям, выбрать любую из них и задать ее аргументы. Обратиться к Мастеру функций можно:

- 1) комбинацией клавиш [Shift]-[F3];
- 2) кнопкой на панели инструментов:  $f_x$

После вызова Мастера функций появляется первое окно диалога (рис.8.1), в котором отображаются категории и имена функций, строка формул и кнопки. Функции перечислены по категориям, таким как: "Финансовые", "Математические", и т.д.

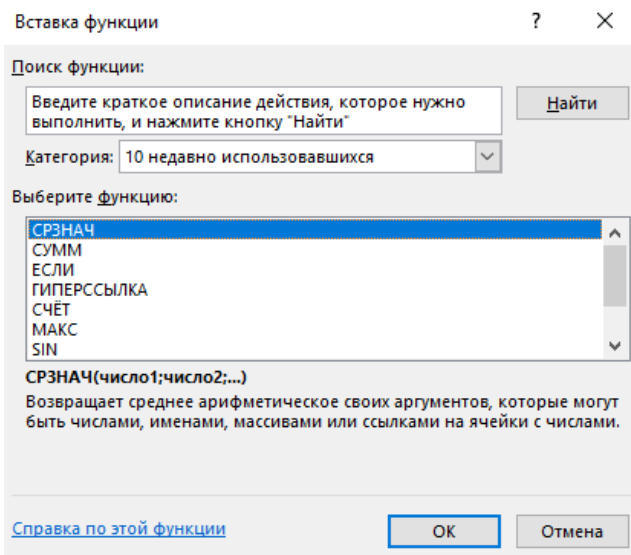

Рис. 8.1. Мастер функций: шаг 1 из 2

После выбора нужной функции и нажатии на кнопку ОК происходит переход ко второму окну диалога. На этом шаге (рис.8.2) производится ввод аргументов выбранной функции с клавиатуры в специальное окно ввода, где находится курсор в виде вертикальной черты. Интервал клеток можно также выделить непосредственно на рабочем листе, тогда он автоматически заносится в окно ввода. После нажатия кнопки «ОК», Мастер помещает эти данные в строку формул рабочего листа таблицы, а в клетке появляется результат вычисления по заданной функции. Кнопка Отмена позволяет отказаться от ввода. В том случае, если допущена некорректность при вводе аргументов или самой функции, появляется сообщение об ошибке.

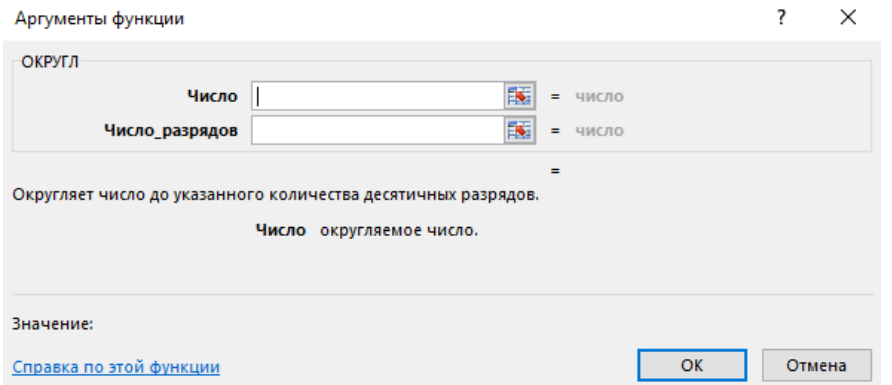

Рис. 8.2. Мастер функций: шаг 2 из 2

Многие имена аргументов указывают на то, какую информацию следует задавать в качестве фактического значения аргумента. Если в имени аргумента использованы сокращения чис, ссыл или лог, то это означает что аргумент должен быть числом, ссылкой или логическим значением соответственно.

Например, у функции ОКРУГЛ(число; количество цифр), оба аргумента должны быть числом, где первый аргумент - само число, которое округляется, и второй - количество знаков после запятой.

### 3.3. Оформление рабочих листов

Преобразования, которые Excel производит с оформлением символов в клетке, называется форматированием. Оно включает:

- шрифтовое и цветовое оформление;
- выравнивание данных в клетках;
- установку формата вывода чисел и т.д.

Форматирование можно выполнять с помощью кнопок контекстно-зависимого меню "Форматирование" (рис.8.3). Текст с назначением любой кнопки панели появляется под кнопкой, если указать на ее нижний край курсором.

Calibri  $\overline{\cdot}$  11  $\overline{\cdot}$  A A  $\overline{\cdot}$  + % 000  $\overline{\square}$ <br> **K**  $K \equiv \sqrt[3]{2} \cdot A \cdot \overline{\square} \cdot \sqrt[6]{3} \cdot \sqrt[6]{3}$ 

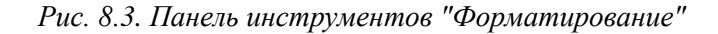

Но все же самый богатый арсенал средств форматирования Excel предоставляет, если воспользоваться кнопкой выпадающего списка Формат ячеек (см. лабораторная работа Excel №1).

Диалоговое окно "Формат ячеек" предоставляет шесть ярлычков для вызова подменю:

- 1) Число залает количество лесятичных знаков для любого числа данной клетки: следует ли дать знак доллара или процента; является ли число датой и т.д.
- 2) Выравнивание определяет, каким образом располагается содержимое внутри клетки. Обычно числа печатают у правого края клетки, текст у левого, а заголовки центрируют.
- 3) Шрифты определяет размер, форму и толщину каждого символа внутри клетки. Единицей измерения шрифта служит пункт; чем больше пунктов, тем крупнее символ.
- 4) Рамка позволяет обвести части таблицы в рамки, добавить линии под столбцами.
- 5) Вид позволяет задать закраску клетки (цвет и узор).
- 6) Защита управляет скрытием данных и позволяет установить блокировку клеток, что делает невозможным изменение ланных.

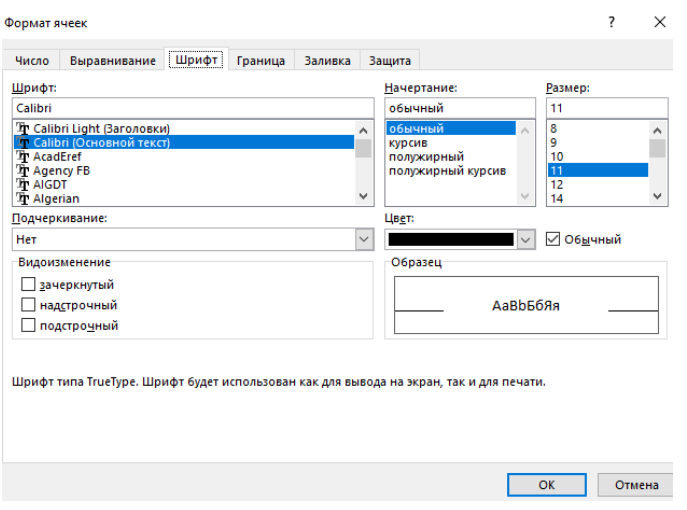

Рис. 8.4. Диалоговое окно "Формат ячеек - ярлычок Шрифт"

### 3.4. Использование встроенных функций

Примеры встроенных функций:

1) Функция LN возвращает натуральный логарифм числа. При использовании функции LN должно соблюдаться условие «положительного числа». При несоблюдении этого условия будет выдаваться ошибка (рис. 8.5).

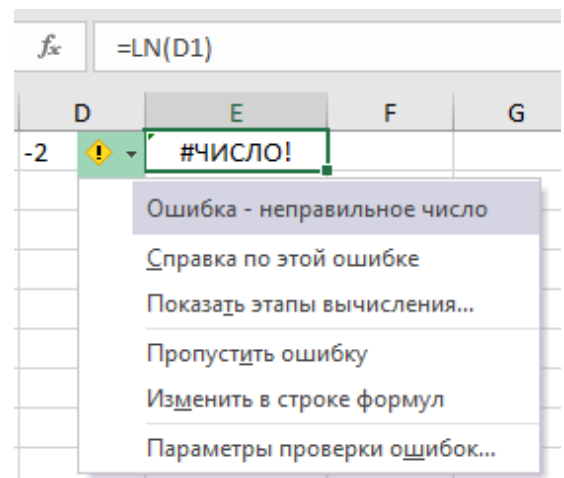

Рис. 8.5. Результат вычисления функции LN от отрицательного числа.

2) Для исключения отрицательного числа функцию LN можно использовать часть условия с помощью функции ЕСЛИ. Функция ЕСЛИ позволяет выполнять логические сравнения значений и ожидаемых результатов, поэтому у функции ЕСЛИ возможны два результата: первый - если сравнение истинно, второй - если сравнение ложно.

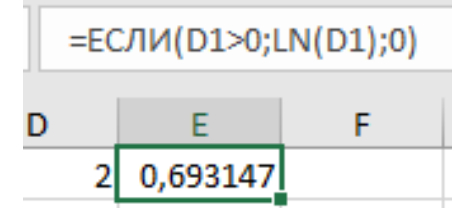

Рис. 8.6. Пример использования функции ЕСЛИ.

Чтобы вставить «функцию Б» в качестве аргумента «функции А» нужно при вводе аргумента для «функции А» во втором диалоговом окне повторно вызвать Мастер функций, щелкнув на его значке рядом со строкой ввода. Внимание! Если функция внутри формулы после ее ввода в клетку взята в двойные кавычки (например, =ЕСЛИ(A1>0;"LN(A1)";0)), она воспринимается, как текст и вычисления по ней выполняться не будут. Для удаления кавычек необходимо войти в режим редактирования клетки с помощью F2 или двойного щелчка.

3) Функция «EXP» - Функция нахождения экспоненты. Экспонента является числом Эйлера, возведенным в заданную степень. Пример: = EXP (A2).

4) Для вычисления тригонометрических функций аргумент должен быть задан в радианах. Для перевода градусов в радианы можно использовать умножение на ПИ и деление на 180, но еще проще использовать функцию РАДИАНЫ. Считая, что значения аргумента заданы в градусах, произведите соответствующие вычисления. Примеры: = SIN(A3\*ПИ/180); = SIN(РАДИАНЫ(A3))

# 4. ПРАКТИЧЕСКАЯ ЧАСТЬ

1) Создать и заполнить нижеприведенную таблицу, используя для вычисления возможности Мастера функций.

| таблица б.то. таннеманические и тригопометрические функции |     |         |                |               |            |        |        |
|------------------------------------------------------------|-----|---------|----------------|---------------|------------|--------|--------|
| Аргумент                                                   | EXP | $X^*LN$ | $\mathbf{ABS}$ | <b>KOPEHL</b> | <b>SIN</b> | $\cos$ | ОКРУГЛ |
|                                                            |     |         |                |               |            |        |        |
|                                                            |     |         |                |               |            |        |        |

Таблина 6.16. Математические и тригонометрические функции

- 2) Заполните столбец 1 значениями от  $-100$  до 100 с шагом 10
- 3) Значения в столбце 2 и 3 подсчитайте только для положительных, для отрицательных введите 0.
- 4) В 4 столбце выполните умножение первого и второго столбца с помощью функции «Произвед».
- 5) При вычислении значений 6 столбца используйте абсолютные величины значений аргумента.
- 6) При вычислении тригонометрических функций в столбцах 7 и 8 аргумент должен быть задан в радианах
- 7) В 9 столбец внесите несколько округленных значений функции COS
- 8) Продолжите таблицу, добавив за последним значением аргумента следующие графы: среднее значение, максимум, минимум.
- 9) Произведите соответствующие вычисления по всем колонкам таблицы.

#### КОНТРОЛЬНЫЕ ВОПРОСЫ:

1) Перечислите основные категории функций Excel. Как к ним обратиться?

2) К какой категории относятся функции для нахождения максимального, минимального, среднего значения в списке?

3) Какими способами можно вставить значения аргументов функции?

4) Что понимают под форматированием клеток таблицы?

5) Какими способами выполняют выравнивание содержимого клетки? Какие виды выравнивания существуют?

6) Какие разновидности шрифта существуют в Excel? Как осуществить выбор шрифта?

7) Как задать в таблице линии и рамки, цвет и тонирование?

# Лабораторная работа EXCEL № 4. Графические возможности EXCEL и способы оформления диаграмм.

1. Цель: получение навыков при построении, редактировании и оформлении диаграмм в табличном процессоре EXCEL.

2. Задачи работы: научиться строить диаграммы различных типов, редактировать их, устанавливать на диаграммы элементы оформления, вносить в диаграмму дополнительные объекты, обновлять диаграммы

# 3. ТЕОРЕТИЧЕСКАЯ ЧАСТЬ

# 3.1. Общие сведения о диаграммах.

Диаграмма — это графическое представление данных рабочего листа на плоскости чертежа. Диаграммы обеспечивают наглядность данных, облегчают их восприятие и интерпретацию. Они могут помочь при анализе и сравнении данных. При создании диаграммы на основе выделенных на рабочем листе ячеек, Excel использует значения величин с рабочего листа и представляет их на диаграмме в виде элементов, которые могут быть изображены полосами, линиями, столбцами, секторами, точками и в иной форме. Группы данных, отражающих содержимое ячеек одной строки или столбца на рабочем листе, составляют ряд данных. Каждый ряд данных выделяется на диаграмме уникальным цветом или узором.

После создания диаграммы можно усовершенствовать ее, дополняя представленную информацию различными компонентами диаграммы: метками данных, легендой, названиями и т.д. Компоненты диаграмм можно перемещать их размеры можно изменять. Можно также форматировать эти компоненты, используя различные узоры, цвета, способы выравнивания текста, шрифты и прочие атрибуты форматирования.

# 3.2. Создание диаграмм

# 3.2.1. Выделение данных

Перед построением диаграммы можно выделить данные, по которым она будет строиться. Для этого маркируется мышью нужный интервал данных таблицы, включая заголовки строк и столбцов.

Иногда бывает нужно создать диаграмму, используя несмежные (непримыкающие друг к другу) ячейки или интервалы ячеек. Это бывает при создании диаграммы:

- 1) использующей несмежные строки или столбцы рабочего листа;
- 2) использующей отдельные фрагменты строки или столбца;
- 3) по таблице, в которой встречаются пустые, незаполненные строки или столбцы, находящиеся между строками или столбцами, по которым нужно построить диаграмму.

Во всех этих случаях выделять интервалы ячеек нужно удерживая клавишу CTRL. Несмежные выделения должны иметь прямоугольную форму.

# 3.2.2. Построение диаграммы.

Если диаграмма предназначена в качестве иллюстрации к данным на рабочем листе, то ее лучше отобразить вместе с ними. В этом случае создается внедренная диаграмма на этом же рабочем листе. Диаграмму можно расположить на отдельном листе, который создается автоматически слева от рабочего листа, на данных которого он основан.

Как внедренные диаграммы, так и листы диаграмм связаны с теми данными на рабочем листе, по которым они были созданы, и в обоих случаях эти диаграммы будут автоматически обновляться при обновлении данных. Диаграммы создаются с помощью ВСТАВКИ ДИАГРАММ, ее значок

расположен в вкладке ВСТАВКА, в группе ДИАГРАММЫ и называется РЕКОМЕНДУЕМЫЕ ДИАГРАММЫ

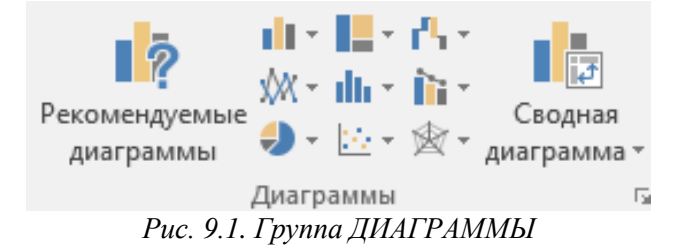

В окне вставки диаграмм нужно выбрать тип диаграммы и вид: плоский или объемный. Тип диаграммы выбирается таким образом, чтобы представить данные наиболее ясным и впечатляющим способом.

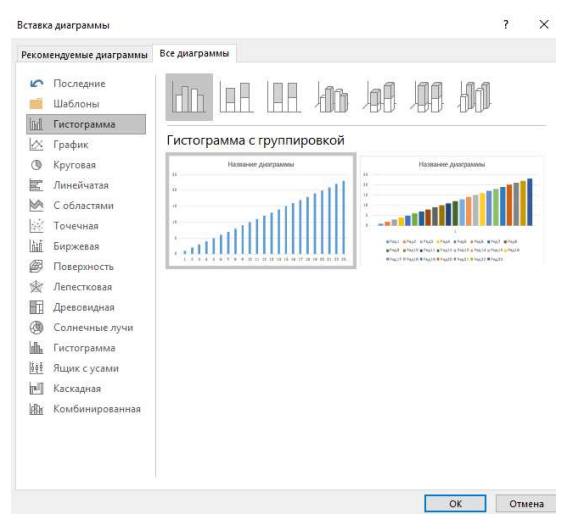

*Рис. 9.2. Вставка диаграммы* 

Диаграмму можно перемещать/дублировать с помощью вырезать/копировать-вставить.

#### **3.3. Редактирование диаграммы**

Готовую диаграмму можно редактировать, дополняя ее метками данных, названием диаграммы и осей, легендой и линиями сетки; изменяя оформление и расположение элементов, изменяя текст заголовков и т. д. Для внесения изменений на диаграмму используют один из следующих методов:

1) двойной щелчок мышью;

2) вкладка «КОНСТРУКТОР» (рис. 9.4) на ЛЕНТЕ (появляется при единичном нажатии ЛКМ на диаграмму)

3) вкладка «ФОРМАТ» (рис. 9.3) на ЛЕНТЕ (появляется при единичном нажатии ЛКМ на диаграмму)

4) ссылки сбоку от диаграммы (появляются при наведении на диаграмму).

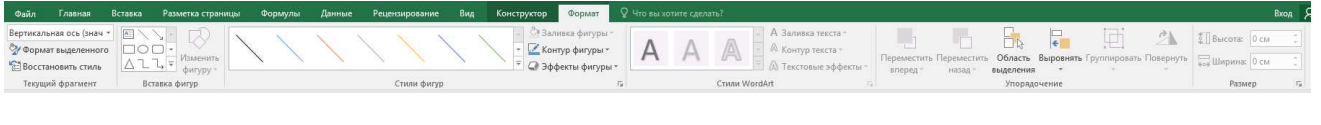

*Рис. 9.3. Вкладка ФОРМАТ*

| Файл                                      | Главная         | Вставка                |                                              | Разметка страницы      | Формулы | Данные                               | Рецензирование        | Вид                            | Конструктор             | Формат                                 | $Q$ Что вы хотите сделать?                                     |                       |                                             |                                                   |  |
|-------------------------------------------|-----------------|------------------------|----------------------------------------------|------------------------|---------|--------------------------------------|-----------------------|--------------------------------|-------------------------|----------------------------------------|----------------------------------------------------------------|-----------------------|---------------------------------------------|---------------------------------------------------|--|
| Добавить элемент Экспресс-<br>диаграммы " |                 | $\sim$<br>---<br>макет | $\bullet$ . $\bullet$<br>Изменить<br>цвета - | <b>Burnet preterns</b> |         | <b><i><u>Season</u></i></b> and an a | To se porte anaronomo | <b><i>Ukangara sempera</i></b> | <b>Roman Activities</b> | <b><i><u>CARD CARD COMPANY</u></i></b> | <b>REPAIRING BEST PLANNED</b><br>the company of the company of | li.<br>столбец данные | Строка/ Выбрать   Изменить тип<br>диаграммы | J <sub>In</sub><br>uu<br>Переместить<br>диаграмму |  |
|                                           | Макеты диаграмм |                        |                                              |                        |         |                                      | Стили диаграмм        |                                |                         |                                        |                                                                | Данные                | Гип                                         | Расположение                                      |  |

*Рис. 9.4. Вкладка КОНСТРУКТОР*

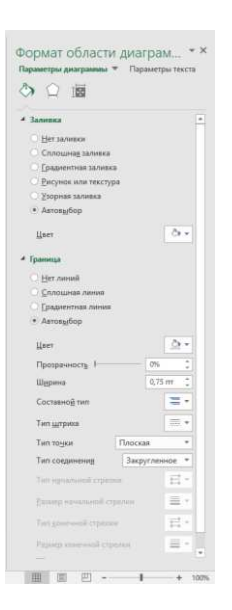

Рис. 9.5. Окно редактирования при двойном нажатии ЛКМ

Примеры того, что можно изменить с помощью редактора диаграмм

1) «ШРИФТ» позволяет изменить шрифт, стиль, размер, цвет, подчеркивание и эффекты выделенного текста диаграммы.

2) «ВЫРАВНИВАНИЕ» контролирует выравнивание текста и ориентацию заголовков диаграммы и осей, меток данных, окон текста; а для меток засечек лишь ориентацию. Доступные параметры зависят от типа выделенного текста.

3) «ВИД» применяет определенное форматирование к выделенным элементам диаграммы. Составные части данной вкладки: Область, Рамки, Линии, Оси, и Маркер. Для Области можно изменить цвета фона, узоры и цвета узоров для области внутри выделенных элементов, области построения, области диаграммы и для маркеров данных. Для Рамки - стиль, цвет и толщину линий, образующих рамку вокруг многих элементов диаграммы. Для Линии - стиль, цвет и толщину линий. Для Оси - стиль, цвет и толщину линии оси и ее засечек. Для Маркера - стиль, задний и передний план маркеров данных в графиках, радарах и Х-Ү диаграммах.

4) «ЧИСЛО» определяет то, как выводятся значения диаграммы, такие, как метки засечек оси значений, метки данных, выражающие значение или процент. Можно использовать один из встроенных форматов или создать собственный пользовательский формат.

### 3.4. Добавление новых данных на диаграмму.

После того, как диаграмма уже построена может понадобиться обновить ее, добавив новые ряды или элементы данных с рабочего листа. Метод, которым это можно сделать, зависит от того, какую именно диаграмму - внедренную или на отдельном листе - нужно обновить.

Для того, чтобы добавить данные на внедренную диаграмму, можно, выделив их на рабочем листе, перетащить с помощью мыши на диаграмму. Для добавления данных на отдельный лист диаграммы можно использовать копирование через буфер обмена. Добавление данных автоматически приводит также к обновлению существующей легенды.

Для рисования на поле диаграммы используют вкладку ФОРМАТ, где можно найти линии, фигуры, добавление поля с текстом, инструменты для работы с оформлением

#### 4. ПРАКТИЧЕСКАЯ ЧАСТЬ

1) На листе 1 рабочей книги поместить данные для диаграмм в виде одной из таблиц, представленных в задании к лабораторной работе Excel №4.

2) Построить внедренную плоскую гистограмму, используя следующие параметры:

- а) ряды данных брать в столбцах;
- b) добавить легенду;
- с) добавить название диаграммы.

3) По этим же данным построить объемную круговую диаграмму, взяв ряды данных в столбцах. Она должна содержать соответствующие смыслу метки данных и заголовок. Разместить ее на отдельном листе, назвав "Круговая диаграмма". Выбрать подписи данных в долях. т

4) На листе Круговая диаграмма изменить шрифт и цвет заголовка, добавить легенду, изменить цвет фона. Перенести легенду в правый верхний угол.

5) На листе 2 поместить данные для диаграмм в виде таблицы. В первом столбце таблица должна содержать значение Х от 0 до 100 с шагом 10. Во втором столбце поместить значения любой тригонометрической функции от Х (примечание: аргумент от радиан).

6) По этим данным построить точечную диаграмму, разместив ее на отдельном листе, назвав его "Точечная". Установить белый фон для области построения диаграммы.

7) Добавить к таблице с данными новый столбец со значениями еще одной тригонометрической функции. Добавить новые данные к диаграмме.

8) Оформить точечную диаграмму, а также дополнить ее элементами оформления

а) У подходящих по смыслу точек вставьте максимальное значение функции

б) У подходящих по смыслу точек вставьте минимальное значение функции

в) Проведите стрелки от текстовых полей к соответствующим значениям

9) Построить любую (можно нестандартную) диаграмму по трем несмежным столбцам по любой таблице.

### **5. Контрольные вопросы**

1) Из каких шагов состоит процесс создания новой диаграммы?

2) Как добавить легенду к диаграмме?

3) Как разместить диаграмму на отдельном рабочем листе?

4) Как можно выделить несмежные ряды данных?

5) Что нужно сделать чтобы внести изменения в диаграмму?

6) Как можно добавить к диаграмме недостающие объекты?

7) Как передвинуть какой-либо объект диаграммы по экрану?

8) Как вставить текстовое поле?

9) Для чего нужны текстовые поля?

10) Какие возможности предоставляет панель рисования?

11) Как добавить новые данные на внедренную диаграмму?

12) Как добавить новые данные на отдельный лист диаграммы?

13) Как можно проконтролировать добавление новых данных к диаграмме?

14) Как нарисовать стрелку?

# **Задание к лабораторной работе Excel №4**

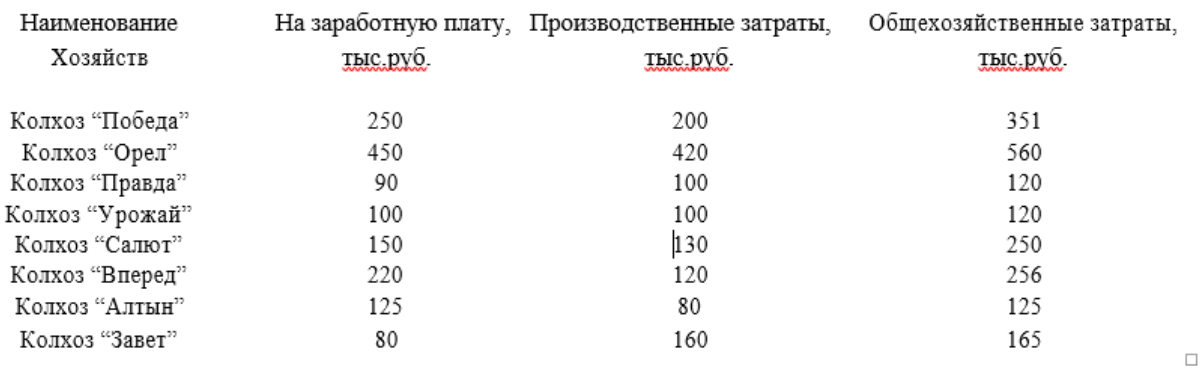

*Таблица 9.17. Вариант 1. Данные для определения затрат по растениеводству по хозяйствам.*

*Таблица 9.18. Вариант 2. Данные о посадке саженцев бригадами лесоводов.*

| Фамилии<br>работников | Общая площадь, га | Сосна | Ель | Дуб |
|-----------------------|-------------------|-------|-----|-----|
| Уткин                 | 10                |       |     |     |
| Саитов                | 12                |       |     |     |
| Куланин               | 11                |       |     | 6   |
| Аникин                | 14                |       |     |     |
| Амосов                | 12                |       |     | c,  |
| Сухов                 | 19                | 9     |     |     |

*Таблица 9.19 Вариант 3. Данные об объемах полива.*

| Фамилии<br>работников | Площаь полива, га | 10.07.00 | 11.07.00 | 12.07.00 |
|-----------------------|-------------------|----------|----------|----------|
| Петров                | 10                |          | 4        |          |
| Иванов                | 12                |          |          |          |
| Сидоров               |                   |          |          |          |

*Таблица 9.20. Вариант 4. Данные для расчета амортизационных отчислений*

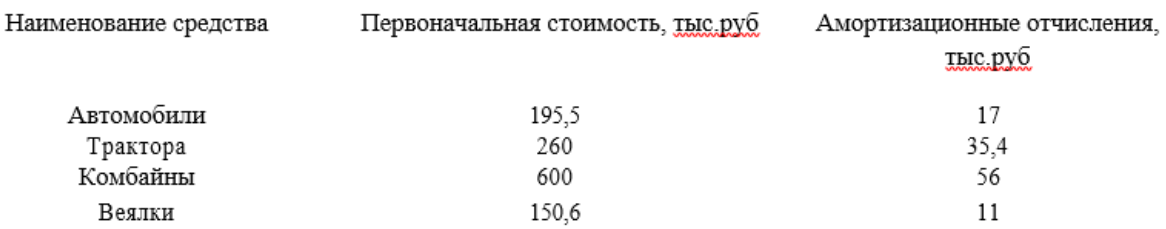

# Лабораторная работа ЕХСЕL № 5. Управление данными в ЕХСЕL.

1. Пель: Получение навыков при работе с таблицами, как с базами ланных в Excel.

2. Задачи работы: научиться создавать БД, создавать формы данных и работать в них с записями, сортировать записи в базах данных, выбирать записи по различным критериям

# 3. ТЕОРЕТИЧЕСКАЯ ЧАСТЬ

# 3.1. Общее понятие о базах данных

База данных — это любая совокупность связанной информации, объединенной вместе по определенному признаку. Например, базой данных является расписание полета самолетов. Большинство баз данных для хранения своей информации использует таблицы. Каждая таблица состоит из строки столбцов, которые в компьютерных базах данных называются записями и полями.

Основным назначением базы данных является быстрый поиск содержащейся в ней информации и выборка информации по заданному критерию.

Microsoft Excel располагает обширным набором команд, которые позволяют легко обращаться с базами данных. Чтобы воспользоваться возможностями Microsoft Excel для обработки данных, нужно создать базу данных на рабочем листе. Следует выделить ячейку в базе данных и выбирать одну из команд обработки данных во кладке «Данные». Microsoft Excel автоматически определяет и обрабатывает всю базу. Данные, расположенные в столбцах и строках рабочего листа, обрабатываются как набор полей, образующих записи.

## 3.2. Команда Форма

Команда «Форма» изначально недоступна на ленте, для работы с командой можно вызывать ее через строку поиска или добавить команду на ленту (см. Лабораторная работа Excel №1).

С помощью команды Форма можно вывести форму данных, которая представляет собой окно диалога, используемое для просмотра, изменения, добавления и удаления записей базы данных, или для поиска конкретных записей на основе определяемых критериев поиска.

Поля соответствуют каждому столбцу в списке. Все поля, доступные для редактирования, появляются в окне редактирования.

| Кнопка   | Назначение                                                                    |  |  |  |  |  |  |  |
|----------|-------------------------------------------------------------------------------|--|--|--|--|--|--|--|
| Добавить | Позволяет ввести новую запись в базу данных. Вводимые данные будут добавлены  |  |  |  |  |  |  |  |
|          | как новая запись в конец базы                                                 |  |  |  |  |  |  |  |
| Удалить  | Удаляет выведенную запись; остальные записи базы сдвигаются. Удаленные записи |  |  |  |  |  |  |  |
|          | не могут быть восстановлены                                                   |  |  |  |  |  |  |  |
| Вернуть  | Восстанавливает<br>отредактированные поля в выведенной<br>записи,<br>удаляя   |  |  |  |  |  |  |  |
|          | произведенные изменения. Если нужно восстановить запись, то это необходимо    |  |  |  |  |  |  |  |
|          | сделать перед нажатием клавиши ENTER или перед переходом к другой записи.     |  |  |  |  |  |  |  |
| Назад    | Выводит предыдущую запись в базе                                              |  |  |  |  |  |  |  |
| Далее    | Выводит следующую запись в базе                                               |  |  |  |  |  |  |  |
| Критерии | Выводит окно диалога, в котором можно ввести критерии или условия для         |  |  |  |  |  |  |  |
|          | отыскания нужного подмножества записей                                        |  |  |  |  |  |  |  |
| Закрыть  | Закрывает форму данных                                                        |  |  |  |  |  |  |  |
| Правка   | Возвращает к типу формы данных по умолчанию. Доступна только тогда, когда     |  |  |  |  |  |  |  |
|          | нажата кнопка Критерии                                                        |  |  |  |  |  |  |  |

Таблица 10.21. Назначения клавиш в команде ФОРМА

Полоса прокрутки позволяет прокручивать записи в списке и показывает примерную позицию выводимой записи базы данных. При помощи бегунка на полосе прокрутки и при помощи стрелок на ее концах можно перемещаться внутри базы. Индикатор номера записи сообщает номер выведенной записи и общее количество записей в базе. Номер записи заменяется на окно «Создать», если Вы уже находитесь за концом базы.

# **3.3. Сортировка записей**

С помощью команды «Сортировка» и копок «Сортировка от А до Я» и «Сортировка от Я до А» группы «Сортировка и фильтр» вкладки «Данные» можно упорядочить строки в базе данных в соответствии с содержимым определенных столбцов. Предположим, например, что база данных содержит данные о продажах, и имеет столбцы для имени продавца, количества товара, даты заказа и т.п. Можно воспользоваться кнопками «Сортировка от А до Я» и «Сортировка от Я до А» для того, чтобы упорядочить список по именам продавцов, расположить данные по убыванию объемов продаж или в порядке возрастания даты заказа. Для этого нужно выделить сортируемые данные и определить требуемый порядок сортировки, или создать и применить пользовательский порядок сортировки.

Чтобы отсортировать базу данных целиком, нужно лишь выделить одну ячейку из списка и выбрать команда «Сортировка». Microsoft Excel автоматически выберет весь список для сортировки. Microsoft Excel определяет расположение меток столбцов, даже если они занимают две строки, и исключает их из сортировки. Можно использовать метки столбцов для того, чтобы указать столбцы, по которым нужно отсортировать список. Microsoft Excel позволяет также сортировать только выделенные строки или столбцы, или данные только в одной строке или столбце.

После задания данных для сортировки и выбора команды на экране появиться окно (рис. 10.1) диалога, в котором следует задать следующие поля:

- «Сортировать по» позволяет выделить нужный столбец для сортировки. Выбранный столбец называется ключевым.
- «Сортировка» позволяет выбрать параметр, по которому производится сортировка (значения, цвет ячейки, цвет шрифта или значок условного форматирования);
- «Порядок» позволяет задать порядок сортировки. Значение «Сортировка от А до Я» для сортировки от меньшего к большему, по алфавиту или в хронологическом порядке дат. Значение «Сортировка от Я до А» для сортировки от большего к меньшему, в обратном алфавитном или в обратном хронологическом порядке.

|                                           |                          | Сортировка                   |                               |           |                                 | ×                 |
|-------------------------------------------|--------------------------|------------------------------|-------------------------------|-----------|---------------------------------|-------------------|
| <sup>+</sup> д∣ Доб <u>а</u> вить уровень | <b>X Удалить уровень</b> | <b>Ев Копировать уровень</b> | $\overline{\mathcal{A}}$<br>△ | Параметры | √ Мои данные содержат заголовки |                   |
| Столбец                                   |                          | Сортировка                   |                               | Порядок   |                                 |                   |
| Сортировать по                            | v                        | Значения                     | $\checkmark$                  | От А до Я |                                 | ٧                 |
|                                           |                          |                              |                               |           |                                 |                   |
|                                           |                          |                              |                               |           |                                 |                   |
|                                           |                          |                              |                               |           |                                 |                   |
|                                           |                          |                              |                               |           |                                 |                   |
|                                           |                          |                              |                               |           |                                 |                   |
|                                           |                          |                              |                               |           |                                 |                   |
|                                           |                          |                              |                               |           | OK                              | Отмена<br>$= 1.1$ |

*Рис 10.1. Окно настраиваемой сортировки*

Кнопка «Добавить уровень» открывает вторую строку, настройки которой дает возможность определить порядок вторичной сортировки для строк, в которых имеются совпадающие элементы. Нужно устанавливать задать значение в поле «Сортировка» в каждом окне для определения упорядочения данных.

Строка Меток Столбцов-Определяет, имеется ли в сортируемой базе строка заголовков, которую нужно исключить из сортировки. Если база содержит метки столбцов, то выберите переключатель «Мои данные содержат заголовки» в положение «установлено», а если меток нет, то выберите переключатель «снято».

Microsoft Excel использует следующие основные принципы при сортировке:

- 1) если сортировка ведется по одному столбцу, то строки с одинаковыми значениями в этом столбце сохраняют прежнее упорядочивание;
- 2) строки с пустыми ячейками в столбце, по которому ведется сортировка, располагаются в конце сортируемого списка;
- 3) параметры сортировки -- выбранный столбец, порядок (возрастающий или убывающий) и направление сортировки (сверху вниз или слева направо) -- сохраняются от предыдущего применения сортировки до тех пор, пока их не изменить, не выбирать другую базу данных или не изменить метки столбцов;
- 4) если сортировка ведется по нескольким столбцам, строки с одинаковыми значениями в первом ключевом столбце сортируются в порядке, определяемом вторым ключевым столбцом, строки с одинаковыми значениями в первых двух ключевых столбцах сортируются по третьему столбцу.

«Параметры» выводит окно диалога «Параметры Сортировки», в котором Вы можете:

- выбрать опцию «Учитывать регистр» для более точного поиска;
- выбрать как будет осуществляться сортировка сортировать строки или столбцы лиапазона.

Если результат сортировки не тот, которого ожидали, обратите внимание на тип сортируемых данных. Убедитесь, что все числа введены как цифровые данные или как текст. Следует ввести все данные в одном столбце либо как числа, либо как текст.

#### 3.4. Фильтрация или выборка данных

С помощью фильтра можно отыскать и использовать нужное подмножество данных в базе. В отфильтрованной базе выводятся на экран только те строки, которые содержат определенные значения или отвечают некоторым критериям выборки. При этом прочие строки будут временно скрыты. Microsoft Excel предоставляет возможность использовать в группе «Сортировка и фильтр» вкладки «Данные» как команду «Фильтр», так и команду «Дополнительно» если нужно использовать сложный критерий для выборки данных.

### 3.4.1. Применение «Фильтр»

Команда «Фильтр» (Данные-Сортировка и фильтр-Дополнительно) помещает кнопки раскрывающихся списков (кнопки со стрелкой) непосредственно в строку с метками столбцов, с их помощью можно выбрать элементы базы, которые следует вывести на экран. Например, можно вывести на экран все строки, содержащие некоторое значение в столбце, скажем, "все строки, которые содержат дату заказа 11.12.97 в столбце Дата Заказа".

Можно также применять пользовательские критерии сравнения для фильтрации данных в базе. Фильтр отображается при нажатии на кнопку выпадающего списка, появляющеюся при наведении на первую строку столбец2 [7]. Для этого в списке следует выбрать пункт «Текстовые фильтры». На экран выведется выпадающий список, в котором можно выбрать «Настраиваемы фильтр...» (рис. 10.2). Откроется окно диалога «Пользовательский Автофильтр». В этом окне можно определить до двух критериев сравнения для одного и того же столбца при фильтрации данных. Microsoft Excel сравнит элементы списка с введенными ранее значениями и выведет лишь строки, удовлетворяющие критерию. Можно также использовать условные операторы И / ИЛИ для объединения или сравнения критериев в одном и том же столбце.

Для определения двух критериев выберите один из следующих вариантов:

- ⎯ нажмите переключатель "И" для объединения двух критериев в Вашем фильтре. В этом случае выберутся данные, для которых выполняются сразу оба условия.
- ⎯ нажмите переключатель "ИЛИ" для использования двух различных критериев в Вашем фильтре. В этом случае выберутся данные, для которых выполняются хотя бы одно из условий.

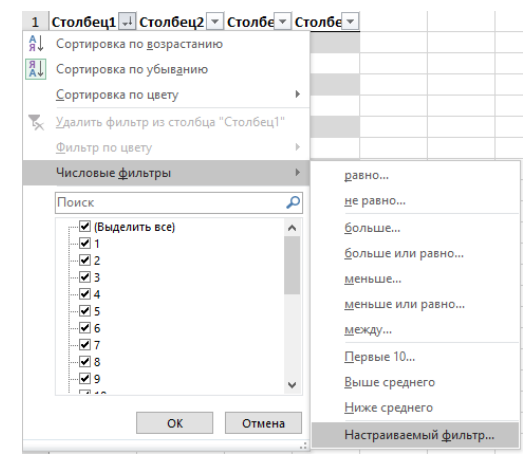

*Рис. 10.2. Открытие команды "Настраиваемый фильтр"*

3.4.2. Применение дополнительного фильтра.

С помощью команды «Дополнительно» можно отыскать и использовать нужное подмножество данных в базе. Расширенные условия вводятся в отдельный диапазон условий на листе над диапазоном ячеек или таблицей, которые требуется отфильтровать. Для этого копируем заголовки исходного списка и вставляем выше. В табличке с критериями для фильтрации оставляем достаточное количество строк плюс пустая строка, отделяющая от исходной таблицы.

В Microsoft Office Excel в качестве источника расширенных условий используется отдельный диапазон условий в диалоговом окне Расширенный фильтр. Так же можно воспользоваться расширенным фильтром (Рис 10.3.)

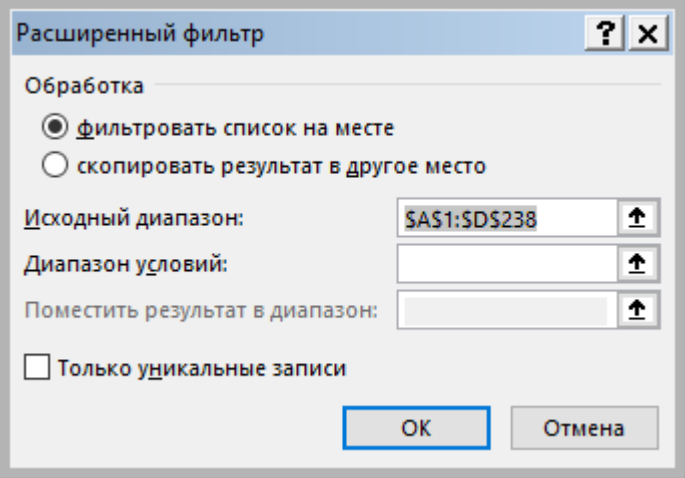

*Рис. 10.3. Окно «Расширенный фильтр».*

В этом окне можно определить до двух критериев сравнения для одного и того же столбца при фильтрации данных. Microsoft Excel сравнит элементы списка с введенными ранее значениями и выведет лишь строки, удовлетворяющие критерию. Можно также использовать условные операторы И / ИЛИ для объединения или сравнения критериев в одном и том же столбце.

Для определения двух критериев выберите один из следующих вариантов: -Нажмите переключатель "И" для объединения двух критериев в Вашем фильтре. В этом случае выберутся данные, для которых выполняются сразу оба условия.

# 4. ПРАКТИЧЕСКАЯ ЧАСТЬ

- 1) Создать новый лист рабочей книги "База данных" и поместить на нем данные, из Лабораторной работы Excel №4, в виде базы данных. В первой строке таблица должна содержать имена полей. Со второй строки должны размещаться записи.
- 2) Вызвать форму данных для вашей таблицы и отредактировать записи в ней по заданию.

Выбрать записи по следующим условиям:

- а) по единственному критерию в текстовом поле
- b) больше одного из значений в числовом поле
- с) по первой букве текстового поля
- d) по двум критериям в числовых полях.
- 3) Отсортировать базу данных в порядке убывания третьего столбца. Одинаковые значения третьего столбца сортировать по возрастанию второго.
- 4) Включить настраиваемый фильтр и отфильтровать записи по следующим параметрам:
	- а) равенство в текстовом поле
	- b) неравенство в числовом поле
	- с) И интервал
	- d) ИЛИ интервал.
- 5) Работа с расширенным фильтром:
	- а) На втором листе создать заготовку для диапазона условий, а затем скопировать туда таблицу с первого листа.
	- b) Создать диапазон условий и проверить корректность его работы.

## КОНТРОЛЬНЫЕ ВОПРОСЫ

- 1) Что такое база данных?
- 2) Как нужно изменить таблицу чтобы она имела вид базы данных?
- 3) Для чего нужна сортировка записей и как ее осуществить?
- 4) Как задать порядок вторичной сортировки? И как определить ее необходимость?
- 5) Как отсортировать только один столбец в таблице?
- 6) Как осуществить сортировку по строкам?
- 7) Различаются ли верхний и нижний регистр при сортировке?

8) Какие параметры нужно установить, чтобы данные выбирались при одновременном выполнении двух условий?

9) Какие параметры нужно установить, чтобы данные выбирались при выполнении хотя бы одного из двух условий?

10) Что можно сделать с помощью команды «Дополнительно» группы «Сортировка и фильтр»?

# Лабораторная работа EXCEL № 6. Созлание сволных таблиц в ЕХСЕL.

1. Цель: ознакомиться с возможностями создания и использования сводных таблиц в Excel.

2. Задачи работы: выполнение приемов формирования, изменения и анализа сводных таблиц.

### 3. ТЕОРЕТИЧЕСКАЯ ЧАСТЬ

#### 3.1. Понятие о сводных таблицах

Для всестороннего и эффективного анализа данных больших таблиц в Excel используются т.н. сводные таблицы (СТ).

Функции работы с СТ относятся к одному из самых мощных инструментов Excel.

Главные достоинства СТ - это представление больших объемов информации в концентрированном и удобном для анализа виде, широкие возможности для группировки данных, а также возможность получения промежуточных и общих итогов, которые помещаются в таблицу автоматически

Применять инструмент СТ рекомендуется для больших таблиц, где имеются различные повторения значений в столбцах и (или) строках.

СТ являются "трехмерными", т.к. к привычным атрибутам таблиц: строка и столбец, добавляется атрибут - фильтр (на основе исходной таблицы с данными по 12 месяцам, можно создать СТ, содержащую, например, 13 страниц; "открывая", специальным образом, любую из 12 страниц, можно просмотреть данные какого-то одного месяца, а на 13 странице - суммарные данные за все месяцы сразу).

### 3.2. Создание сводной таблицы

Для построения и модификации СТ используется команда - «Сводная таблица» группы «Таблицы» вкладка «Вставка», которая открывает диалоговое окно «Создание сводной таблицы»  $(pnc.11.1).$ 

3.2.1. Выбор исходных данных

В окне предлагается выбрать источник данных для построения таблицы. Создать СТ можно на основе данных, находящихся в одном из нижеследующих источников.

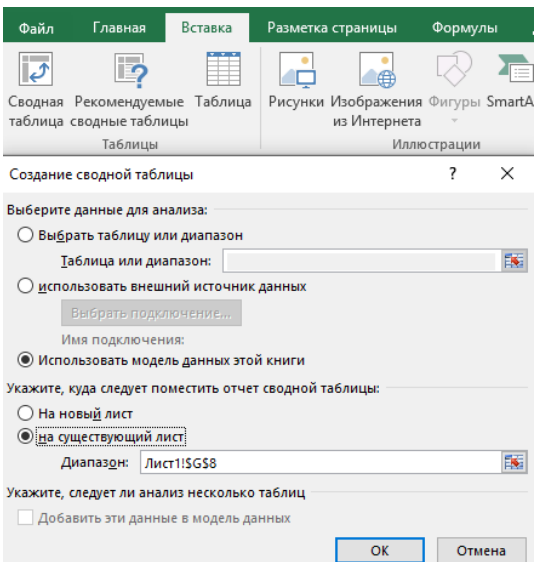

Рис. 11.1. Создание водной таблицы

**В списке или базе данных какого-либо листа Microsoft Excel.** Под списком понимается таблица, имеющая заголовки столбцов только в одной первой строке. Если список содержит общие и промежуточные итоги, их требуется удалить, чтобы не включать в СТ.

**Во внешнем источнике данных**, которым может быть база данных, текстовый файл или любой другой источник, кроме книги Microsoft Excel.

**В нескольких диапазонах консолидации**, т.е. в нескольких областях одного или более листов Excel. При этом списки и листы должны иметь одинаковые заголовки строк и столбцов.

**В другой сводной таблице**, которую можно использовать для создания на ее основе новой СТ. Новая СТ будет связана с теми же исходными данными. При обновлении данных СТ - источника, другая СТ также обновляется. Перед каждым видом источника в диалоговом окне установлен переключатель. Первоначально активизирован наиболее распространенный вариант использования списков при построении СТ. Выбрать другой источник можно, сделав активным соответствующий переключатель. В зависимости от вида источника изменяются последующие этапы работы по созданию СТ.

3.2.2. Создание структуры сводной таблицы

После выбора исходных данных необходимо выбрать куда следует поместить сводную таблицу, на выбор предоставляется 2 варианта: «На новый лист» и «На существующий лист» с выбором существующего листа. Когда выбор сделан достаточно утвердить его нажатием кнопки «ОК».

После этого на выбранном листе появится пустая сводная таблица, а справа от рабочей области откроется окно «Поля сводной таблицы» (рис. 11.1). В верхней части окна расположен список полей исходной таблицы для создания сводной. В нижней части окна расположены четыре области, составляющие макет таблицы: строка, столбец, фильтры и значения. создается её структура и определяются ее функции. Для того чтобы создать структуру сводной таблицы необходимо поместить поля из списка в соответствующие области.

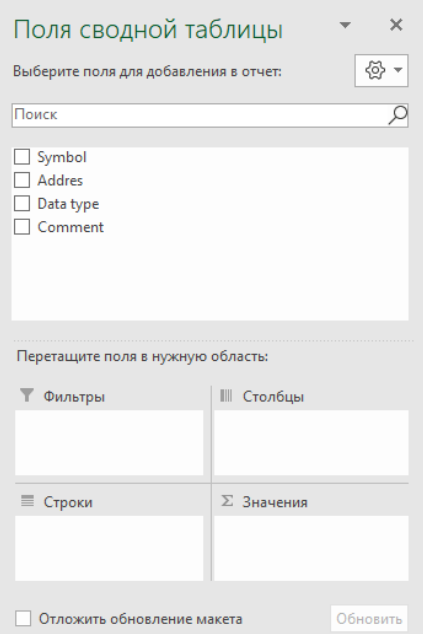

*Рис. 11.4. Окно «Поля сводной таблицы»*

Размещение полей в определенную область макета выполняется путем их "перетаскивания" при нажатой левой кнопки мыши. Чтобы удалить поле из области макета, его перетаскивают за пределы макета. Удаление поля приведет к скрытию в СТ всех зависимых от него величин, но не повлияет на исходные данные.

Каждое поле в областях столбец, строка, фильтр может размещаться только один раз, а в области данные оно может и повториться с разными итоговыми функциями.

Каждая область макета, куда размещаются поля исходной таблицы, имеет свое назначение, определяющее внешний вид СТ и ее функции:

- ⎯ **Строка** поля этой области формируют заголовки строк СТ; если таких полей несколько, то они размещаются в макете сверху вниз, обеспечивая группирование данных СТ по иерархии полей, где для каждого элемента внешнего поля, элементы внутреннего поля повторяются;
- ⎯ **Столбец**  поля в этой области формируют заголовки столбцов СТ; если таких полей несколько, то они в макете размещаются слева направо, обеспечивая группирование данных СТ по иерархии полей;
- ⎯ **Фильтры** поля в этой области выступают в качестве фильтров и позволяют просматривать "на отдельных страницах" данные СТ, соответствующие разным значениям поля, помещенного в эту область. Поля-фильтры в режиме просмотра располагаются на две строки выше основной части СТ в крайнем левом столбце. В соседней справа клетке выводится (Все) и рядом раскрывающая стрелка для выбора другого элемента поля; в области фильтр может быть размещено несколько полей, между которыми устанавливается иерархическая связь - сверху вниз. Для просмотра всех значений поле-фильтра на отдельных страницах открываем вкладку «Анализ» в группе «Сводная таблица» нажимаем на кнопку раскрывающегося списка «Параметры» и выбираем команду «Отобразить страницы фильтра отчета»;
- ⎯ **Значения** обязательно определяемая область для размещения полей, по которым подводятся итоги, согласно выбранной итоговой функции; размещаемые здесь поля могут быть произвольных типов.

**Примечание**: после создания сводной таблицы Excel автоматически вычисляет промежуточные итоги под каждым элементом внешнего поля строки или столбца при помощи той же функции, которая выбрана для поля данных.

В сводных таблицах можно вычислить и представить 11 различных итоговых функций: Сумма, Счет и другие. Кроме того, для каждого поля области «Значения» можно задать одно из 9 дополнительных вычислений, которые задают способ представления чисел (например, вместо абсолютных значений вывод процентной величины этих значений по отношению к некоторому итогу).

Для настройки параметров полей используются диалоговые окна двух типов с общим названием «Параметры поля», элементы которых позволяют: изменить исходное имя поля, указать тип формируемых итогов по значению поля и др.

#### **3.3. Редактирование сводной таблицы**

Редактировать СТ можно, для этого достаточно установить курсор в пределах таблицы и нажать ЛКМ после чего происходит «активация» СТ. После этого откроется окно «Поля сводной таблицы» (рис. 11.1), в котором можно изменить сводную таблицу.

Изменению в таблице могут подвергаться структура (добавление новых полей, удаление существующих, изменение местонахождения поля), тип используемой функции и дополнительные вычисления.

Совокупность всех способов редактирования в разных режимах сводится к следующим действиям:

- 1) перетаскивание названия поля в соответствующую область;
- 2) обращение к контекстно-зависимому меню поля;
- 3) двойной щелчок на имени поля, в сводной таблице;

4) командой «Параметры» группы «Сводная таблица» вкладки «Анализ» (Работа со сводными таблицами).

Вкладка «Анализ» (Работа со сводными таблицами), которая предлагает большой набор инструментов для редактирования сводной таблицы, становится доступной при «активации» сводной таблицы.

# **3.4. Форматирование сводной таблицы**

Форматировать сводную таблицу можно как обычную таблицу MS Excel. Так же при «активации» сводной таблицы становится доступной вкладка «Конструктор» (Работа со сводными таблицами) в которой содержатся стили сводной таблицы, позволяющие применить к таблице параметры форматирования выбранного стиля.

# **4. ПРАКТИЧЕСКАЯ ЧАСТЬ**

- 1) Создать СТ из данных задание к лабораторной работе Excel №6.
	- a) Разместите в макете по одному полю в областях «Строка», «Столбец» и «Значения».
	- b) Для поля области «Значения» задайте итоговую функцию «Среднее».
	- c) Добавить поле в область «Фильтры».
	- d) Проанализировать данные сводной таблицы с различными значениями поля в области «Фильтры».
- 2) Скопировать СТ из пункта 1) и вставить на новый лист.
	- a) Изменить вид итоговой функции для области «Значения» на «Счет».
- 3) На следующем листе создать новую сводную таблицу с 2 полями в области «Строки».
	- a) Изменить тип итога для внешнего поля в области «Строки».
	- b) Выключить общие итоги по столбцам и строкам сводной таблицы.
- 4) На новом листе создать СТ с двумя полями в области «Фильтры».
	- a) Для поля «Значения» задать итоговую функцию и дополнительные вычисления по своему усмотрению.
	- b) Отобразить все страницы одного из полей области «Фильтры» на отдельных листах.
- 5) Для каждой из созданных сводных таблиц применить уникальный стиль форматирования СТ.

# **КОНТРОЛЬНЫЕ ВОПРОСЫ**

- 1) Как создать СТ
- 2) Как поменять стиль сводной таблицы?
- 3) Какие области составляют макет таблицы?
- 4) Что такое поле-фильтр, как его задать, как использовать?
- 5) Какие способы существуют для изменения структуры СТ?
### **Задание к лабораторной работе Excel №6**

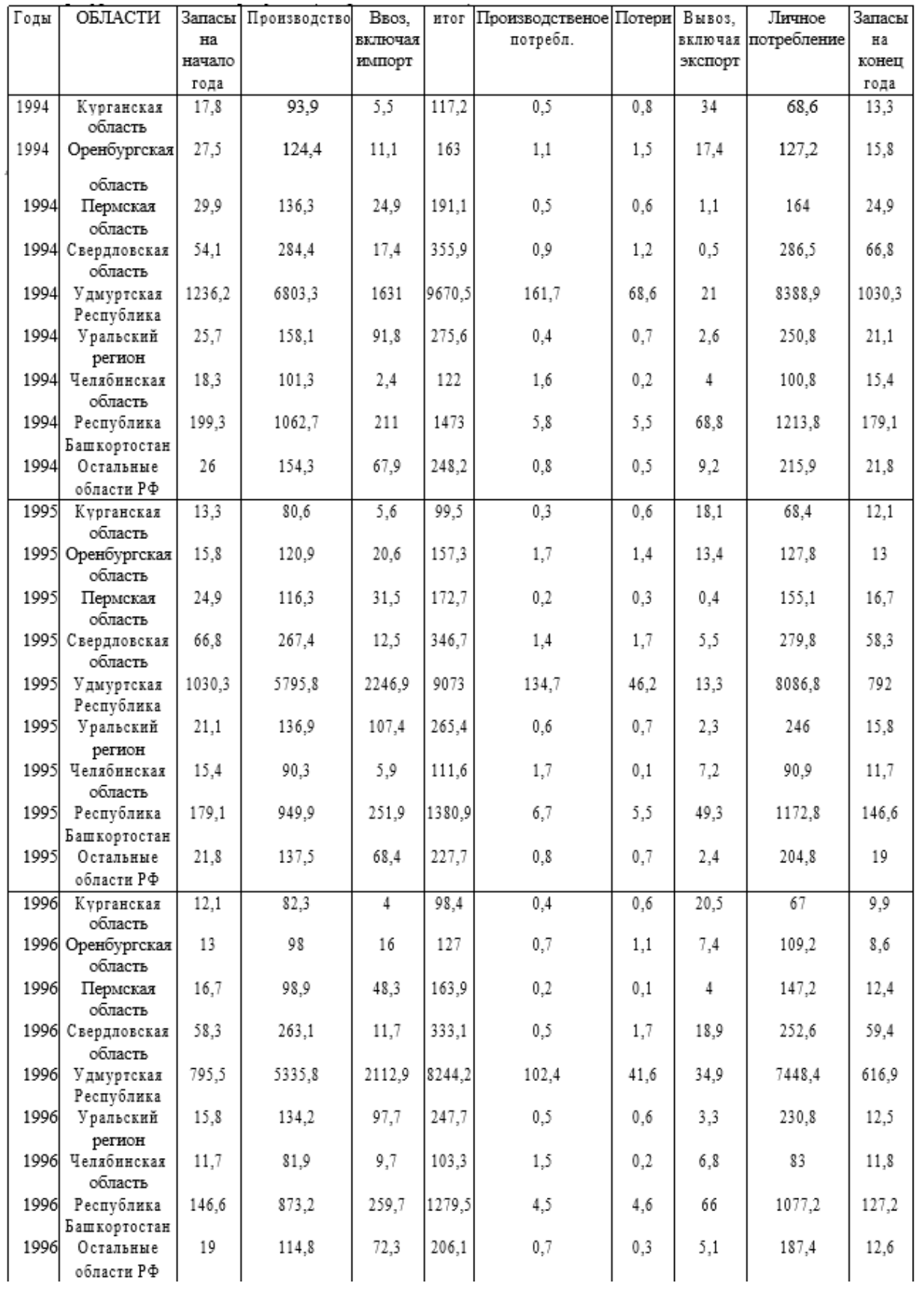

*Таблица 11.22 Вариант 1. Баланс ресурсов мяса и мясопродуктов (в пересчете на мясо), тыс.тонн*

| $N$ п.п.       | Порода | Возраст, лет   | Высота,м | Площадь  | Количество      |
|----------------|--------|----------------|----------|----------|-----------------|
| делянки        |        |                |          | учета,м2 | деревьев, шт    |
| 1              | дуб    | 2              | 2,25     | 25       | 35              |
| 1              | дуб    | 3              | 0,35     | 25       | 109             |
| 1              | клен   | 2              | 0,5      | 25       | 6               |
| 1              | липа   | 10             | 2,5      | 50       | 3               |
| 1              | ель    | 5              | 0,3      | 50       | 5               |
| $\overline{2}$ | дуб    | 3              | 0,35     | 25       | 98              |
| $\overline{c}$ | дуб    | 5              | 0,6      | 10       | 56              |
| $\overline{2}$ | дуб    | 7              | 0,78     | 10       | 22              |
| $\mathbf{2}$   | дуб    | 10             | 1,1      | 215      | 2               |
| $\overline{2}$ | липа   | 3              | 0,41     | 25       | 14              |
| 3              | дуб    | 10             | 1,2      | 25       | 1               |
| 3              | ель    | 7              | 0,85     | 15       | 1               |
| 3              | клен   | 15             | 3        | 25       | 2               |
| 3              | липа   | 10             | 2,5      | 10       |                 |
| 3              | липа   | 15             | 3,1      | 25       |                 |
| $\overline{4}$ | ель    | б              | 0,54     | 25       | 3               |
| 4              | ель    | 7              | 0,9      | 25       | 2               |
| 4              | клен   | 5              | 1,55     | 25       |                 |
| 4              | липа   | 7              | 1,7      | 25       | 5               |
| 4              | липа   | 15             | 3        | 50       | 4               |
| 5              | дуб    | 3              | 0,31     | 25       | $\overline{24}$ |
| 5              | клен   | 2              | 0,4      | 10       | 10              |
| 5              | клен   | 5              | 3        | 10       | 7               |
| 5              | липа   | 15             | 3,1      | 25       | 21              |
| $\overline{6}$ | дуб    | $\overline{2}$ | 0,23     | 15       | $\overline{21}$ |
| 6              | ель    | 7              | 0,85     | 15       | 2               |
| 6              | липа   | 7              | 2        | 30       | 5               |
| 6              | липа   | 10             | 2,5      | 25       | 4               |
| 6              | липа   | 11             | 2,4      | 25       | 14              |

*Таблица 11.23 Вариант 2. Учет количества деревьев*

### **Список литературы**

- 1. С.В. Симонович «Информатика. Базовый курс» 3-е изд. -: Питер, 2011 г.
- 2. Ю. Ю. Громов «Информационные технологии» ФГБОУ ВПО «ТГТУ» 2015 г.
- 3. В. В. Тимухина [и др.] «Информатика : методические указания к лабораторным работам»/; под ред. В. В. Тимухиной; Уральский государственный горный университет. - Екатеринбург: УГГУ.

Уральская государственная горно-геологическая академия

somutanismo usumpudo singlio Annivese d'Acebo-Rouges vice son esque Shirper

**CENTRAL MODEL HEATER THREE** 

LOCALITY AUGUST CRESTA LOCALITY CRESCALE

**CONTRACTOR AND STRUCKS** 

A SERVICE PART IS MOVED TO SERVICE CONDITIONS AND HO

**ОДОБРЕНО** Методической комиссией горно-механического факультета <u>«11» uapti</u> 2004 r. Председатель комиссии проф. Ситников Н.Б.

Вычислительные методы и прикладные программы

Конспект лекций курса для студентов очной и заочной форм обучения специальности 210200 - «Автсматизация технологических процессов и производств»

Часть 2

Multiple in appear that the seeing on the share and the contract the contribution of the characters and

менения материалы ба

A 100 strategies and the contract of the second with the strategies of the strategies of the strategies of the

Издание УГГГА

Екатеринбург, 2004

Леонов Р.Е. Вычислительные методы и прикладные программы. Часть 2. Конспект лекций курса для студентов очной и заочной форм обучения специальности 210200 - «Автоматизация технологических процессов и производств». Екатеринбург: Изд-во УГГГА, 2004. 74с.

Рассмотрены основы работы в системе Matlab, и решение вычислительных задач, используемых при проектировании автоматических систем и производственных процессов, с помощью системы Matlab. Даны примеры решения инженерных математических задач в командном и программном режимах для всех методов, рассмотренных в первой части.

factor telephone property and and a

**STEW STORES** 

**EQUE PERSONAL** 

Пособие рассмотрено на заседании кафедры автоматики и компьютерных технологий 26 февраля 2004 г. (протокол № 5) и рекомендовано для издания в УГГГА.

Рецензент - В.П. Барановский, канд. техн. наук, доцент (УГГГА)

period a subsequent to the control of the second property of the control of the control of the control of the control of the control of the control of the control of the control of the control of the control of the control

ACTORICAL LOOLER BROOK OF CLARATE WARRANT

© Леонов Р.Е., 2004 © Уральская государственная горно-геологическая академия, 2004

ATUW MENN

# Федеральное агентство по образованию **ГОУ ВПО** «Уральский государственный горный университет»

ОДОБРЕНО Методической комиссией горно-механического факультета  $\frac{a}{1}$ » pebpang 2010 г. Председатель комиссии Востр В.П. Барановский

С. В. Пузаткина

МЕТРОЛОГИЯ, СТАНДАРТИЗАЦИЯ И СЕРТИФИКАЦИЯ

Методические указания

по самостоятельной работе студентов очной и заочной форм обучения специальности 220301 - «Автоматизация технологических процессов и производств (АГП)» направления 220300 - «Автоматизированные технологии и производства»

Издание УГГУ

Екатеринбург, 2010

Рецензент: В. П. Барановский, канд. техн. наук, профессор кафедры АКТ Уральского государственного горного университета

Методические указания рассмотрены на заседании кафедры автоматики и компьютерных технологий «26» января 2010 г. (протокол № 4) и рекомендован для издания в УГГУ.

### Пузаткина С. В.

МЕТРОЛОГИЯ, СТАНДАРТИЗАЦИЯ И СЕРТИФИКАЦИЯ: методиче-**Π88** ские указания по самостоятельной работе студентов очной и заочной форм обучения / С. В. Пузаткина. - Екатеринбург: Изд-во УГГУ, 2010. - 25 с.

Приведены рабочая программа и методические указания по самостоятельному изучению дисциплины, варианты контрольных работ с краткими примечаниями по их выполнению.

**II**88

© Пузаткина С. В., 2010 **© Уральский государственный** горный университет, 2010

# Министерство образования и науки России ФГБОУ ВПО «Уральский государственный горный университет»

ОДОБРЕНО Методической комиссией горно-механического факультета « 10 » апреля 2014г. Председатель комиссии В. П. Барановский

С. В. Ситдикова

# МЕТРОЛОГИЯ, **СТАНДАРТИЗАЦИЯ** И СЕРТИФИКАЦИЯ

Сборник тестовых вопросов и заданий для студентов направления 220700 (15.03.04) «Автоматизация технологических процессов и производств»

очной и заочной форм обучения

## Издание УГГУ

# Екатеринбург, 2014

## Рецензент: В. П. Барановский, канд. техн. наук, профессор кафедры АКТ Уральского государственного горного университета

Сборник тестовых вопросов и заданий рассмотрен на заседании кафедры автоматики и компьютерных технологий «31» марта 2014 г. (протокол № 6) и рекомендован для издания в УГГУ.

### Ситдикова С. В.

**ISLEN** 

МЕТРОЛОГИЯ, СТАНДАРТИЗАЦИЯ И СЕРТИФИКАЦИЯ: сборник  $C<sub>41</sub>$ тестовых вопросов и заданий / С. В. Ситдикова. Екатеринбург: Изд-во УГГУ, 2014. 88 с.

Приведены 360 заданий и вопросов (с возможными вариантами ответов), которые преподаватель может использовать для проверки усвоения и текущего контроля знаний студентов, а студенты - для самопроверки при изучении дисциплины «Метрология, стандартизация и сертификация».

© Ситдикова С. В., 2014 © Уральский государственный горный университет, 2014

### МИНОБРНАУКИ РОССИЙСКОЙ ФЕДЕРАЦИИ

ФГБОУ ВО «Уральский государственный горный университет»

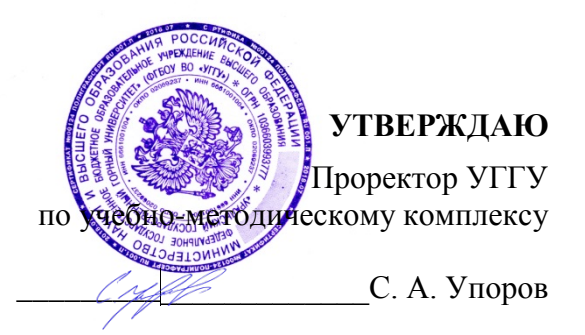

### **МЕТОДИЧЕСКИЕ УКАЗАНИЯ ПО ОРГАНИЗАЦИИ САМОСТОЯТЕЛЬНОЙ РАБОТЫ СТУДЕНТОВ**

### **Б1.В.04.02 ТЕХНОЛОГИЧЕСКИЕ ПРОЦЕССЫ АВТОМАТИЗИРОВАННЫХ ПРОИЗВОДСТВ, Ч. 2**

Специальность

*15.03.04 Автоматизация технологических процессов и производств*

форма обучения: очная, заочная

Авторы: Водовозов К. А., ст. преподаватель, Волков П. С., ассистент

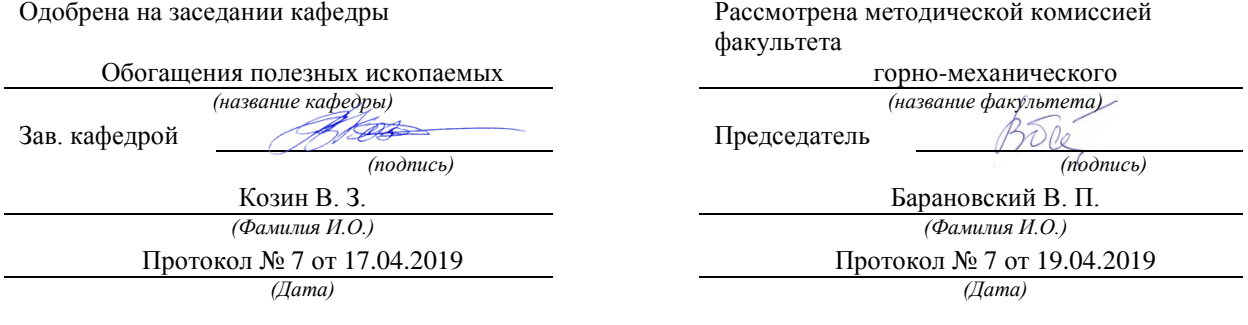

Екатеринбург 2019

### **СОДЕРЖАНИЕ**

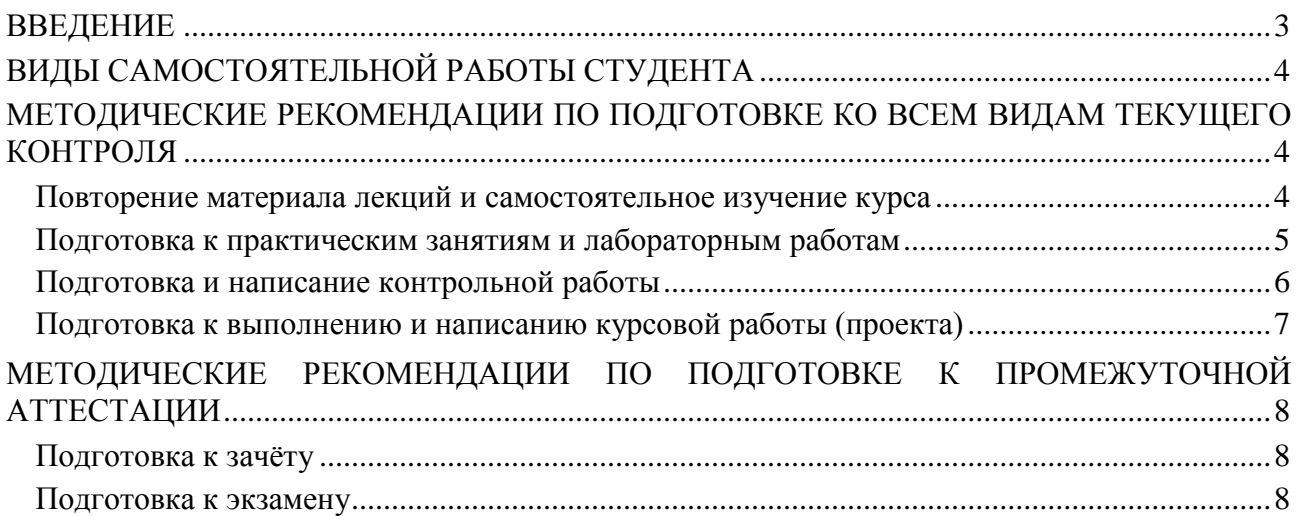

#### **ВВЕЛЕНИЕ**

Самостоятельная работа студентов - это разнообразные виды деятельности студентов, осуществляемые под руководством, но без непосредственного участия преподавателя в аудиторное и/или внеаудиторное время.

Это особая форма обучения по заданиям преподавателя, выполнение которых требует активной мыслительной, поисково-исследовательской и аналитической деятельности.

Методологическую основу самостоятельной работы студентов составляет деятельностный подход, когда цели обучения ориентированы на формирование умений решать типовые и нетиповые задачи, то есть на реальные ситуации, где студентам надо проявить конкретной дисциплины, использовать знание внутрипредметные  $\mathbf{M}$ межпредметные связи.

Цель самостоятельной работы - закрепление знаний, полученных на аудиторных занятиях, формирование способности принимать на себя ответственность, решать проблему, находить конструктивные выходы из сложных ситуаций, развивать творческие способности, приобретение навыка организовывать своё время

Кроме того самостоятельная работа направлена на обучение студента осмысленно и самостоятельно работать сначала с учебным материалом, затем с научной информацией, заложить основы самоорганизации и самовоспитания с тем, чтобы привить умение в дальнейшем непрерывно повышать свой профессиональный уровень.

Самостоятельная работа реализует следующие задачи:

- закрепление теоретических - систематизация  $\mathbf{M}$ полученных знаний  $\overline{M}$ практических умений студентов;
- углубление и расширение теоретических знаний;
- формирование умений использовать нормативную, правовую, справочную документацию и специальную литературу;
- развитие познавательных способностей и активности студентов: творческой инициативы, самостоятельности, ответственности и организованности;
- формирование самостоятельности мышления, способностей к саморазвитию, самосовершенствованию и самореализации;
- формирование практических (общеучебных и профессиональных) умений и навыков;
- развитие исследовательских умений;
- получение навыков эффективной самостоятельной профессиональной (практической и научно-теоретической) деятельности.

В учебном процессе выделяют два вида самостоятельной работы:

- аудиторная;
- внеаудиторная.

Аудиторная самостоятельная работа по дисциплине выполняется на учебных занятиях под непосредственным руководством преподавателя и по его заданию.

Внеаудиторная самостоятельная работа - планируемая учебная, учебноисследовательская. научно-исследовательская работа студентов. выполняемая  $RO$ внеаудиторное время по заданию и при методическом руководстве преподавателя, но без его непосредственного участия.

Самостоятельная работа, не предусмотренная образовательной программой, учебным планом и учебно-методическими материалами, раскрывающими и конкретизирующими их содержание, осуществляется студентами инициативно, с целью реализации собственных учебных и научных интересов.

Для более эффективного выполнения самостоятельной работы по дисциплине преподаватель рекомендует студентам источники и учебно-методические пособия для работы, характеризует наиболее рациональную методику самостоятельной работы, демонстрирует ранее выполненные студентами работы и т. п.

### **ВИДЫ САМОСТОЯТЕЛЬНОЙ РАБОТЫ СТУДЕНТА**

Основные формы организации самостоятельной работы студентов определяются следующими параметрами:

− содержание учебной дисциплины;

− уровень образования и степень подготовленности студентов;

− необходимость упорядочения нагрузки студентов при самостоятельной работе.

В соответствии с реализацией рабочей программы дисциплины в рамках самостоятельной работы студенту необходимо выполнить следующие виды работ:

*для подготовки ко всем видам текущего контроля:*

- повторение материала лекций;

- самостоятельное изучение курса;

- подготовка к практическим занятиям и лабораторным работам;

- подготовка к контрольной работе, написание контрольной работы;

- выполнение и написание курсовой работы (проекта);

*для подготовки ко всем видам промежуточной аттестации:*

- подготовка к зачёту;

- подготовка к экзамену.

Особенностью организации самостоятельной работы студентов является необходимость не только подготовиться к сдаче зачета /экзамена, но и собрать, обобщить, систематизировать, проанализировать информацию по темам дисциплины.

Технология организации самостоятельной работы студентов включает использование информационных и материально-технических ресурсов образовательного учреждения.

Самостоятельная работа может осуществляться индивидуально или группами студентов как online, так и на занятиях в зависимости от цели, объема, конкретной тематики самостоятельной работы, уровня сложности, уровня умений студентов.

В качестве форм и методов контроля внеаудиторной самостоятельной работы студентов могут быть использованы обмен информационными файлами, семинарские занятия, тестирование, опрос, доклад, реферат, самоотчеты, контрольные работы, защита контрольных и курсовых работ (проектов), защита зачётных работ в виде доклада с презентацией и др.

Текущий контроль результатов внеаудиторной самостоятельной работы студентов осуществляется в пределах времени, отведенного на обязательные учебные занятия по дисциплине.

Промежуточный контроль результатов внеаудиторной самостоятельной работы студентов осуществляется в пределах времени, отведенного для сдачи экзамена / зачёта.

В методических указаниях по каждому виду контроля представлены материалы для самостоятельной работы и рекомендации по организации отдельных её видов.

### **МЕТОДИЧЕСКИЕ РЕКОМЕНДАЦИИ ПО ПОДГОТОВКЕ КО ВСЕМ ВИДАМ ТЕКУЩЕГО КОНТРОЛЯ**

### **Повторение материала лекций и самостоятельное изучение курса**

Лекционный материал по дисциплине излагается в виде устных лекций преподавателя во время аудиторных занятий. Самостоятельная работа студента во время лекционных аудиторных занятий заключается в ведении записей (конспекта лекций).

Конспект лекций, выполняемый во время аудиторных занятий, дополняется студентом при самостоятельном внеаудиторном изучении некоторых тем курса. Самостоятельное изучение тем курса осуществляется на основе списка основной и дополнительной литературы к дисциплине.

Перечень основной и дополнительной учебной литературы, необходимой для освоения дисциплины приведён в рабочей программе дисциплины.

Рекомендуемые задания для самостоятельной внеаудиторной работы студента, направленные на повторение материала лекций и самостоятельное изучение тем курса:

*для овладения знаниями:*

- − конспектирование текста;
- − чтение основной и дополнительной литературы;
- − составление плана текста;
- − работа со словарями, справочниками и нормативными документами;
- − просмотр обучающих видеозаписей.

*для закрепления и систематизации знаний:*

- − работа с конспектом лекций;
- − повторная работа над учебным материалом;
- − составление таблиц для систематизации учебного материала;
- − изучение нормативных материалов;
- − составление плана и тезисов ответа на вопросы для самопроверки;
- − ответы на вопросы для самопроверки;
- − составление библиографических списков по изучаемым темам.

*для формирования навыков и умений:*

- − выполнение рисунков, схем, эскизов оборудования;
- − рефлексивный анализ профессиональных умений.

Тематический план изучения дисциплины и содержание учебной дисциплины приведены в рабочей программе дисциплины.

Вопросы для самопроверки приведены учебной литературе по дисциплине или могут быть предложены преподавателем на лекционных аудиторных занятиях после изучения каждой темы.

### **Подготовка к практическим занятиям и лабораторным работам**

*Практические занятия* по дисциплине выступают средством формирования у студентов системы интегрированных умений и навыков, необходимых для освоения профессиональных компетенций, а также умений определять, разрабатывать и применять оптимальные методы решения профессиональных задач.

На практических занятиях происходит закрепление теоретических знаний, полученных в ходе лекций, осваиваются методики и алгоритмы решения типовых задач по образцу и вариантных задач, разбираются примеры применения теоретических знаний для практического использования, выполняются доклады с презентацией по определенным учебно-практическим, учебно-исследовательским или научным темам с последующим их обсуждением.

Рекомендуемые задания для самостоятельной внеаудиторной работы студента, направленные на подготовку к практическим занятиям:

*для овладения знаниями:*

- − чтение основной и дополнительной литературы;
- − работа со словарями, справочниками и нормативными документами;
- − просмотр обучающих видеозаписей.

*для закрепления и систематизации знаний:*

- − работа с конспектом лекций;
- − ответы на вопросы для самопроверки;
- − подготовка публичных выступлений;
- − составление библиографических списков по изучаемым темам.

*для формирования навыков и умений:*

- − решение задач по образцу и вариативных задач;
- − выполнение рисунков, схем, эскизов оборудования;

− рефлексивный анализ профессиональных умений.

Тематический план изучения дисциплины и содержание учебной дисциплины приведены в рабочей программе дисциплины.

*Лабораторные занятия* по дисциплине выступают средством формирования у студентов навыков работы с использованием лабораторного оборудования, планирования и выполнения экспериментов, оформления отчётной документации по выполнению лабораторных работ.

Рекомендуемые задания для самостоятельной внеаудиторной работы студента, направленные на подготовку к лабораторным занятиям:

*для овладения знаниями:*

- − изучение методик работы с использованием различных видов и типов лабораторного оборудования;
- − изучение правил безопасной эксплуатации лабораторного оборудования;
- − работа со словарями, справочниками и нормативными документами.

*для закрепления и систематизации знаний:*

- − составление плана проведения эксперимента;
- − составление отчётной документации по результатам экспериментирования;
- − аналитическая обработка результатов экспериментов.

*для формирования навыков и умений:*

- − выполнение рисунков, схем, эскизов оборудования;
- − оформление отчётной документации по выполнению лабораторных работ.

### **Подготовка и написание контрольной работы**

*Контрольная работа* – индивидуальная деятельность обучающегося по концентрированному выражению накопленного знания, обеспечивает возможность одновременной работы всем обучающимся за фиксированное время по однотипным заданиям, что позволяет преподавателю оценить всех обучающихся. Контрольная работа является средством проверки умений применять полученные знания для решения задач определенного типа по теме или разделу.

Рекомендуемые задания для самостоятельной внеаудиторной работы студента, направленные на подготовку к контрольной работе:

*для овладения знаниями:*

- − чтение основной и дополнительной литературы;
- − работа со словарями, справочниками и нормативными документами.

*для закрепления и систематизации знаний:*

- − работа с конспектом лекций;
- − ответы на вопросы для самопроверки.

*для формирования навыков и умений:*

- − решение задач по образцу и вариативных задач;
- − выполнение рисунков, схем, эскизов оборудования;
- − оформление отчётной документации по выполнению контрольной работы.

Контрольная работа может быть выполнена в виде доклада с презентацией.

*Доклад с презентацией* – это публичное выступление по представлению полученных результатов знаний по определенной учебно-практической, учебно-исследовательской или научной теме.

При подготовке доклада с презентацией обучающийся должен продемонстрировать умение самостоятельного изучения отдельных вопросов, структурирования основных положений рассматриваемых проблем, публичного выступления, позиционирования себя перед коллективом, навыки работы с библиографическими источниками и оформления научных текстов.

В ходе подготовки к докладу с презентацией обучающемуся необходимо:

- − выбрать тему и определить цель выступления;
- − осуществить сбор материала к выступлению;
- − организовать работу с источниками;
- − -во время изучения источников следует записывать вопросы, возникающие по мере ознакомления, ключевые слова, мысли, суждения; представлять наглядные примеры из практики;
- − сформулировать возможные вопросы по теме доклада, подготовить тезисы ответов на них;
- − обработать материал и представить его в виде законченного доклада и презентации.

При выполнении контрольной работы в виде доклада с презентацией самостоятельная работа студента включает в себя:

*для овладения знаниями:*

- − чтение основное и дополнительной литературы по заданной теме доклада;
- − составление плана доклада;
- − работа со словарями, справочниками и нормативными документами;
- − просмотр обучающих видеозаписей по теме доклада

*для закрепления и систематизации знаний:*

- − составление плана и тезисов презентации по теме доклада;
- − составление презентации;
- − составление библиографического списка по теме доклада;
- − подготовка к публичному выступлению;
- − составление возможных вопросов по теме доклада и ответов на них.

*для формирования навыков и умений:*

- − публичное выступление;
- − выполнение рисунков, схем, эскизов оборудования;
- − рефлексивный анализ профессиональных умений.

Варианты контрольных работ и темы докладов приведены в комплекте оценочных средств дисциплины.

#### **Подготовка к выполнению и написанию курсовой работы (проекта)**

*Курсовая работа (проект)* – форма контроля для демонстрации обучающимся умений работать с объектами изучения, критическими источниками, справочной и энциклопедической литературой, логично и грамотно излагать собственные умозаключения и выводы, обосновывать и строить априорную модель изучаемого объекта или процесса, создавать содержательную презентацию выполненной работы.

При выполнении и защите курсовой работы (проекта) оценивается умение самостоятельной работы с объектами изучения, справочной литературой, логично и грамотно излагать собственные умозаключения и выводы, обосновывать выбранную технологическую схему и принятый тип и количество оборудования, создавать содержательную презентацию выполненной работы (пояснительную записку и графический материал).

Рекомендуемые задания для самостоятельной внеаудиторной работы студента, направленные на подготовку к курсовой работе (проекту):

*для овладения знаниями:*

- − чтение основной и дополнительной литературы;
- − работа со словарями, справочниками и нормативными документами;
- − составление плана выполнения курсовой работы (проекта);
- − составление списка использованных источников.

*для закрепления и систематизации знаний:*

- − работа учебно-методическими материалами по выполнению курсовой работы (проекта);
- − изучение основных методик расчёта технологических схем, выбора и расчёта оборудования;

− подготовка тезисов ответов на вопросы по тематике курсовой работы (проекта). *для формирования навыков и умений:*

- − решение задач по образцу и вариативных задач;
- − выполнение рисунков, схем, компоновочных чертежей;
- − оформление текстовой и графической документации.

Тематика курсовых работ (проектов) приведены в комплекте оценочных средств дисциплины.

### **МЕТОДИЧЕСКИЕ РЕКОМЕНДАЦИИ ПО ПОДГОТОВКЕ К ПРОМЕЖУТОЧНОЙ АТТЕСТАЦИИ**

#### **Подготовка к зачёту**

Зачёт по дисциплине может быть проведён в виде теста или включать в себя защиту контрольной работы (доклад с презентацией).

*Тест* – это система стандартизированных заданий, позволяющая автоматизировать процедуру измерения уровня знаний и умений обучающегося.

При самостоятельной подготовке к зачёту, проводимому в виде теста, студенту необходимо:

- − проработать информационный материал (конспект лекций, учебное пособие, учебник) по дисциплине; проконсультироваться с преподавателем по вопросу выбора дополнительной учебной литературы;
- − выяснить условия проведения теста: количество вопросов в тесте, продолжительность выполнения теста, систему оценки результатов и т. д.;
- − приступая к работе с тестом, нужно внимательно и до конца прочитать вопрос и предлагаемые варианты ответов, выбрать правильные (их может быть несколько), на отдельном листке ответов вписать цифру вопроса и буквы, соответствующие правильным ответам.

В процессе выполнения теста рекомендуется применять несколько подходов в решении заданий. Такая стратегия позволяет максимально гибко оперировать методами решения, находя каждый раз оптимальный вариант. Не нужно тратить слишком много времени на трудный вопрос, а сразу переходить к другим тестовым заданиям, к трудному вопросу можно обратиться в конце. Необходимо оставить время для проверки ответов, чтобы избежать механических ошибок.

Зачёт также может проходить в виде защиты контрольной работы (доклад с презентацией). Методические рекомендации по подготовке и выполнению доклада с презентацией приведены в п. «Подготовка и написание контрольной работы».

### **Подготовка к экзамену**

Промежуточная аттестация по итогам освоения дисциплины проводится в форме экзамена.

Билет на экзамен включает в себя теоретические вопросы и практикоориентированные задания.

*Теоретический вопрос* – индивидуальная деятельность обучающегося по концентрированному выражению накопленного знания, обеспечивает возможность

одновременной работы всем обучающимся за фиксированное время по однотипным заданиям, что позволяет преподавателю оценить всех обучающихся.

*Практико-ориентированное задание* – средство проверки умений применять полученные знания для решения задач определенного типа по определенной теме.

При самостоятельной подготовке к экзамену студенту необходимо:

- − получить перечень теоретических вопросов к экзамену;
- − проработать пройденный материал (конспект лекций, учебное пособие, учебник) по дисциплине, при необходимости изучить дополнительные источники;
- − составить планы и тезисы ответов на вопросы;
- − проработать все типы практико-ориентированных заданий;
- − составить алгоритм решения основных типов задач;
- − выяснить условия проведения экзамена: количество теоретических вопросов и практико-ориентированных заданий в экзаменационном билете, продолжительность и форму проведения экзамена (устный или письменный), систему оценки результатов и т. д.;
- − приступая к работе с экзаменационным билетом, нужно внимательно прочитать теоретические вопросы и условия практико-ориентированного задания;
- − при условии проведения устного экзамена составить план и тезисы ответов на теоретические вопросы, кратко изложить ход решения практикоориентированного задания;
- − при условии проведения письменного экзамена дать полные письменные ответы на теоретические вопросы; изложить ход решения практико-ориентированного задания с численным расчётом искомых величин.

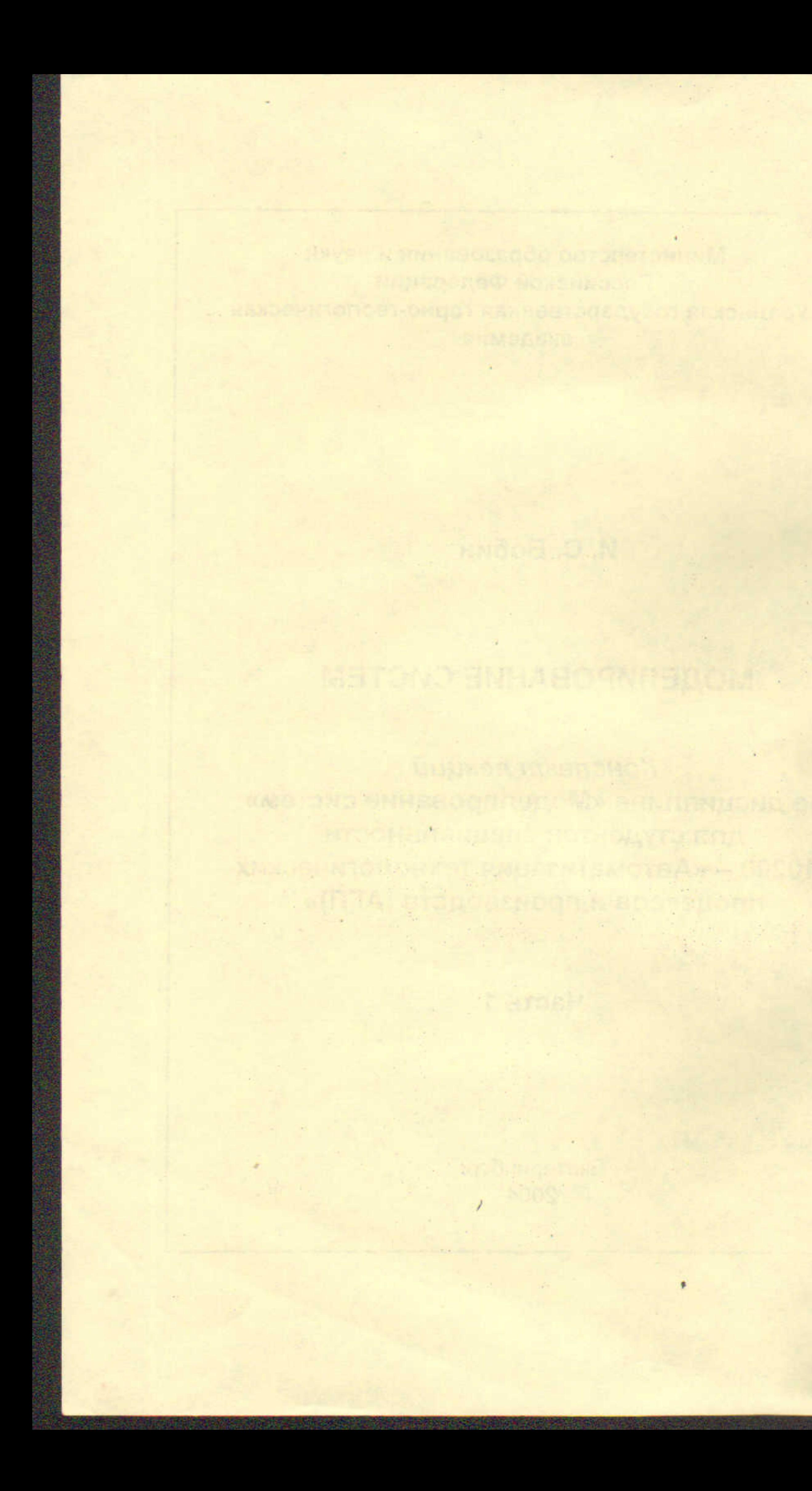

# Уральская государственная горно-геологическая академия

ОДОБРЕНО Методической комиссией горно-механического факультета

20 aupens 2004r.

И. С. Бобин

# МОДЕЛИРОВАНИЕ СИСТЕМ

Конспект лекций по дисциплине «Моделирование систем» для студентов специальности 210200 - «Автоматизация технологических процессов и производств (АГП)»

Часть 1

Издание УГГГА

Председатель комиссии

доц. Н.Б.Ситников

Екатеринбург, 2004

Бобин И.С. Моделирование систем: Конспект лекций по дисциплине «Моделирование систем» для студентов специальности 210200  $\sim$ «Автоматизация технологических процессов и производств». Часть 1. Екатеринбург: Изд-во УГГГА, 2004. 53 с.

Первая часть конспекта лекций посвящена теоретическим основам имитационного моделирования систем. Рассмотрены основные виды имитационных моделей: физические, масштабированные, аналоговые, математические, цифровые. Приведены главные подходы к созданию и использованию моделей. Дана последовательность решения задач при составлении математического описания систем, экспериментировании на моделях, использовании результатов моделирования. Приведены примеры моделей типовых динамических звеньев.

Особое внимание уделено возможности упрощения моделей сложных систем при обеспечении их необходимой точности.

Конспект лекций рассмотрен на заседании кафедры автоматики и компьютерных технологий 13 апреля 2004 г. (протокол № 6) и рекомендован для издания в УГГГА.

Рецензент - В. П. Барановский, канд.техн.наук, доцент кафедры АКТ **YITTA** 

> © Бобин И.С., 2004 **© Уральская государственная**

горно-геологическая академия, 2004

## Оглавлени

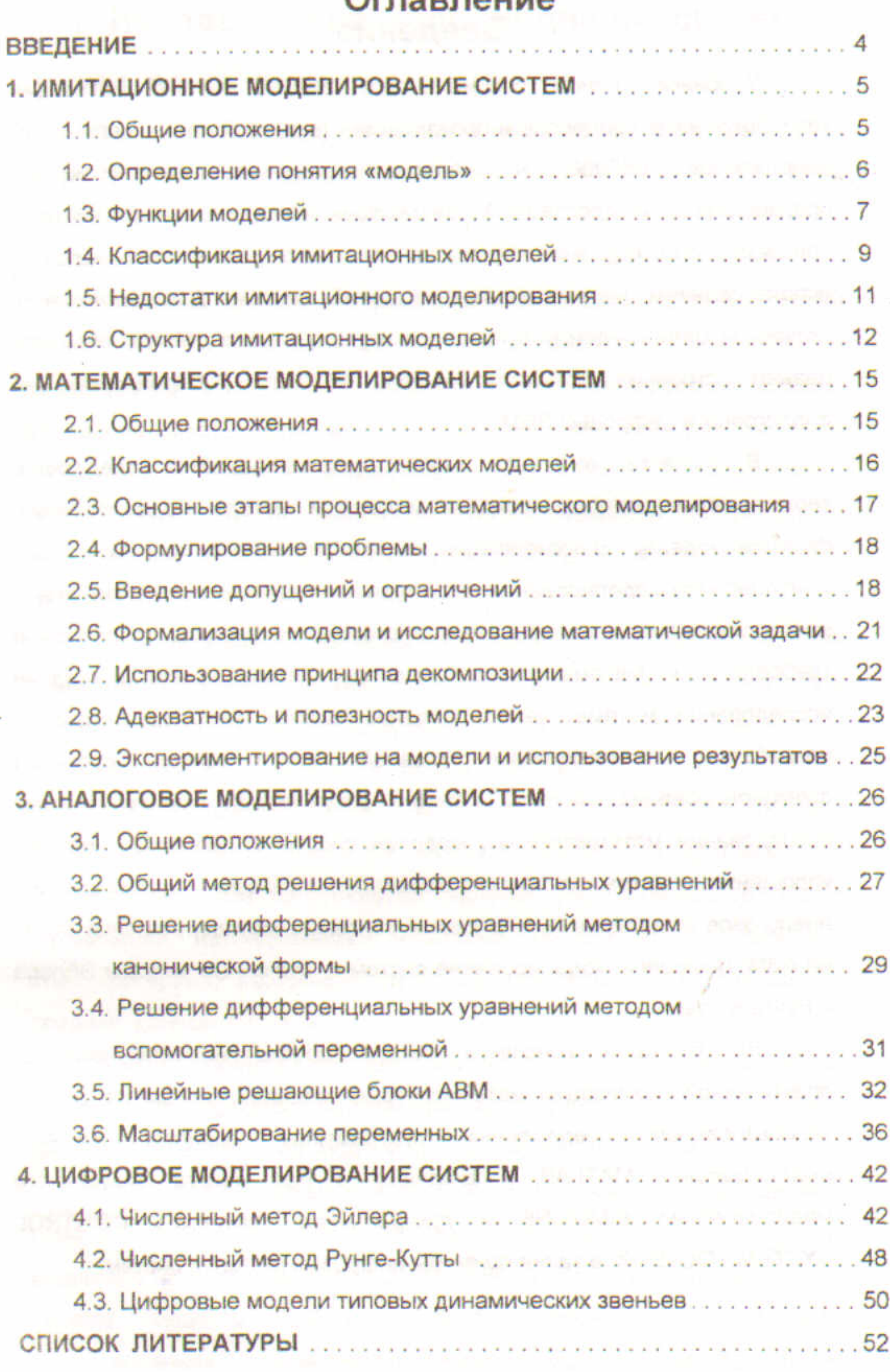

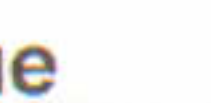

 $#8$ 

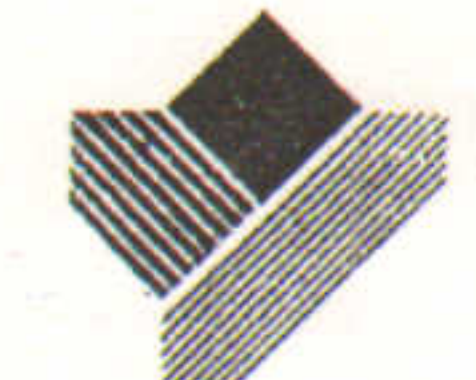

Министерство образования Российской Федерации

Уральская государственная горно-геологическая академия

И.С.Бобин, В.П.Барановский, М.Г.Фиалко

# МОДЕЛИРОВАНИЕ СИСТЕМ

Указания к выполнению курсовой работы

Екатеринбург, 2003

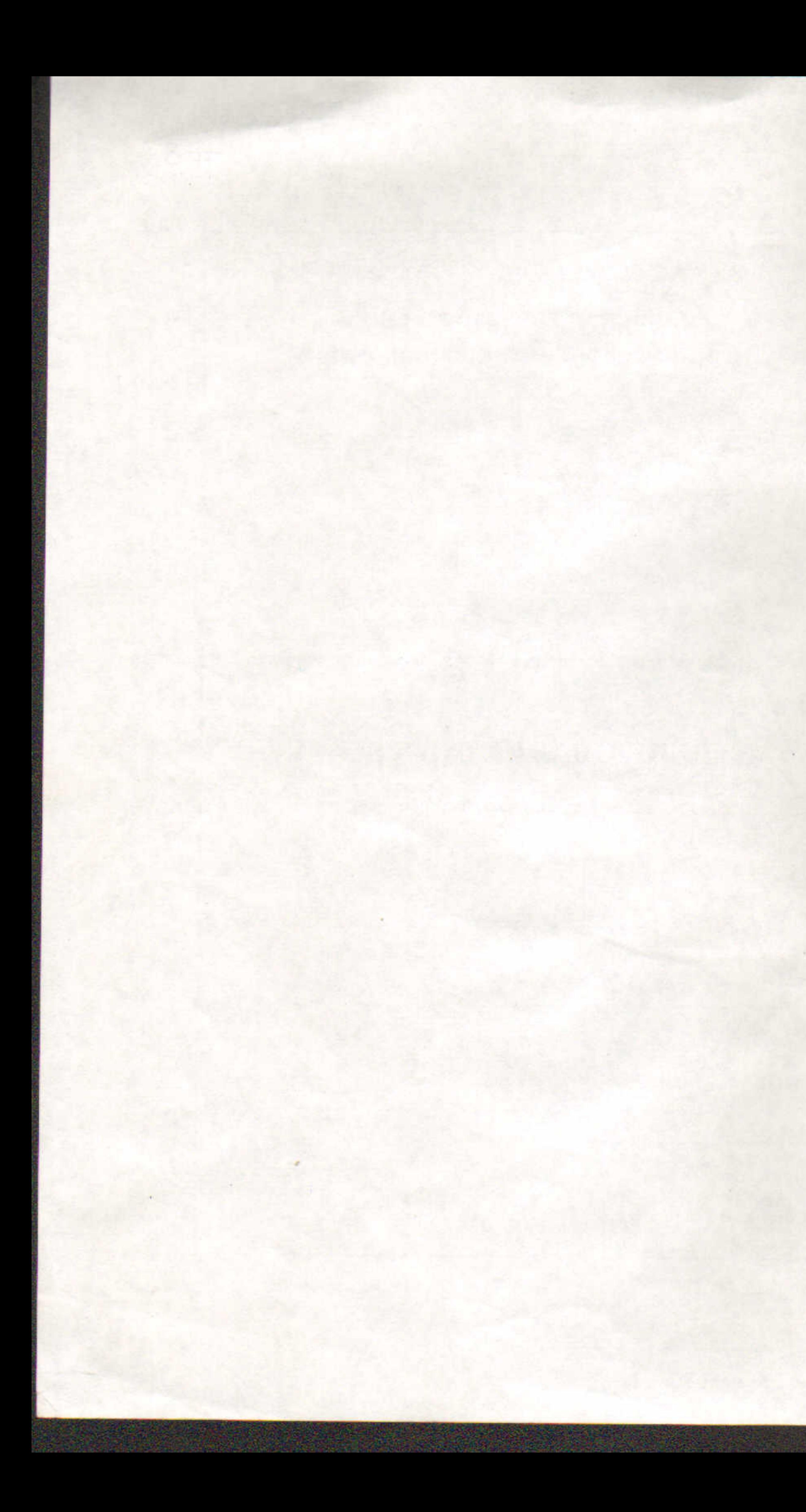

## Уральская государственная горно-геологическая академия

Задания, методические указания по выполнению и инструкция по оформлению курсовой работы по дисциплине «Моделирование систем» для студентов специальности 210200 - «Автоматизация технологических процессов и производств» (АГП)

2-е издание, дополненное

<del>の名の ショット</del>大学ショッチ会社の中に何かで記録の「日本語」には中国の中に、AUのMERにはThRush」。

Издание УГГГА

ОДОБРЕНО Методической комиссией горно-механического факультета

12 MAPTA 2003г.

Председатель комиссии

Екатеринбург, 2003

А.Я.Комаров

И.С.Бобин, В.П.Барановский, М.Г.Фиалко. Задания, методические указания по выполнению и инструкция по оформлению курсовой работы по дисциплине «Моделирование систем» для студентов специальности 210200 -«Автоматизация технологических процессов и производств» - 2-е изд., дополненное. - Екатеринбург: Изд. УГГГА, 2003. - 29 с.

В указаниях приведены варианты заданий по выполнению курсовой работы. Рассматриваются линейные непрерывные автоматические системы, содержащие объект управления со сложной алгоритмической структурой и управляющее устройство с типовым законом управления.

Указана общая последовательность выполнения курсовой работы, даны методические указания по расчёту системы с использованием ЭВМ и приведены рекомендации по оформлению работы. Второе издание дополнено рекомендациями по использованию программного пакета моделирования систем MATLAB для решения поставленных в работе задач.

Методические указания рассмотрены и одобрены на заседании кафедры автоматики и компьютерных технологий 18 февраля 2003 г. (протокол №4). Указания написаны понятным, грамотным языком и рекомендованы для издания в УГГГА.

Рецензент: В.Н.Ефремов, проф., канд.техн.наук

© Фиалко М.Г., Барановский В.П., 1999

© Уральская государственная горно-геологическая академия, 1999

© Бобин И.С., Барановский В.П., Фиалко М.Г., 2003

**© Уральская государственная** горно-геологическая академия, 2003

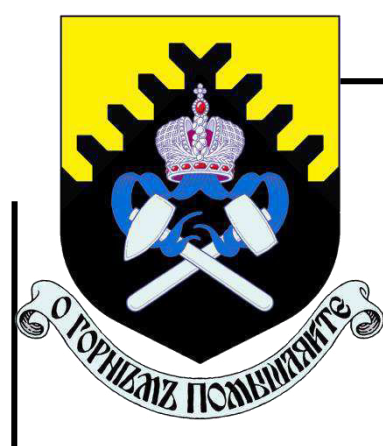

**Министерство образования и науки РФ ФГБОУ ВО**

**«Уральский государственный горный университет»**

### **ЭЛЕКТРОННОЕ ИЗДАНИЕ УГГУ**

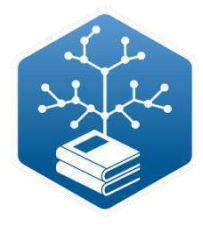

М.И. Абдрахманов, М.А. Ельняков

### **МОДЕЛИРОВАНИЕ СИСТЕМ И ПРОЦЕССОВ**

Методические указания по выполнению лабораторных работ дисциплины «Моделирование систем и процессов» для студентов всех форм обучения направления бакалавриата 15.03.04 «Автоматизация технологических процессов и производств».

> **Екатеринбург 2019**

Министерство образования и науки РФ

ФГБОУ ВО «Уральский государственный горный университет»

### **ОДОБРЕНО**

Методической комиссией горно-механического факультета  $\langle \langle \rangle \rangle$  2019г. Председатель комиссии \_\_\_\_\_\_\_\_\_\_\_\_ В. П. Барановский

### **ЭЛЕКТРОННОЕ ИЗДАНИЕ УГГУ**

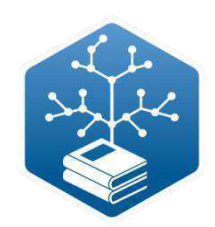

### М.И. Абдрахманов, М.А. Ельняков

### **МОДЕЛИРОВАНИЕ СИСТЕМ И ПРОЦЕССОВ**

Методические указания по выполнению лабораторных работ дисциплины «Моделирование систем и процессов» для студентов всех форм обучения направления бакалавриата 15.03.04 «Автоматизация технологических процессов и производств».

Электронное издание УГГУ УДК 001.891.57 А139

### № **ЭЛЕКТРОННОГО ИЗДАНИЯ** \_\_\_\_\_\_\_\_\_

РЕЦЕНЗЕНТ: *Леонов Р.Е.,* профессор кафедры АКТ Уральского государственного горного университета, канд. техн. наук.

Методические указания рассмотрены на заседании кафедры автоматики и компьютерных технологий 17 апреля 2019 г. (протокол № 6) и рекомендованы в качестве электронной версии печатного издания в УГГУ.

### **М.И. Абдрахманов, М.А. Ельняков**

### **МОДЕЛИРОВАНИЕ СИСТЕМ И ПРОЦЕССОВ**

Методические указания по выполнению лабораторных работ дисциплины «Моделирование систем и процессов» для студентов всех форм обучения направлений бакалавриата 15.03.04 «Автоматизация технологических процессов и производств»/ М.И. Абдрахманов, М.А. Ельняков; Урал. гос. горный ун-т. - Екатеринбург: Изд-во УГГУ, 2019. - 78 с.

### АННОТАЦИЯ

Рассмотрено применение программного пакета векторно-матричных расчетов MATLAB для моделирование динамических систем. Рассмотрено взаимодействие пакета MATLAB с высокоуровневым языком программирования Python.

Для студентов направления подготовки бакалавров 15.03.04 «Автоматизация технологических процессов и производств».

© М.И. Абдрахманов, М.А. Ельняков 2019

©Уральский государственный горный университет, 2019

### **Оглавление**

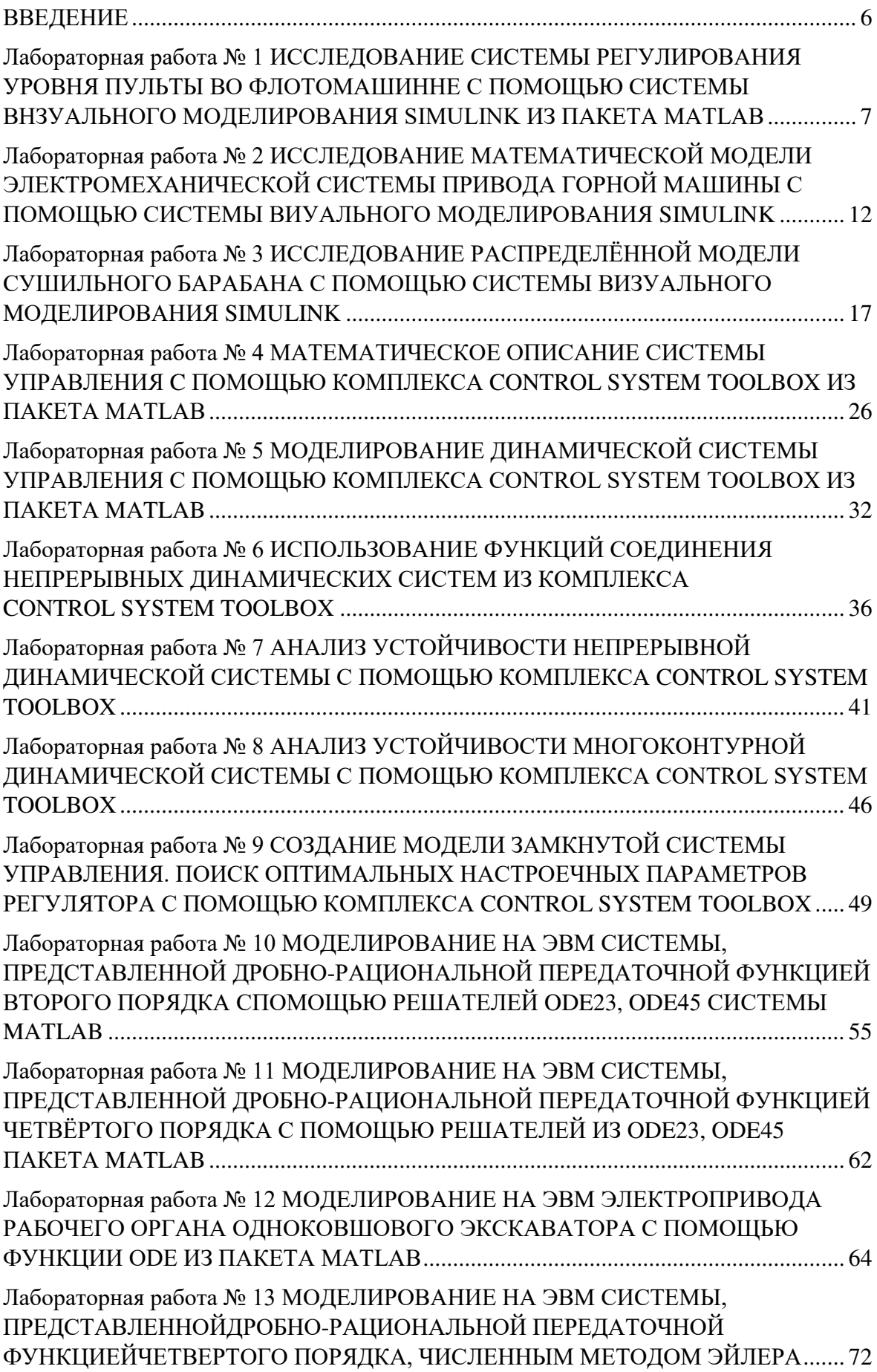

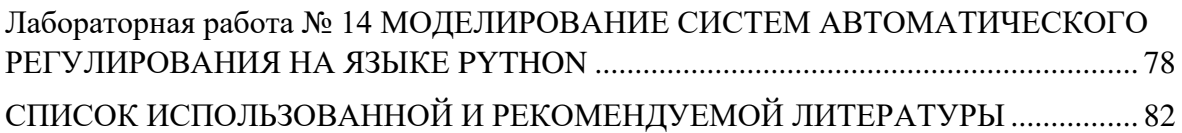

#### **ВВЕДЕНИЕ**

Учебным планом обучения направления бакалавриата 15.03.04 «Автоматизация технологических процессов и производств» и программой дисциплины «Моделирование систем и процессов» предусмотрено обучение студентов решению технических задач с использованием математических моделей систем. В процессе изучения курса студент должен получить навыки построения математических моделей систем и их реализации на аналоговых и цифровых ЭВМ.

С целью закрепления знаний, полученных в процессе изучения лекционного курса, студенты должны выполнить и защитить предлагаемые лабораторные работы. Успешная защита лабораторных работ является этапом промежуточного контроля успеваемости студентов и является необходимым условием допуска студента к итоговому экзамену по дисциплине.

Предлагаемые лабораторные работы выполняются студентами самостоятельно в дисплейной аудитории на персональных ЭВМ с использованием специализированного программного обеспечения. В список оборудования, необходимого для выполнения курса лабораторных работ, входит достаточное количество персональных ЭВМ с установленным пакетом MATLAB для OC Windows, а также печатающее устройство. Основная часть лабораторных работ связана с изучением инструментов моделирования систем управления Simulink и Control System Toolbox, входящих в пакет MATLAB, поэтому эти программные средства также должны быть обязательно установлены на вычислительных машинах.

Отчёт по лабораторной работе выполняется каждым студентом индивидуально в машинописной форме и должен включать: титульный лист, ответы на контрольные вопросы, листинги составленных программ, полученные результаты в форме графиков и численных значений, выводы. По усмотрению преподавателя, для успевающих и не пропускающих лабораторные занятия студентов, имеется возможность предоставления отчёта по лабораторной работе в устной форме с сопровождением доклада визуальной информацией на дисплее ЭВМ.

Защита лабораторных работ производится студентами по отчёту и контрольным вопросам индивидуально в устной или письменной форме по усмотрению преподавателя.

### **Лабораторная работа № 1 ИССЛЕДОВАНИЕ СИСТЕМЫ РЕГУЛИРОВАНИЯ УРОВНЯ ПУЛЬТЫ ВО ФЛОТОМАШИННЕ С ПОМОЩЬЮ СИСТЕМЫ ВНЗУАЛЬНОГО МОДЕЛИРОВАНИЯ SIMULINK ИЗ ПАКЕТА MATLAB**

**Цель работы**: ознакомление с инструментальными приложениями программного пакета MATLAB и получение навыков первоначальной работы с системой визуального моделирования SIMULINK. Исследование на ЭВМ динамических свойств объекта (продолжительность 2 часа)

#### **Краткая теория**

Пакет прикладных программ MATLAB существует уже около трех десятков лет. Название пакета MATLAB происходит от английского словосочетания Matrix Laboratory (Матричная лаборатория). Развитие MATLAB происходило параллельно развитию ЭВМ и к настоящему времени он представляет собой весьма удачное сочетание возможностей математики с последними достижениями в области вычислительной техники. Одно из важных достоинств пакета состоит в том, что работы пользователю достаточно знать о нем ровно столько, сколько требуется для решения конкретной задачи.

Особое место среди инструментальных приложений MATLAB занимает система визуального моделирования SIMULINK, которая может рассматриваться как самостоятельный программный пакет, но работает только при наличии ядра MATLAB и использует многие функции, входящие в его состав. При работе с SIMULINK необязательно и навыки использования других инструментов MATLAB.

В настоящей работе знакомство с возможностями цифрового имитационного моделирования средствами SIMULINK осуществляется на примере простейшей замкнутой системы регулирования уровня пульпы во флотомашине, включающей объект управления (ОУ), представленный в виде инерционного звена 1-го порядка с запаздыванием и управляющее устройство (УУ), представляющее ПИ-регулятор (рис. 1.1). Подробнее замкнутые системы регулирования рассматриваются в лабораторной работе №9.

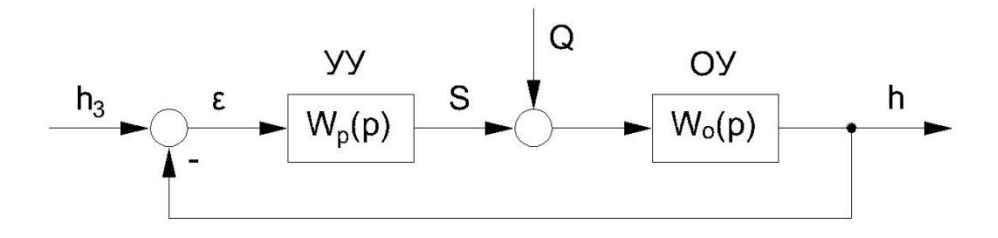

**Рис. 1.1. Структурная схема системы регулирования уровня пульпы**

В системе регулируется уровень пульпы h и компенсируются возмущения Q расхода материального потока через флотомашину путем изменения положения S регулируемого шибера в разгрузочном кармане флотомашины Передаточная функция объекта управления (флотомашины)

$$
W_o(p) = \frac{K_o}{T_o p + 1} e^{-\tau_o p},
$$
\n(1.1)

где Ко-коэффициент передачи объекта управления; То-постоянная времени объекта управления; то-запаздывание. Данный объект может быть представлен в виде последовательного соединения инерционного звена 1-го порядка с передаточной функцией W=K。/(T。p +1) и звена запаздывания с передаточной функцией W=  $e^{-\tau_o p}$ 

Передаточная функция управляющего устройства (ПИ-регулятора)

$$
W_p(p) = K_p \left( 1 + \frac{1}{T_n p} \right), \tag{1.2}
$$

где K<sub>p</sub>-передаточный коэффициент регулятора; Т<sub>и</sub> - постоянная времени интегрирования. Параметры  $K_p$  и  $T_n$  являются настроечными. Структурная схема ПИрегулятора представлена на рис. 9.3 (лабораторная работа №9) [1].

#### **Порядок работы:**

1. Изучить краткую теорию.

2. Запустить WINDOWS.

3. Запустить систему MATLAB. После чего на дисплее откроется командное окно системы MATLAB

4. Запустить программный пакет SIMULINK, для чего в командной строке (мигающий курсор) необходимо набрать команду simulink и нажать клавишу Enter. В результате на дисплее откроется окно программы SIMULINK, содержащее библиотеку блоков пакета

5. В окне SIMULINK выбрать вкладное меню File и создать новую модель

6. Сохранить вновь созданную модель через её меню File и вкладку Save под уникальным именем, используя латинские символы и цифры (но не более 8 символов). Например, FLOTO

7. Далее в окне SIMULINK, используя мышь, открыть раздел библиотеки блоков Continuous (Непрерывные системы), после чего найти в отрывшемся окне раздела блок Transfer Fсn, навести на изображение блока указатель мыши и, удерживая левую клавишу мыши, перетащить данный блок в окно в новой модели FLOTO Аналогично перетаскиваем в это же окно блок Transport Delay (Транспортное запаздывание).

8. Открыть раздел Commonly Used Blocks (Блоки общего назначения) выбираем блоки Gain (усилитель), Sum (Сумматор) и, аналогично пункту 7, перетащить в свою модель.

9. Открыть раздел Sources (Источники), выбрать блок Step (ступенчатое воздействие) и перетащить его мышью в окно своей модели

10. Открыть раздел Skins (Получатели), найти и перетащить мышью в свою модель виртуальный автоматический осциллограф Scope. Теперь, имея все необходимые блоки, можно начинать строить модель системы регулирования.

11. Создать модель объекта управления, используя линейный функциональный блок Transfer Fcn и нелинейный блок Transport Delay. Размножить блок Transfer Fcn на необходимое количество копий можно, передвинув его в окне нашей модели, удерживая правую клавишу мыши. Далее необходимо двойным кликом левой клавиши мыши открыть окно настроек блока Transfer Fcn. Здесь с помощью числовых индексов полиномов числителя Numerator и знаменателя Denominator можно задать ту или иную конфигурацию передаточной функции объекта управления. Нашему объекту управления с передаточной функцией (1.1) соответствует следующая комбинация символов: числитель [ko], знаменатель [To 1]. Подставив нужные числовые индексы в полиномы числителя и знаменателя (см. задание своего варианта в табл. 1.1), выбираем мышью ОК. Задать необходимое запаздывание можно, введя положительное числовое значение то (см. задание своего варианта) в окно настроек блока транспортного запаздывания Time delay. Соединение блоков между собой осуществляется согласно правилам типовых соединений блоков алгоритмических схем систем управления. Соединить входы и выходы блоков можно, используя левую клавишу мыши, зацепляя указателем мыши входные или выходные хвостики блоков. Передаточная функция объекта создана.

 $12.$ Аналогичным образом с помощью копии блока Transfer Fcn, усилителя Gain и сумматора Sum собрать управляющее устройство с передаточной функцией (1.2). В окне настроек сумматора задать знак "+" или "-"для каждого используемого входа.

13. Собрать схему модели, соответствующую алгоритмической структурной схеме (см. рис. 1.1), используя созданные ранее модели объекта управления и ПИрегулятора

Получить график переходного процесса по каналу задания h<sub>3</sub>, - h при 14. единичном ступенчатом воздействии. Для этого к входу h<sub>3</sub> системы регулирования подключается блок Step (Ступенчатое воздействие), в окне настроек блока задаются параметры: время подачи ступенчатого воздействия Step time: 0; начальный уровень сигнала Initial value: 0; конечный уровень сигнала Final value: 1. К выходу h системы регулирования подключается осциллограф Scope.

Процесс запуска модели осуществляется через ее меню Simulation и вкладку 15. Start. Но перед этим необходимо задать параметры процесса через меню Simulation и вкладку Configuration Parameters. Здесь можно выбрать желаемый численный метод интегрирования (Рунге Кутты, Адамса и др.), начальное и конечное время моделирования (Start Time: 0, Stop Time: 20-100 с), шаг интегрирования и др.

Оценить качество управления по каналу задания (см. график переходного 16. процесса): определить перерегулирование  $\sigma$ , время переходного процесса tп. Показатели качества управления подробнее рассмотрены в лабораторной работе №9.

17. Подобрать на модели настроечные параметры регулятора кр и Ти, обеспечивающие требуемый вид переходного процесса по каналу задания: 20%-ное перерегулирование (см. лабораторную работу №9).

18. Получить график переходного процесса по каналу возмущения Q-h при единичном ступенчатом воздействии. Для этого к входу Q системы регулирования подключается блок Step (Ступенчатое воздействие) в окне настроек блока задаются параметры: время подачи ступенчатого воздействия Step time: 0; начальный уровень сигнала Initial value: 0; конечный уровень сигнала Final value: 1. Блок Step, ранее соединенный с входом hз отключается от данного входа.

19. Оценить качество управления по каналу возмущения (см. график переходного процесса): определить перерегулирование о, время переходного процесса tп.

20. Представить преподавателю результаты машинного экспериментаоптимальные значения настроечных параметров ПИ-регулятора: кр и Ти.

Ответить на вопросы преподавателя (см. список контрольных вопросов по 21. настоящей работе) [1].

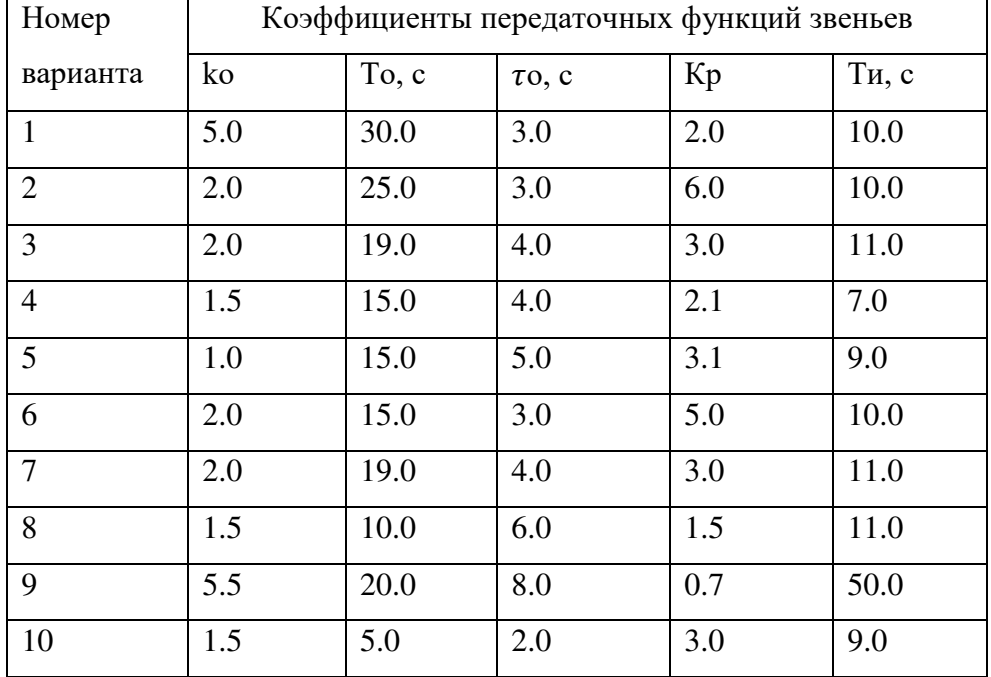

#### Варианты заданий

### Контрольные вопросы:

 $\mathbf{1}$ Каково назначение системы MATLAB?

 $\overline{2}$ . Назовите основные особенности системы MATLAB?

 $3.$ Какие приложения системы МАТ АВ предназначены для представления автоматических систем управления и контроля?

 $\overline{4}$ . Как рассчитывается перерегулирование управляемой величины h по каналам задания hз-h и возмущения Q-h? Приведите расчетные формулы.

 $5<sub>1</sub>$ Как определяется время регулирования tp?

Какие блоки из встроенной библиотеки блоков SIMULINK можно 6. использовать для описания объекта управления - флотомашины?

Какие блоки из встроенной библиотеки блоков SIMULINK можно  $7<sup>1</sup>$ использовать для описания управляющего устройства-ПИ-регулятора?

8. Изобразите расчетную схему модели SIMULINK для автоматической системы регулирования уровня пульпы во флотомашине (см. рис. 1.1).

 $9<sub>1</sub>$ Каким образом задаются коэффициенты передаточных функций в блоке **Transfer Fcn?** 

### **Лабораторная работа № 2 ИССЛЕДОВАНИЕ МАТЕМАТИЧЕСКОЙ МОДЕЛИ ЭЛЕКТРОМЕХАНИЧЕСКОЙ СИСТЕМЫ ПРИВОДА ГОРНОЙ МАШИНЫ С ПОМОЩЬЮ СИСТЕМЫ ВИУАЛЬНОГО МОДЕЛИРОВАНИЯ SIMULINK**

**Цель работы:** закрепление навыков работы с системой визуального моделирования SIMULUNK. Исследование на ЭВМ динамических свойств электромеханической системы горной машины (продолжительность 2 часа).

### **Краткая теория**

Электромеханические системы приводов главных механизмов большинства горных машин и комплексов для подземной и открытой добычи полезных ископаемых могут быть представлены схемой, приведённой на рис. 2.1.

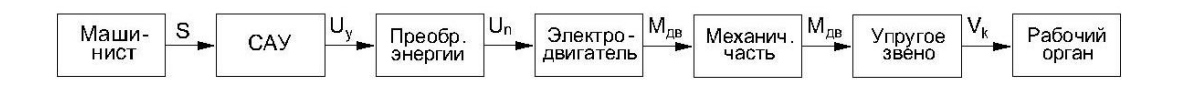

#### **Рис. 2.1 Функциональная схема электромеханической системы (ЭМС) привода горной машины**

Рассмотрим электромеханическую систему (ЭМС) привода подъёма ковша одноковшового экскаватора (рис. 2.2). Задающее воздействие *U*<sup>з</sup> подаётся машинистом на вход системы автоматического управления приводом *САУ*, состоящей из регуляторов скорости вращения двигателя (напряжения) и тока якоря.

Система автоматического управления выполнена по принципу подчинённого регулирования координат электропривода и содержит внутренний контур тока и внешний контур скорости (напряжения). Для этого сформированы две обратные связи: по току и скорости (напряжению) (на рис. 2 - *BU* - датчик напряжения).

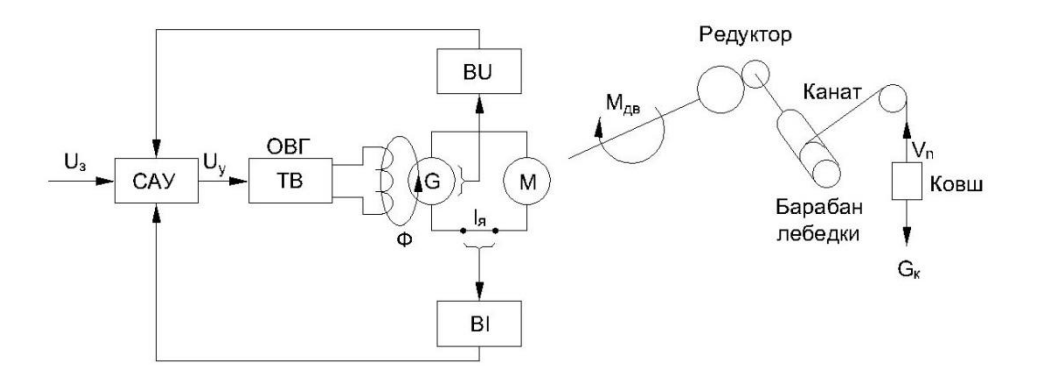

**Рис. 2.2 ЭМС привода подъёма ковша одноковшового экскаватора**

Сигнал управления *U*<sup>у</sup> с выхода *САУ* подаётся на тиристорный возбудитель генератора, оболочка возбудителя которого создаёт магнитный поток *Ф*. После появления потока  $\Phi$  на зажимах генератора появляется ЭДС  $E_r$ , которое приводит к появлению тока цепи якоря  $I_{\rm g}$ . Ток якорной цепи приводит во вращение вал электрической машины постоянного тока и создаёт на нём крутящий момент  $M_{\text{m}}$ , который через механизм, состоящий из редуктора, барабана лебёдки, и через упругое звено (канат) передаётся на рабочий орган (ковш).

С учётом ряда допущений и упрощений алгоритмическая структурная схема ЭМС привода подъёма ковша одноковшового экскаватора приведена на рис. 2.3

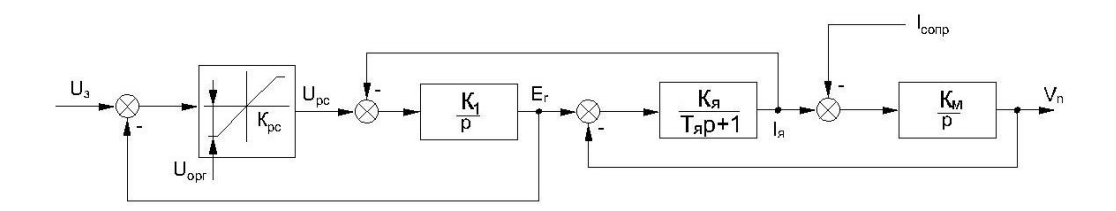

Рис. 2.3 Упрощенная алгоритмическая схема ЭМС привода подъёма ковша одноковшового экскаватора

На рис. 2.3 использованы следующие обозначения:

 $U_3$  – задающее воздействие;  $U_{\text{pc}}$  – напряжение на выходе регулятора скорости;  $E_{\rm r}$  – ЭДС генератора;  $I_{\rm s}$  – ток якорной цепи;  $I_{\rm comp}$  – ток, пропорциональный моменту статического сопротивления движению рабочего органа экскаватора;  $V_{\text{n}}$  – скорость подъёма ковша;  $K_{\text{pc}}$  – коэффициент передачи регулятора скорости;  $U_{\text{orp}}$  – максимальное напряжение на выходе регулятора скорости;  $K_1$  – коэффициент последовательно регулятора тиристорного передачи включенных тока, преобразователя и генератора;  $K_a$  – коэффициент передачи звена "якорная цепь";  $T_a$  – постоянная времени звена якорная цепь;  $K_M$  – коэффициент передачи механической части системы (общей массы).

В структурной схеме допущены следующие допущения:

1) Контур тока настроен на модульный оптимум, в результате упрощения передаточная функция последовательно соединённых регулятора тока, тиристорного преобразователя и генератора имеет вид  $W(p) = K_1/p$ .

2) Реальная двухмассовая механическая часть ЭМС замещена эквивалентной одномассовой схемой с бесконечно жесткими связями, поэтому  $W_M(p)=K_M/p$  [1].
#### Порядок работы:

1. Изучить краткую теорию.

2. Запустить WINDOWS.

3. Запустить программу MATLAB. После чего на дисплее откроется командное окно системы MATLAB.

4. Запустить программный пакет SIMULINK для чего в командную строке (мигающий курсор) необходимо набрать команду Simulink и нажать Enter. В результате мы увидим окно программы SIMULINK, содержащую библиотеку блоков пакета.

5. В окне SIMULINK выбираем вкладное меню File и создаем новую модель. Сохранить вновь созданную модель через ее меню File и вкладку Save под уникальным именем, используя латинские символы и цифры (но не более 8 символов). Например, EMS2.

6. Для реализации алгоритмической структуры ЭМС (рис. 2.3) необходимы следующие блоки SIMULINK:

Раздел Continuous: Transfer Fcn (Дробная передаточная функция);

Раздел Commonly User Blocks: Gain (Усилитель), Saturation (Ограничение выходного сигнала), Sum (Сумматор);

Раздел Sources: Step (Ступенчатое воздействие);

Раздел Silks: Scope (Автоматический осциллограф).

7. Перетащить данные блоки, удерживая левую клавишу мыши из соответствующих библиотеки блоков SIMILINK в нашу модель EMS2.

8. Собрать решающую схему модели согласно рис. 2.3. Реализовать регулятор скорости в виде пропорционального звена с ограничением выходного сигнала можно с помощью последовательного соединения блока Gain, устанавливающего необходимый коэффициент передачи регулятора скорости  $K_{pc}$  и блока Saturation, которое задает минимальное (- $U_{\text{orb}}$ ) и максимальное (+ $U_{\text{orb}}$ ) ограничения выходного сигнала при единичном коэффициенте передачи.

9. Получить графики переходных процессов выходных переменных исследуемой динамической системы: ЭДС генератора  $E_r$  (t), тока якорной цепи  $I_s(t)$ , скорости подъема ковша  $V_{\pi}$  (t), при подаче и без подачи возмущающего воздействия  $E_{\rm r}$  (t),  $I_{\rm s}(t)$ ,  $V_{\text{II}}(t) - \Pi \rho H \; I_{\text{comp}} = I_{\text{comp. 3aI}}.$ 

Величины  $U_3$  и  $I_{\text{comp}}$  задать в модели с помощью блоков Step. Для контроля наблюдаемых величин  $E_r$  (t),  $I_s(t)$ ,  $V_\pi$  (t) использовать три автоматических осциллографа Scope. Запуск модели осуществить через меню Simulation и вкладку Start. Перед запуском задать начальное и конечное время моделирования (Start Time: 0, Stop Time: 5-10с) через меню Simulation и вкладку Configuration Parameters.

10.Объяснить взаимозависимость графиков  $E_r$  (t),  $I_s(t)$ ,  $V_\text{II}$  (t) с точки зрения физики процессов, протекающих в электроприводе экскаватора. Оценить влияние на вид графиков тока сопротивления  $I_{\text{comp}}$ .

11. Оценить влияние сигнала регулятора скорости на ограничения максимального значения тока якорной цепи I<sub>я</sub>. Для этого нужно вывести на экран осциллографа Scope сигнал I<sub>я</sub> (t) и получить графики переходных процессов:

1) при  $U_{\text{orp}}$  равному заданному значению;

2) при  $U_{\text{orp}}$  равному половине заданного значения.

3) при  $U_{\text{orp}}$  равному бесконечно большой величине (>1000).

12. Сделать выводы по итогам выполнения лабораторной работы.

13. Ответить на вопросы преподавателя (см. список контрольных вопросов по настоящей работе) [1].

Таблица 2.1

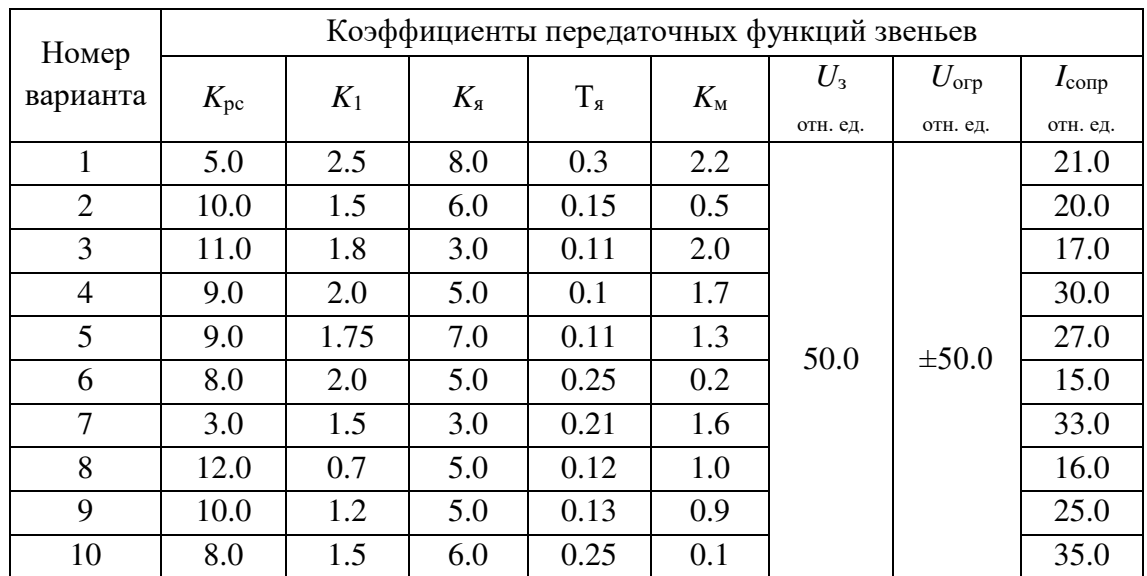

Варианты заданий

#### **Контрольные вопросы:**

1. Назовите особенности и поясните возможности системы SIMULINK из пакета MATLAB?

2. Каковы преимущества системы SIMULINK перед другими средствами MATLAB?

3. Назовите основные разделы библиотеки блоков системы SIMULINK из пакета MATLAB (английские и русские названия).

4. Какие обособленные агрегаты можно выделить в электроприводе подъема ковша одноковшового экскаватора? Приведите функциональную схему электропривода подъема ковша.

5. К какому типу управляющих систем можно отнести систему автоматического управления (САУ) электропривода подъема ковша?

6. Сколько контуров управления включает САУ электропривода подъема ковша? Какие это контуры управления?

7. КАК задать время моделирования для модели SIMULINK?

8. Каким образом в САУ электропривода подъема ковша реализовано ограничение величины тока якорной цепи? Почему необходимо ограничивать ток якорной цепи электропривода? Какой блок из встроенной библиотеки SIMULINK для этого используется?

9. Какие допущения введены в математическую модель электропривода подъема ковша и зачем это сделано? Приведите упрощенную алгоритмическую структурную схему.

10. Объясните взаимозависимость графиков *E*г (t), *I*я(t), *V*п (t). Оцените влияние тока сопротивления *I*сопр на общий вид графиков.

11. Каким образом в модели SIMULINK возможно отобразить на экране переходный процесс, протекающий в системе управления? Какие блоки из встроенной библиотеки SIMULINK для этого используются?

12. Каким образом в модели SIMULINK можно одновременно увидеть на экране несколько графиков переходных процессов?

# **Лабораторная работа № 3 ИССЛЕДОВАНИЕ РАСПРЕДЕЛЁННОЙ МОДЕЛИ СУШИЛЬНОГО БАРАБАНА С ПОМОЩЬЮ СИСТЕМЫ ВИЗУАЛЬНОГО МОДЕЛИРОВАНИЯ SIMULINK**

**Цель работы:** получение навыков составления многоуровневых моделей в системе визуального моделирования SIMULUNK. Исследование на ЭВМ динамических свойств сушильного барабана (продолжительность 2 часа).

### **Краткая теория**

Барабанная газовая сушилка является установкой непрерывного действия и конструктивно состоит из сушильного барабана, источника получения сушильного агента (топ калорифер и т. д.), вентилятора-дымососа для подачи агента и перемещения его в сушилке и транспортных устройств для подачи материала в и выдачи его из неё.

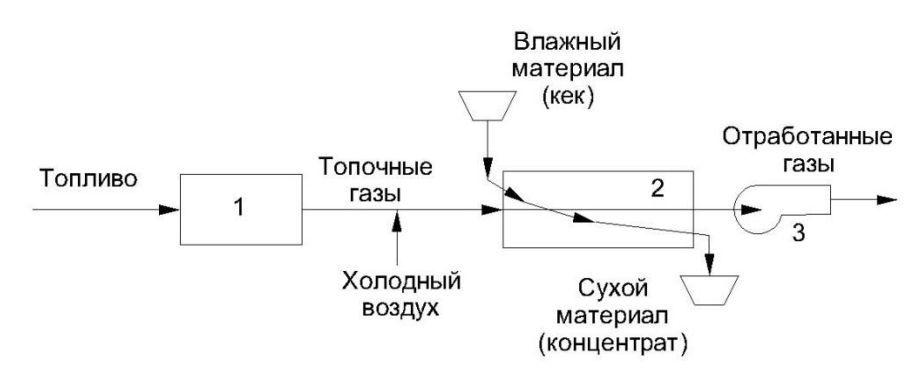

**Рис. 3.1. Схема барабанной сушильной установки: 1 – источник тепла; 2 – сушильный барабан; 3 – вентилятор**

Для сушки минерального сырья применяются, как правило, барабанные сушилки с прямым теплообменом (рис. 3.1), в которых происходит непосредственное соприкосновение материала с горячими газами по прямоточной схеме (материал и газы в сушилке движутся параллельно и в одном направлении).

Важнейшим технологическим параметром процесса сушки минерального сырья является влажность продуктов. Прямое непрерывное измерение данного параметра связано с существенными техническими сложностями. Поэтому довольно часто применяют косвенные методы определения влажности продуктов сушки. Так установлено, что влажность продуктов сушки напрямую зависит от температуры отходящих из сушилки газов. Таким образом, измеряя температуру отходящих газов, можно косвенно контролировать влажность продуктов сушки. Измерение температуры отходящих газов технически не представляет сложности. Поэтому сушильный барабан как управляемый объект может характеризоваться следующими технологическими параметрами (рис. 3.2).

*Входные*: производительность барабана по кеку *q* k; расход сушильного агента (смеси топочных газов и холодного воздуха) *q*a; температура сушильного агента *t*а.

*Выходные*: температура отходящих газов *Т*г;

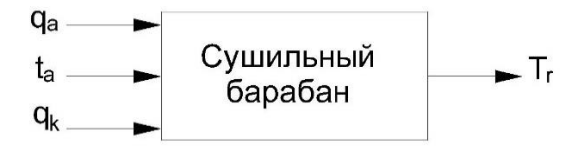

**Рис. 3.2. Структурная схема сушильного барабана**

Как управляемый объект сушильный барабан характеризуется значительными инерционностью и транспортным запаздыванием. Он работает как теплообменник, в котором должна быть обеспечена передача тепла от газов материалу, и как транспортное устройство, которое должно пропускать заданное количество материала. Динамические характеристики, полученные экспериментально, показывают, что сушильный барабан – это объект с ярко выраженными распределёнными свойствами по его длине. Поэтому построение динамической математической модели барабана возможно только на основе дифференциальных уравнений в частных производных по времени и по длине барабана. Использование таких уравнений в инженерной практике затруднительно.

При построении моделей сложных объектов стремятся к упрощениям. Упрощение может осуществляться двумя путями: 1) пренебрежение деталями, что связано с потерей точности модели, сужением области применения; 2) использование идеи декомпозиции сложного объекта, в этом случае сохраняются все достоинства сложной модели, но облегчается ее составление и использование.

Суть принципа декомпозиции заключается в том, что если отдельные подпроцессы единого процесса разделены во времени, а в аппарате или процессе можно выделить несколько специфических зон, то задача описания сводится к математическому описанию отдельных частей или зон, т. е. составлению моделей отдельных частей. Последним этапом является решение обратной задачи декомпозиции – стыковки моделей отдельных элементов в единую модель.

Таким образом, в нашем случае компромиссным вариантом является распределённое математическое описание барабана, основанное на принципе декомпозиции, когда весь объём сушильного барабана по его длине разбивается на равные зоны, в которых происходящие тепловые процессы описываются с помощью обычных дифференциальных уравнений низкого порядка, коэффициенты которых представляют собой сосредоточенные параметры системы. Такая совокупность простых моделей позволяет с достаточной для инженерных расчётов точностью представить тепловые процессы во всём объёме сушильного барабана.

Однако, поскольку любая модель - лишь некий образ реального объекта, характеризующий его не полностью, неизбежно расхождение поведения объекта и его модели. Поэтому каждая модель перед использованием должна быть проверена на адекватность.

Под адекватностью следует понимать точность прогноза по модели поведения реальной системы, выраженную в количественных показателях.

Во многих случаях количественная оценка адекватности невозможна, а иногда и не требуется. Например, если моделируется проектируемый объект и получить экспериментальные данные для проверки негде. В таких случаях "допустима проверка, в ходе которой достигается приемлемый уровень уверенности исследователя в правильности предсказанного по модели поведения системы. Проверка выполняется на качественном уровне и включает два этапа: 1. Проверка модели на абсурдные решения. Если решения предсказуемы, модель можно считать адекватной объекту. 2. Если поведение модели непредсказуемо, нужно убедиться в его законности, проверив правильность исходных предположений, допущений и ограничений. Затем, в случае их непротиворечивости, проверить правильность преобразования информации в самой модели (формулы, уравнения, алгоритмы, программы) и делаются окончательные выводы.

В работе предлагается разбить барабан на три равных по длине отрезка, и составить математическое описание каждого из них. Затем из трёх элементарных однотипных моделей (блоков) скомпоновать модель сушильного барабана в целом.

Описание тепловых процессов на каждом элементарном участке барабана производится на основе уравнений теплового баланса, В установившемся режиме приток и расход тепла в исследуемом элементе объёма барабана равны.

С учётом упрощений и допущений передаточная функция элементарного участка барабана с достаточной точностью представляется в виде инерционного звена 1-го порядка:

$$
W(p) = \frac{Y(p)}{X(p)} = \frac{K}{Tp+1},
$$
\n(3.1)

где  $Y(p)$  - температура отходящих газов  $T_r$ ;  $X(p)$  – начальная температура сушильного агента  $t_a$ ;

Коэффициент передачи в передаточной функции. (3.1) определяется из выражения:

$$
K = \frac{|a \cdot q_a \cdot t_a - b \cdot q_k|}{a \cdot q_a};
$$
\n(3.2)

Постоянная времени в передаточной функции. (3.1) определяется по формуле:

$$
T = \frac{\Delta l S}{q_a},\tag{3.3}
$$

где *q*a–объёмный расход сушильного агента, м<sup>3</sup> /с; *t*<sup>a</sup> – начальная температура агента, K;  $q_{k}$  – массовый расход кека, кг/с;  $T_{r}$  – конечная температура сушильного агента, K; *l* – длина исследуемого участка барабана, м; *S* – площадь поперечного сечения барабана, м<sup>2</sup>; *a*, *b* - постоянные коэффициенты.

На основе указанного подхода в системе моделирования Simulink строится распределённая имитационная модель, представляющая собой блочную конструкцию, в которой последовательно связанные программные модули Element 1, Element 2, Element 3 имитируют соответствующие участки барабана. Пример распределенной модели сушильного барабана приводится на рис. 3.3.

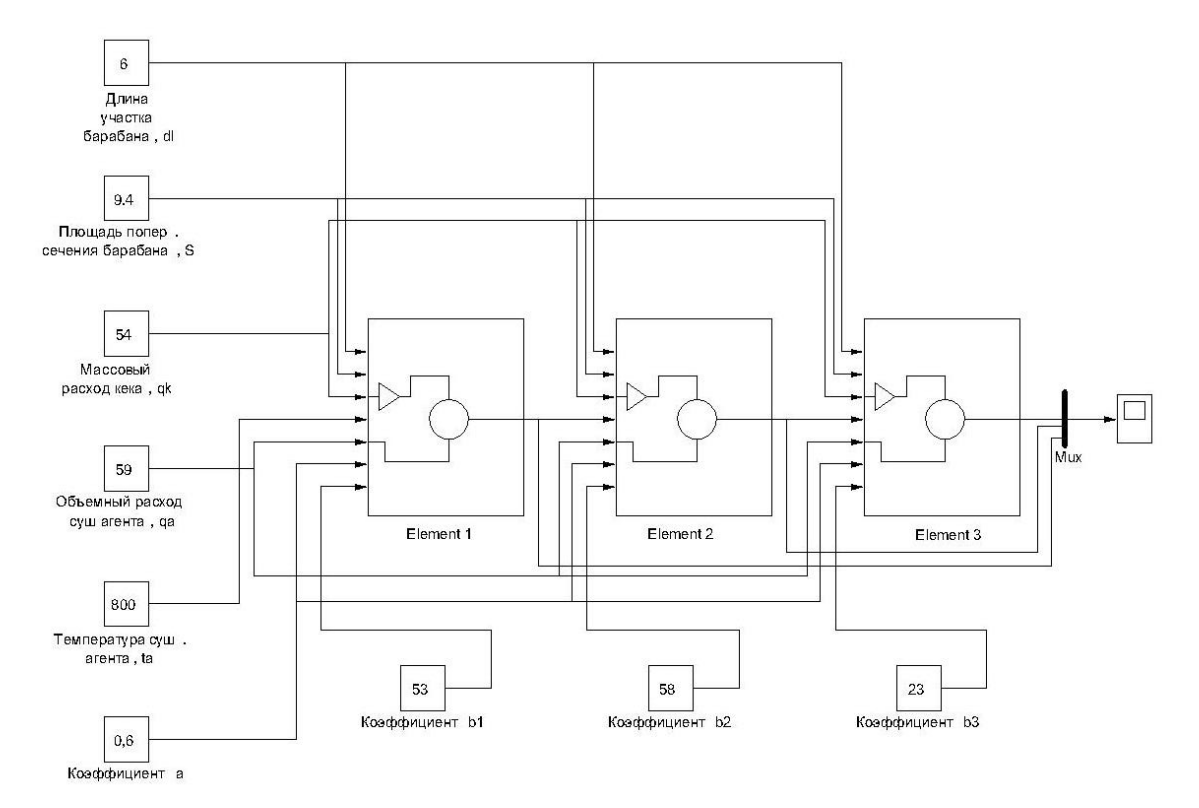

**Рис. 3.3. Распределенная модель сушильного барабана, созданная в системе визуального моделирования SIMULINK**

Внутренняя алгоритмическая структура модулей Element 1, Element 2, Element 3 построена в соответствии с передаточной функцией (3.1) и с использованием выражений (3.2) и (3.3) [1].

#### Порядок работы:

1. Изучить краткую теорию.

2. Запустить WINDOWS.

3. Запустить систему MATLAB.

4. Запустить программный пакет SIMULINK, для чего в командной строке (мигающий курсор) необходимо набрать команду Simulink и нажать клавишу Enter.

5. В окне SIMULINK выбрать вкладное меню File и создать новую модель.

6. Сохранить вновь созданную модель через её меню File и вкладку Save под уникальным именем, используя латинские символы и цифры (но не более 8 символов). Например, SUSHKA3.

7. Для реализации верхнего уровня модели сушильного барабана (см. рис. 3.3) необходимо открыть раздел Ports & Subsystems библиотеки блоков SIMULINK и перетащить из него, удерживая левую клавишу мыши, в нашу модель SUSHKA блок Subsystem (Подсистема). Переименуйте блок Subsystem в Elementl. Кроме названного блока, для реализации верхнего уровня модели потребуются блоки: Constant (Постоянная величина) из раздела Sources (Источники), Mux (Объединитель сигналов) из раздела (Блоки коммутации сигналов) и Scope Signal Routing (Автоматический осциллограф) из раздела Sinks (Получатели). Поместите их на поле модели SUSHKA3 рядом с блоком Element 1.

8. Подготовить блок подсистемы Element 1 для построения нижнего уровня модели сушильного барабана. Для этого необходимо войти во внутреннее рабочее поле блока Element l, совершив двойной клик левой клавишей мыши по изображению этого блока. Необходимо увеличить количество входных портов In подсистемы Element 1 до количества неиспользуемых технологических параметров модели сушильного барабана (7 параметров) методом копирования. Полезно подписать к какому технологическому параметру относится каждый входной порт, для чего вместо имени порта in1, In2, , In 7 написать название вводимого через данный порт технологического параметра. Полезно подписать также выходной порт, для чего вместо имени порта Outl написать название выходного параметра модели сушильного барабана Т. (температура отходящих газов). Поместить во внутреннее рабочее поле блока Elementl следующие блоки библиотеки SIMULINK: Раздел Continuous системы): Integrator (Интегратор); Раздел Math Operations (Непрерывные

(Математические операции): Abs (Модуль сигнала), Sum (Сумматор сигналов), Divide (Делитель сигналов), Product (Произведение сигналов); Pаздел User Defined Functions (Функции пользователя): Fcn (Произвольная функция); Раздел Sources (Источники): Constant (Постоянная величина).

9. Реализовать полностью нижний уровень модели - построить внутреннюю модель элементарного участка барабана Elementl на основе передаточной функции (3.1) и выражений (3.2), (3.3). Важно, что параметры передаточной функции (3.1) коэффициент передачи К и постоянная времени Т не являются постоянными величинами, а зависят от технологических показателей процесса сушки. В ходе экспериментирования на модели оператор меняет технологические показатели, что требует каждый раз автоматического пересчёта параметров К и Алгоритм автоматического пересчёта параметров К и Т передаточной функции (3.1) по выражениям (3.2) и (3.3) реализуется с помощью математических блоков встроенной библиотеки Simulink во внутреннем рабочем поле блока Element1. Источниками величин для расчета К и являются входные порты блока Elementl. Технологические параметры задаются вне блока Element 1, информация передаётся внутрь блока через входные порты так какэто показано на рис. 3.3. После создания математической моделирасчёта параметров К и Т необходимо. В рабочем поле блока Elemental сформировать модель инерционного звена первого порядкас передаточной функцией (3.1) на базе структурной схемы, изображенной на рис. 3.4.

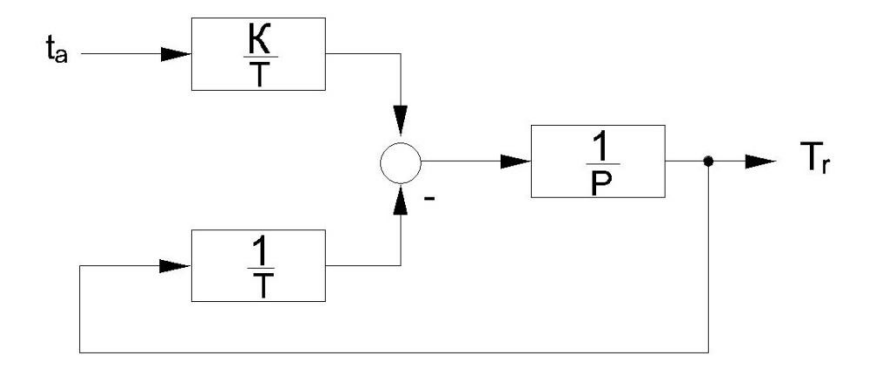

Рис. 3.4. Структурная модель инерционного звена 1-го порядка

10. Проверить на адекватность модель элементарного участка сушильного барабана Element I, для чего необходимо закрыть внутреннее рабочее поле блока Element I и выйти в рабочее поле внешней модели SUSHKA3. На блоке Element l мы видим появившиеся хвостики входов и выходов (рис. 3.3), необходимо подключить к соответствующим входом Element 1 блоки Constant, и задать величины технологических параметров числено, полезло подписать каждый блок Constant, к какому технологическому параметру он относится. К единственному выходу блока Element 1 подключить осциллограф Scope. Сохранить модель SUSHKA3 и запустить через её меню Simulation и вкладку Start. Если результаты моделирования противоречивы и не оправдывают наши ожидания (не соответствуют физическому смыслу процессов при сушке сырья), отладить расчётную схему внутренней модели Element 1. В противном случае перейти к выполнению пункта 11.

11. Построить схему модели верхнего уровня - полной модели сушильного барабана. (см. рис. 3.3). Для чего создать две копии блока Element 1. Связать последовательно блоки Element 1, Element 2, Element 3 по температуре отходящих газов (выходной параметр каждого предыдущего блока является входным параметром t а для последующего). Выходные сигналы всех блоков Element объединить через блок Мих и вывести на осциллограф Scope.

12. Получить графики переходных процессов по каналу ta - Т. Процесс запуска модели осуществляется через меню Simulation и вкладку Start. Задать параметры процесса через вкладку Configuration Parameters. Задать начальное и конечное время интегрирования (Start Time: 0, Stop Time: 10-15 с).

13. Изменить параметры и (поочерёдно) на 20 % в большую и меньшую сторону. Оценить влияние расхода сушильного агента и кека на динамику изменения температуры отходящих газов на выходе каждого элемента распределённой модели. Сделать выводы.

14. Установлено, что оптимальная влажность продуктов сушки достигается при температуре отходящих газов находящейся в диапазоне от 75 °С до 85 °С. Необходимо установить оптимальный технологический режим на модели сушильного барабана, найдя наилучшие значения параметров.

15. Представить преподавателю результаты машинного эксперимента - оптимальные значения технологических параметров

16. Ответить на вопросы преподавателя (см. список контрольных вопросов по настоящей работе) [1].

## Таблица 3.1

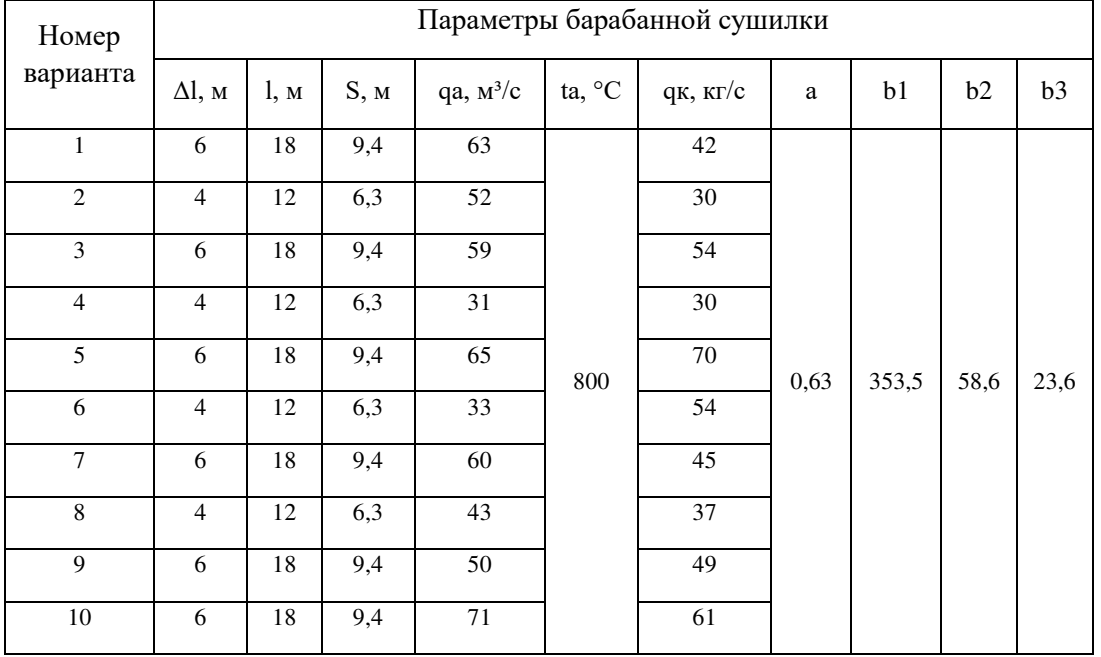

#### **Варианты заданий**

#### **Примечания**:

Δl – длина исследуемого участка барабана, м; l – полная длина барабана, м;  $S$  – площадь поперечного сечения барабана,  $q_a$  - объёмный расход сушильного агента, м'/с;  $t_a$  – начальная температура агента, °С;  $q_k$  – массовый расход сырого материала (кека), кг/с; a, b1, b2, b3 - постоянные безразмерные коэффициенты.

## **Контрольные вопросы:**

1. Что представляет собой барабанная газовая сушилка минерального сырья? Кратко поясните принцип работы этого агрегата.

2. Какими входными выходными технологическими параметрами характеризуется сушильный барабан?

3. Каковы отличительные особенности сушильного барабана как управляемого объекта?

4. Каким образом можно существенно упростить математическое описание исследуемой системы? Перечислите основные подходы.

5. Какой подход позволяет существенно упростить математическое описание сушильного барабана без снижения точности модели?

6. В чем заключается принцип декомпозиции сложного объекта?

7. Сколько иерархических уровней включает расчётная модель SIMULINK для сушильного барабана? Охарактеризуйте эти уровни.

8. Как сформировать многоуровневую модель в системе SIMULINK?

9. Как влияет расход сушильного агента (топочных газов) и кека (сырого материала) на температуру отходящих из. барабана газов?

10. Объясните физический смысл запаздывания переходного процесса по температуре отходящих из барабана газов.

11. Что понимается под адекватностью модели?

12. Каким образом можно оценить на качественном уровне адекватность Модели сушильного барабана? Поясните основные шаги.

13. Какой технологический параметр процесса сушки является самым

важным? Как осуществляется непрерывный контроль этого параметра?

14. Какой технологический режим барабанной газовой сушилки является оптимальным в нашем случае?

15. Какие значения технологических параметров и являются оптимальными для Вашего варианта задания?

# Лабораторная работа № 4 МАТЕМАТИЧЕСКОЕ ОПИСАНИЕ СИСТЕМЫ УПРАВЛЕНИЯ С ПОМОЩЬЮ КОМПЛЕКСА CONTROL SYSTEM TOOLBOX ИЗ ПАКЕТА **MATLAB**

Цель работы: получение навыков составления математического описания динамических моделей, представленных в виде структурных схем, с помощью комплекса Control System Toolbox из пакета MATLAB (продолжительность 2 часа).

#### Краткая теория

Большое значение для специалистов в различных предметных областях знаний имеют алгоритмы и функции пакета MATLAB, объединяемые в комплексы предметно-ориентированных функций. Эти комплексы носят общее название TOOLBOXES - наборы инструментов.

Комплекс предметно-ориентированных функций, предназначенный для анализа и синтеза линейных стационарных (с неизменными параметрами) динамических систем, получил название Control System Toolbox. Настоящий комплекс не может быть использован для анализа динамических систем с нелинейными характеристиками или систем с изменяющимися в процессе моделирования параметрами.

Работа с комплексом Control System Toolbox возможна как в форме диалога пользователя с системой через командную строку MATLAB, так и в форме запуска предварительно подготовленной пользователем последовательности командпрограммы, записанной в виде М-файла.

В настоящей работе рассматриваются возможности комплекса Control System Toolbox создавать математические описания динамических систем. Известно, что непрерывные динамические системы могут быть представлены:

1. Полиномиальными передаточными функциями

$$
W(p) = \frac{B(p)}{A(p)} = \frac{b_1 p^{n-1} + b_2 p^{n-2} + \dots + b_n p^0}{a_1 p^{m-1} + a_2 p^{m-2} + \dots + a_m p^0},\tag{4.1}
$$

где В и А – полиномы, характеризующие числитель и знаменатель передаточной функции; р - оператор Лапласа.

 $\overline{2}$ . Передаточными функциями с явно выраженными нулями и полюсами

$$
W(s) = K \frac{Z(s)}{P(s)} = K \frac{(s - z_1)(s - z_2)...(s - z_n)}{(s - p_1)(s - p_2)...(s - p_n)},
$$
(4.2)

где Р и Z – множества, содержащие полюса (р<sub>1</sub>, р<sub>2</sub>, ..., р<sub>n</sub>) и нули (z<sub>1</sub>, z<sub>2</sub>, ..., z<sub>n</sub>) передаточной функции;  $s$  – оператор Лапласа;  $K$  – общий коэффициент передачи.

 $\overline{3}$ . Векторно-матричным описанием в терминах теории пространств состояний

$$
\frac{dx}{dt} = Ax + Bu;
$$
\n
$$
y = Cx + Du.
$$
\n(4.3)

где  $x$  – вектор состояния динамической системы;  $y$  – вектор наблюдаемых переменных; и - вектор управляющих воздействий; A, B, C, D - матрицы состояния, управления и наблюдения.

Комплекс Control System Toolbox (CST) позволяет создавать математическое описание линейных динамических систем (как непрерывных, так и дискретных) вида (4.1), (4.2) или (4.3) на основе их структурных схем. Для этого, в частности, применяется специализированная функция CONNECT.

Выражение system connect (sys, Q, inputs, outputs) позволяет получить математическое описание динамической системы system на основе математического описания её отдельных блоков sys, матрицы связей Q и канала управления, задаваемого векторами inputs и outputs.

Подход к описанию динамической системы, основанный на использовании функции CONNECT, предполагает следующие шаги:

 $\mathbf{1}$ Определить переменные, описывающие отдельные блоки структурной схемы;  $\overline{2}$ . Представить все блоки структурной схемы полиномиальными передаточными функциями вида (4.1), (4.2) или векторно-матричными описаниями вида (4.3); описание в форме передаточной функции вида (4.1) формируется с помощью функции TF из комплекса CST, предполагающей формирование векторов коэффициентов числителя и знаменателя передаточной функции аналогично блоку Transfer Fcn из пакета SIMULINK. Векторно-матричное описание вида (4.3) формируется с помощью функции SS из комплекса CST.

 $\overline{3}$ . Пронумеровать все блоки структурной схемы по порядку так, чтобы каждый блок имел свой уникальный номер.

 $\overline{4}$ . Объединить все блоки структурной схемы в единый блок sys, имеющий *n* входов и *п* выходов (*n* – количество блоков системы) с помощью функции APPEND из комплекса CST.

 $5<sub>1</sub>$ Задать связи между блоками в полном соответствии со структурной схемой, для чего необходимо сформировать матрицу связей Q. В матрице связей Q каждому входу динамической системы поставлена в соответствие строка, в которой первый элемент содержит номер входа, а последующие - информацию о соединении данного входа с выходами блоков схемы с учетом знака. Количество строк матрицы Q определяется количеством входов (количеством блоков), количество столбцов определяется наибольшим количеством связей, зафиксированных одном из блоков структурной схемы;

6 Задать необходимый канал воздействия с помошью векторов входов inputs и выходов - outputs. Векторы inputs и outputs содержат соответственно, номер (номера) желаемых входов и выходов;

7. Получить математическое описание system по заданному канату с учетом всех связей между блоками на основе функции CONNECT. Аргументами функции CONNECT являются: математическое описание без учета связей между блоками sys, матрица связей Q, векторы входов inputs и выходов outputs, полученные выше.

Рассмотрим пример составления математического описания линейной непрерывной динамической системы с помощью функции CONNECT из комплекса Control System Toolbox. На рис. 4.1 представлена структурная схема динамической системы.

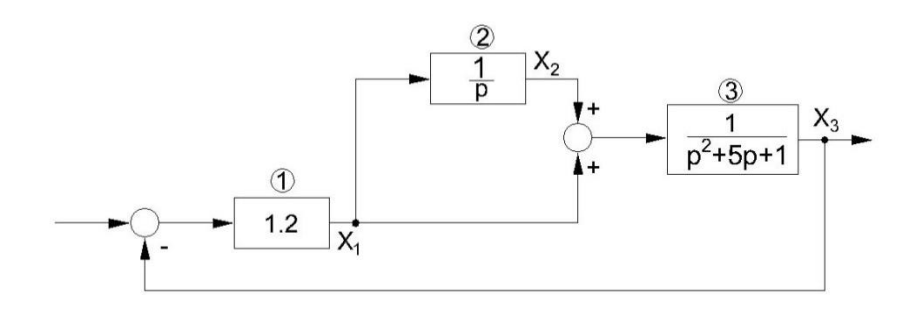

Рис. 4.1. Структурная схема динамической системы

Математическое описание динамической системы (см. рис. 4.1) на основе функции CONNECT может быть выполнено следующим образом:

 $1.$ Пронумеруем блоки структурной схемы (см. рис. 4.1).

 $\overline{2}$ . Опишем блоки структурной схемы в форме полиномиальных передаточных функций вида (4.1):

 $svs1 = tf([1,2],[1]);$ 

 $sys2 = tf([1],[1 0]);$ 

 $sys3 = tf([1],[1 5 1]);$ 

 $\overline{3}$ . Объединим все блоки структурной схемы

 $sys = append(sys1, sys2, sys3);$ 

 $\overline{4}$ . Зададим матрицу связей между блоками системы (см. рис. 4.1)

 $Q = [1 - 3 0;$ 

 $210:$ 

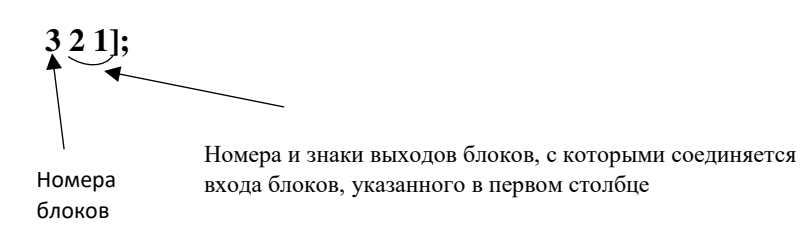

 $5<sub>1</sub>$ Назначим управляющие входы

**inputs = (1);** (управление подаётся на вход 1-го блока)

6. Назначим наблюдаемые выходы

**outputs = [3];** (наблюдается выход 3-го блока)

 $7<sub>1</sub>$ Сформируем математическое описание системы вида (4.1) по заданному

каналу с учётом всех связей

## $system = connect (sys, Q, inputs, outputs);$

Таким образом, создано математическое описание линейной динамической системы (см. рис. 4.1).

8. Получим график переходного процесса (переходную характеристику системы) при подаче на вход системы единичного ступенчатого воздействия.

Воспользуемся для этого функцией STEP

# step (system,  $[0:.1:40]$ )

9. Преобразуем передаточную функцию вида (4.1) в векторноматричное описание вида (4.3)

 $sys = ss(system);$ 

Выполним обратное преобразование 10.

# $systf = tf(syss);$

# Порядок работы:

 $1<sup>1</sup>$ Изучить краткую теорию.

 $2<sup>1</sup>$ Запустить WINDOWS.

 $\overline{3}$ . Запустить систему МАТLAВ. После чего на дисплее откроется командное окно системы MATLAB.

 $\overline{4}$ . Через вкладку New из меню File командного окна системы MATLAB создать новый М-файл.

 $5<sub>1</sub>$ Сохранить созданный файл через меню File и вкладку Save, например, под именем CST4.

6. Озаглавить файл CST4, набрав в его окне шапку комментария:

### % CST4 - М-файл математического описания линейной

#### % непрерывной динамической системы с помощью функции

#### % CONNECT из комплекса Control System Toolbox.

Комментарии записываются над строкой программы или в этой же строке справа от текста программы, перед текстом комментария всегда ставится символ %.

 $7<sub>1</sub>$ Выполнить шаги 1-10 алгоритма математического описания, указанного выше и записать на языке MATLAB программу, его реализующую. Строчки алгоритма, выделенные жирным шрифтом, являются строками программы на языке MATLAB. Необходимо набрать их в окне нашего М-файла в той же последовательности.

Строки программы не нумеруются и выполняются системой MATLAB последовательно в порядке их записи в тексте М-файла. Важно не допускать лишних пробелов в тексте программы.

8. Вновь сохранить М-файл.

9. Выполнить М-файл CST4 через вкладку Run меню Debug файла CST4, или набрав имя нашего M-файла без расширения \*.m в командной строке MATLAB. На экране появится графическое окно с графиком переходного процесса.

10. Вывести на экран передаточную функцию системы по заданному каналу, набрав в командной строке MATLAB имя переменной system и нажав Enter. Другой вариант вывода передаточной функции на экран - удалить точку с запятой в конце строки вызова функции CONNECT, сохранить М-файл и запустить его вновь. Определить порядок передаточной функции системы.

11. Аналогичным образом вывести на экран векторно-матричное описание системы syss и преобразованную из него передаточную функцию systf. Сравнить выражение передаточных функций system и systf. Сделать выводы.

12. Убедиться в корректности нашего математического описания с помощью приложения SIMULINK. Для чего необходимо создать S-модель динамической системы (см. рис. 4.1) и получить график переходного процесса по заданному каналу при подаче на управляющий вход единичного ступенчатого воздействия.

13. Сравнить графики, полученные в Control System Toolbox и SIMULINK. Сделать выводы.

14. Ответить на вопросы преподавателя (см. список контрольных вопросов по настоящей работе) [1].

### **Контрольные вопросы:**

1. Поясните назначение комплекса CONTROL SYSTEM TOOLBOX из пакета MATLAB?

2. Какие формы математического описания непрерывных динамических систем позволяет реализовывать комплекс CONTROL SYSTEM TOOLBOX?

3. Какая функция CONTROL SYSTEM TOOLBOX предназначена для созданий математического описания непрерывных динамических систем?

4. Какие шаги необходимо выполнить для составления математического описания в CONTROL SYSTEM TOOLBOX?

5. Каким образом задаются связи между блоками структурной схемы системы в модели CONTROL SYSTEM TOOLBOX?

6. Каким образом задается канал воздействия в модели CONTROL SYSTEM TOOLBOX?

7. Как можно сохранить и запустить модель CONTROL SYSTEM TOOLBOX?

8. Как вывести на экран математическое описание системы (передаточную функцию или векторно-матричное описание) в модели CONTROL SYSTEM TOOLBOX?

9. С помощью каких функций CONTROL SYSTEM TOOLBOX осуществляется преобразование передаточной функции системы в векторно-матричное описание?

10. Каким образом можно задать или изменить время моделирования в приложениях CONTROL SYSTEM TOOLBOX и SIMULINK?

11. Каким образом можно проверить корректность созданного в модели CONTROL SYSTEM TOOLBOX математического описания динамической системы?

# **Лабораторная работа № 5 МОДЕЛИРОВАНИЕ ДИНАМИЧЕСКОЙ СИСТЕМЫ УПРАВЛЕНИЯ С ПОМОЩЬЮ КОМПЛЕКСА CONTROL SYSTEM TOOLBOX ИЗ ПАКЕТА MATLAB**

**Цель работы:** закрепление навыков моделирования динамических систем с помощью комплекса Control System Toolbox (продолжительность 2 часа).

## **Краткая теория**

Продолжим изучение прикладных функций из комплекса Control System Toolbox, начатое в лабораторной работе Ne 4, следующими функциями:

Функция **STEP** осуществляет расчёт переходной характеристики непрерывной линейной динамической системы.

Выражение **step(sys,T)** строит график переходного процесса при единичном ступенчатом воздействии, где sys - математическое описание динамической системы, Т - вектор времени, задаваемый в форме [0:.1:30], отображает переходный процесс с модельным временем от 0 до 30 секунд с шагом 0,1 секунды. Если вектор времени Т не задан step(sys), то время моделирования автоматически определяется системой MATLAB из условия завершения переходного процесса.

Функция **IMPULSE** осуществляет расчёт импульсной переходной характеристики непрерывной линейной динамической системы. Выражение **impulse(sys,T)** строит график переходного процесса при единичном импульсном воздействии, где sys - математическое описание динамической системы, Т - вектор времени. Если вектор времени Т не задан **impulse(sys)**, то время моделирования автоматически определяется системой MATLAB из условия завершения переходного процесса.

Функция **BODE** осуществляет расчёт логарифмических частотных характеристик непрерывных линейных динамических систем.

Выражение bode(sys) определяет и отображает одновременно логарифмические частотные характеристики ЛАЧХ и ФЧХ для непрерывной системы, заданной математическим описанием sys. Диапазон частот W выбирается автоматически, хотя может быть и задан **bode(sys,W)**.

Команда **PAUSE** приостанавливает выполнение М-файла.

Выражение **pause** приводит паузе в работе системы и ожиданию нажатия любой клавиши для продолжения, **pause (n)** - приостанавливает работу системы MATLAB на *n* секунд для восприятия графической информации [1].

#### **Порядок работы:**

1. Изучить краткую теорию лабораторных работ № 4 и № 5.

2. Запустить систему MATLAB.

3. Через вкладку New из меню File командного окна системы MATLAB создать новый М-файл.

4. Сохранить созданный файл через меню File и вкладку Save, например, под именем CST5.

5. Озаглавить созданный М-файл CST5, набрав в его окне следующую шапку комментария:

#### **% CST5 - М-файл математического описания линейной**

### **% непрерывной динамической системы с помощью функции**

#### **% CONNECT из комплекса Control System Toolbox.**

6. Составить на языке MATLAB программу математического описания динамической системы на основе алгоритмической структурной схемы, изображенной на рис. 5.1. При этом необходимо применить подход, основанный на использовании функции CONNECT. В качестве примера математического описания можно рассмотреть лабораторную работу № 4.

7. Добавить в текст программы строку, обеспечивающую построение переходной характеристики динамической системы по заданному каналу (использовать функцию STEP). Заданный канал управления, индивидуальный для каждого варианта задания, приводится ниже в табл. 5.1.

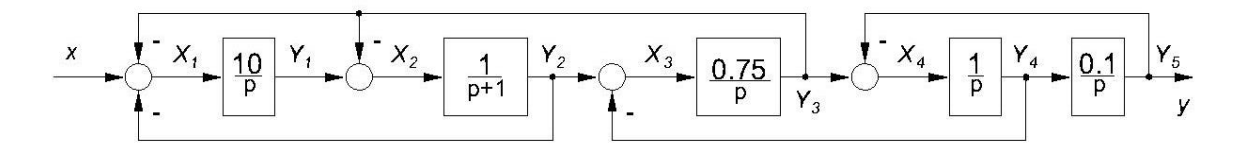

**Рис. 5.1. Структурная схема динамической системы**

8. Сохранить и выполнить М-файл CST5 через вкладку Run M-file меню Debug его рабочего окна, или набрав имя нашего М-файла без расширения \*.m в командной строке MATLAB. На экране появится графическое окно с графиком переходного процесса по заданному каналу.

9. Убедиться в корректности созданного математического описания с помощью приложения SIMULINK. Сравнить графики переходных процессов, полученных в CST и SIMULINK. Сделать выводы.

10. Вывести на экран выражение передаточной функции системы по заданному каналу.

11. Преобразовать передаточную функцию системы в векторно-матричное описание в переменных состояния и вывести его на экран.

12. Добавить в текст программы строку, обеспечивающую построение импульсной переходной характеристики по заданному каналу.

13. Добавить в текст программы строку, обеспечивающую построение логарифмических частотных характеристик. Для последовательного вывода графической информации на экран необходимо использовать команду PAUSE после каждой графической функции. Скорректируйте с учетом этого текст программы.

14. Сохранить и выполнить М-файл CSTS. Оценить по графикам динамические и частотные свойства системы и сделать выводы.

15. Ответить на вопросы преподавателя (см. список контрольных вопросов по настоящей работе) [1].

Таблица 5.1

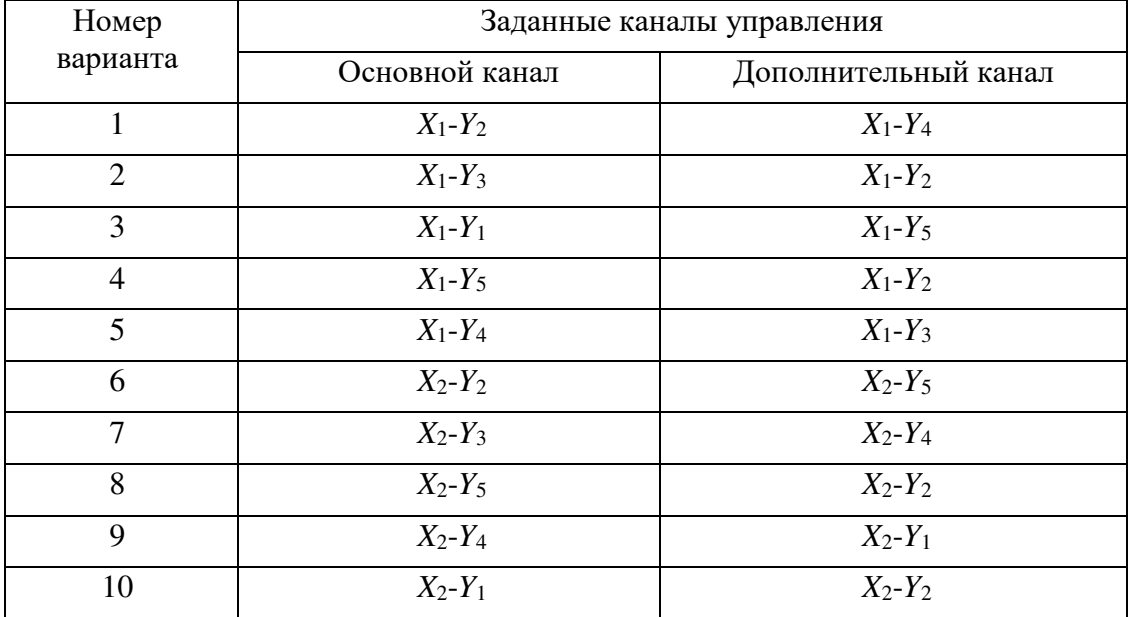

**Варианты заданий**

### **Контрольные вопросы:**

- 1. В какой строке Вашей программы создано математическое описание динамической системы управления? Выделите строку указателем мыши в тексте программы
- 2. Какая переменная является носителем математического описания динамической системы в Вашей программе? Выделите переменную указателем мыши в тексте программы.
- 3. Какая функция CONTROL SYSTEM TOOLBOX является основной (базовой) при составлении настоящего математического описания?
- 4. Перечислите последовательность шагов составления математического описания динамической системы в CONTROL SYSTEM TOOLBOX?
- 5. Для чего предназначена и как составляется матрица связей Q в программе Вашей модели?
- 6. Какая функция CONTROL SYSTEM TOOLBOX предназначена для расчета и построения переходной характеристики динамической системы?
- 7. Какая функция CONTROL SYSTEM TOOLBOX предназначена для расчета и построения импульсной переходной характеристики динамической системы?
- 8. Какая функция CONTROL SYSTEM TOOLBOX предназначена для расчета и построения логарифмических частотных характеристик динамической системы?
- 9. Как возможно последовательно вывести на экран несколько графических окон при одном прогоне программы? Какие команды системы MATLAB для этого используются?
- 10. С помощью каких функций CONTROL SYSTEM TOOLBOX осуществляется преобразование векторно-матричного описания системы в передаточную функцию?
- 11. Как возможно вывести на экран выражение передаточное функции системы?
- 12. Каким образом возможно задать или поменять канал воздействия в Вашей модели?
- 13. Как возможно вывести на экран векторно-матричное описание системы?
- 14. Как поступить, если Вам необходимо рассмотреть несколько каналов воздействия одновременно?

# **Лабораторная работа № 6 ИСПОЛЬЗОВАНИЕ ФУНКЦИЙ СОЕДИНЕНИЯ НЕПРЕРЫВНЫХ ДИНАМИЧЕСКИХ СИСТЕМ ИЗ КОМПЛЕКСА CONTROL SYSTEM TOOLBOX**

**Цель работы:** получение навыков использования функций пакета CONTROL SYSTEM TOOLBOX для соединения непрерывных динамических систем (продолжительность 2 часа).

### **Краткая теория**

В предыдущих лабораторных работах № 4-5 рассматривается подход к математическому описанию динамических систем с использованием функции CONNECT комплекса CONTROL SYSTEM TOOLBOX из пакета MATLAB

Настоящая работа посвящена изучению альтернативного подхода к математическому описанию динамических систем, основанному на использовании функций замыкания и соединения систем FEEDBACK, PARALLEL и SERIES комплекса CONTROL SYSTEM TOOLBOX из пакета MATLAB.

Функция **FEEDBACK** (встречно-параллельное соединение) используется для получения неединичной или единичной ОС (рис 6.1).

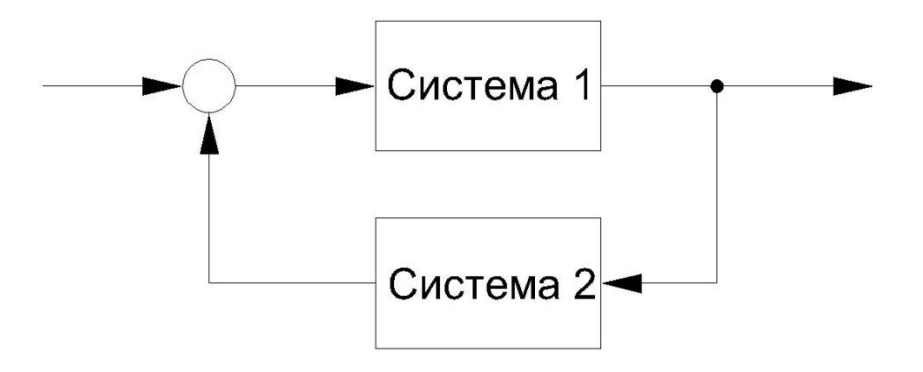

**Рис. 6.1. Встречно-параллельное соединение систем**

Выражение **sys=feedback(sys1, sys2, sign);** позволяет рассчитать передаточную функцию sys замкнутой системы на основе заданных передаточных функций прямой цепи sys1 и обратной цепи sys2 и знака обратной связки sign. Знак задается параметром sign=1 (положительная ОС) или sign=-1 (отрицательная ОС). В случае замыкания системы единичной ОС необходимо искусственно задать sys=tf([1].[1]).

Функция **PARRALEL** задает параллельное соединение двух систем (рис 6.2).

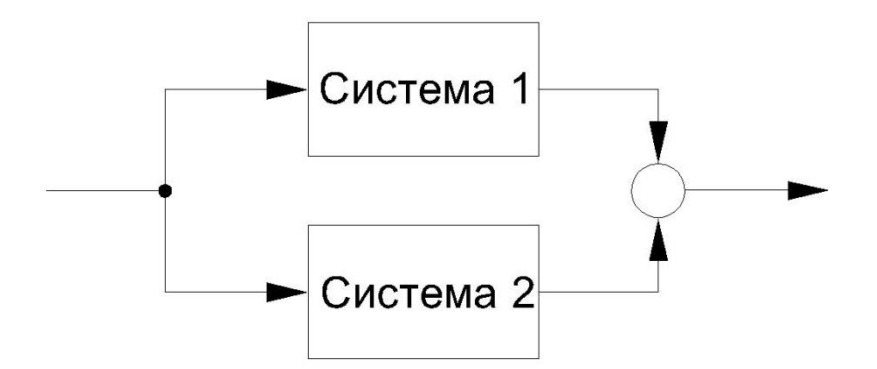

**Рис. 6.2. Параллельное соединение систем**

Выражение **sys=parallel(sys1, sys2);** рассчитывает передаточную функцию параллельного соединения двух исходных систем.

Функция **SERISES** задает последовательное соединение двух систем (рис 6.3).

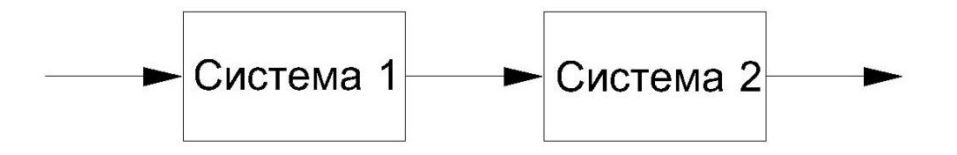

**Рис. 6.3. Последовательное соединение**

Выражение **sys=series(sys1, sys2);** рассчитывает передаточную функцию последовательного соединения двух исходных систем.

Перечисленные функции FEEDBACK, PARALLEL и SERIES позволяет производить замыкания и соединения не более двух исходных систем. При использовании настоящих функций, форма математического описания итогового соединения sys (векторно-матричное описание или передаточная функция) всегда совпадает с формой описания исходных систем sys1, sys2.

Для математического описания несложных систем настоящий подход является более простым и удобным, чем подход, основанный на использовании функции CONNECT. Если структурная схема сложна и использует более двух систем, то соединения необходимо выполнять поэтапно, многократно используя необходимые функции соединения. Канал воздействия для сложных систем, содержащих большое количество связей и блоков, задается с помощью правил выполнения типовых соединений динамических систем, известных из курса «Теории автоматического управления». При этом важно выделить прямую и обратную цепь воздействий. Смена

одного канала на другой в настоящем подходе требует составления дополнительной модели, что усложняет процесс моделирования. Таким образом, для сложных многоконтурных динамических систем оптимальным является подход к математическому описанию, основанный на функции CONNECT (см. лабораторные работы №4, №5) [1].

## Порядок работы:

 $1<sub>1</sub>$ Изучить краткую теорию.

 $\overline{2}$ . Запустить WINDOWS.

 $\overline{3}$ . Запустить систему МАТLAB, после чего на дисплее откроется командное окно системы MATLAB.

 $\overline{4}$ Через вкладку New из меню File командного окна системы MATLAB создать новый М-файл.

 $5<sub>1</sub>$ Сохранить созданный файл через меню File и вкладку Save под именем CST6 (например).

6. Озаглавить созданный файл, набрав в его окне следующую шапку:

### % CST6 - М-файл соединения линейных динамических

## % систем с помощью функций комплекса Control System

 $\%$  Tollbox.

7. Составить описание в форме передаточной функции по заданному канал воздействия (см. табл. 6.1) для динамической системы, структурная схема которой изображена на рис. 6.4, с помощью функций FEEDBACK, PARRALEL, SERIES комплекса Control System Toolbox.

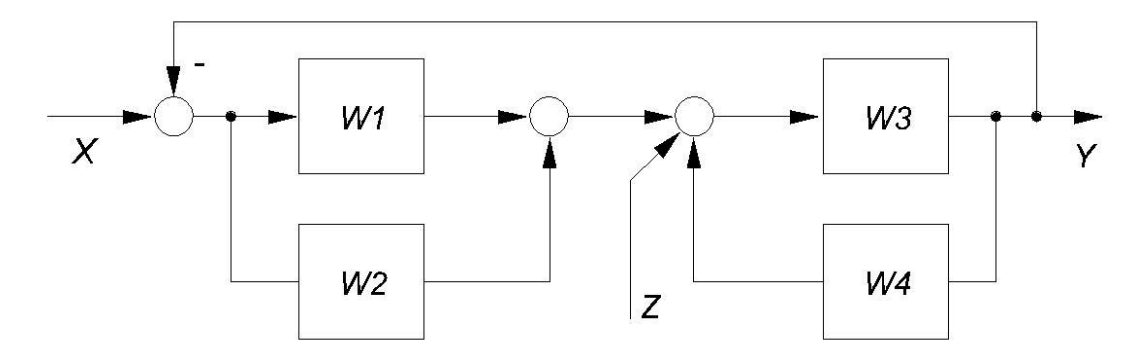

Рис. 6.4. Структурная схема динамической системы

Для этого необходимо разработать программу поэтапного соединения звеньев динамической системы и получения, в конечном итоге, эквивалентной передаточной функции системы по заданному каналу. Выражения передаточных функций промежуточных и конечного соединений автоматически выводить на экран.

8. Рассчитать и построить график переходного процесса замкнутой системы с эквивалентной передаточной функцией при единичном ступенчатом воздействии (переходную характеристику системы). Программа, реализующая пункты 7 и 8, записывается в файле CST6.m

9. После создания программы сохранить М-файл.

10. Выполнить М-файл через вкладку Run M-file меню Debug его рабочего окна, или, набрав имя М-файла без расширения \*.m, в командной строке MATLAB.

 $11.$ Проанализировать выражения передаточных функций промежуточных и конечного соединений

 $12.$ Проверить соответствие полученного математического описания исходной структурной схеме с помощью системы SIMULINK.

13. Ответить на вопросы (см. список контрольных вопросов по настоящей работе.)  $[1]$ .

Таблица 6.1

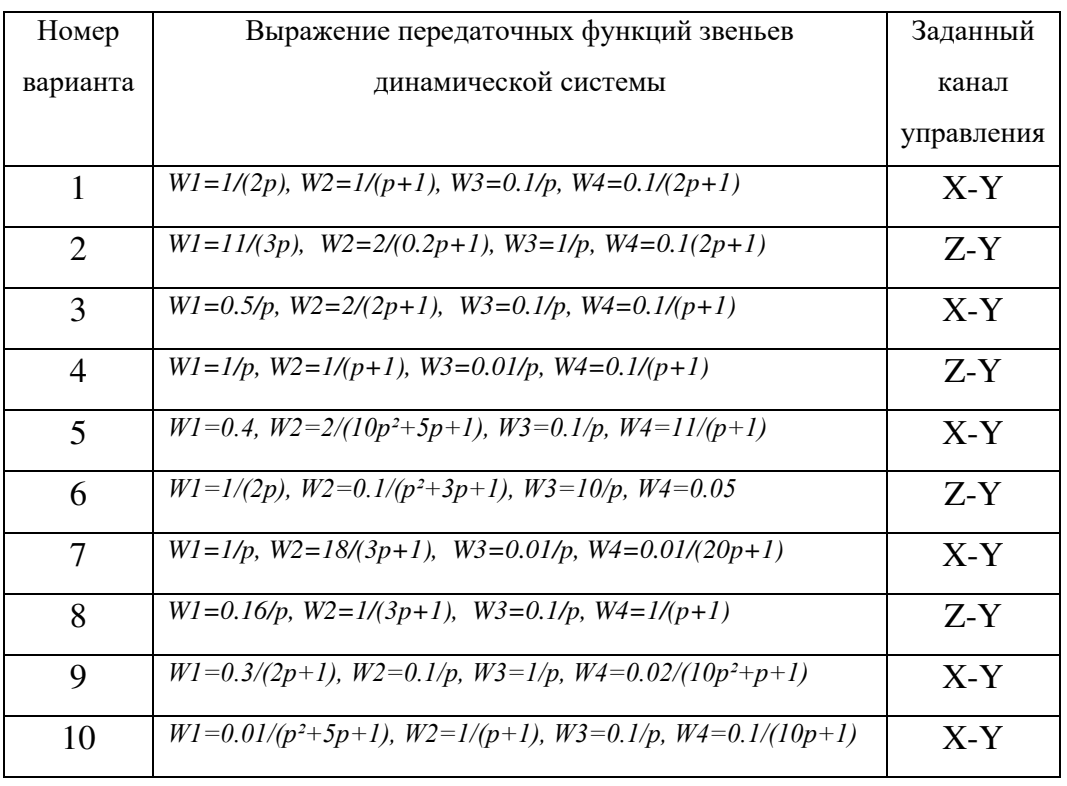

Варианты заданий

#### **Контрольные вопросы:**

1. Какие подходы к составлению математического описания динамических систем существуют в комплексе CONTROL SYSTEM TOOLBOX из пакета MATLAB. Расскажите об этих подходах, назовите их преимущества и недостатки.

2. Какая функция CONTROL SYSTEM TOOLBOX используется для параллельного соединения двух динамических систем? Поясните возможности и способы вызова этой функции.

3. Какая функция CONTROL SYSTEM TOOLBOX используется для последовательного соединения двух динамических систем? Поясните особенности и способы вызова этой функции.

4. Какая функция CONTROL SYSTEM TOOLBOX используется для встречнопараллельного соединения двух динамических систем? Поясните возможности и способы вызова этой функции.

5. Каким образом можно поменять канал управления при получении эквивалентной передаточной функции системы с использованием функций CONTROL SYSTEM TOOLBOX, указанных в вопросах 2-4?

6. Какие динамические системы не могут быть описаны с помощью средств CONTROL SYSTEM TOLBOX?

7. Как задать знак ОС при использовании функции CONTROL SYSTEM TOOLBOX из вопроса 4?

# Лабораторная работа №7 АНАЛИЗ УСТОЙЧИВОСТИ НЕПРЕРЫВНОЙ ЛИНАМИЧЕСКОЙ СИСТЕМЫ С ПОМОЩЬЮ КОМПЛЕКСА CONTROL SYSTEM TOOLBOX

Цель работы: получение навыков использования функций пакета CONTROL SYSTEM TOOLBOX лля молелирования и анализа устойчивости непрерывных динамических систем (продолжительность 2 часа).

#### Краткая теория

Одной из важнейших характеристик автоматической системы управления, наряду с точностью, является устойчивость. Причем, если показатели точности определяют степень полезности и эффективности системы, то от устойчивости зависит работоспособность системы. Неустойчивая система не работоспособна и может привести управляемый объект в аварийное состояние.

Устойчивость автоматической системы - это свойство системы возврашаться в исходное состояние равновесия после прекращения воздействия, выведшего систему из этого состояния. Неустойчивая система не возвращается в исходное состояние равновесия, а непрерывное удаляется от него.

Для анализа устойчивости автоматических систем используют особые правила проверки - критерии устойчивости. Критерий Найквиста относится к частотным критериям и позволяет судить об устойчивости системы по аплитудно-фазовой частотной характеристике разомкнутого контура системы.

Формулировка критерия Найквиста: «Автоматическая система является устойчивой, если аплитудно-фазовая частотная характеристика разомкнутого контура системы не охватывает точку с координатами  $(-1, j0)$ ».

Функция NYQUIST обеспечивает анализ устойчивости непрерывных линейных систем с помощью критерия Найквиста.

Выражение nyquist(sys); позволяет получить изображение амплитуднофазовой характеристики разомкнутого контура (годографа Найквиста) на комплексной плоскости, sys - математическое описание (передаточная функция) разомкнутого контура системы.

Функция MARGIN обеспечивает определение запасов устойчивости по амплитуде и фазе.

Выражение margin(sys); отображает в логарифмических координатах частотные характеристики с вертикальными линями, которыми отмечены запасы устойчивости, sys - математическое описание (передаточная функция) разомкнутого контура системы.

Запас устойчивости по амплитуле Gm рассчитывается в ленибелах, запас устойчивости по фазе Pm рассчитывается в градусах. Переменная Inf, иногда появляющаяся в качестве значения запаса устойчивости, означает бесконечно большое число (переполнение разрядной сетки ЭВМ). Переменная NaN означает нечисловое значение переменной (неопределенность 0\*Inf, 0/0 и др.).

Критерий Найквиста удобно использовать для анализа устойчивости систем, содержащих звено чистого транспортного запоздания.

Функция PADE создает описание динамического звена, моделирующего звено запаздывания  $W(p)=e^{-rp}$ .

Выражения:

### $[num. den]=pade(T, n);$

Sys=tf([num],[den]); возвращают передаточную фунцкию sys звена, которым можно аппроксимировать звено запаздывания,  $T$  - время запаздывания, n - желаемый порядок точности аппроксимирующей системы (оптимальным часто является значение n=10) [1].

#### Порядок работы:

 $1<sub>1</sub>$ Изучить краткую терию.

 $2<sup>1</sup>$ Запустить WINDOWS.

 $\mathcal{E}$ Запустить систему МАТLAB, после чего на дисплее откроется командное окно системы MATLAB.

Через вкладку New из меню File командного окна системы MATLAB создать  $\overline{4}$ . новый М-файл.

 $5<sub>1</sub>$ Сохранить созданный файл через меню File и вкладку Save под именем CST7(например).

Озаглавить созданный файл, набрав в его окне следующую шапку 6. комментария:

### % CST - М-файл анализа устойчивости линейных

## % динамических систем с помощью функций комплекса

### % Control System Toolbox.

 $7<sub>1</sub>$ В созданном М-файле составить математическое описание системы, изображенной на рис. 7.1. Математическое описание выполняется аналогично лабораторной работе №6.

8. Проверить устойчивость системы по критерию Найквиста с помощью функции NYOUIST.

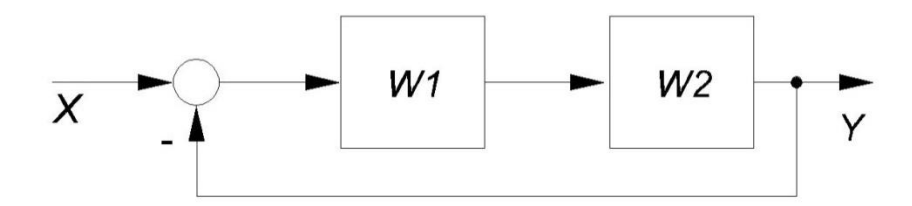

Рис. 7.1. Структурная схема динамической системы

9. Если контур устойчив при заданных параметрах, необходимо определить запас устойчивости контура в амплитуде  $\Delta A$  и по фазе  $\Delta \phi$  с помощью функции MARGIN. Запас устойчивости по амплитуде  $\Delta L$  должен составлять не менее 8 дБ в логарифмических координатах ( $\Delta A$  не менее 0,4 на коплексной плоскости АФЧХ), запас устойчивости по фазе  $\Delta\phi$  должен составлять не менее 30°. Указанные требования являются удовлетворительными для систем промышленной автоматики. Для последовательного отображения результатов графических функций STEP, NYQUIST, MARGIN в одном графическом окне, используйте команду PAUSE.

10. Если контур неустойчив или имеет недостаточные запасы устойчивости, указанные выше запасы должны быть обеспечены корректировкой параметров передаточных функций звеньев без изменения их типа.

Получить график переходного процесса замкнутой системы по каналу Х-Ү при 11. единичном ступенчатом воздействии (график переходной характеристики) с помощью функции STEP. Окончательно убедиться в устойчивости контура анализирую график переходной характеристики системы. Сделать выводы.

 $12.$ Предоставить преподавателю результаты анализа устойчивости системы.

 $13<sub>1</sub>$ Ответить на вопросы преподавателя (см. список контрольных вопросов по настоящей работе) [1].

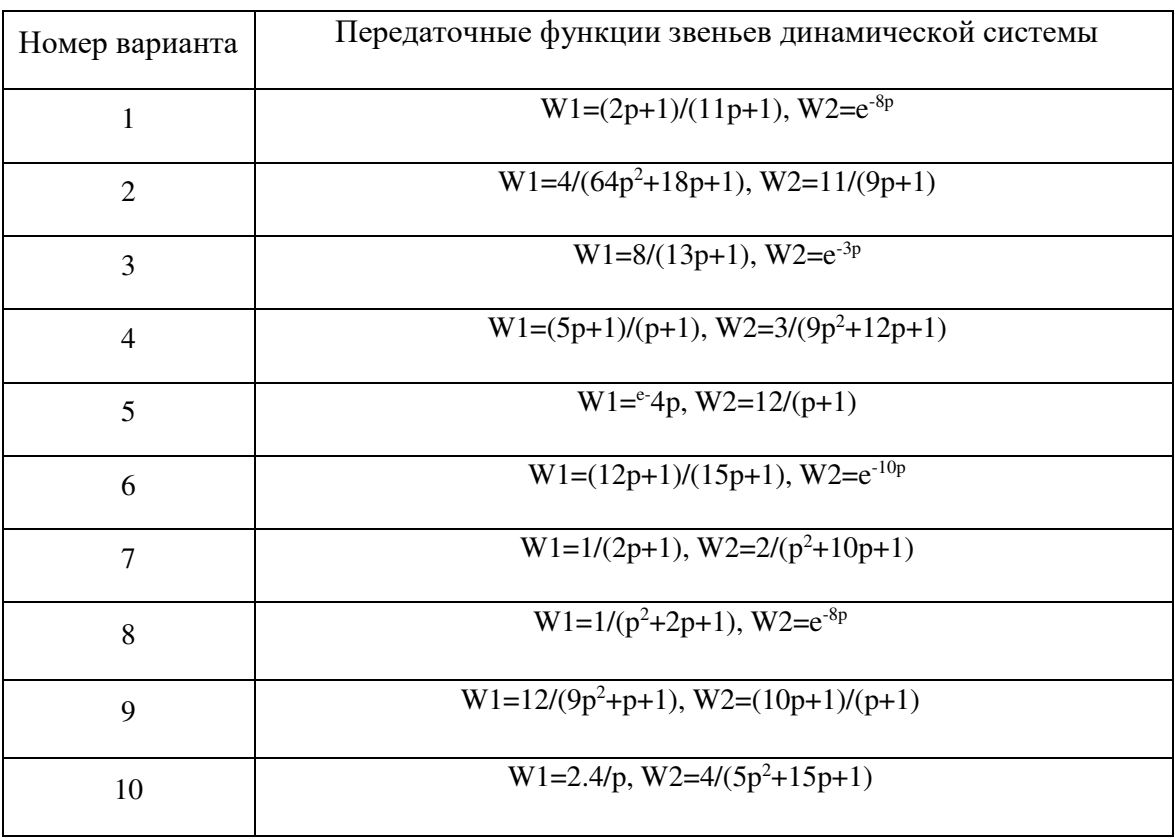

#### Варианты заданий

#### Контрольные вопросы:

 $1<sup>1</sup>$ В чем заключается физический смысл понятия устойчивости автоматической системы управления?

 $2.$ Сформулируйте критерий Найквиста.

 $\overline{3}$ . Что понимается под термином «разомкнутый контур системы»?

 $\overline{4}$ . В чем заключается процедура анализа устойчивости автоматической системы по критерию Найквиста с использованием системы МАТLAВ? Перечислите основные шаги.

5. Какая функция коплекса CONTROL SYSTEM TOOLBOX системы MATLAB предназначена для проверки устойчивости автоматической системы по критерию Найквиста? Как воспользоваться этой функцией?

6. Как определить запасы устойчивости системы по АФЧХ её разомкнутого контура?

 $7.$ Как определить запасы устойчивости системы по ЛАЧХ и ФЧХ её разомкнутого контура? В каких единицах рассчитываются эти запасы устойчивости?

8. Какие значения запасов устойчивости автоматической системы по амплитуде и фазе считаются удовлетворительными в промышленной автоматике?

9. Какая функция комплекса CONTROL SYSTEM TOOLBOX системы MATLAB предназначена для расчета запасов устойчивости автоматической системы? Как воспользоваться этой функцией?

10. Чему равен запас устойчивости по фазе, если система MATLAB при его машинном расчете выдает результат «Inf»? Это положительный или отрицательный результат анализа устойчивости автоматической системы?

11. Каким образом можно окончательно убедиться в устойчивости автоматической системы, если есть опасения в достоверности проведенной проверки устойчивости по критерию Найквиста?

12. Какая команда системы MATLAB позволяет последовательно отображать несколько временных и частотных характеристик системы в одном графическом окне?

# **Лабораторная работа № 8 АНАЛИЗ УСТОЙЧИВОСТИ МНОГОКОНТУРНОЙ ДИНАМИЧЕСКОЙ СИСТЕМЫ С ПОМОЩЬЮ КОМПЛЕКСА CONTROL SYSTEM TOOLBOX**

**Цель работы:** получение навыков использования функций пакета CONTROL SYSTEM TOOLBOX для моделирования и анализа устойчивости многоконтурных динамических систем (продолжительность 2 часа).

### **Краткая теория:**

В настоящей работе требуется произвести анализ устойчивости объекта управления, структурная схема которого изображена на рис. 8.1. Рассматриваемый объект управления состоит из двух выделенных замкнутых контуров (внешний и внутренний контуры). При этом, устойчивость объекта управления в целом будет обеспечена только при соблюдении условия устойчивости каждого из его замкнутых контуров.

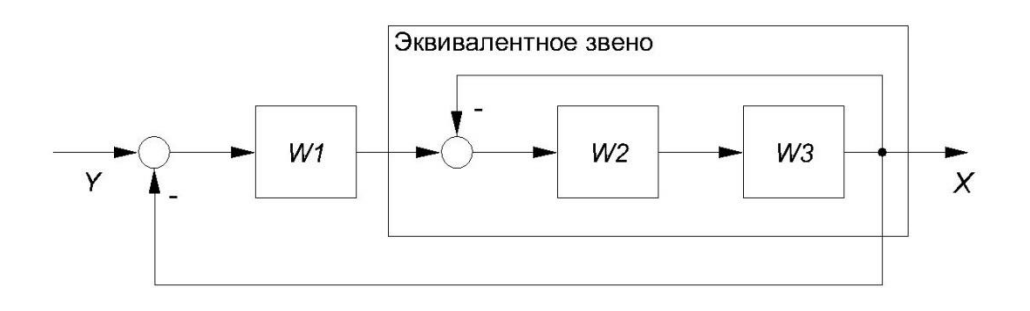

**Рис. 8.1. Структурная схема динамической системы**

Лабораторная работа состоит из двух этапов:

На первом этапе анализируется устойчивость внутреннего контура (см. рис. 8.1), представленного последовательным соединением двух звеньев, охваченных отрицательной ОС. Анализ производится по критерию Найквиста по методике, приведенной в лабораторной работе № 7.

На втором этапе по методике анализируется устойчивость внешнего контура (см. рис. 8.1). При этом внутренний контур представляется в виде эквивалентного звена с параметрами, выбранными на первом этапе работы.

#### **Порядок работы:**

1. Изучить краткую теорию лабораторных работ № 7 и № 8.

2. Запустить WINDOWS.

3. Запустить систему MATLAB, после чего на дисплее откроется командное окно системы MATLAB.

4. Через вкладку New из меню File командного окна системы MATLAB создать новый м-файл.

5. Сохранить созданный файл через меню File и вкладку Save под именем CST8 (например).

6. Озаглавить созданный файл, набрав в его окне следующую шапку комментария % CST8 - м-файл анализа устойчивости линейных

% динамических систем с помощью функций комплекса

% Control System Toolbox.

7. *Этап первый.* В созданном м-файле составить математическое описание внутреннего контура объекта управления (см. рис. 8.1).

Математическое описание выполняется в форме передаточной функции, аналогично лабораторной работе № 7.

8. Проверить устойчивость внутреннего контура системы по критерию Найквиста, используя специализированные функции комплекса CONTROL SYSTEM TOOLBOX

9. Если внутренний контур устойчив при заданных параметрах, необходимо рассчитать запас устойчивости контура по амплитуде ΔA и по фазе ΔФ, используя специализированные функции комплекса CONTROL SYSTEM TOOLBOX. Запас устойчивости по амплитуде ΔL должен составлять не менее 8 дБ в логарифмических координатах (ΔА не менее 0,4 на комплексной плоскости АФЧХ разомкнутого контура), запас устойчивости по фазе др должен составлять не менее 30°.

10. Если внутренний контур неустойчив или имеет недостаточные запасы устойчивости, указанные выше запасы должны быть обеспечены корректировкой параметров передаточных функций звеньев 2 и 3 без изменения их типа.

11. Получить график переходной характеристики замкнутого внутреннего контура и окончательно убедиться в устойчивости внутреннего контура.

 $12.$ Этап второй. Составить математическое описание внешнего контура объекта управления (см. рис. 8.1). При этом внутренний контур представляется в виде эквивалентного звена с параметрами, выбранными при выполнении пункта 10 настоящей работы.

Проверить устойчивость внешнего контура объекта по критерию Найквиста 13. аналогично пункту 8 настоящей работы [1].

#### Контрольные вопросы:

 $1.$ К каким критериям устойчивости относят критерий Найквиста?

 $2<sup>1</sup>$ В чем заключается условие устойчивости многоконтурной автоматической системы?

 $\mathcal{E}$ Какие этапы включает анализ устойчивости многоконтурной автоматической системы по критерию Найквиста? Опишите эти этапы.

 $\overline{4}$ . Какую характеристику автоматической системы необходимо рассчитать и построить для анализа устойчивости по критерию Найквиста?

5. Чему равен запас устойчивости по амплитуде, если система MATLAB при его машинном расчете выдает результат «Inf»? Это положительный или отрицательный результат анализа устойчивости автоматической системы?

6. Какие действия можно предпринять по повышению устойчивости автоматической системы на её модели?

7. О чем говорят отрицательные значения запасов (или одного из запасов) устойчивости автоматической системы?

# **Лабораторная работа № 9 СОЗДАНИЕ МОДЕЛИ ЗАМКНУТОЙ СИСТЕМЫ УПРАВЛЕНИЯ. ПОИСК ОПТИМАЛЬНЫХ НАСТРОЕЧНЫХ ПАРАМЕТРОВ РЕГУЛЯТОРА С ПОМОЩЬЮ КОМПЛЕКСА CONTROL SYSTEM TOOLBOX**

**Цель работы:** получение навыков использования пакета CONTROL SYSTEM TOOLBOX для синтеза замкнутых систем управления и определения на модели оптимальных настроечных параметров регулятора (продолжительность 2 часа).

#### **Краткая теория**

Замкнутыми называются автоматические системы управления, имеющие замкнутую цепь воздействий (обратную связь) при помощи которой на вход управляющего устройства передается контрольное значение управляемой величины (контрольное воздействие). Структурная схема замкнутой системы управления приведена на рис. 9.2.

Управляющее воздействие в замкнутой системе формируется в зависимости от величины и знака отклонения управляемой величины от ее заданного значения *ε =*   $x_3(t)$  -  $x(t)$ , которое называется сигналом ошибки (сигналом рассогласования).

Таким образом, в замкнутых системах контролируется непосредственно управляемая величина и тем самым учитывается влияние на нее всех возможных возмущений. Этим обеспечивается высокая точность регулирования замкнутых систем.

Однако замкнутые системы не лишены и недостатков. Так из-за наличия замкнутой цепи воздействий в этих системах могут возникать колебания, которые делают систему неработоспособной. Кроме того, для замкнутых систем характерна некоторая «медлительность», возникающая вследствие того, что влияние возмущений система «почувствует» не сразу, а только после отклонения управляемой величины на выходе, вызванного этим возмущением. Такая «медлительность» замкнутых систем снижает эффективность управления. И всё же, преимущества замкнутых систем управления являются столь весомыми, что эти системы получили широкое повсеместное распространение.

Качество автоматической системы в теории автоматического управления принято характеризовать совокупностью ее статических, и динамических свойств, предопределяющих точность поддержания управляемой величины на заданном
уровне в установившихся и переходных режимах. Эти свойства системы, выраженные в количественной форме, называют показателями качества управления.

Прямые показатели качества определяют по графику переходного процесса, возникающего в системе при ступенчатом воздействии. К прямым показателям качества относят:

Перерегулирование о равно отношению первого максимального отклонения  $A_I$ управляемой величиной  $x(t)$  от ее установившегося значения  $x(t)$  к этому установившемуся значению,

$$
\sigma = x = \frac{x_m - x(\infty)}{x(\infty)} \cdot 100\% = \frac{A_1}{x(\infty)} \cdot 100\%
$$
\n(9.1)

Для переходных процессов, вызванных возмущающим воздействием, перерегулирование определяется как отношение второго (отрицательного) отклонения А2 к первому отклонению А1,

$$
\sigma = \frac{A_2}{A_1} \cdot 100\% \tag{9.2}
$$

Время переходного процесса,  $t_{\text{n}}$  – минимальное время, за которое управляемая величина  $x(t)$  выходит на установившийся уровень  $x(\infty)$  в статическом режиме после подачи ступенчатого воздействия. При этом переходный процесс считается завершившимся, если управляемая величина  $x(t)$  отклоняется от своего установившегося значения не более чем на 5 %.

В настоящей работе рассматривается система управления сложным объектом. структурная схема которого изображена на рис. 9.1. Структурная схема замкнутой системы управления приводится на рис. 9.2. Система управления состоит из объекта управления (ОУ) и регулятора (УУ), охваченных отрицательной ОС.

Управляемая величина объекта X зависит от управляющего воздействия У и возмущающего воздействия Z. Требуемое изменение величины X определяется задающим воздействием  $X_3$ .

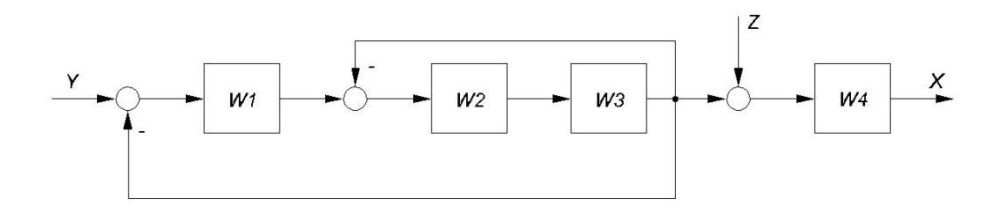

Рис. 9.1. Структурная схема объекта управления (ОУ)

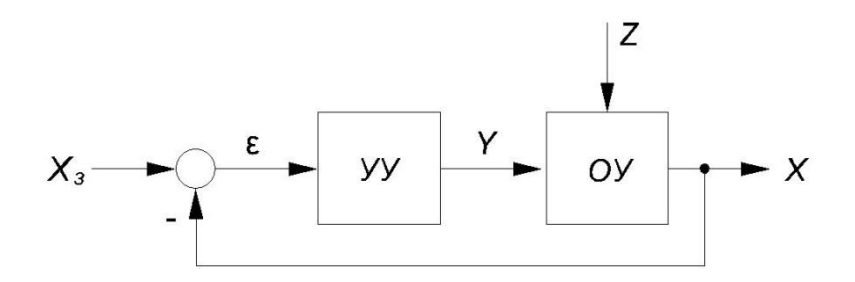

Рис. 9.2. Структурная схема замкнутой системы управления

изображенное Управляющее устройство,  $_{\rm Ha}$ рис.  $9.3,$ реализует пропорционально-интегральный (ПИ) закон регулирования и описывается передаточной функцией

$$
W_p(p)=k_p(1+\frac{1}{pT_n}),
$$
\t(9.3)

передаточный коэффициент гле  $k_p$ регулятора,  $T_{\text{H}}$ постоянная времениинтегрирования, с.

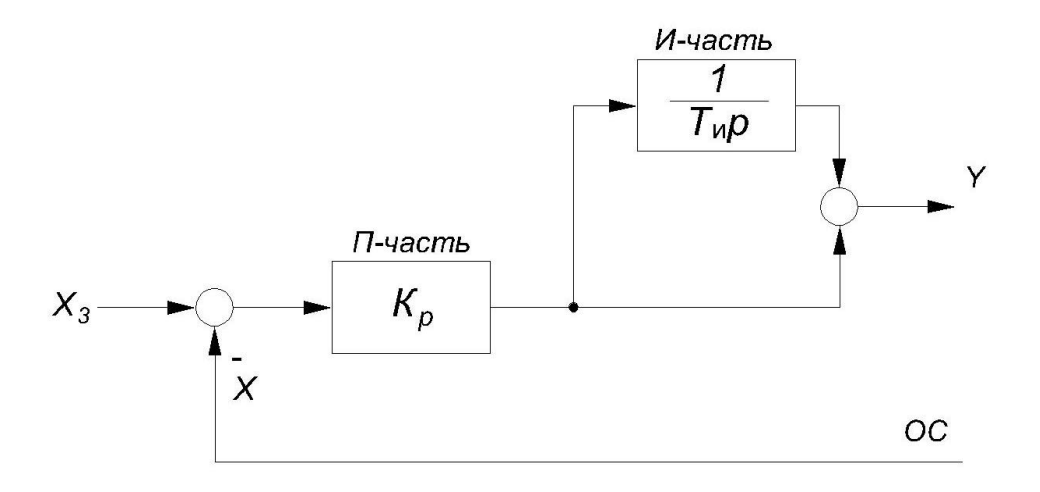

Рис. 9.3. Структурная схема ПИ-регулятора (УУ)

### Порядок работы:

1. Изучить краткую теорию.

 $\overline{2}$ . Запустить WINDOWS.

Запустить систему МАТLAВ. После чего на дисплее откроется командное окно  $\overline{3}$ . системы MATLAB.

Через вкладку New из меню File командного окна системы MATLAB создать  $\overline{4}$ . новый М-файл.

 $5<sub>1</sub>$ Сохранить созданный файл через меню File и вкладку Save, например, под именем CST91.

Озаглавить созданный файл CST91, набрав в его окне следующую шапку: 6.

8.  $\mathcal{O}_\mathcal{D}$ СST91 - М-файл созлания молели объекта управления % с помощью функций комплекса Control System Toolbox.

7.  $3$ man первый создание модели объекта управления. В созданном М-файле составить математическое описание объекта управления (рис. 9.1). Модель должна воспроизводить заданную алгоритмическую структуру объекта. Используется подход к математическому описанию систем, основанный на функции CONNECT (аналогично лабораторным работам № 4-5).

8. Получить графики переходных процессов объекта по каналам задания Y-Х и возмущения Z-X, являющиеся реакцией объекта на единичное ступенчатое воздействие (переходных характеристик объекта). Проанализировать вид полученных переходных характеристик.

9. Этап второй - создание модели замкнутой системы управления. Аналогично пунктам 4-6 настоящей работы создать новый М-файл и озаглавить его, например:

#### % CST92 - М-файл создания модели замкнутой системы

# % управления с помощью функций комплекса Control

#### % System Toolbox.

 $10.$ В созданном М-файле составить математическое описание замкнутой системы управления (см. рис. 9.2, 9.3). Модель должна воспроизводить заданную алгоритмическую структуру системы управления. Используется подход к математическому описанию систем, основанный на функции CONNECT. В качестве исходных настроечных параметров ПИ-регулятора примем  $K_P = 1$  и  $T_H = 10$ .

11. Получить графики переходных процессов замкнутой системы управления по каналам задания  $X_3$ -Х и возмущения Z-X, при подаче единичного ступенчатого воздействия (переходных характеристик | системы управления). Проанализировать вид полученных переходных характеристик.

 $12.$ Этап третий - поиск оптимальных настроечных параметров регулятора, обеспечивающих требуемый вид переходного процесса - процесс с 20 %-м перерегулированием. Начнем поиск оптимальных настроечных параметров, с исходных значений:  $K_P = 1$  и  $T_M = 10$  с. При несоответствии вида переходных процессов по одному или обоим каналам управления требованиям настоящей работы ( $\sigma$ =20%), необходимо путем ручного подбора на модели найти оптимальные настройки  $K_{P[OIII]}$  и Т<sub>и ОПТ</sub>. Настройки, оптимальные процессу по каналу задания, могут не являться такими для процесса по каналу возмущения, поэтому

окончательный выбор настроечных параметров всегда является компромиссом. Диапазоны изменения настроечных параметров регулятора и шаг изменения параметров в настоящей работе не ограничены. При приближении вида переходного процесса к требуемому, целесообразно перейти в «режим точной настройки», т.е. очень аккуратно (десятые-тысячные доли единиц) варьировать настроечные параметры.

13. При достижении заданного перерегулирования по обоим каналам воздействия ( $\sigma$ =20 %) необходимо количественно оценить длительность переходного процесса,  $t_{\text{II}}$ и произвести уточнение оптимальных, с точки зрения минимальной длительности  $t_{\text{II}}$ значений настроечных параметров регулятора.

14. Проверить полученные результаты с помощью приложения SIMULINK.

 $15.$ Сделать выводы. Результатом работы является полное выполнение первого, второго и третьего этапов с представлением преподавателю соответствующих графиков переходных процессов и численных значений оптимальных настроечных параметров  $K_P$  опт и Т<sub>и опт</sub> а также численных значений показателей качества управления о и t<sub>П</sub>.

Ответить на вопросы преподавателя (см. список контрольных вопросов по 16. настоящей работе) [1].

Таблина 9.1

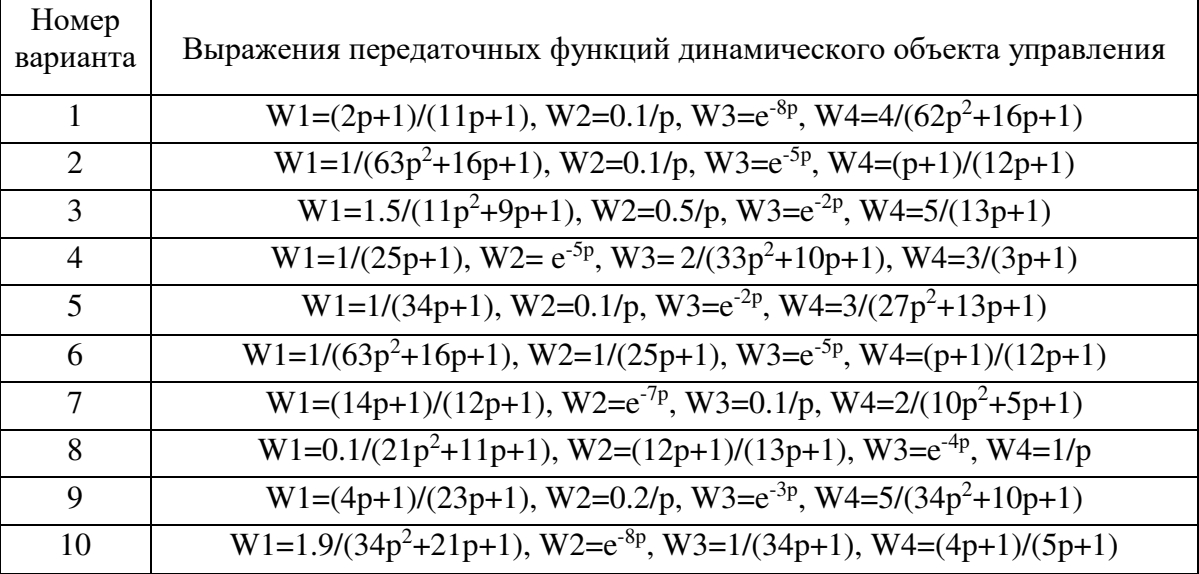

#### Варианты заданий

### Контрольные вопросы:

1. Охарактеризуйте замкнутые системы управления. В чем главная особенность замкнутых систем? Расскажите о преимуществах и недостатках замкнутых систем управления.

 $\overline{2}$ . Что понимается пол качеством автоматической системы управления?

 $3<sub>1</sub>$ Что понимается под прямыми показателями качества управления?

 $\overline{4}$ . Как рассчитать перерегулирование переходного процессе?

 $5<sub>1</sub>$ Как найти время переходного процесса?

6. Какими настроечными параметрами обладает ПИ-регулятор?

 $7.$ Что понимается под оптимальными значениями настроечных параметров?

8. Какие численные значения настроечных параметров регулятора являются оптимальными для Вашего варианта задания?

9. Какие функции комплекса CONTROL SYSTEM TOOLBOX используются для получения графиков переходных процессов объекта при единичном ступенчатом воздействии по каналам Y-X, Z-X и системы управления по каналам X<sub>3</sub>-X, Z-X?

10. Какой подход использован в настоящей работе для моделирования объекта управления и замкнутой системы управления средствами комплекса CONTROL **SYSTEM TOOLBOX?** 

# Лабораторная работа № 10 МОЛЕЛИРОВАНИЕ НА ЭВМ СИСТЕМЫ. ПРЕЛСТАВЛЕННОЙ ЛРОБНО-РАЦИОНАЛЬНОЙ ПЕРЕДАТОЧНОЙ ФУНКЦИЕЙ ВТОРОГО ПОРЯЛКА СПОМОЩЬЮ РЕШАТЕЛЕЙ ОДЕ23, ОДЕ45 СИСТЕМЫ МАТLАВ

Цель работы: получение навыков моделирования на ЭВМ непрерывных динамических систем с помощью встроенных решателей ODE23, ODE45 системы **MATLAB** (продолжительность 2 часа).

#### Краткая теория

Основная операция, используемая при моделировании динамических систем, - это решение систем обыкновенных дифференциальных уравнений (ОДУ). Решение ОДУ осуществляется аппаратными техническими средствами при аналоговом моделировании или программными средствами при цифровом моделировании.

Инструментарий пакетов SIMULINK и MATLAB включает весьма эффективные встроенные средства численного интегрирования - это решатели обыкновенных дифференциальных уравнений ODE. Среди большого количества встроенных функций ODE системы MATLAB одними из наиболее эффективных и точных являются функции ODE23 и ODE45.

Функции ODE23 и ODE45 из системы MATLAB предназначены для численного интегрирования на ЭВМ систем ОДУ, т.е. решения так называемой задачи Коши (см. лабораторную работу № 13). Функции ОDE23, ОDE45 применимы как для решения отдельных дифференциальных уравнений, так и для моделирования сложных линамических систем.

Синтаксис функций ODE23, ODE45:

 $[t, Y] = ode32$  ('<имя функции>' t0, tfinal, y0);

[t, y] =  $ode32$ ('<имя функции>', t0, tfinal, y0, tol, trace);

[t, Y] = ode 45( $\checkmark$  > имя функции>', t0, tfinal, yO);

#### $[t, Y] = ode45$  ('<имя функции>', t0, tfinal, y0, tol, trace);

Функция ODE23 интегрирует (т.е. решает) системы обыкновенных дифференциальных уравнений любого порядка сложности, используя формулы численного метода Рунге-Кутты 2-го и 3-го порядка точности.

Функция ODE45 интегрирует (т. е. решает) системы обыкновенных дифференциальных уравнений любого порядка сложности, используя формулы численного метода Рунге-Кутты 4-го и 5-го порядка точности.

Система MATLAB при решении систем ОДУ средствами встроенных функций ODE23, ODE45 позволяет обеспечить любую желаемую точность расчетов. Практическая разница в использовании функции ODE23 или функции ODE45 заключается в том, что для обеспечения одинаковой точности расчётов, функция ОDE45 требует меньшего количества шагов численного интегрирования, чем функция ODE23.

Входные параметры функций ODE:

• <имя функции> > – строковая переменная, являющаяся именем М-файла, в котором вычисляются правые части системы ОДУ;

**t0** - начальное значение времени;

 $ffinal$  – конечное значение времени;

у0 - вектор начальных условий;

tol - задаваемая точность, по умолчанию для ODE23 tol =1. e-3, для ODE45 tol =1. e-6, на языке MATLAB это означает ошибку вычислений в пределах  $1.10^{-3}$   $1.10^{-6}$ соответственно;

trace - флаг, регулирующий вывод промежуточных результатов (по умолчанию равен нулю, что подавляет вывод промежуточных результатов).

Выводные параметры функций ОDE:

t - одномерный массив текущего времени;

 $Y$  - двумерный массив, представляющий решение системы ОДУ, каждый столбец массива Y соответствует одной переменной, количеств моделируемых переменных не ограничено, длина столбцов массива Y соответствует размерности одномерного массива времени t.

Рассмотрим динамическую систему, представленную на рис 10.1 и описываемую передаточной функцией второго порядка вида

$$
W(p) = \frac{Y(p)}{X(p)} = \frac{b_0}{a_2 p^2 + a_1 p + a_0} \tag{10.1}
$$

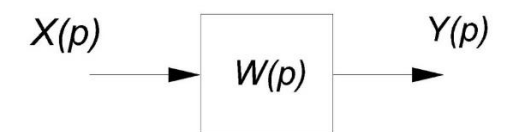

Рис. 10.1. Структура схемы динамической системы

Решим дифференциальное уравнение (10.1) общим методом понижения порядка производной. Для чего преобразуем передаточную функцию (10.1) к виду:

$$
Y(p) = \frac{b_0 X(p)}{a_2 p^2 + a_1 p + a_0} \tag{10.2}
$$

Перенесем знаменатель в левую часть (10.2) и произведем замену  $Y(p) = \dot{y}$ 

$$
a_2 \ddot{y} + a_1 \dot{y} + a_0 y = b_0 x. \tag{10.3}
$$

Решим уравнение (10.3) относительно старшей производной

$$
\ddot{y} = \frac{b_0}{a_2} x - \frac{a_1}{a_2} \dot{y} - \frac{a_0}{a_2} y.
$$
\n(10.4)

Решение (10.4) можно представить, как блок-схему, изображенную на рис. 10.2.

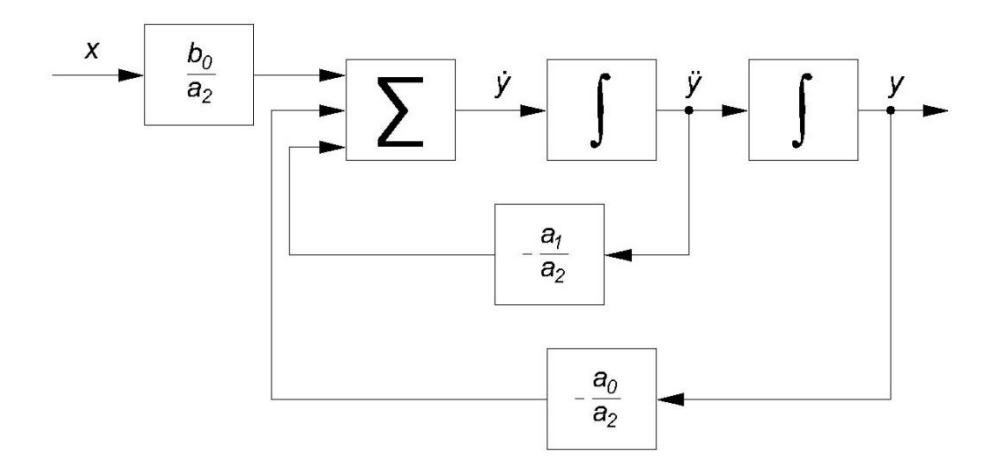

Рис. 10.2. Блок-схему решения дифференциального уравнения (10.1) общим методом понижения порядка производной

Реализовать решение (10.4) и создать цифровую модель системы с передаточной функцией (10.1), позволяют встроенные решатели ОДУ системы MATLAB: ODE23 и ODE45.

Запуск функций ОDE требует создания двух М-файлов: во-первых - файласценария, в котором задаются начальные условия численного интегрирования, осуществляется вызов функций ОDE и представление результатов моделирования; во-вторых - файла-функции решения правых частей ОДУ, в котором задается математическое выражение решаемой системы ОДУ и алгоритм его численного решения. Данные из файла- функции автоматически передаются в файл сценарий в процессе численного решения ОДУ. Запускается пользователем только файлсценарий [1].

# Порядок работы:

1. Изучить краткую теорию.

 $\overline{2}$ . Запустить WINDOWS.

 $\overline{3}$ . Запустить систему МАТLAB, после чего на дисплее откроется командное окно MATLAB.

 $\overline{4}$ Через вкладку New из меню File командного окна системы MATLAB создать новый М-файл

 $5<sub>1</sub>$ Сохранить созданный файл через меню File и вкладку Save под именем difur10.m (например). Указанный ниже жирным шрифтом текст является строками образной программы цифровой модели, представленной на рис. 10.1.

6. Озаглавить созданный файл-сценарий, набрав в его окне следующую шапку:

# % DIFUR10 - М-файл создания модели системы по её

# % передаточной функции с помощью решателей ODE

# $%$  системы MATLAB.

7. Вызвать функции отчистки рабочей облсати экрана и оперативной памяти

# clc, clear

8. Выделить глобальные переменные

# global  $x$  a $2$  a $1$  a $0$  b $0$

9. Задать параметры передаточной функции динамической системы в соответствии с Вашим вариантом задания

# $a2 =$ ;  $a1 =$ ;  $a0 =$ ;  $b0 =$ ;

 $10<sub>l</sub>$ Задать параметры воздействия в системе

# % - - - воздействия в системе - - -

 $x = 1$ ;

#### $11.$ Залалим начальные условия численного интегрирования

## % - - - начальные условия - - -

- % начальное время  $t0 = 0$ ;
- tfinal  $= 30$ ; % конечное время
- $y0 = [0 0]$ ; % вектор-столбец начальных условий
- $tol = 1.e-3$ ; % точность вычислений

 $trace = 1$ ; %режим отображения результатов.

 $12.$ Осуществить численное интегрирование

### % - - - численное интегрирование - - -

# $[t, y] = ode23('distro10', t0, tfinal, y0, tol, trace);$

13. Конечный этап моделирования динамической системы - представление результатов как функции времени Y(t). Для чего необходимо воспользоваться графическими командами PLOT, GRID, TITLE, YLABEL, XLABEL. Синтаксис указанных графических команд рассмотрен в лабораторной работе №11.

# % - - - представление результатов - - -

 $plot(t, y(:,2));$ 

# title(' perehodnaya harakteristika ' ), grid;

# ylabel (' $Y(t)$ '); xlabel (' $time, s$ ');

14. Сохранить созданный М-файл.

 $15<sub>1</sub>$ Создать М-файл (процедуру-функцию) вычисления правых чисел дифференциального уравнения аналогично пункту 4.

16. Сохраним М-файл под именем destro10.m (например)

17. Озаглавим созданный М-файл набрав в его окне шапку

# % DESTRO10.M - файл вычисления правых частей

#### % дифференциальных уравнений.

18. Задать М-файл как файл-функцию destro10 поместив после строки комментария строку:

# function yDestro = destro10  $(t,y)$ ;

19. Выделить глобальные переменные, которые будут беспрепятственно передаваться файлом-сценарем файлу-функции и возвращать обратно:

# $% - - \Gamma$ лобальные переменные - - -

global x a2 a1 a0 b0

20. Создавать массив правых частей дифференциальных уравнений, который и будет представлять собой решение (10.5)

 $\%$  - - - массив правых частей дифференциальных уравнений - - yRight =  $[$  b0  $.* x - a0 . * y(2,:);$ %  $y(1) = y^*$  $(y(1,:) - a1 \cdot y(2,:))$ . / a2];  $\% y(2) = y$ 

21. Сохранить файл и запустим файл-сценарий difur10.m.

 $22.$ Оценить вид полученной переходной характеристики.

23. Проверить результат моделирования с помощью SIMULINK.

24. Изменить тип функции на ODE45 и вновь запустить файл-сценарий difur10.m. Сравнить вид переходной характеристики, полученных с помощью функций ОDE23 и ODE45.

 $25.$ Разбить на примере созданной программы, как составляется модель динамической системы с использованием решателей ОDE.

26. Ответить на вопросы преподавателя (см. список контрольных вопросов по настоящей работе) [1].

Талица 10.1

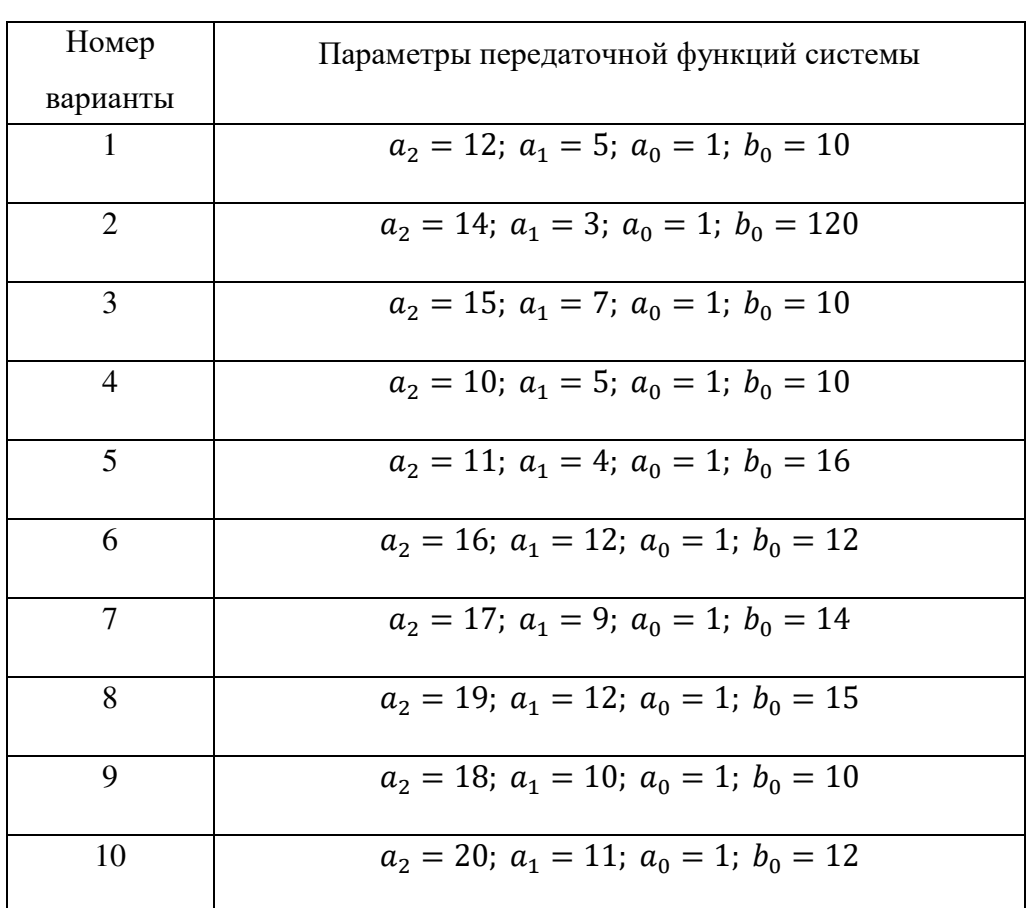

#### Варианты заданий

# Контрольные вопросы:

 $1.$ Для чего необходимо осуществлять решение систем обыкновенных дифференциальных уравнений?

 $\overline{2}$ . Какие средства для решения систем обыкновенных дифференциальных уравнений предоставляет система MATLAB? Расскажите, каковы возможности этих средств и как ими пользоваться.

3. В чем состоит различие между функциями ODE23 и ODE45 из пакета МАТLАВ? При практических расчетах сказывается ли это различие на результатах?

 $\overline{4}$ . От чего это зависит, необходимое количество операций численного интегрирования исходного дифференциального уравнения при составлении цифровой модели?

 $5<sub>1</sub>$ В чем состоит подход к составлению математической модели динамической системы, основанный на использовании функций ОDE? Перечислите и опишите основные шаги.

6. Расскажите, как составляете» массив правых частей дифференциальных уравнений и какой математический смысл он несет?

 $7<sub>1</sub>$ Что подразумевается под термином «файл-сценарий»? Как задается файлсценарий в системе MATLAB?

# **Лабораторная работа № 11 МОДЕЛИРОВАНИЕ НА ЭВМ СИСТЕМЫ, ПРЕДСТАВЛЕННОЙ ДРОБНО-РАЦИОНАЛЬНОЙ ПЕРЕДАТОЧНОЙ ФУНКЦИЕЙ ЧЕТВЁРТОГО ПОРЯДКА С ПОМОЩЬЮ РЕШАТЕЛЕЙ ИЗ ODE23, ODE45 ПАКЕТА MATLAB**

**Цель работы:** закрепление навыков решения обыкновенных дифференциальных уравнений (ОДУ) с помощью встроенных решателей ODE23, ODE45 системы векторно-матричных расчётов MATLAB (продолжительность 2 часа).

### **Краткая теория:**

Команда **PLOT** строит график в линейном масштабе:

**plot(***x***,y**) соответствует построению обычной функции  $y = f(x)$ , когда одномерный массив  $x$  соответствует значениям аргумента, а одномерный массив – значениям функции.

Команда **GRID** наносит координатную сетку:

**grid on** наносит координатную сетку на текущие оси;

**grid off** удаляет координатную сетку;

**grid** выполняет роль переключателя с одной функции на другую.

Команда **TITLE** создаёт заготовки для двух- и трёхмерных графиков:

**title('<текст>')** размещает текст над графиком.

Команды **XLABEL, YLABEL** обозначают оси координат:

**xlabel('<текст>');**

**ylabel('<текст>')** помещают текст вдоль осей графика.

#### **Порядок работы:**

1. Изучить краткую теорию лабораторных работ № 10 и № 11.

2. Запустить WINDOWS.

3. Запустить систему MATLAB, после чего на дисплее откроется командное окно MATLAB.

4. Через вкладку New из меню файла File командного окна системы MATLAB создать новый M-файл.

5. Сохранить созданный файл через меню File и вкладку Save под именем Difur11.m (например).

6. На основании методики, изложенной в лабораторной работе № 10, создать модель динамической системы описываемой передаточной функцией четвёртого порядка (11.1) и получить переходную характеристику системы.

$$
W(p) = \frac{Y(p)}{X(p)} = \frac{b_0}{p^4 + a_3 p^3 + a_2 p^2 + a_1 p + a_0}.
$$

 $7<sub>1</sub>$ Оценить вид полученной переходной характеристики.

 $8<sup>1</sup>$ Проверить результаты моделирования с помощью пакета SIMULINK.

9. Изменить тип функции на ODE45 и вновь запустить файл - сценарий

Difur11.m.Сравнить вид переходных характеристик, полученных с помощью функций ОDE23 и ОDE45.

10. Ответить на вопросы преподавателя (см. список контрольных вопросов по настоящей работе) [1].

Таблица 11.1

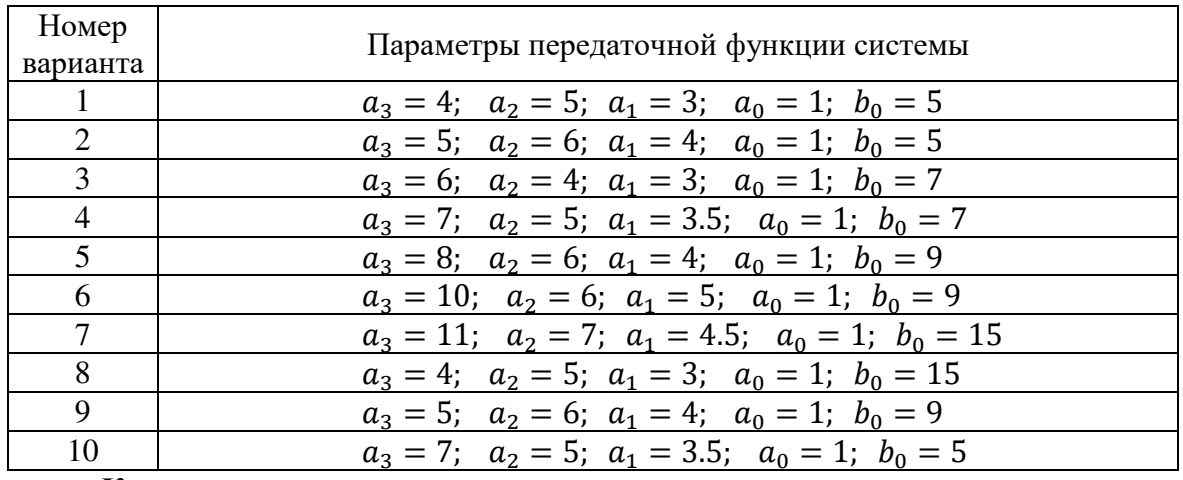

Варианты заданий

#### Контрольные вопросы:

- 1. В чём, главным образом, будет состоять различие между программами моделей системы в лабораторных работах № 10 и № 11?
- 2. Какие входные параметры задаются при использовании функции ODE из пакета МАТLAВ? Поясните назначение каждого параметра.
- 3. Какие выходные параметры возвращает функция ODE из пакета MATLAB? Поясните назначение каждого параметра.
- 4. Какие графические команды из пакета MATLAB применяются для представления результатов функции ODE?
- 5. Что подразумевается под термином «процедура-функция»? Как задаётся файл функция в системе MATLAB?
- 6. Какая переменная называется глобальной? Как задаётся глобальная переменная в системе MATLAB?
- 7. Для решения каких обыкновенных дифференциальных уравнений (ОДУ) не может быть применён общий метод решения ОДУ при помощи понижения порядка производной?
- необходимо 8. Какую математическую операцию выполнить лля решения дифференциального уравнения?

# **Лабораторная работа № 12 МОДЕЛИРОВАНИЕ НА ЭВМ ЭЛЕКТРОПРИВОДА РАБОЧЕГО ОРГАНА ОДНОКОВШОВОГО ЭКСКАВАТОРА С ПОМОЩЬЮ ФУНКЦИИ ODE ИЗ ПАКЕТА MATLAB**

**Цель работы:** изучение методики моделирования сложных многоконтурных систем подчинённого регулирования с помощью встроенных решателей ODE23, ODE45 системы векторно-матричных расчётов MATLAB, оценка влияния параметров системы на показатели её работы (продолжительность 2 часа).

#### **Краткая теория**

Электрический привод рабочего органа экскаватора представляет собой электромеханическое устройство, преобразующие электрическую энергию сети в механическую энергию, приводящую в движение рабочий орган экскаватора (ковш) и управляющую его перемещением. Вследствие того, что механическая мощность, требуемая для перемещения ковша, изменяется в широких пределах, преобразование электрической энергии переменного токав механическую производится по трём схемам:

1. Схема «генератор – двигатель» (схема  $\Gamma$  – Д), в которой электрическая мощность сети преобразуется асинхронным или синхронным двигателем в механическую, а далее в электрическую мощность генератора постоянного тока, имеющего общий вал с двигателем переменного тока. Выходное напряжение генератора зависит от величины тока обмотки возбуждения генератора. Управляет возбуждением генератора тиристорный преобразователь (возбудитель). От генератора питается приводной двигатель постоянного тока, который преобразует электрическую энергию в механическую, приводящую в движение ковш.

2. Схема «тиристорный преобразователь – двигатель» (схема ТП – Д), в которой электрическая энергия сети переменного тока непосредственно преобразуется в электрическую энергию постоянного тока, питающую электрический двигатель.

3. Схема «преобразователь частоты питающей сети – асинхронный двигатель» (схема ПЧ – АД), в который электрическая энергия переменной сети непосредственно питает асинхронный электродвигатель переменного тока. Управление частотой вращения двигателя осуществляется за счёт изменения частоты переменного напряжения.

Для мощных механизмов главных электроприводов тяжёлых шагающих и карьерных экскаваторов чаще используют  $\Gamma - \Pi$ .

При математическом моделировании в системе  $\Gamma$  –  $\Gamma$  электропривода рабочего органа одноковшового экскаватора выделяют следующие обособленные агрегаты:

• систему автоматического управления частотой вращения двигателя (САУ);

• преобразователи напряжения для питания электродвигателя – тиристорный преобразователь и генератор;

• приводной электродвигатель с устройством возбуждения;

• механическое оборудование, включающее трансмиссию, лебёдку с блоками;

- рабочий орган ковш;
- упругое звено канаты, связывающие механическую часть и рабочий орган.

На рис. 12.1 представлена алгоритмическая структурная схема электромеханической системы (ЭМС) привода рабочего органа экскаватора, построенная по схеме  $\Gamma$  – Д. Автоматическая система управления ЭМС представляет двухконтурную систему подчинённого регулирования координат одноковшового экскаватора. Внешним является контур регулирования скорости, внутренним – контур регулирования тока якорной цепи. Регулятор скорости (РС) представляет собой Прегулятор с ограничением выходной величины. Регулятор тока (РТ) представляет собой ПИ-регулятор. Контур тока экскаваторных систем обычно настраивается на оптимум по модулю, обеспечивающий оптимальный по быстродействию процесс при управлении по заданию.

Алгоритмическая структура ЭМС одноковшового экскаватора (см. рис. 12.1) построена по двухмассовой схеме, которая обеспечивает высокую точность модели. Схема предполагает математическое описание двух сосредоточенных масс: первая сосредоточенная масса МО описывает инерционность якоря двигателя и жестко связанных с ним механизмов (редуктора и лебёдки), вторая сосредоточенная масса РО описывает инерционность ковша. Жёсткая связь между сосредоточенными массами отсутствует – они связаны друг с другом посредством упругого звена УЗ (канатов). Двухмассовая схема модели позволяет детально рассмотреть не только установившиеся, но и переходные режимы, связанные с возникновением в ЭМС внутренних колебаний, что выгодно отличает двухмассовую модель ЭМС от

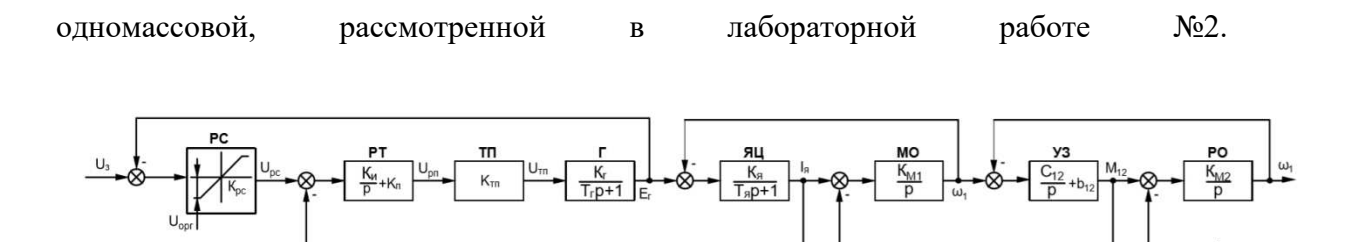

Рис.12.1. Алгоритмическая структурная схема электропривода рабочего органа экскаватора

Практическая реализация алгоритмической структурной схемы электромеханической системы одноковшового экскаватора (см. рис. 12.1) на ЭВМ возможна как средствами SIMUKINK, так и средствами универсального языка программирования MATLAB с использованием встроенных решений ODE23, ODE45 системы MATLAB. В любом случае для моделирования ЭМС экскаватора предпочтительным является структурный подход к созданию математической модели динамической системы. Структурный подход предполагает, что каждое звено динамической системы моделируется отдельно с учётом всех связей между звеньями системы. К достоинствам структурного подхода следует отвести его физичность, наглядность, простоту изменения коэффициентов и связей отдельных звеньев, большие возможности экспериментирования с моделью. Создание структурных моделей средствами встроенных решателей ODE системы MATLAB открывает для исследователя почти неограниченные возможности моделирования сложнейших динамических систем, недоступные при использовании SIMULINK и CONTROL SYSTEM TOOLBOX, а также позволяет значительно поднять скорость машинных расчётов при сохранении их высокой точности [1].

#### Порядок работы:

 $1<sub>1</sub>$ Изучить краткую теорию.

 $2.$ Запустить WINDOWS.

 $3.$ Запустить программу MATLAB. После чего на дисплее откроется командное окно системы MATLAB.

Через вкладку New из меню File командного окна системы MATLAB  $\overline{4}$ . создать новый М-файл.

 $5<sub>1</sub>$ Сохраним созданный файл через меню File и вкладку Save, например, под именем EMS12.

6. Озаглавим созланный файл EMS12, набрав в его окне слелующую шапку:

# $\%$  EMS12 – М-файл моделирования электропривода рабочего органа  $\%$  одноковшового экскаватора с помощью решателей ОDE из системы %MATLAB.

 $7.$ Вызовем функции очистки рабочего поля экрана и оперативной памяти

## $_{\rm clc}$

clear

8. Вылелим глобальные переменные, которые будут беспрепятственно

передаваться файлом-сценарием файлу-функции и обратно

# global Krs Ki Kp Ktp Kg Tg Ka Ta Km1 C12 b12 Km2 global U Isopr

9. Зададим параметры передаточных функций ЭМС

 $Krs =$ ; Ki =; Kp =; Ktp =; Kg =; Tg =;  $Ka =$ ; Ta = ; Km1 = ; C12 = ; b12 = ; Km2 = ;  $10.$ Зададим входные воздействия в системе % - - - возлействия в системе - - - $U = 1$ : Mn = 0.3: 11. Зададим начальные условия численного интегрирования  $\%$  - - - начальные условия - -  $t0 = 0$ : % начальное время tfinal =  $3.0$ ; % конечное время  $y0 = [0 \ 0 \ 0 \ 0 \ 0 \ 0]$ '; % вектор начальных условий  $tol = 1.e-3:$ % точность вычислений

 $trace = 1$ ; % режим отображения результатов

Осуществим численное интегрирование 12.

#### % - - - численное интегрирование - - -

#### $[t, y] = ode23('right12', t0, tfinal, y0, tol, trace);$

После того, как функция destro12.m возвратит в файл-сценарий векторы t и y, 13.

необходимо рассчитать вектор М12 представляющий усилие в упругом звене

# $% - -$ восстановить вектор М12 - - - $M12 = y(:, 5) + b12$ .\*  $(y(:, 4) - y(:, 6));$

Конечным этап моделирования динамической системы - является  $14.$ представление результатов как функции времени - Y(t). Для чего воспользуемся

графическими командами SUBPLOT, PLOT, GRID, TITLE, XLABEL.

```
% - - - представление результатов - - -
subplot(221), plot(t, y(:,4), t, y(:,3), t, M12);
title( ' w1(t), Ig(t), M12(t) ' ), grid;
subplot(222), plot(t, y(:,6)); title('w2(t)'), grid;
subplot(223), plot(t, y(:,3));
title('Ig(t)'), grid, xlabel('Bpemg, c'),
subplot(224), plot(t, M12);title('M12(t)'), grid; xlabel(' время, c');
       Сохраним созданный М-файл.
15.
```
 $16.$ необхолимо М-файл Лалее создать вычисления правых частей дифференциальных уравнений. Для чего повторим пункты 4-5.

- $17$ Сохраним М-файл под именем destro12.m (например).
- 18. Озаглавим созданный М-файл набрав в его окне шапку

#### $\%$ DESTRO12.M – файл вычисления правых частей % дифференциальных уравнений.

Обозначим М-файл как файл-функцию destro12.m 19.

### function  $vRight = right12(t,v);$

Выделим глобальные переменные 20.

 $\%$  - - - глобальные переменные - - global Krs Ki Kp Ktp Kg Tg Ka Ta Km1 C12 b12 Km2 global U Isopr Опишем регулятор скорости как нелинейный элемент  $21$ 

 $DUrs = (U - y(2,:));$ if  $DUrs > 1/Krs$ ,  $Urs = 1$ ; elseif  $DUrs < -1/Krs$ ,  $Urs = -1$ ; else  $Urs = DUrs * Krs$ ; end:

22. Опишем ПИ-регулятор тока как сумму пропорциональной и интегральной составляющих напряжения РТ:

Urtp =  $Kp.*$  (Urs - y(3,:)); % пропорциональная % составляющая PT. Un Urt = Urtp +  $y(1, :); \%$ напряжение PT, Upт Опишем тиристорный преобразователь 23.  $Utp = Ktp * Urt;$ % напряжение ТП, Uтп. Опишем процессы, протекающие в упругом звене 24. Mdis = b12  $\cdot$  \* (y(4,:) - y(6,:)); % полное усилие в УЗ.  $M12 = Mdis + y(5,:);$ % диссипативные силы в УЗ

25. Создать массив правых частей дифференциальных уравнений yDestro. Массив правых описывает структурные элементы динамической системы, математические модели которых получают с использованием операции интегрирования, а также описывает связи между структурными элементами. Каждая строка массива правых частей означает однократную операцию численного интегрирования.

 $\%$  --- массив правых частей дифференциальных уравнений -- $v$ Destro – [Ki  $\sqrt[3]{\text{H}}$ rs -  $v(3 \cdot)$ )  $\alpha$   $\mathbf{v}(1)$  - uuterpaning

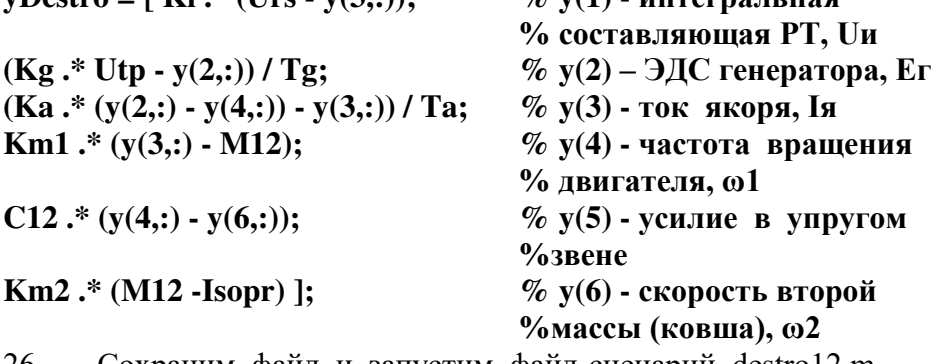

Сохраним файл и запустим файл-сценарий destro12.m. 26.

27. Запустить файл-сценарий EMS12.m. 28. Оценить влияние коэффициента передачи К<sub>рс</sub> регулятора скорости на форму графиков переходных процессов по току якорной цепи I<sub>я</sub> и скорости второй массы  $\omega_2$ . Для этого получить графики переходных процессов при К<sub>рс</sub> равному заданному значению и половине заданного значения.

29. Оценить влияние коэффициента передачи второй массы (ковша) Км2 на длительность переходного процесса по скорости второй массы  $\omega_2$ . Для этого получить графики переходного процесса при Км2 равному заданному значению и удвоенному значению.

30. Сделать выводы по полученным результатам.

31. Ответить на вопросы преподавателя (см. список контрольных вопросов по настоящей работе) [1].

Таблица 12.1

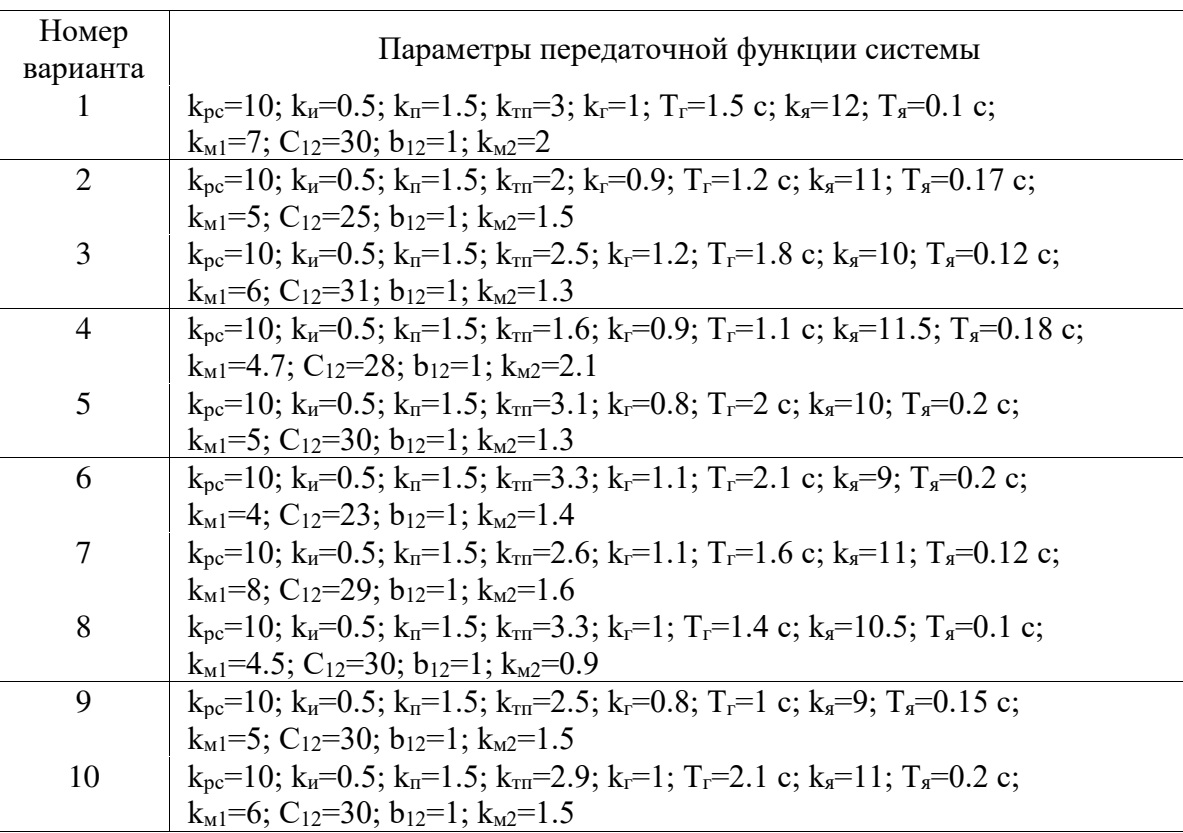

Варианты заданий

#### **Контрольные вопросы:**

1. Дайте определение понятию «электропривод рабочего органа экскаватора».

2. По каким схемам может преобразоваться энергия в электроприводах рабочего органа одноковшовых экскаваторов? Какая схема чаще всего используется в тяжёлых экскаваторах?

3. Какие основные звенья можно выделить на алгоритмической структурной схеме электропривода рабочего органа экскаватора? Какой физический смысл они несут?

4. Поясните, что понимается под двухконтурной системой подчинённого регулирования электропривода рабочего органа экскаватора? Какие контуры входят в эту схему?

5. Что понимается под термином «ЭМС привода рабочего органа экскаватора»?

6. Какие шаги необходимо выполнить для составления математической модели электропривода рабочего органа экскаватора с помощью встроенных функций системы MATLAB? Поясните эти шаги.

7. Каким образом указанной выше (вопрос 3) математической модели описываются звенья, не содержащих производных по времени?

8. Каким образом указанной выше (вопрос 3) математической модели описываются звенья, содержащих производных по времени?

9. Каким образом указанной выше (вопрос 3) математической модели формируется массив данных правых частей дифференциальных уравнений?

10. Каким образом указанной выше (вопрос 3) математической модели задается нелинейный регулятор скорости?

11. Какие параметры электропривода экскаватора входят в переменную-массив y? Поясните эти параметры.

12. Какие переменные, кроме массива y, возвращает функция ODE из пакета MATLAB?

13. Что понимается в данном математическом описании под термином «первая масса»?

14. Что понимается в данном математическом описании под термином «вторая масса»?

15. В чем преимущество двухмассовой модели электропривода перед одномассовой?

16. Какими преимуществами обладает структурная модель динамической системы перед моделью, полученной методом непосредственного интегрирования?

17. В чем заключаются достоинства структурных моделей, созданных с использованием встроенных решателей ODE?

18. Как влияет коэффициент передачи Крс регулятора скорости на форму графиков переходных процессов тока якорной цепи  $I<sub>s</sub>(t)$  и скорости второй массы  $\omega_2(t)$ ?

19. Как влияет коэффициент передачи Крс второй массы на длительность переходного процесса скорости второй массы  $\omega_2$  (t)?

# Лабораторная работа № 13 МОЛЕЛИРОВАНИЕ НА ЭВМ СИСТЕМЫ, ПРЕЛСТАВЛЕННОЙЛРОБНО-РАЦИОНАЛЬНОЙ ПЕРЕДАТОЧНОЙ ФУНКЦИЕЙЧЕТВЕРТОГО ПОРЯЛКА. ЧИСЛЕННЫМ МЕТОДОМ ЭЙЛЕРА

Цель работы: получение навыков построения на ЭВМ моделей динамических систем с использованием численного метода Эйлера (продолжительность 2 часа).

#### Краткая теория

Цифровое моделирование систем основано на приближенной замене дифференциальных уравнений, описывающих системы, разностными уравнениями с достаточно малым шагом дискретизации по времени.

Любая система нелинейных ОДУ может быть представлена как система 1-го порядка в явной форме Коши:

$$
\frac{dy}{dt} = f[t, y(t)],
$$
\n(13.1)

где  $y$  – переменная состояния системы; t – время; f[t, y(t)]-известная нелинейная  $\phi$ ункция времени, дифференцируемая в окрестности точки  $(t_0, y_0)$ , соответствующей заданному начальному условию  $y(t_0) = y_0$ .

Самый простой метод приближенного решения (интегрирования) дифференциальных уравнений - метод Эйлера, заключается в том, что для вычисления приближенных значений решения  $y(t)$  в точках  $t_1 = t_0 + \Delta t$ ;  $t_2 = t_0 + 2\Delta t = t_1 +$  $\Delta t$ ; ...,  $t_n = t_0 + N\Delta t$  ( $\Delta t$  -шаг дискретизации) каждое очередное значение искомого решения на і-м шаге представляют в виде ряда Тейлора, ограничиваясь первыми двумя членами разложения в ряд:

$$
y(t_i) \approx y(t_{i-1}) + f[t_{i-1}, y(t_{i-1})] \Delta t, \qquad (13.2)
$$

где  $t_i = t_0 + i\Delta t$ ; i = 1,2 ..., N.

Приближенное равенство (13.2) называют разностным уравнением, эквивалентным (с погрешностью дискретизации) исходному дифференциальному уравнению (13.1). Разностные уравнения в явной форме выражают текущие значения  $y(t_i)$  искомого решения через его предыдущие значения  $y(t_{i-1})$ . Процедура последовательного решения уравнения (13.1) в соответствии с алгаритмом (13.2) называется рекуррентной.

Достоинством метода Эйлера является его простота. С другой стороны, погрешность численного решения ОДУ методом Эйлера весьма высока. Причина ограниченной точности данного метода также кроется в его простоте - численный метод, использующий формулу низкого порядка, ограниченную лишь двумя членами ряда Тейлора, может дать только приближенное решение ОДУ. В этом заключается главный недостаток метода Эйлера.

Решение ОДУ разностным методом Эйлера дает удовлетворительные по точности результаты только в тех случаях, когда шаг интегрирования  $\Delta t$  достаточно мал по сравнению с темпом изменения функции  $f(t, y(t))$ по времени. Для достижения пятипроцентной погрешности расчетов шаг дискретизации  $\Delta t$  рекомендуется выбрать из соотношения  $\Delta t \leq 0.1$  Т, где Т-Наименьшая постоянная времени динамической системы.

В качестве примера применим метод Эйлера к расчету переходной характеристики динамического звена 3-го порядка с передаточной функцией (13.3)

$$
W(P) = \frac{Y(p)}{X(p)} = \frac{b_2 p^2 + b_1 p + b_0}{p^3 + a_2 p^2 + a_1 p + a_0}
$$
 (13.3)

Первый этам моделирования заключается в подготовке ПФ (13.3) для численного интегрирования на ЭВМ. Решим данное дифференциальное уравнение методом вспомогательной переменной. Для чего преобразуем передаточную функцию (13.3) к виду:

$$
Y(p) = \frac{b_2 p^2 + b_1 p + b_0}{p^3 + a_2 p^2 + a_1 p + a_0} X(p)
$$
 (13.4)

Далее вводится вспомогательная переменная и, равная входной величине деленной вспомогательная переменная и, равная входной величине деленной на полином знаменателя передаточной функции (13.3)

$$
u(p) = \frac{X(p)}{p^3 + a_2 p^2 + a_1 p + a_0}
$$
 (13.5)

Перенесем знаменатель в левую часть и учитывая, что up = u, получим

$$
\ddot{u} + a_2 \ddot{u} + a_1 \dot{u} + a_0 u = X(p) \tag{13.6}
$$

Решим выражение (13.6) относительно старшей производной по и

$$
\ddot{u} = X - a_2 \ddot{u} + a_1 \dot{u} + a_0 u \tag{13.7}
$$

Подставим выражение (13.5) в выражение (13.4)

$$
Y = (b_2p^2 + b_1 + b_0)u = b_2\ddot{u} + b_1\dot{u} + b_0u.
$$
 (13.8)

Выражения (13.7) и (13.8) образуют решающую систему

$$
\begin{cases} \ddot{u} = X - a_2 \ddot{u} - a_1 \dot{u} - a_0 u \\ Y = b_2 u^{\circ} + b_1 u^{\circ} + b_0 u \end{cases}
$$
(13.9)

Решение (13.9) можно представить как блок-схему (рис. 13.1)

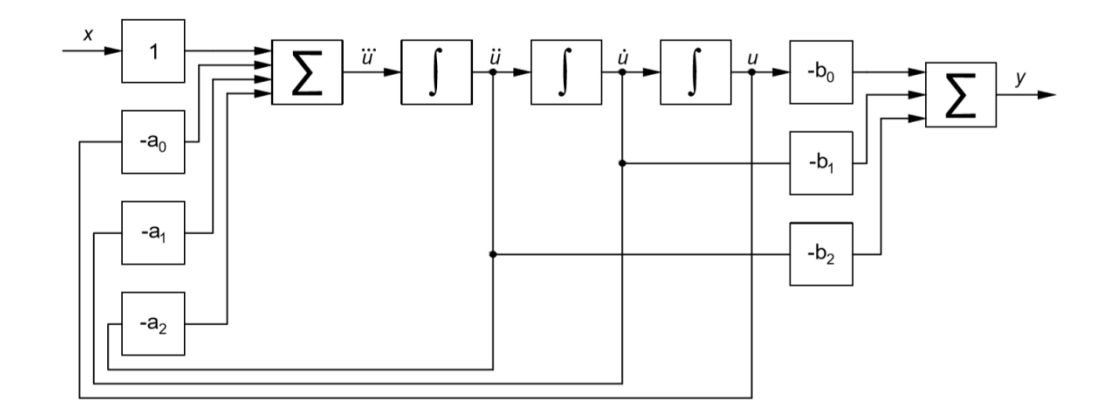

Рис. 13.1. Блок-схема решения дифференциального уравнения

Второй этап моделирования. Далее для составления цифровой модели системы с ПФ (13.3) необходимо на ЭВМ реализовать блок-схему, приведенную на рис. 13.1. Для этого приближенно решим систему уравнений (13.9), используя численный метод Эйлера. Рекуррентный алгоритм численного решения следующий:

 $1.$ Численно решить первое уравнение системы (13.9) на первом  $(i - m)$  шаге алгоритма

$$
\ddot{u}(t_i) = X(t_1) - a_2 \dot{u}(t_i) - a_1 \dot{u}(t_i) - a_0 u(t_i).
$$
  
\n
$$
\ddot{u}(t_i) = \ddot{u}(t_{i-1}) + \ddot{u}(t_{i-1}) \Delta t;
$$
  
\n
$$
\dot{u}(t_i) = \dot{u}(t_{i-1}) + \ddot{u}(t_{i-1}) \Delta t;
$$
  
\n
$$
u(t_i) = u(t_{i-1}) + \dot{u}(t_{i-1}) \Delta t;
$$
\n(13.10)

2. После получения значения вспомогательной переменной и и всех ее производных на первом (i - ом) шаге алгоритма, необходимо решить второе уравнение системы (13.9), и получить текущее значение выходной координаты системы Y(t) на этом же шаге алгоритма

$$
Y(t_i) = b_2 \ddot{u}(t_i) + b_1 \dot{u}(t_i) + b_0 u(t_i).
$$
 (13.11)

3. Приближенно найти значение выходной координаты Y(t) на заданном отрезке времени  $(t_0 t)$ , для чего необходимо выполнить выражения (13.10) и (13.11) в цикле по времени на отрезке (t<sub>0</sub> t) с заданным шагом дискретизации ∆t (см.рис.13.2).

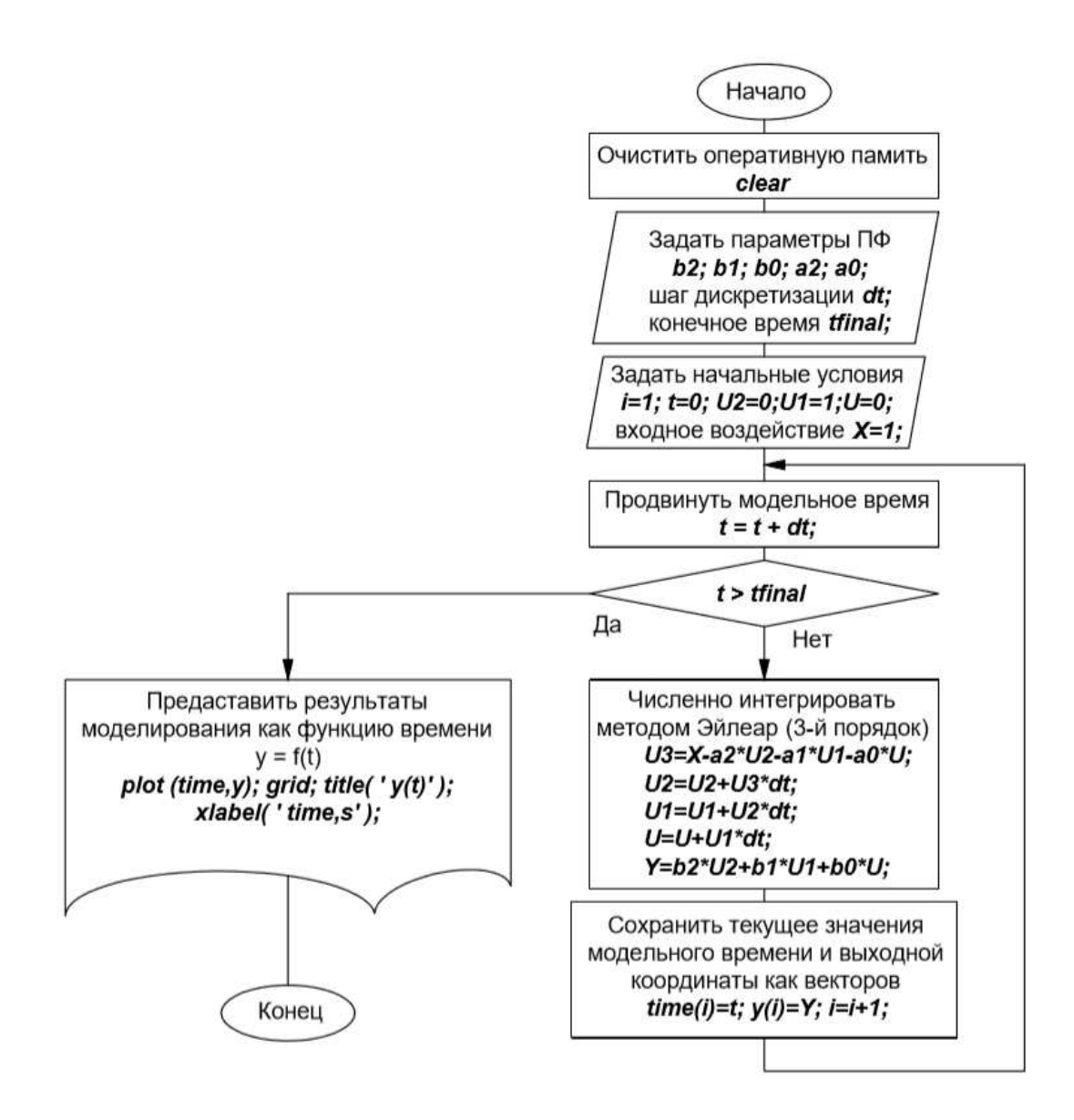

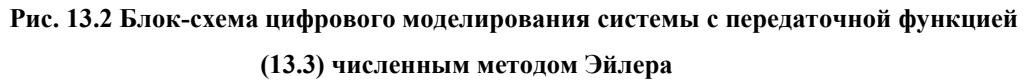

С передаточной функцией (13.3) численным методом Эйлера [1].

#### **Порядок работы:**

- 1. Изучить краткую теорию.
- 2. Запустить Windows.
- 3. Запустить систему MATLAB.

4. Через вкладку New из меню File командного окна системы MATLAB создать новый M-файл.

 $\overline{5}$ . Озаглавить созланный файл-спенарий, набрав в его окне следующую шапку:

### $\%$  DIFUR13 – М-файл создания модели динамической

#### % системы по выражению ее передаточной функции с

#### % помощью численного метода Эйлера.

Сохранить созданный файл через меню File и вкладку Save под уникальным 6. именем Difur13.m (например).

7. Вызвать из файла-сценария функции очистки рабочего поля экрана СLC и оперативной памяти CLEAR.

8. Следуя методическим указаниям и алгоритму для передаточной функции 3-го порядка, представленному на рис. 13.2, составить на универсальном языке MATLAB программу цифровой модели для динамической системы, описанной передаточной функцией 4-го порядка

$$
W(P) = \frac{Y(p)}{X(p)} = \frac{b_2 p^2 + b_1 p + b_0}{p^3 + a_2 p^2 + a_1 p + a_0}
$$
 (13.12)

Параметры передаточной функции (13.12) приведены ниже в табл. 13.1. Для решения дифференциального уравнения (13.12) использовать метод вспомогательной переменной. Цикл по времени на отрезке  $(t_0 t)$  с шагом дискретизации  $\Delta t$  удобнее организовать, используя операторы цикла for..end.

9. Сохранить созданный М-файл.

10. Получить переходную характеристику системы с передаточной функцией (13.12), используя созданную цифровую модель.

11. Проверить математическое описание системы с передаточной функцией (13.12) с помощью приложения SIMULINK.

 $12.$ Аналитически определить величину шага дискретизации  $\Delta t$ , обеспечивающую 5%-ную погрешность расчетов для звена с передаточной функцией (13.12).

13. Оценить влияние шага дискретизации  $\Delta t$  на точность представления переходной характеристики, для чего небходимо получить графики y(t)при Δt =  $0.001 \div 0.8c$ .

14. Ответить на вопросы преподавателя (см. список контрольных вопросов по настоящей работе) [1].

#### Таблица 13.1

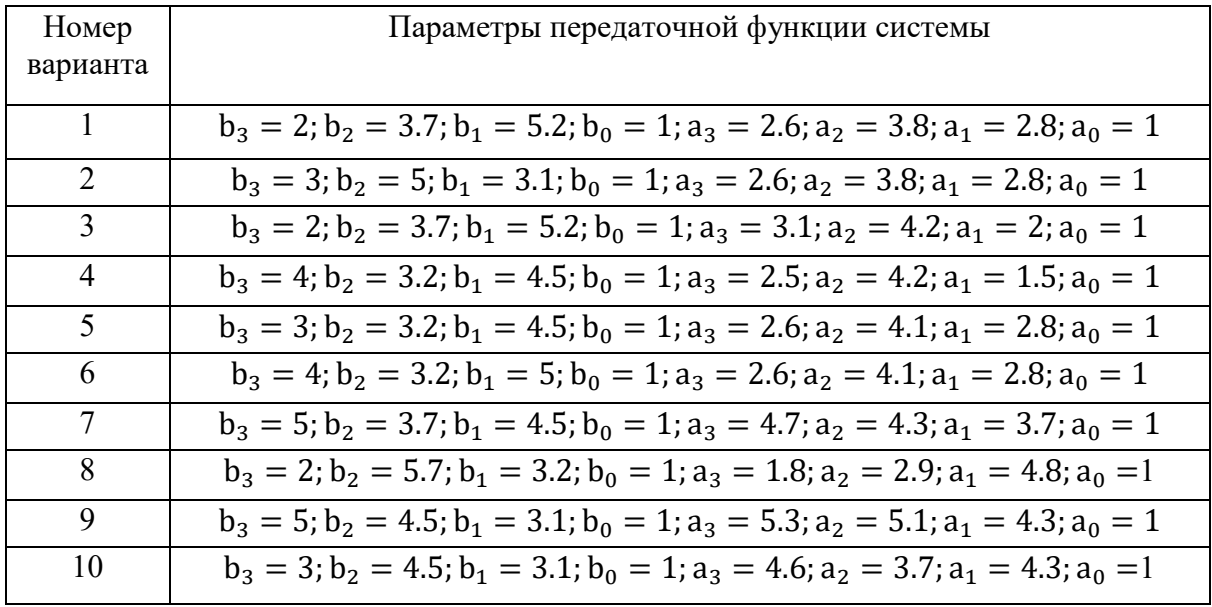

#### Варианты заданий

#### Контрольные вопросы:

- $1.$ Раскройте, в чем состоит суть цифрового моделирования систем?
- $\overline{2}$ . Что понимается под термином «разностное уравнение»?
- $3.$ Чем разностное уравнение отличается от дифференциального?
- $\overline{4}$ . В чем заключается суть метода численного интегрирования Эйлера?
- $5<sub>1</sub>$ Какими достоинствами обладает численный метод Эйлера?

 $6<sub>1</sub>$ В чем заключаются недостатки численного метода Эйлера?

 $7<sub>1</sub>$ Какие шаги необходимо выполнить, чтобы построить цифровую модель динамической системы управления в соответствии с методом Эйлера?

8. Как рекомендуется выбирать величину шага численного интегрирования  $\Delta t$ при использовании метода Эйлера?

9. Как влияет величина шага интегрирования  $\Delta t$  на точность моделирования системы?

В чем состоит опасность слишком большого или слишком малого шага  $10.$ интегрирования <sup> $\Delta t$ ?</sup>

# Лабораторная работа № 14 МОЛЕЛИРОВАНИЕ СИСТЕМ АВТОМАТИЧЕСКОГО РЕГУЛИРОВАНИЯ НА ЯЗЫКЕ РУТНОМ

Цель работы: получение навыков решения задач моделирования систем автоматического регулирования на языке программирования Python

#### Краткая теория

Язык Python является одним из самых востребованных и развивающихся языков программирования. Основные области применения этого языка — это машинное обучение и анализ данных, разработка интернет сервисов, прототипирование, администрирование компьютерных систем.

Благодаря простому синтаксису и наличию большого количества библиотек, таких как Numpy, Scipy, Sklearn и т.п., он получил широкое распространение в научной среде.

Для моделирования и анализа систем управления, в Python есть библиотека Python Control Systems Library (python-control). Более подробно про ее функционал можно прочитать здесь https://python-control.readthedocs.io/en/0.8.1/.

Одним из наиболее богатых по функционалу инструментом для моделирования систем управления является пакет Control System Toolbox (CST) в системе Matlab. Python Control Systems Library позволяет использовать Matlab-совместимый синтаксис, что значительно упрощает работу, если вы уже знакомы с CST.

В рамках данной работы мы напишем программу на Python, которая будет моделировать систему автоматического регулирования, структура которой уже знакома вам по четвертой лабораторой работе (см. рисунок 4.1).

Убедитесь, что пакет Python Control Systems Library установлен на вашем компьютере, для этого запустите IDLE и введите в нем:

from control.matlab import \*

#### Если в результате получите сообщение:

```
Traceback (most recent call last):
  File "<pyshell#0>", line 1, in <module>
    from control.matlab import *
ModuleNotFoundError: No module named 'control'
```
то это значит, что вам нужно установить Python Control Systems Library.

Для установки библиотеки Python Control Systems Library введите в командной строке Windows следующее:

pip install control

Для отображения графиков переходных процессов понадобится библиотека Matplotlib.

Для проверки наличия библиотеки введите в IDLE:

```
>>> import matplotlib.pyplot as plt
```
Если ошибок нет, то значит все в порядке, иначе необходимо будет установить matplitlib, для этого в командной строке Windows введите команду:

```
pip install matplotlib
```
#### Ход работы

1. Запустите любой текстовый редактор.

2. Введите код, содержащий импорт пакетов Python Control Systems Library и Matplotlib:

```
from control.matlab import *
import matplotlib.pyplot as plt
```
3. Создайте описание передаточных функций системы.

```
w1 = tf([1.2], [1])w2 = tf([1], [1, 0])w3 = tf([1], [1, 5, 1])
```
5. Составьте векторно-матричное описание созданных передаточных функций.

```
w1 ss = tf2ss(w1)w2 ss = tf2ss(w2)w3<sub>_</sub>ss = tf2ss(w3)
```
6. Постойте полную математическую модель системы с использованием функции connect, для этого:

- сгруппируйте созданные передаточные функции:

```
ws = append(w1 ss, w2 ss, w3 ss)
```

```
- создайте матрицу связей, входной и выходной векторы:
```

```
Q = [[1, -3, 0], [2, 1, 0], [3, 1, 2]]inputs = [1]
```

```
outputs = [3]
```
- постройте полное математическое описание системы

```
sys v1 = connect (ws, Q, inputs, outputs)
```
7. Постройте полную математическую модель системы с использованием функции series, parallel и feedback, для этого последовательно выполните следящие операции:

```
wel = parallel(w2, tf([1], [1]))we2 = series(w1, we1, w3)sys v2 = \text{feedback}(we2, 1, -1)
```
6. Постройте график переходной характеристики системы, построенной первым и вторым способом:

```
t v1, y v1 = step(sys v1)
t v2, y v2 = step(sys v2)
plt.figure(1)
plt.subplot(211)
plt.plot(y v2, t v2)
plt.subplot(212)
plt.plot(y v1, t v1)
plt.show()
```
Для запуска программы сохраните ее в файле с именем рсѕ.ру и запустите ее через командное окно Windows:

```
> python pcs.py
```
7. Постройке АФЧХ, ЛАЧХ, ЛФЧХ. Определите устойчивость системы и запасы устойчивости по критерию Найквиста.

Для построения АФЧХ, закомментируйте вывод переходных характеристик системы, это можно сделать, поставив в начале строки символ #, после этого добавьте следующие строки:

```
nyquist (we2)
plt.show()
```
Для построения ЛАЧХ и ЛФЧХ добавьте:

```
bode(we2)plt.show()
```
Для расчетов запасов устойчивости добавьте:

```
qm, pm, wq, wp = margin(we2)print("Gm = " + str(gm))print("Pm = " + str(pm))
```
8. Ответьте на вопросы и сделайте выводы по работе.

### Контрольные вопросы:

- 1. Для каких целей может быть использован язык программирования Python?
- 2. Почему Python получил распространение в научной среде?
- 3. Какие отличия вы можете назвать между Control System Toolbox из Matlab и Python Control Systems Library?
- 4. В каких единицах выводятся запасы устойчивости, рассчитанные с помощью Python Control Systems Library?
- 5. Зачем в работе используется библиотека Matplotlib?
- 6. С помощью каких функций Matplotlib выводятся графики переходных процессов?
- 7. С помощь каких функций Python Control Systems Library можно построить АФЧХ, ЛАЧХ и ЛФЧХ?

# **СПИСОК ИСПОЛЬЗОВАННОЙ И РЕКОМЕНДУЕМОЙ ЛИТЕРАТУРЫ**

1. Бобин, И. С. Моделирование систем: лабораторный практикум / И. С. Бобин; Урал. гос. горный ун-т.– Екатеринбург; Изд-во УГГУ, 2008.– 103 с.

2. Бобин, И. С. Моделирование систем. Часть 1: конспект лекций по дисциплине «Моделирование систем» для студентов специальности 210200 – «Автоматизация технологических процессов и производств» / И. С. Бобин. – Екатеринбург: Изд-во УГГА, 2004.– 53 с.

3. Лутц М. Изучаем Python, 4-е издание. – Пер. с англ. – СПб.: Символ-Плюс, 2011. –1280 с.,

4. Лучано Рамальо. Python. К вершинам мастерства / Пер. с англ. Слинкин А.А. - М.:ДМК Пресс, 2016. - 768 с.Дьяконов, В. П. MATLAB 6: учебный курс / В. П. Дьяконов. – СПБ.: Питер, 2001. – 592 с.

5. *Лукас, В. А.* Теория управления техническими системами: учебное пособие для вузов / А. В. Лукас. – 4-е издание исправленное. – Екатеринбург: Изд-во УГГУ, 2005.– 677 с.

6. *Медведев, В. С.*, Control System Toolbox. MATLAB 5 для студентов / В. С. Медведев, В. Г. Потемкин. – М.: ДИАЛОГ-МИФИ, 1999. – 478 с.

7. *Носырев, М. Б.* Расчеты и моделирование САУ главных электроприводов одноковшовых экскаваторов: учебное пособие / М. Б. Носырев, А. Л. Карякин. – Свердловск: Изд-во СГИ, 1987.– 88 с.

8. *Потемкин, В. Г.* Система MATLAB: справочное пособие / В. Г. Потемкин. – М.: ДИАЛОГ-МИФИ, 1997. – 350 с.

9. *Троп, А. Е.* Автоматическое управление технологическими процессами обогатительных фабрик: учебник для вузов / А. Е. Троп, В. З. Козин. Е. В. Прокофьев. – 2-е изд., перераб. и доп.– М.: Недра, 1986.– 303 с.

10. *Фиалко, М. Г.* Моделирование элементов и систем управления: учебное пособие по дисциплине «Моделирование систем управления» / М. Г. Фиалко, В. П. Барановский.– Екатеринбург: Изд-во УГГГА, 1996. – 65 с.

# Федеральное агентство по образованию ФГБОУ ВПО «Уральский государственный горный университет»

# ОДОБРЕНО

Методической комиссией горно-механического факультета УГГУ « 01 » февраля 2011 г. Председатель комиссии Boles

Е. В. Прокофьев, С. В. Головкова СИСТЕМЫ АВТОМАТИЗАЦИИ И УПРАВЛЕНИЯ

Методические указания по выполнению самостоятельной работы студентов специальности 220301 - «Автоматизация технологических процессов и производств» (АГП) направления 220300 - «Автоматизированные технологии и производства» очной и заочной форм обучения

Издание УГГУ

Екатеринбург, 2011

 $\Pi$  78

Рецензент: Барановский В. П., канд. техн. наук, профессор кафедры АКТ Уральского государственного горного университета

Методические указания рассмотрены на заседании кафедры автоматики и компьютерных технологий « 29 » ноября 2011 г. (протокол № 3) и рекомендованы для издания в УГГУ.

Прокофьев Е. В., Головкова С. В.

**II78** СИСТЕМЫ АВТОМАТИЗАЦИИ И УПРАВЛЕНИЯ: методические указания по выполнению самостоятельной работы студентов специальности 220301 -«Автоматизация технологических процессов и производств» (АГП) направления 220300 - «Автоматизированные технологии и производства» очной и заочной форм обучения / Е. В. Прокофьев, С. В. Головкова. -Екатеринбург: Изд-во УГГУ, 2011. - 36 с.

рабочая B указаниях приведены программа методических и самостоятельному изучению дисциплины, методические указания по

варианты контрольных работ с краткими примечаниями по их выполнению.

© Прокофьев Е. В., Головкова С. В., 2011

© Уральский государственный

горный университет, 2011

Федеральное агентство по образованию

# **ГОУ ВПО**

«Уральский государственный горный университет»

and annual children strucksmill- as well if cooperations ague Е. В. Прокофьев

# АВТОМАТИЗАЦИЯ ТЕХНОЛОГИЧЕСКИХ ПРОЦЕССОВ И ПРОИЗВОДСТВ

ЧАСТЬ 1

# АВТОМАТИЗАЦИЯ ТЕХНОЛОГИЧЕСКИХ КОМПЛЕКСОВ ПОДГОТОВИТЕЛЬНЫХ ПРОЦЕССОВ

# Учебное пособие

Екатеринбург 2006
УДК 658.012.011.56.622.71 **IT78** Прокофьев Е. В. П78 Автоматизация технологических процессов и производств. Часть 1.

Автоматизация технологических комплексов подготовительных процессов: Учебное пособие. - Екатеринбург: Изд-во УГГУ, 2006. - 138 с.

В учебном пособии изложены основные принципы автоматического контроля и управления технологическими комплексами дробления и измельчения. Дана информация о современных технических средствах автоматизации, излометодика структурной и параметрической идентификации комплекса, жена приведены примеры реализации систем контроля и регулирования.

Учебное пособие предназначено для студентов специальности 220301 -«Автоматизация технологических процессов и производств» (АГП)

Рецензенты: В. Н. Ефремов, канд. техн. наук, доцент каф. АКТ; Э. А. Киммельман, канд. техн. наук, зам. генерального директора НПО «Уралсистем».

Печатается по решению Редакционно-издательского совета Уральского государственного горного университета

> © Прокофьев Е. В., 2006 **© Уральский государственный** горный университет, 2006

## и производств

## Автоматизация технологических процессов

Е. В. Прокофьев THE R. P. LEWIS CO., LANSING MICH.

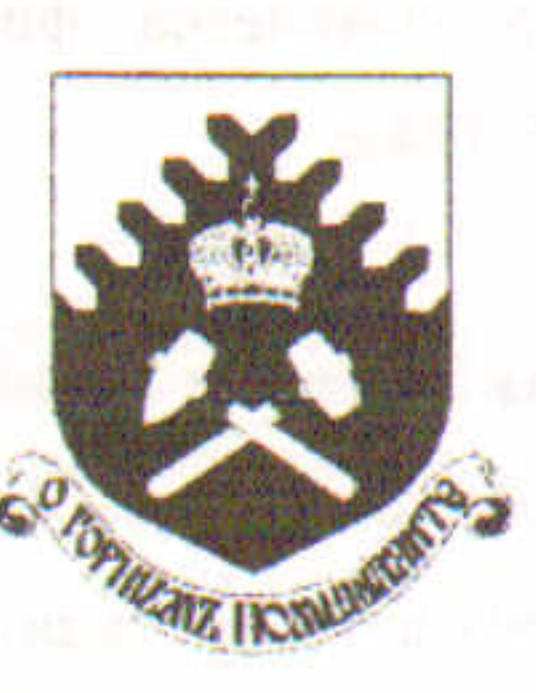

ACRE IT IT I have a little opportunity of a

**ГОУ ВПО** «Уральский государственный горный университет»

Федеральное агентство по образованию

#### Часть 2

#### Автоматизация технологического комплекса флотации

Учебное пособие

## УДК 658.012.011.56.622,71  $\Pi$ 78

Прокофьев Е. В.

П78 Автоматизация технологических процессов и производств. Часть 2. Автоматизация технологического комплекса флотации: Учебное пособие. Екатеринбург: Изд-во УГГУ, 2006. 114 с.

В учебном пособии изложены основные принципы автоматического контроля и управления технологическим комплексом флотации. Дана информация о современных технических средствах автоматизации, изложена методика структурной и параметрической идентификации комплекса, приведены примеры реализации систем контроля и регулирования.

Учебное пособие предназначено для студентов специальности 220301 -«Автоматизация технологических процессов и производств» (АГП)

В. Н. Ефремов, канд.техн.наук, доцент каф. АКТ; Рецензенты: Киммельман Э. А., канд.техн.наук, зам. генерального директора НПО «Уралсистем».

> Печатается по решению Редакционно-издательского совета Уральского государственного горного университета

> > © Прокофьев Е. В., 2006 © Уральский государственный горный университет, 2006

## Федеральное агентство по образованию и науки РФ  $\Gamma$   $O$   $\gamma$   $B$   $\Pi$  $O$ «Уральский государственный горный университет»

ОДОБРЕНО методической комиссией горномеханического факультета  $\langle 23 \rangle$   $9Hbapg$ 2007 Председатель комиссии 11 проф. Ситников Н.Б.

Е.В. Прокофьев

## **АВТОМАТИЗАЦИЯ** ТЕХНОЛОГИЧЕСКИХ ПРОЦЕССОВ И ПРОИЗВОДСТВ

Методическое пособие по выполнению курсового проекта по дисциплине «Автоматизация технологических процессов и производств (в горной промышленности)» (АГП) для студентов специальности 220301 -«Автоматизированные технологических процессов и производств (в горной промышленности)» (АГП) направления 220300 «Автоматизированные технологии и производства» всех форм обучения

Издание УГГУ

Прокофьев Е.В. Автоматизация технологических процессов и производств: Методическое пособие по выполнению курсового проекта по дисциплине «Автоматизация технологически» процессов и производств» для студентов специальности 220301 - «Автоматизация технологических процессов и производств (в горной промышленности)» (АГП) всех форм обучения. Екатеринбург: Изд-во УГГУ, 2007. 42 с.

В методическом пособии излагаются основные требования к содержанию курсового проекта, указана общая последовательность выполнения, даны методические указания по выполнению расчетов, приведены рекомендации по оформлению курсового проекта.

Методическое пособие по выполнению курсового проекта рассмотрено на заседании кафедры автоматики и компьютерных технологий 12.12.2006 (протокол № 4) и рекомендовано к изданию в УГГУ.

Рецензент: В.Н. Ефремов, канд. техн. наук, профессор кафедры автоматики и компьютерных технологий УГГУ

**RINLASITAROTHE** JO JERNOVIA ZNIJI JIMA ROKOH KET

DRAPPLY USUAL AND THE REAL CONTRACTOR OF SALE AND CONTRACTOR TO THE CONTRACTOR AND NING WERE STRINGTHEN RECORD FOR FRIDAY PRISONAL PROPERTY AND RELEASED AT A The <sup>5</sup> is bottle good of a series. First red to the series legislature Alternational Control of the State of Luxian Park with the Research Control of the State of Control of Control of Control of Control of Control of Control of Control of Control of Control of Control of Control of Control o and the internal company of the PRIDE of Assume and the internal of the Internal of the said of the contract of

> ©Прокофьев Е.В., 2007 **©Уральский государственный** горный университет, 2007

Федеральное агентство по образованию «Уральский государственный горный университет»

> ОДОБРЕНО Методической комиссией Горно-механического факультета «25» centred / 2007 г.

Председатель комиссии проф. Н. Б. Ситников

Е. В. Прокофьев, В. А. Борисова

## АВТОМАТИЗАЦИЯ ТЕХНОЛОГИЧЕСКИХ ПРОЦЕССОВ И ПРОИЗВОДСТВ

Методическое пособие по дисциплинам: «Системы автоматизации и управления», «Автоматизация технологических процессов и производств» для студентов специальности 220301 - «Автоматизация технологических процессов и производств» (АГП) направления 220300 - «Автоматизированные технологии и производства» всех форм обучения

Издание УГГУ

## УДК 658.012.011.56.622.71  $\Pi$ 78

Прокофьев Е. В., Борисова В. А.

П78 Автоматизация технологических процессов и производств: Методическое пособие по дисциплинам «Системы автоматизации и управления», «Автоматизация технологических процессов и производств» для студентов специальности 220301 - «Автоматизация технологических процессов и производств» (АГП) направления 220300 - «Автоматизированные технологии и производства» всех форм обучения. - Екатеринбург: Изд-во УГГУ, 2007.  $-50c$ .

В методическом пособии изложены задачи и последовательность выполнения лабораторных и практических работ, методы экспериментального получения статических и динамических характеристик технологических объектов, приводится методика обработки экспериментальных данных и методические указания по выполнению отдельных разделов работы.

Методическое пособие по выполнению практических и лабораторных работ рассмотрено на заседании кафедры автоматики и компьютерных технологий (АКТ) «5» июля 2007 года (протокол № 9) и рекомендовано для издания в УГГУ.

**BUOONOR ADJOSPMENTS** 

Рецензент: В. П. Барановский, канд. техн. наук, доцент кафедры АКТ УГГУ N YOURSBERRENGT KALLER TRANSPLAY IS YER HOLD FOR THE **NIDORARENTO BOTHODYTO RGB** RNBSRGGGTISH (FIRA) & FITSUORENDOM N . NHTOROH/ST SLIKHSHOOMENTSMOTER> - OGEOSS

> © Прокофьев Е. В., Борисова В. А., 2007 **© Уральский государственный** горный университет, 2007

Федеральное агентство по образованию **ГОУ ВПО** «Уральский государственный горный университет»

ОДОБРЕНО

Методической комиссией горно-механического факультета УГГУ . « 04 » июля 2008 г. Председатель комиссии ßбle

Э. С. Лапин

# УПРАВЛЕНИЕ ОБЩЕПРОМЫШЛЕННЫМИ **ОБЪЕКТАМИ**

**ЧАСТЬ II** 

Конспект лекций для студентов специальности 220301 - «Автоматизация технологических процессов и производств (АГП) очной и заочной форм обучения

Издание УГГУ

Л 24

Рецензент: Барановский В. П., канд. техн. наук, профессор кафедры АКТ Уральского государственного горного университета

Конспект лекций рассмотрен на заседании кафедры автоматики и компьютерных технологий « 04 » июля 2008 г. (протокол № 9) и рекомендован для издания в УГГУ.

#### Лапин Э.С.

Л 24 УПРАВЛЕНИЕ ОБЩЕПРОМЫШЛЕННЫМИ ОБЪЕКТАМИ. Часть П.: конспект лекций для студентов специальности 220301 - «Автоматизация технологических процессов и производств» (АГП) очной и заочной форм обучения. - Екатеринбург: Изд-во УГГУ, 2008. - 62 с.

Вторая часть Конспекта лекций посвящена рассмотрению типичных примеров, которые возникают в инженерной практике при построении соответствующих систем автоматического управления общепромышленными (в том числе и горными) объектами.

Пример первый использует теоретический материал, представленный в разделе I части первой «Конспекта лекций для студентов специальности 220301 -«Автоматизация технологических процессов и производств» (АГП) очной и заочной форм обучения», а именно: «Автоматическое управление электромеханическими объектами».

Пример второй основан на применении «Инженерных методов синтеза и анализа дискретных систем управления объектами («синтеза автоматов»), т. е. раздела II части первой «Конспекта лекций для студентов специальности 220301 -«Автоматизация технологических процессов и производств» (АГП) очной и заочной форм обучения».

В конце данного материала представлены программированные задания и вопросы.

> © Лапин Э. С., 2008 © Уральский государственный горный университет, 2008

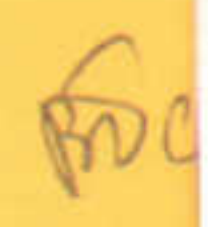

## ББК 32.973 УДК 681.3

деневозводо оп овтатным вышивсеваю **B12** 

Бабенко А. Г.

Б12 Цифровые системы управления: Учебное пособие. Екатеринбург: Изд-во УГГУ, 2005. 325 с.: ил.

ISNB 5-8019-0074-8

Учебное пособие предназначено для студентов специальности 210200 -«Автоматизация технологических процессов и производств» в качестве основы • изучения дисциплины «Цифровые системы управления», справочного пособия и руководства при курсовом и дипломном проектировании.

Учебное пособие рассмотрено на заседании кафедры автоматики и компьютерных технологий 24 июня 2004 года (протокол № 8) и рекомендовано для издания в УГГУ.

зав. каф. автоматики и информационных систем Московского Рецензент: горного университета, д-р техн. наук, профессор Певзнер Л. Д.

> Печатается по решению Редакционно-издательского совета Уральского государственного горного университета

on the chain informate in , led in Return a in research research

ISNB 5-8019-0074-8

© Бабенко А. Г., 2005 © Уральский государственный горный университет, 2005

Федеральное агентство по образованию Государственное образовательное учреждение высшего профессионального образования «Уральский государственный горный университет»

BELLONG & CHANGE TO A PIRET SUPERIOR TO PERFORMANCE IN SHARITAN TO HARD TO ALCOHOL AND STULL make be a single three company upps in the second will be necessary to be a

А. Г. Бабенко

# Цифровые системы управления

Учебное пособие

Утверждено Редакционно-издательским советом университета в качестве учебного пособия

the control of the second control of the control of

## Федеральное агентство по образованию **ГОУ ВПО** Уральский государственный горный университет

ОДОБРЕНО Методической комиссией горно-механического факультета « 9» Hos Spe 2005 г. Председатель комиссии И проф. Н. Б. Ситников

В. Н. ЕФРЕМОВ

**ГІРОЕКТИРОВАНИЕ АВТОМАТИЗИРОВАННЫХ CHCTEM** 

Сборник программированных заданий и вопросов

по дисциплине «Технические измерения и приборы» для студентов всех форм обучения специальности 220301 - «Автоматизация технологических процессов и производств» (АГП) всех форм обучения

Издание УГГУ

Ефремов В.Н. Технические измерения и приборы: сборник программированных заданий и вопросов по дисциплине «Проектирование автоматизированных систем» для студентов всех форм обучения специальности 220301 - «Автоматизация технологических процессов и производств» (АГП). Екатеринбург: Издательство УГГУ, 2005. 70 с.

В сборнике приведены 155 заданий и вопросов (с возможными вариантами ответов), которые студенты могут использовать для самопроверки при изучении дисциплины, а преподаватель - для текущего контроля усвоения знаний.

B составлении заданий и вопросов принимал активное участие ассистент-профессора Швейцер Е. Р.

Пособие рассмотрено на кафедры автоматики заседании  $H$ компьютерных технологий 29 марта 2005 г. (протокол № 5) и рекомендовано для издания УГГУ.

Рецензент-В. П. Барановский, канд. техн. наук, доцент кафедры АГП УГГУ

FREDENBURG, LABORADO, 191

CONSTRUCTION TO RELEASED STATISTICS IN A THEFT OF A RELEASED OF THE CONSTRUCTION OF THE

© Ефремов В. Н., 2005 © Уральский государственный горный университет, 2005